## **Imprimante multifonction A4**

## **Guide d'utilisation**

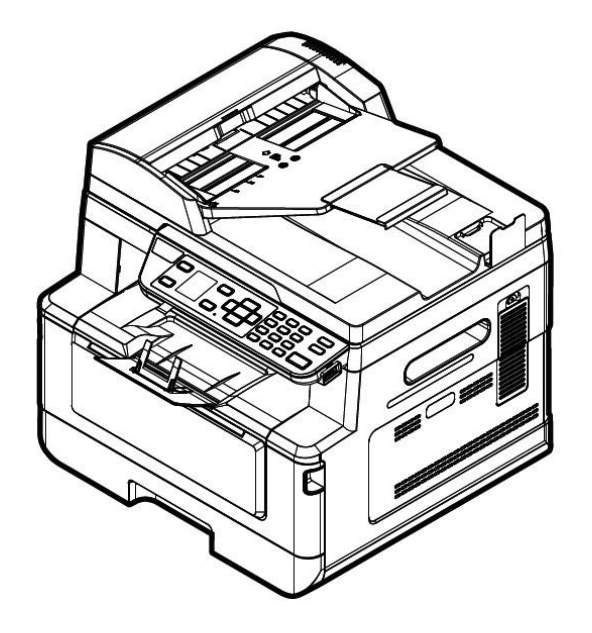

 **Avision Inc.**

#### **Marques dé posé es**

Microsoft est une marque déposée aux Etats-Unis de Microsoft Corporation. Windows 7, Windows 8 et Windows 10 sont des marques de Microsoft Corporation.

IBM, IBM PC sont des marques déposées d'International Business Machines Corp. ENERGY STAR® est une marque déposée aux États-Unis.

Les autres marques et produits cités sont des marques déposées ou des marques de leurs propriétaires respectifs.

#### **Droits d'auteurs**

Tous droits réservés. Aucune partie de cette publication ne peut être reproduite, transmise, transcrite, stockée dans un système d'archivage, ou traduite dans n'importe quelle langue ou n'importe quel langage de programmation, sous n'importe quelle forme ou par n'importe quels moyens, électroniques, mécaniques, magnétiques, optiques, chimiques, manuels, ou autres, sans la permission par écrit de Avision Inc.

Le matériel scanné par ce produit peut être protégé par des lois gouvernementales et autres règlements, tel que lois de droits d'auteur. C'est l'unique responsabilité de l'utilisateur de se conformer à de telles lois et règlements.

#### **Garantie**

Les informations contenues dans ce document sont sujettes à des modifications sans préavis.

Avision ne fait pas de garantie de n'importe quel genre en ce qui concerne ce matériel, y compris, mais sans limitations, la garantie impliquée de convenance dans un but déterminé .

Avision décline toute responsabilité pour toute erreur contenue ci-après, ou pour tout dommage accessoire ou indirect résultant de la fourniture, performance, ou utilisation de ce matériel.

## **Consignes de sé curité**

Lors de l'utilisation de cet appareil, les consignes de sécurité suivantes doivent toujours être respectées.

#### **Sé curité pendant l'utilisation**

Dans ce manuel, les symboles importants suivants sont utilisés :

#### *AVERTISSEMENT :*

Indique une situation potentiellement dangereuse pouvant entraîner des blessures graves ou mortelles, si les instructions ne sont pas suivies.

#### *PRÉ CAUTION :*

Indique une situation potentiellement dangereuse pouvant entraîner des blessures mineures ou modérées ou causer des dégâts matériels, si les instructions ne sont pas suivies.

#### **Important :**

Indique des exigences et restrictions d'utilisation. Lisez ce manuel et respectez les consignes pour assurer une utilisation correcte et éviter d'endommager l'imprimante.

#### **Remarque :**

Indique d'autres explications ou précisions. Il est fortement recommandé de lire ce manuel.

#### *AVERTISSEMENT :*

Pour éviter tout risque de choc électrique et d'incendie, ne retirez pas les panneaux et vis autres que ceux mentionnés dans ce manuel.

#### *PRÉ CAUTION :*

- Pour réduire tout risque d'incendie, utilisez uniquement un cordon de télécommunication de calibre 26 AWG ou plus.
- Lors du débranchement du cordon d'alimentation, tirez sur la prise et non sur le cordon.

#### **Pré cautions**

- N'installez pas l'imprimante près d'appareils de chauffage ou de climatisation.
- N'installez pas l'imprimante dans un endroit humide ou poussiéreux.
- Placez l'imprimante dans un endroit séparé avec une bonne ventilation.
- Il est recommandé de bien utiliser le papier recyclé comme papier de copie.
- L'imprimante est dotée de modes d'économie d'énergie et de veille. L'imprimante ne peut pas avoir une consommation d'énergie nulle tant qu'elle soit connectée à une alimentation externe.
- Conservez le carton et les matériaux d'emballage pour des éventuelles expéditions.

#### **Remarque**

#### **Important**

- Ne faites aucune copie de tout document dont la copie est interdite par la loi.
- La copie des documents suivants est normalement interdite par la loi locale :

Billets bancaires, timbres fiscaux, obligations, certificats d'actions, traites bancaires, chèques.

#### **Droits d'auteur et marques de commerce**

Ethernet est une marque déposée de Xerox Corporation.

Microsoft, Windows, Windows NT, Windows XP et Windows Vista sont des marques déposées de Microsoft Corporation aux États-Unis et/ou dans d'autres pays.

Tous les autres noms de produits utilisés ici sont à des fins d'identification uniquement et peuvent être des marques de leurs sociétés respectives Nous renonçons à tous les droits sur ces marques.

#### **Garantie**

Les informations contenues dans ce document sont susceptibles d'être modifiées sans préavis.

Le fabricant ne fournit aucune garantie concernant ces informations, y compris mais sans limitation, aucune garantie implicite de qualité marchande et d'adéquation à un usage particulier.

Le fabricant ne pourra en aucun cas être tenu responsable des erreurs contenues dans ce document, ni des dommages indirects ou conséquents pouvant résulter de la fourniture, du fonctionnement ou de l'utilisation de ce document.

#### **Dé claration FCC**

Cet équipement a été testé et reconnu conforme aux limites de la classe B pour les équipements numériques, conformément à la section 15 des Réglementations FCC. Ces limites sont conçues pour fournir une protection raisonnable contre toutes interférences nuisibles dans un milieu résidentiel. Cet équipement génère, utilise, et peut émettre de l'énergie de fréquence radio et, s'il n'est pas installé et utilisé conformément au manuel d'instruction, peut perturber la réception radio. Cependant, il n'est pas garanti que l'équipement ne produira aucune interférence dans une installation particulière. Si cet équipement cause des interférences nuisibles à la réception radio ou télévisée, qui peuvent être déterminées en l'éteignant et le rallumant, l'utilisateur est encouragé à essayer de remédier au problème en prenant les mesures suivantes:

- \* Réorienter ou déplacer l'antenne réceptrice.
- \* Augmenter la distance entre l'équipement et le récepteur.
- \* Connecter l'équipement à une prise secteur sur un circuit différent de celui utilisé par le récepteur.
- \* Consulter le négociant ou un technicien radio/TV expérimenté .

# $\epsilon$

#### **Union Européenne Avis Réglementaire**

Les produits portant le marquage CE sont conformes avec les directives de l'UE suivantes :

- Directive Basse Tension 2014/35/EC
- Directive EMC 2014/30/EC
- Limitation de l'utilisation de certaines substances dangereuses (RoHS) Directive 2011/65/UE
- RED directive (directive équipement radio) (2014/53/EC)

Ce produit satisfait aux limites de classe B des exigences de sécurité EN55022 et EN55024 de la norme EN 60950 et aux exigences RoHS de la norme EN 50581.

\*This machine is certified as Class 1 Laser product.

#### Evacuation dees équipements usagés par les utilisateurs dans les foyers privés au **sein de l'Union européenne**

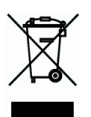

La présence de ce symbole sur le produit ou sur son emballage indique que vous ne pouvez pas vous débarasser de ce produit de la même façon que vos déchets courants. Au contraire, vous êtes responsable de l'évacuation de vos équipements usagés et à cet effet, vous êtes tenu de les remettre à un point de collecte agréé pour le recyclage des equipments électriques et électroniques usagés. Le tri, l'évacuation et le recyclage séparés de vos équipments usages permettent de préserver les ressources naturelles et de s'assurer que ces équipements sont recyclés dans le respect de la santé humaine et de l'environment. Pour plus d'informations sur les lieux de collecte des équipments usagés, veuillez contacter votre mairie, votre service de traitement des déchet ménagers ou le magasin où vous avez acheté le produit.

#### **Guide de sé curité du produit**

Veuillez lire clairement toutes les instructions et suivre tous les avertissements et toutes les instructions avant d'installer et d'utiliser l'appareil.

Les indications suivantes sont utilisées dans ce document pour éviter tout risque d'accident ou de dommage pour vous et/ou pour l'appareil.

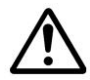

#### *AVERTISSEMENT:*

Indique des situations potentiellement dangereuses qui, si les instructions ne sont pas suivies, peuvent entraîner la mort ou des blessures graves.

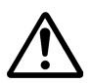

#### *ATTENTION:*

Indique une situation potentiellement dangereuse qui, si les instructions ne sont pas suivies, peuvent entraîner des blessures mineures ou modérées et des dommages aux biens.

Les symboles suivants indiquent que la section concernée inclut des avertissements de sécurité . Des points d'attention spécifiques sont indiqués à l'intérieur du symbole.

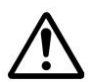

[Avertissement général]

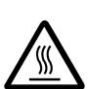

[Avertissement de haute température]

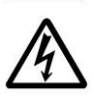

[Avertissement de danger de choc électrique]

Les symboles suivants indiquent que la section associée contient des informations sur les actions interdites. Les détails de l'action interdite sont indiqués à l'intérieur du symbole.

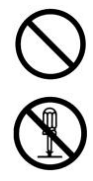

[Avertissement d'action interdite]

[Démontage interdit]

Les symboles suivants indiquent que la section concernée contient des informations sur les actions à exécuter. Les détails de l'action requise sont indiqués à l'intérieur du symbole.

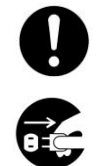

[Alerte d'action requise]

[Retirez la fiche d'alimentation de la prise]

#### **Installation et environnement d'exploitation**

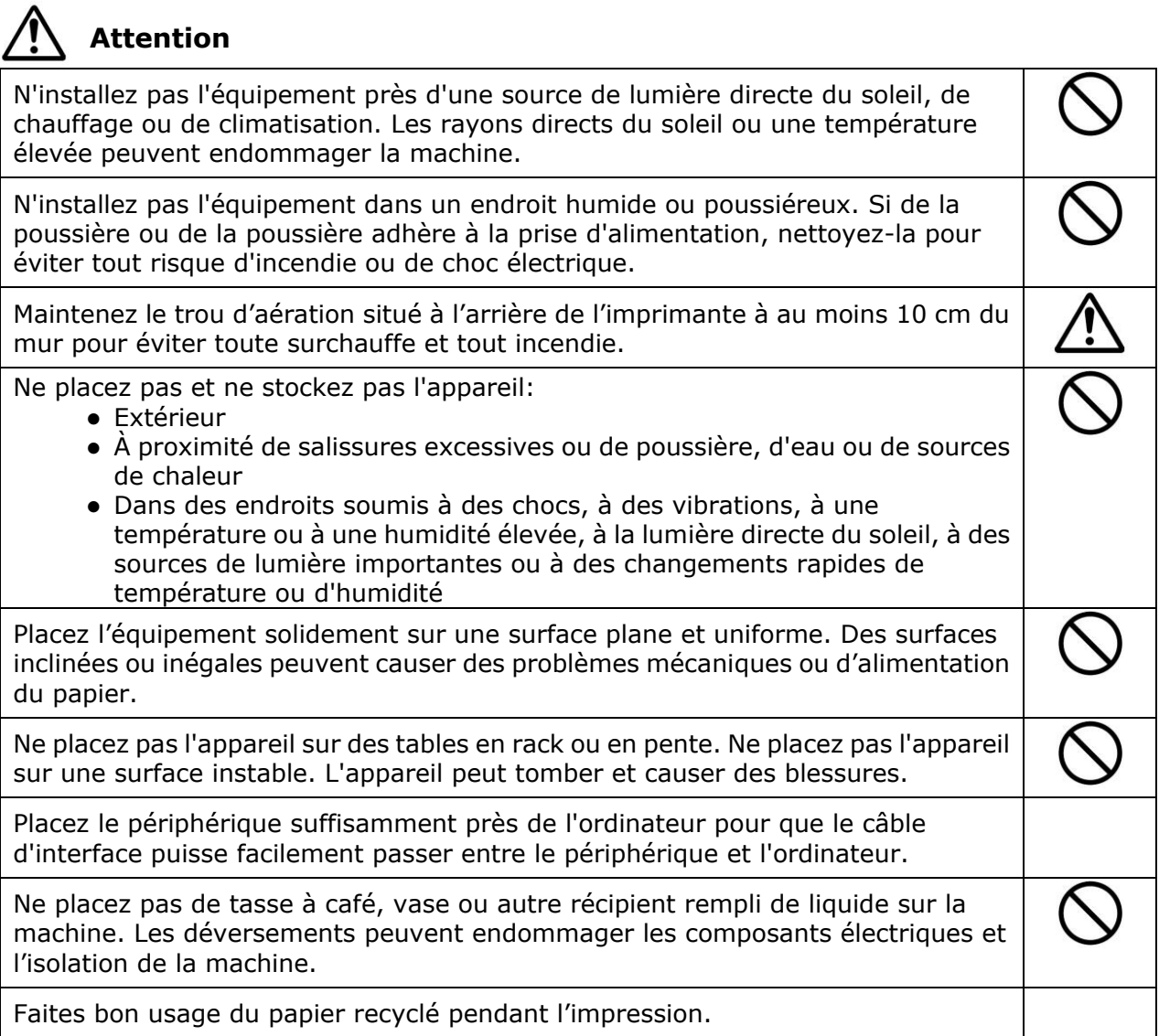

**Mise en garde** 

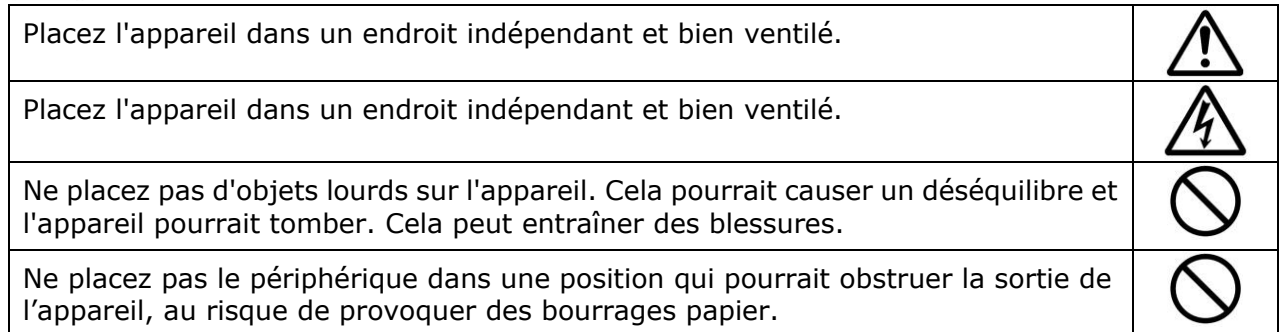

### **Informations de sécurité pendant le fonctionnement**

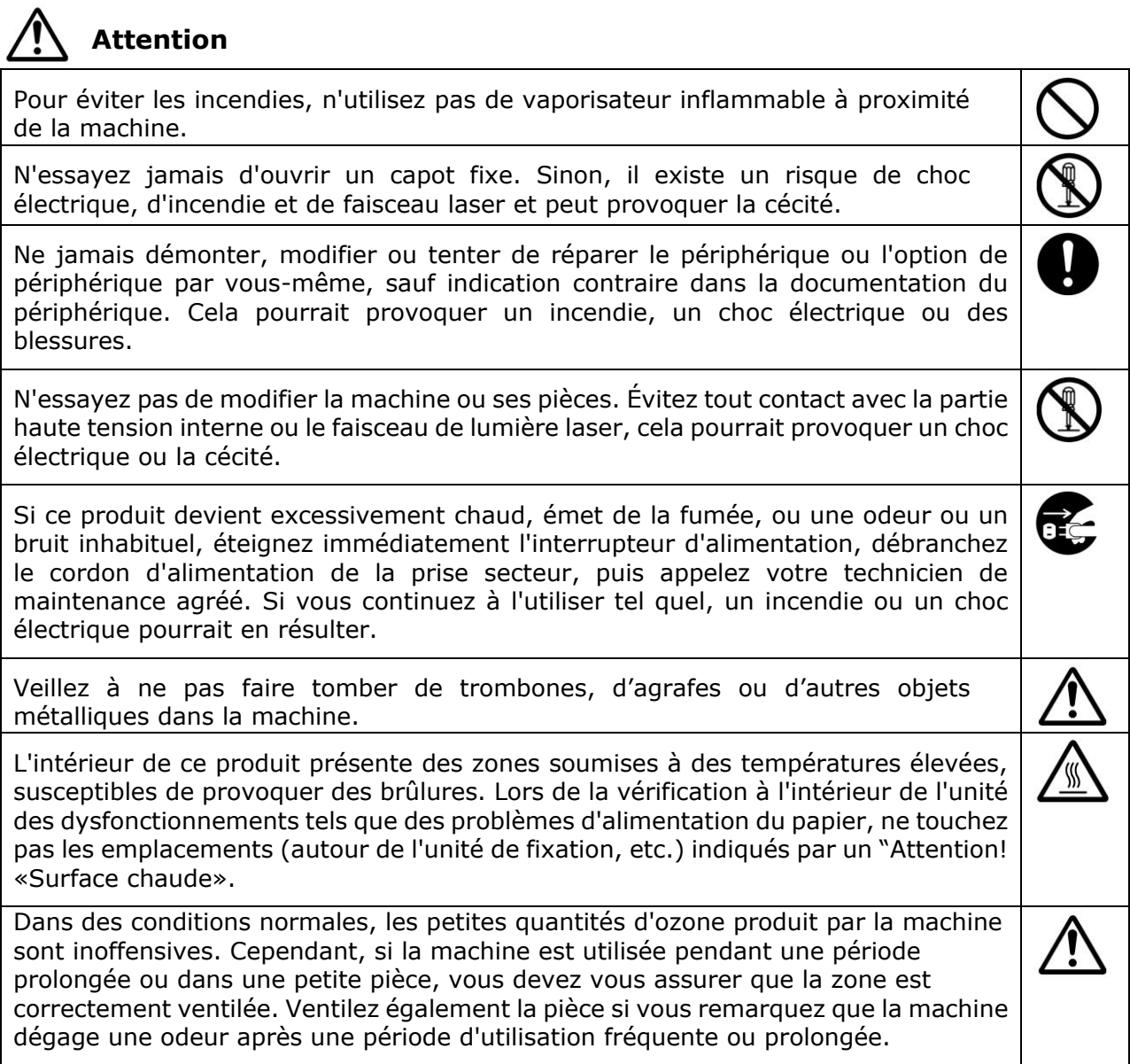

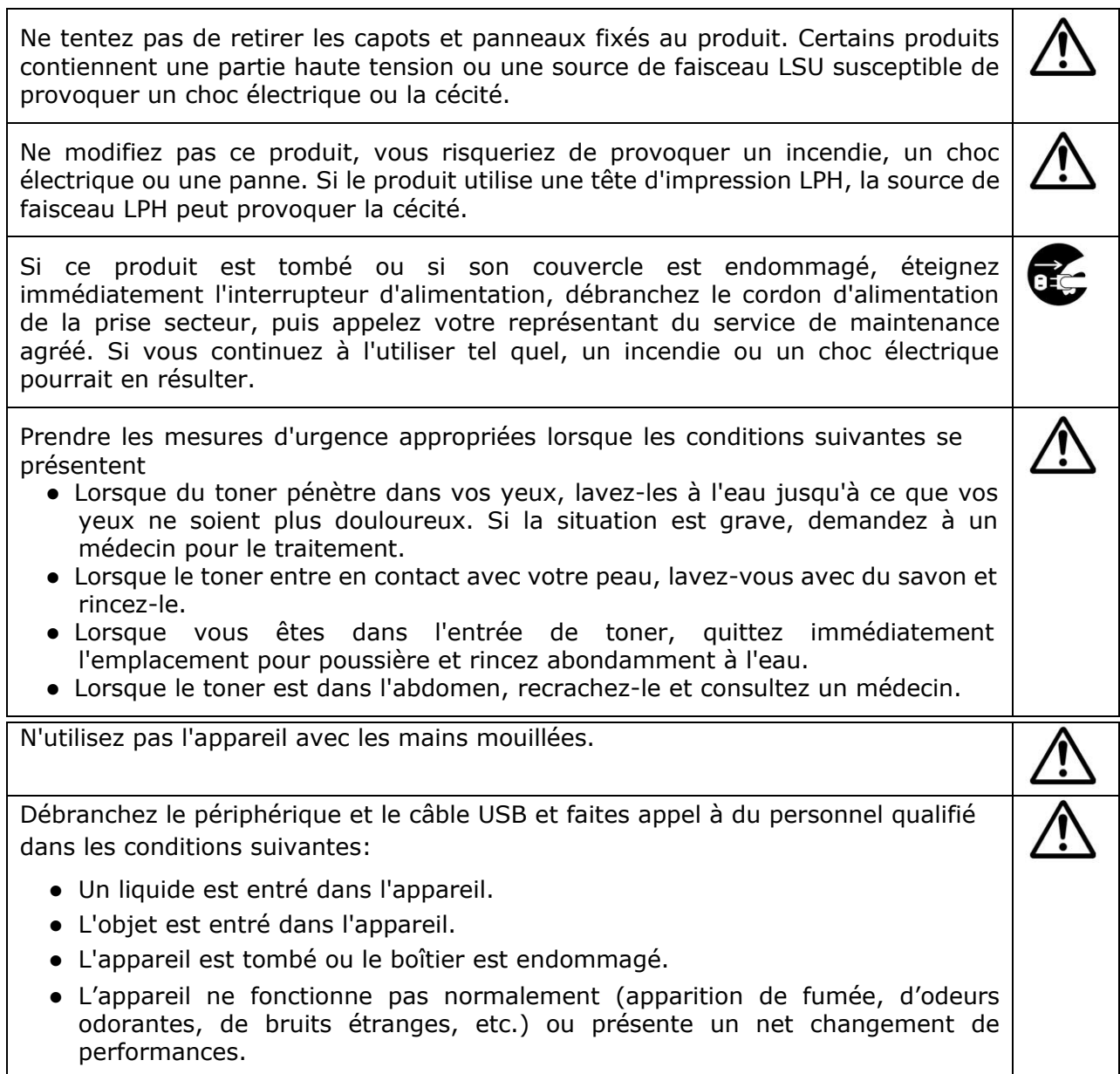

## **Mise en garde**

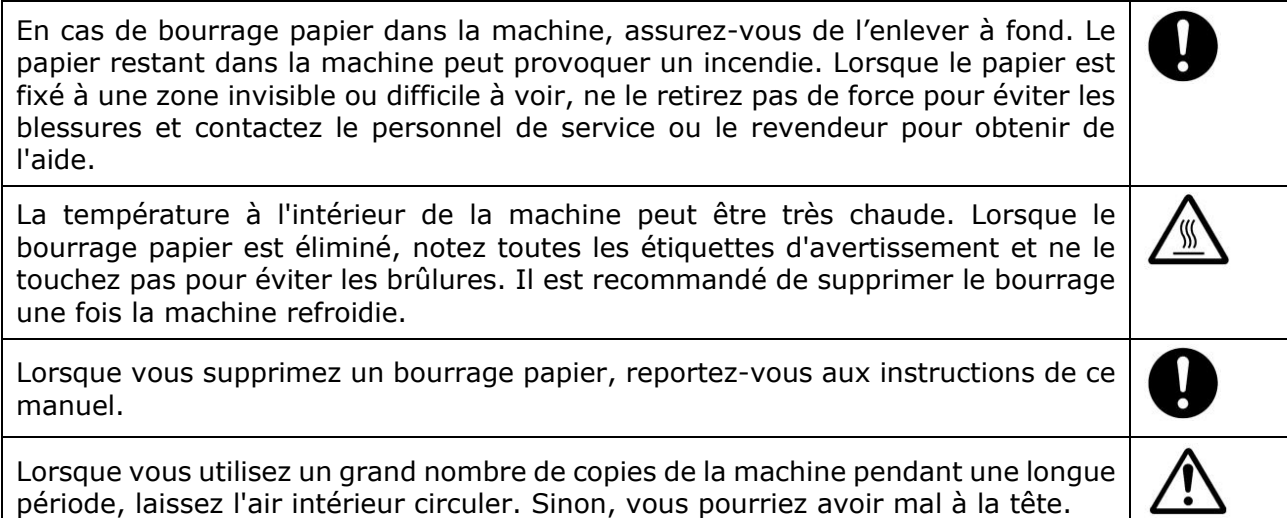

Débranchez le cordon d'alimentation et le câble USB de l'appareil avant de

procéder au nettoyage.

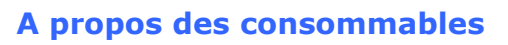

## **Attention**

Ne placez pas et ne stockez pas l'appareil:

- **•** Extérieur
- À proximité de salissures excessives ou de poussière, d'eau ou de sources de chaleur
- Dans des endroits soumis à des chocs, à des vibrations, à une température ou à une humidité élevée, à la lumière directe du soleil, à des sources de lumière importantes ou à des changements rapides de température ou d'humidité

Ne jetez pas la cartouche de toner dans le feu. Une fois que le toner restant dans le creuset est entré en contact avec le feu, la poudre peut exploser et causer des blessures.

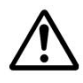

### **Mise en garde**

Ne jetez pas les cartouches de toner jetées. Placez les cartouches de toner usagées dans les sacs en plastique fournis et renvoyez-les au revendeur ou au personnel de service. (Pour les centres de service à la clientèle autour de l'entreprise, veuillez consulter notre site Web.). Ce dernier recyclera la cartouche de toner usée conformément à la réglementation en vigueur.

Les produits consommables utilisés doivent être éliminés correctement et conformément aux réglementations environnementales locales, ou par le revendeur désigné de l'entreprise.

#### **Informations de sécurité lors de l'utilisation du cordon d'alimentation et du câ ble USB**

## **Attention**

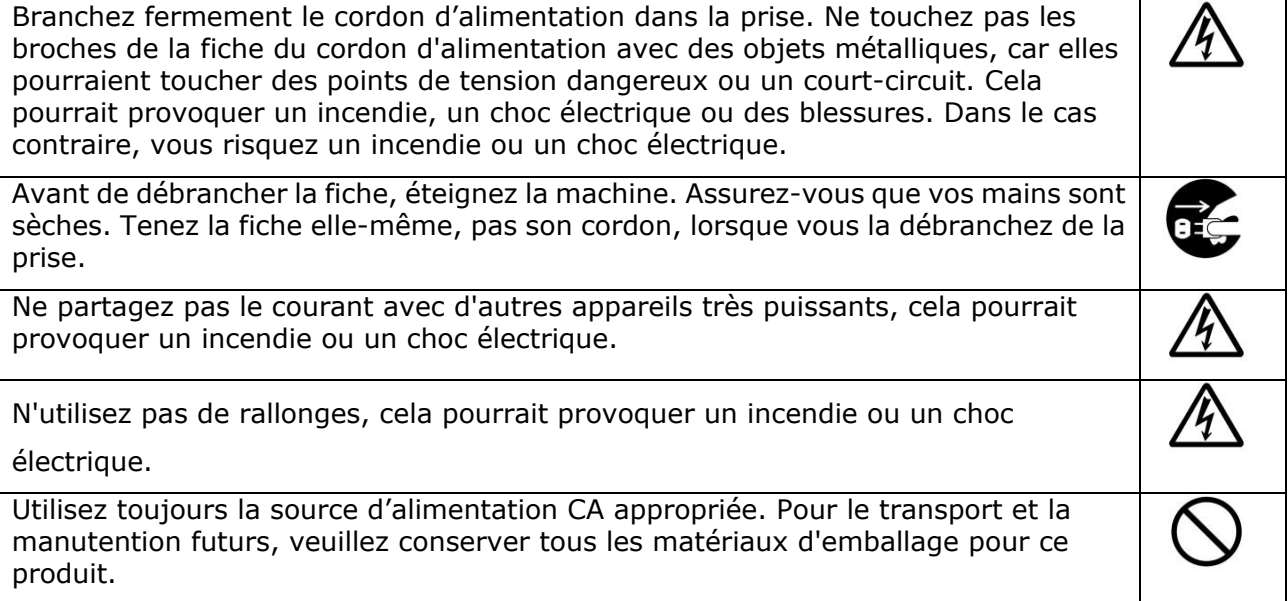

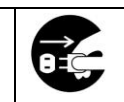

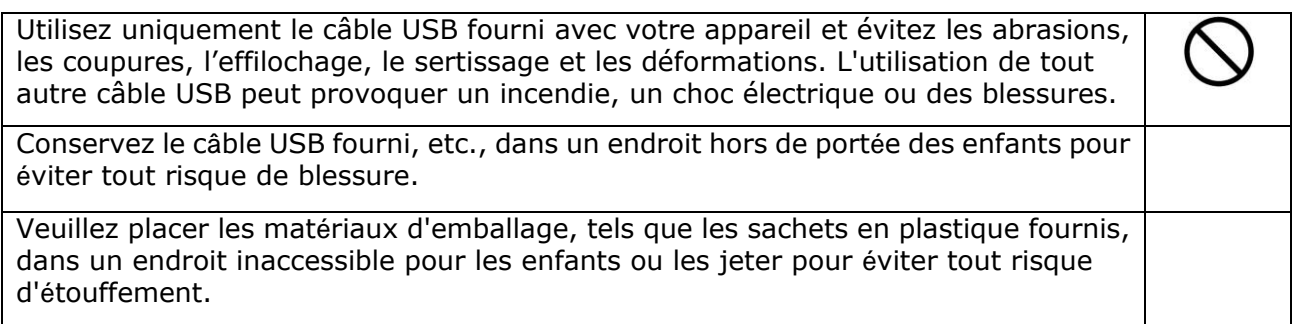

## **Mise en garde**

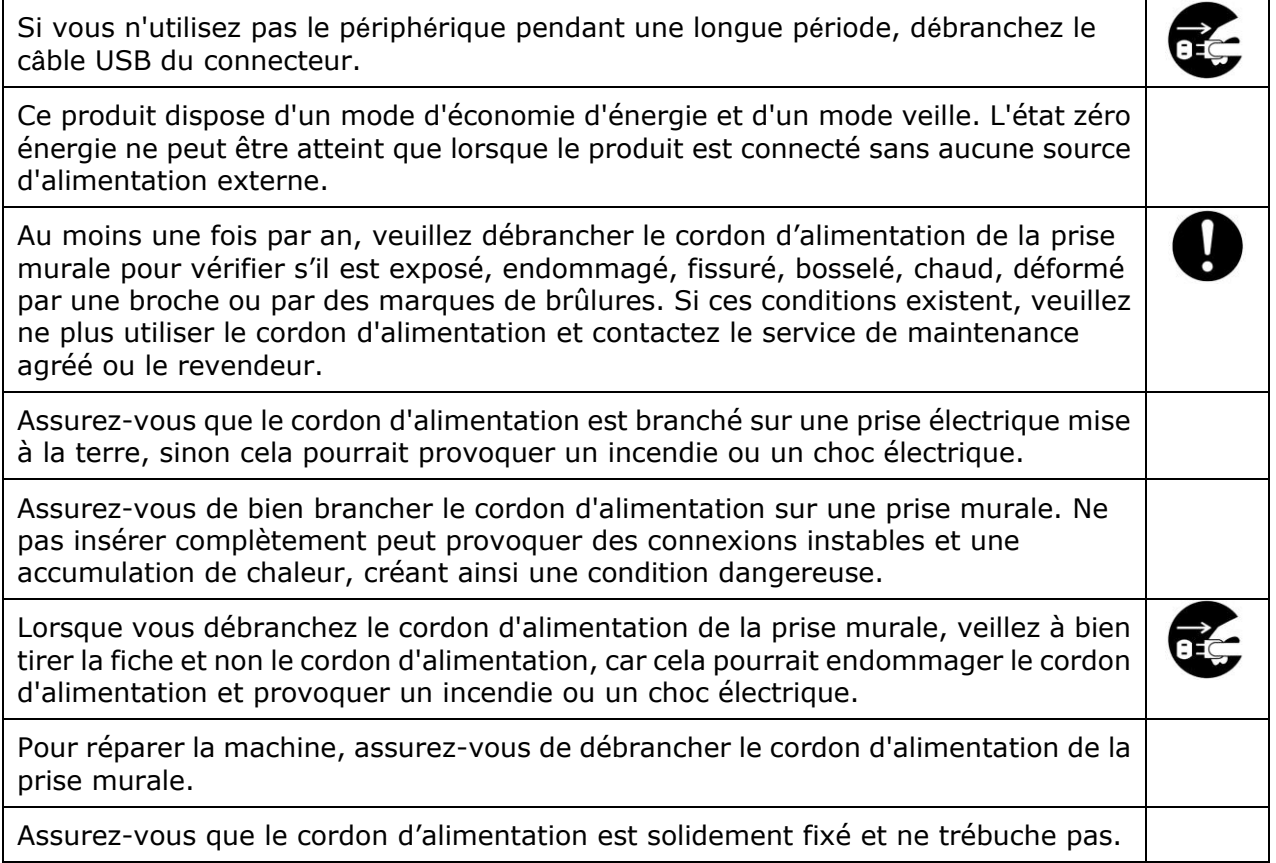

#### **Consignes de sé curité**

Cette imprimante est une imprimante feuille à feuille qui utilise une tête d'impression à LPH (LED Print Head). La tête d'impression à LPH ne présente aucun risque tant que l'imprimante est utilisée conformément aux instructions de ce manuel. Le rayonnement émis par la tête d'impression à LPH étant totalement confiné dans les boîtiers de protection et les panneaux externes, le faisceau LPH ne peut s'échapper de la machine au cours de toute phase d'utilisation.

## **1. Pré sentation**

### Introduction

Nous tenons à vous féliciter d'avoir acheté l'un périphérique multifonction d'Avision. Ce périphérique multifonction est le produit le plus innovant d'Avision qui intègre les fonctions de scannage, photocopie, impression, et e-mail en une seule unité. Ce produit prend en charge des documents de taille jusqu'au format légal.

En plus, cette imprimante peut être utilisée comme une imprimante réseau grâce au port réseau situé à l'arrière. L'écran LCD couleur et le panneau de commande sont faciles à utiliser et simplifient la copie qui se fait comme avec un copieur normal.

- **Chargeur automatique de documents** Le chargeur automatique de documents permet le scannage et la copie d'une face de documents multipage.
- Wi-Fi : Si votre modèle est livré avec une clé Wi-Fi, vous pouvez connecter l'imprimante à votre ordinateur via une connexion sans fil. Par ailleurs, si une application portable est installée sur vos appareils portables, l'imprimante vous permet de scanner des images et de recevoir des images scannées à partir d'un appareil portable.

### **Caractéristiques**

#### **Diverses fonctions de copie avancé es**

L'imprimante est dotée de différentes fonctions de copie avancées dont notamment la copie de carte d'identité, un économiseur de papier pour copier un document multipage sur une seule feuille, etc.

#### **Impression :**

Lorsque l'imprimante est connectée à un ordinateur via l'interface USB ou un port réseau, elle peut effectuer une impression recto verso via un ordinateur connecté au réseau.

#### **Scannage vars e-mail, USB, FTP ou CIFS**

L'imprimante est dotée d'une technologie de livraison de documents inégalée, permettant de transmettre des documents papier par voie électronique sur Internet à diverses destinations, dont notamment des adresses e-mail, mémoires de périphériques multifonctions, clés USB (formatées en FAT16/FAT32), serveurs FTP et ordinateurs connectés au réseau. La nouvelle méthode distribue les documents de façon plus rapide, plus rentable et plus sûre que toutes les méthodes traditionnelles telles que le courrier ou le messager.

#### **Scannage :**

Lorsqu'elle est connectée à un ordinateur et que le pilote du scanner est installé sur un ordinateur connecté via le port USB, l'imprimante peut être utilisée pour scanner des photos ou des documents et les stocker dans votre ordinateur.

#### Gestion de périphériques distants via une page Web intégrée

L'imprimante comprend une page Web intégrée permettant à l'administrateur système de la surveiller à distance tout en vérifiant l'état de la cartouche de toner.

### **Vue externe**

### **Vue de face**

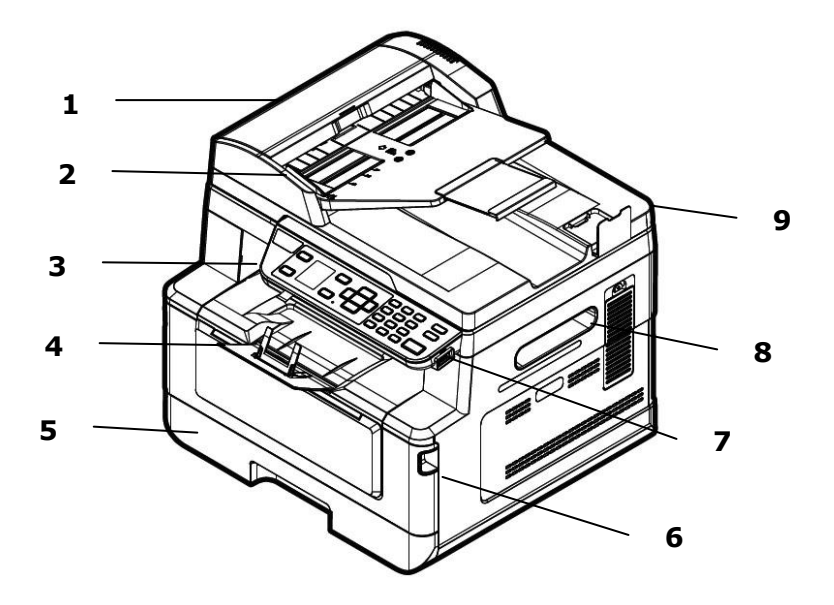

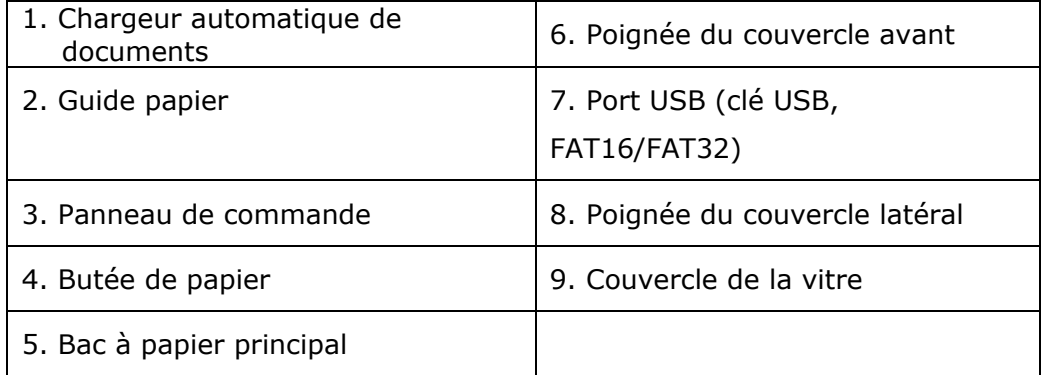

## **Vue arrière**

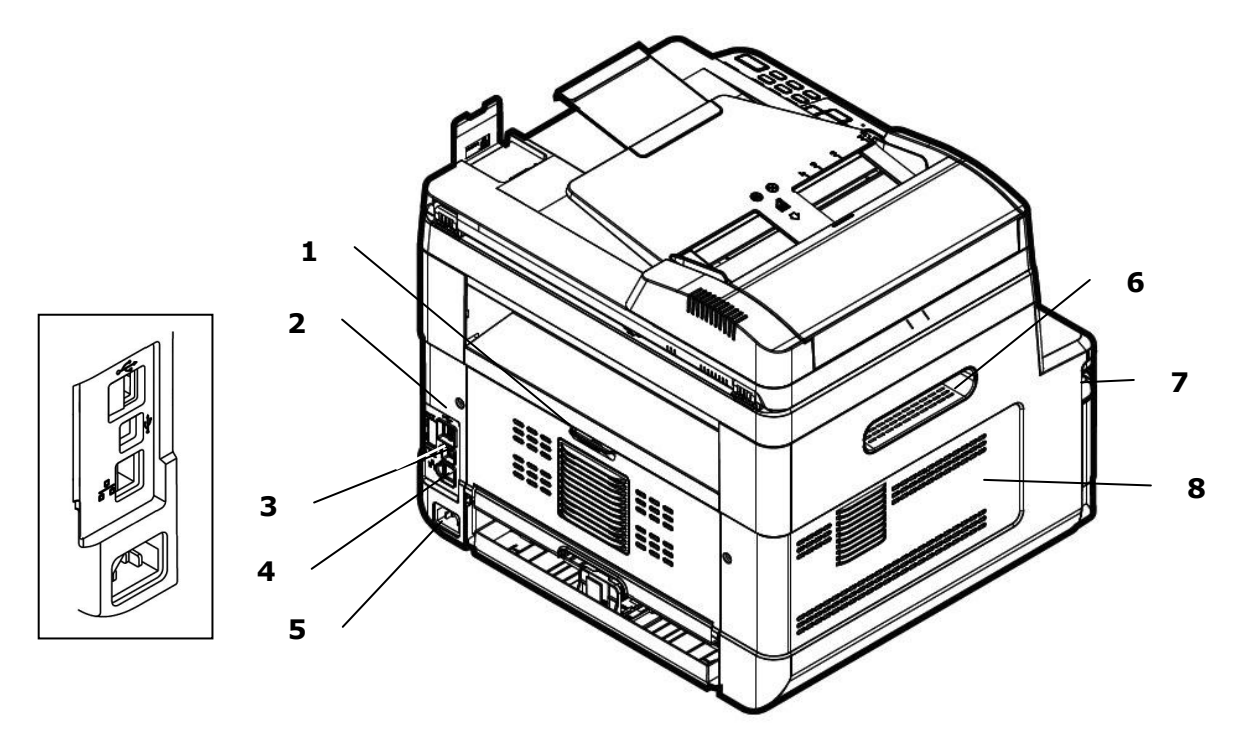

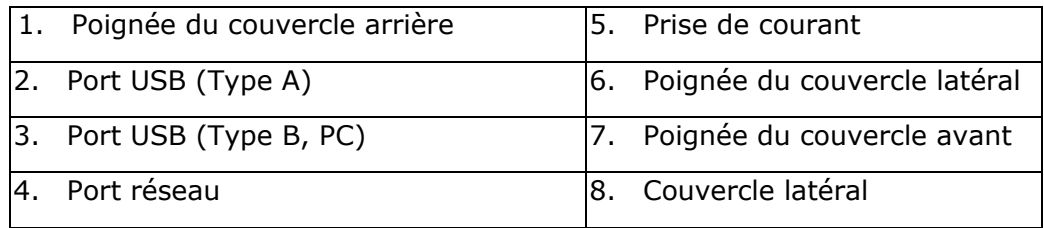

## **Contenu de l'emballage**

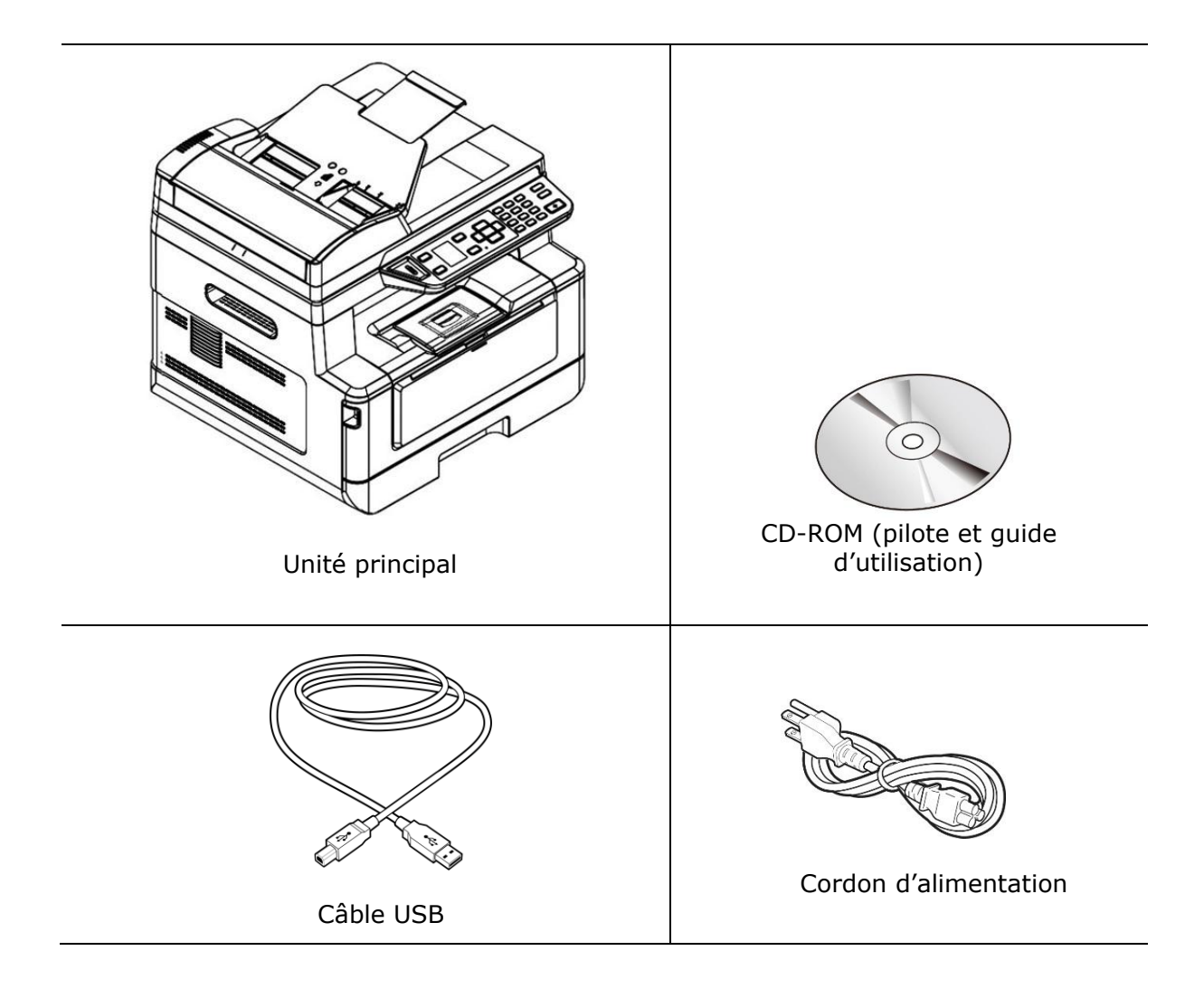

### **Panneau de commande**

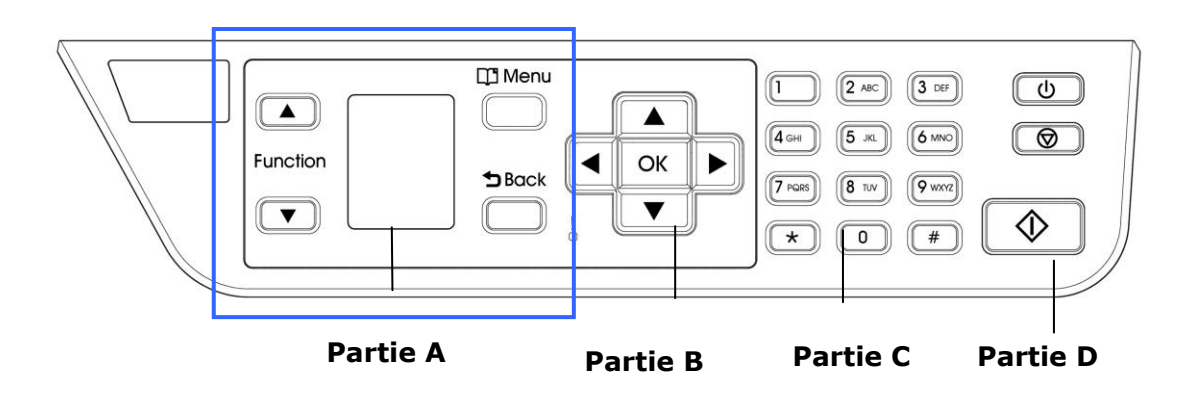

## **Partie A :**

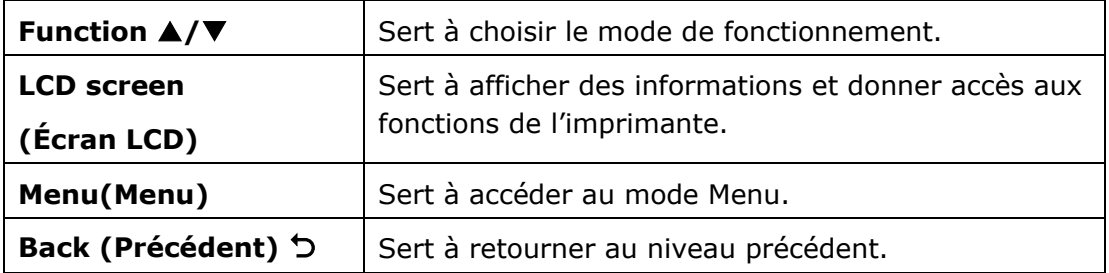

## **Partie B : Touches de fonction**

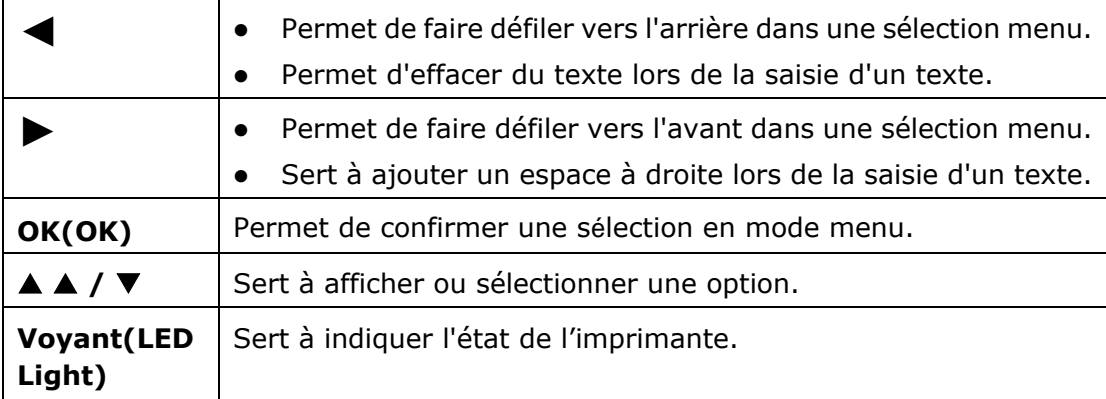

## **Partie C : Clavier alphabé tique/Numé rique**

Sert à entrer le nombre de copies.

## **Partie D : Touche Démarrer et autres touches**

Sert à Démarrer une copie, un scannage, un e-mail ou un archivage.

**Power (Alimentation) :** Appuyez pour allumer l'imprimante.

**Stop/Cancel (Arrêter/Annuler) :** Appuyez pour suspendre un travail en cours.

**Start(Démarrer) :** Appuyez pour lancer une copie, un scannage.

## **É cran LCD et barre de statut**

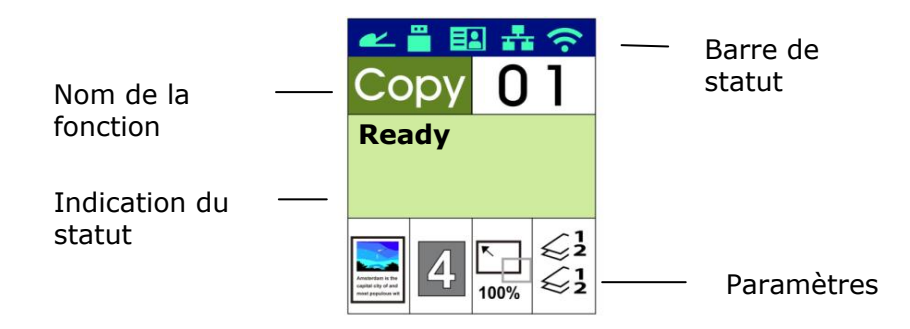

#### Barre de statut

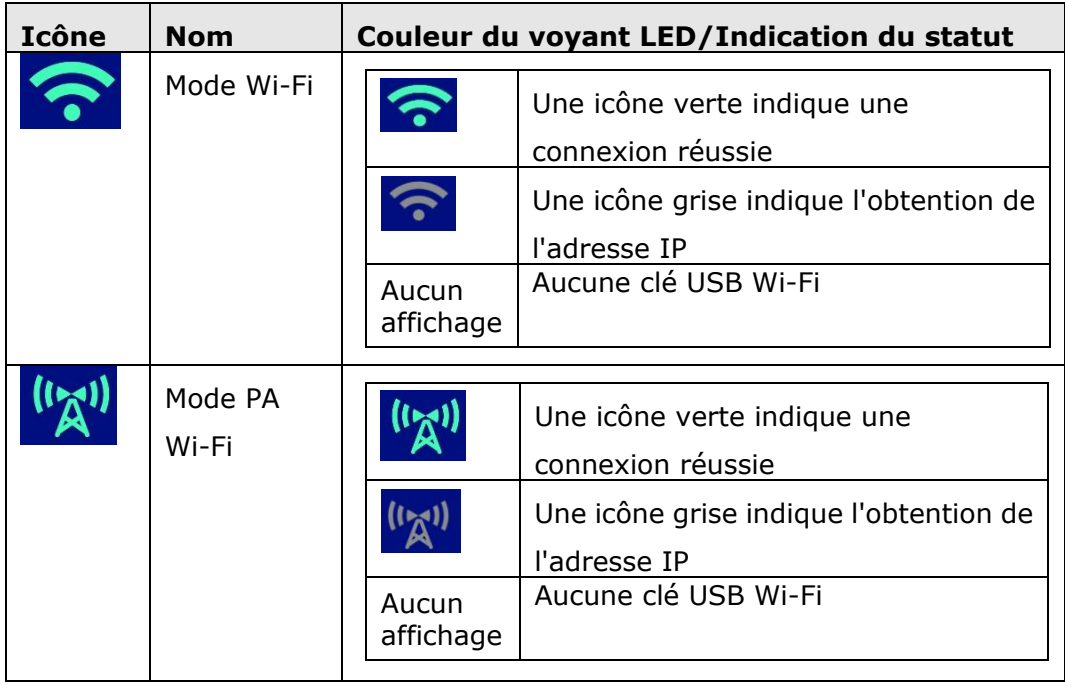

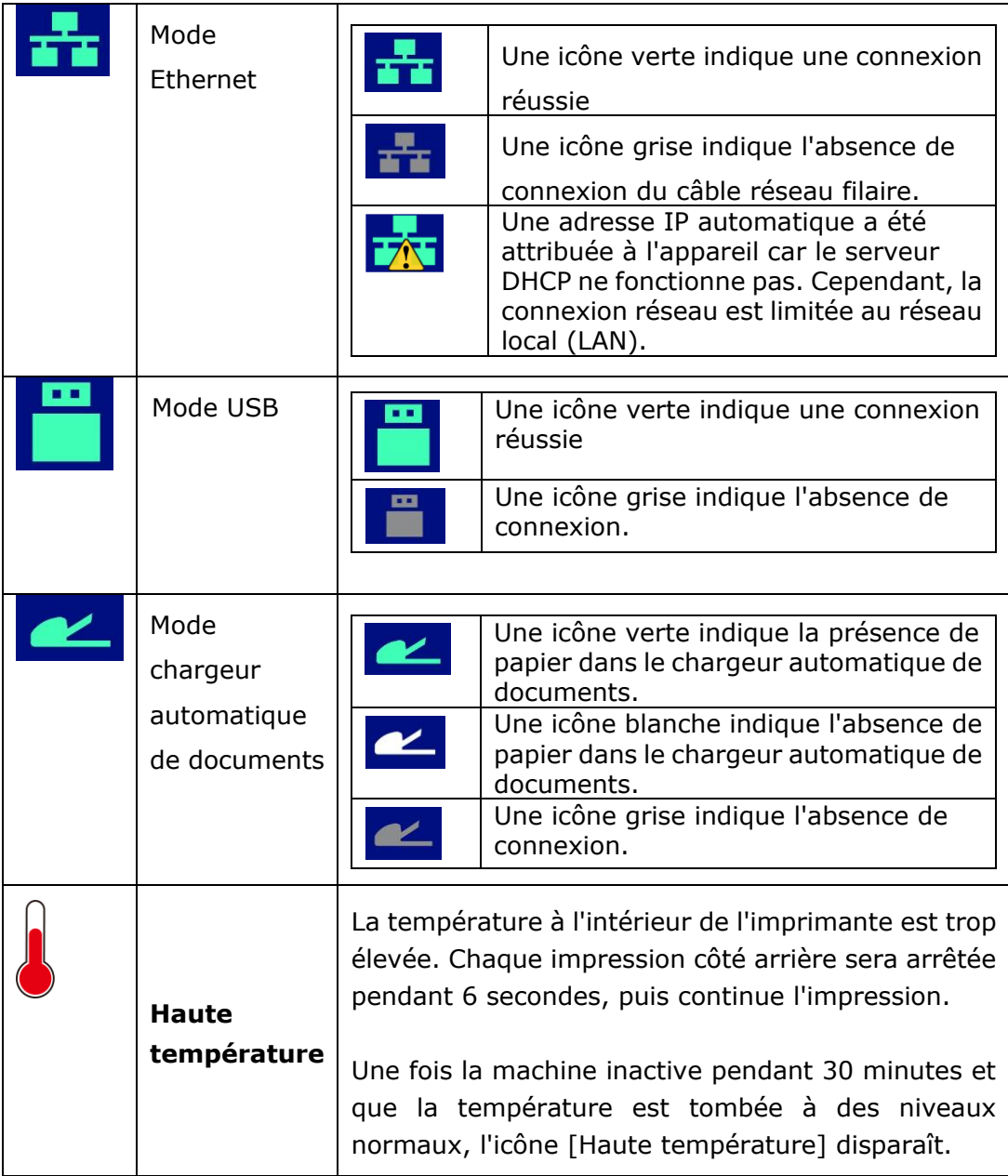

## **2. Installation de l'imprimante**

### **Pré cautions**

- N'installez pas l'imprimante près d'appareils de chauffage ou de climatisation.
- N'installez pas l'imprimante dans un endroit humide ou poussiéreux.
- Placez l'imprimante dans un endroit séparé avec une bonne ventilation.
- L'imprimante est dotée de modes d'économie d'énergie et de veille.
	- L'imprimante ne peut pas avoir une consommation d'énergie nulle tant qu'elle soit connectée à une alimentation externe.
- Veillez à utiliser une alimentation secteur appropriée.
- Conservez le carton et les matériaux d'emballage pour des éventuelles expéditions.

## **Espace opérationnel**

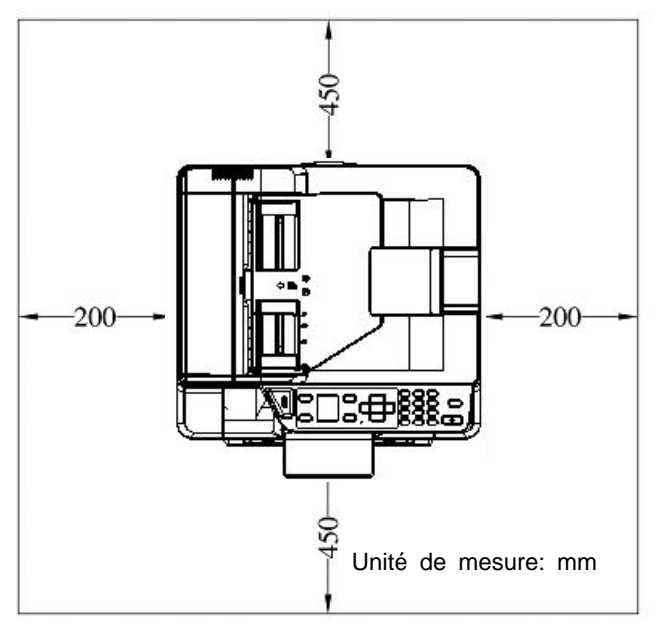

Dimension: 404 x 380 x 366 mm

## **Retrait des bandes**

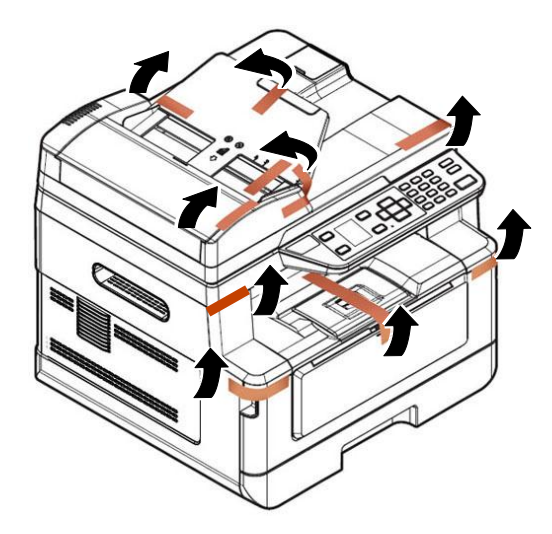

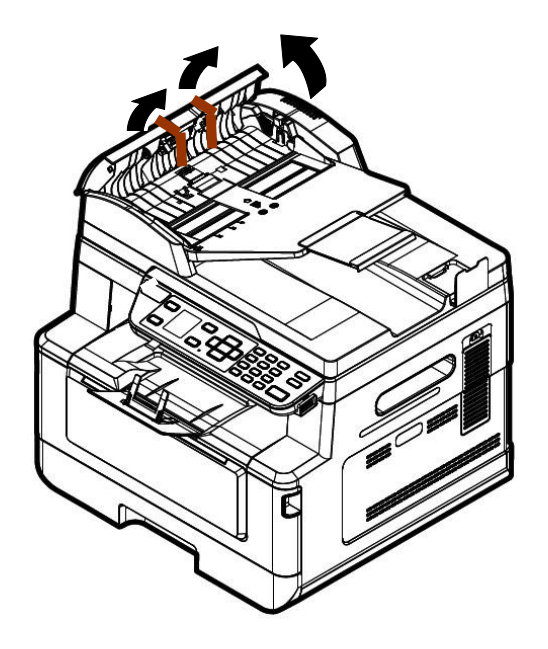

## **Retrait des mat**é**riaux d'emballage**

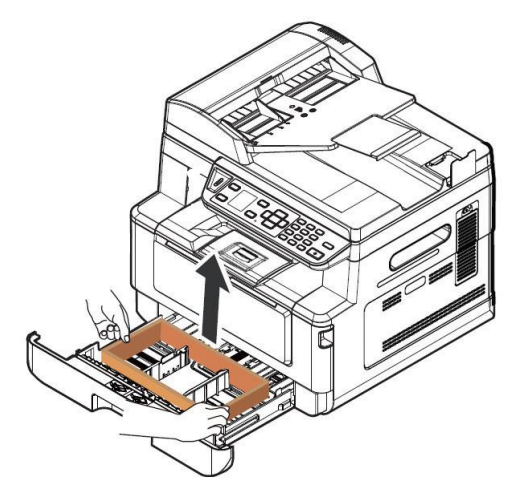

Tirez le bac à papier et retirez le matériel d'emballage.

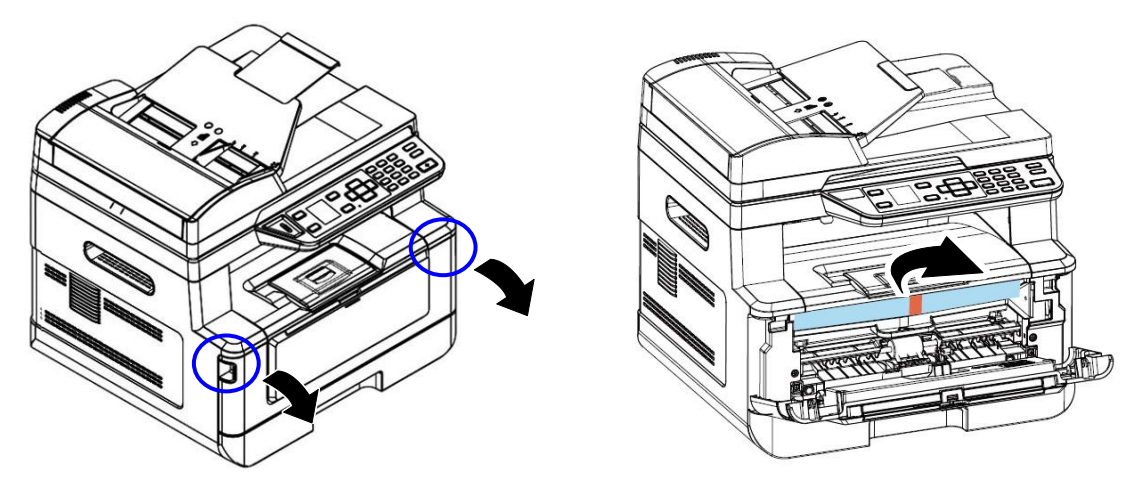

Ouvrez le capot avant et retirez le matériel d'emballage.

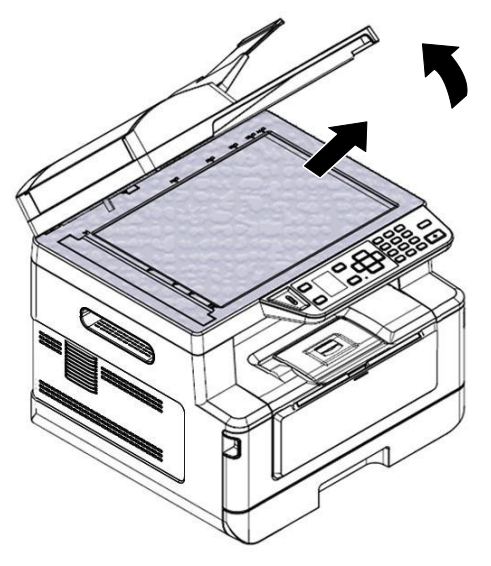

Ouvrez le couvercle du document et retirez le matériel d'emballage.

## **Retirez les entretoises**

**1.** Ouvrez le capot arrière en tirant sur la poignée du capot arrière.

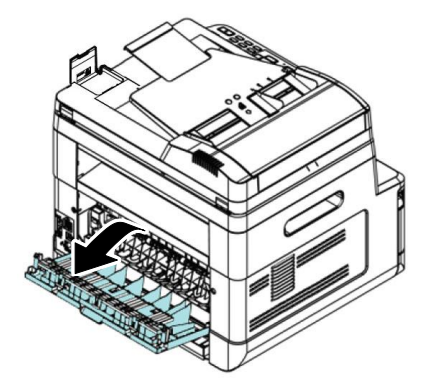

verts comme indiqué.

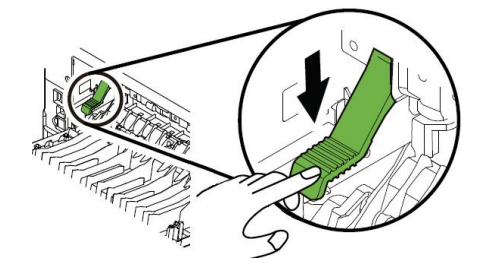

**2.** Abaissez les deux extrémités du chemin du papier.

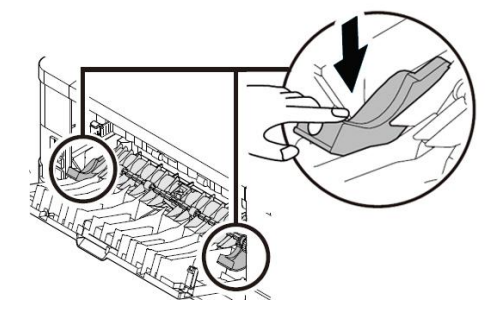

**3.** Abaissez les bras de dégagement **4.** Retirez les entretoises des deux côtés comme illustré.

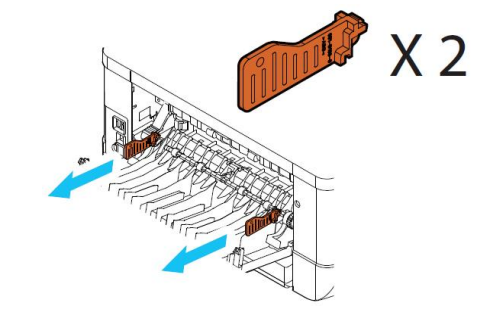

## **Retrait des bandes de la cartouche de toner**

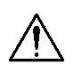

#### **Avertissement !**

- Évitez d'inhaler le toner.
- Si de le toner se répand sur vos vêtements ou tout autre tissu, l'essuyez avec un chiffon sec. Lavez les composants à l'eau froide et laissez sécher à l'air.
- Pour éviter les problèmes de qualité d'impression, NE touchez PAS les rouleaux de la cartouche de toner.
- N'exposez pas la cartouche de toner pendant plusieurs minutes pour éviter de l'endommager.

#### **Installation de la cartouche de toner**

Suivez les étapes ci-dessous pour installer la cartouche de toner :

1. Ouvrez le capot avant en tirant les poignées des deux côtés comme illustré.

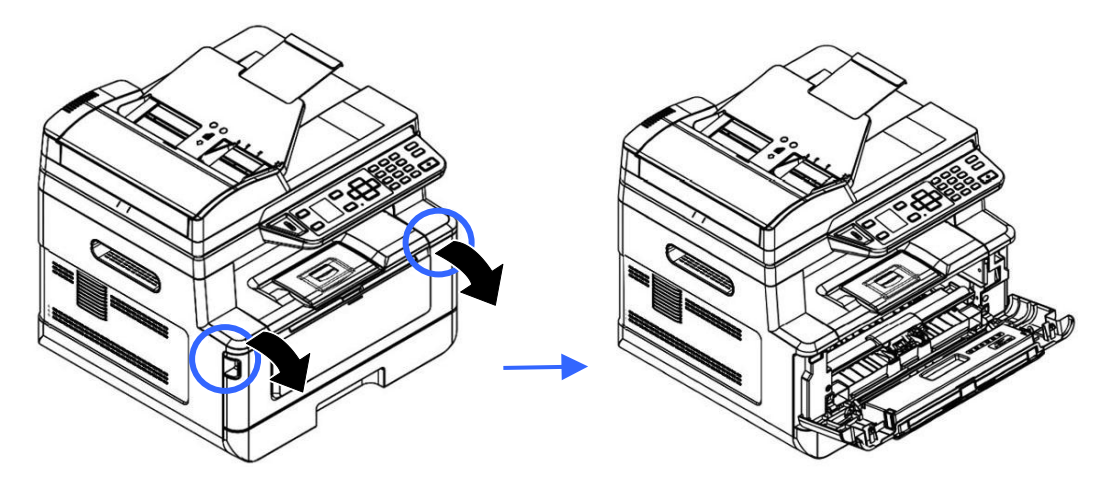

2. Soulevez la poignée du tambour et retirez ce dernier comme illustré.

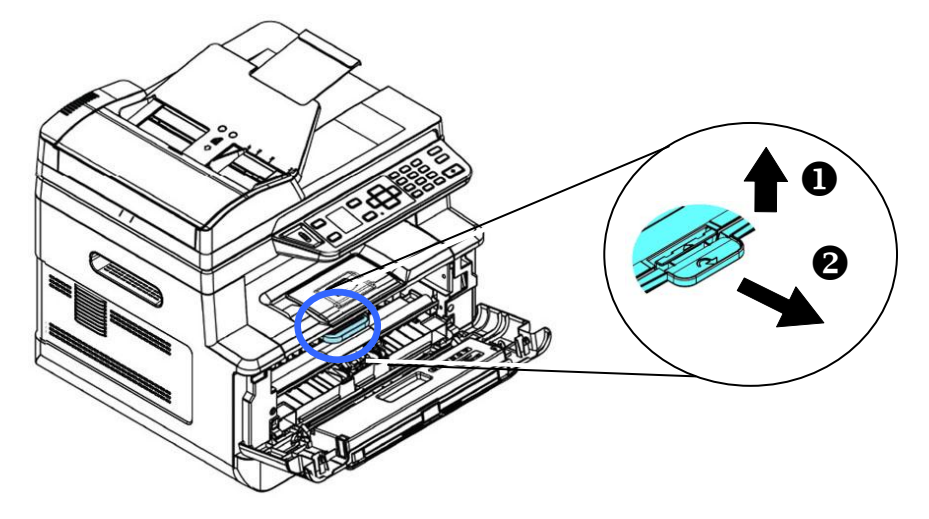

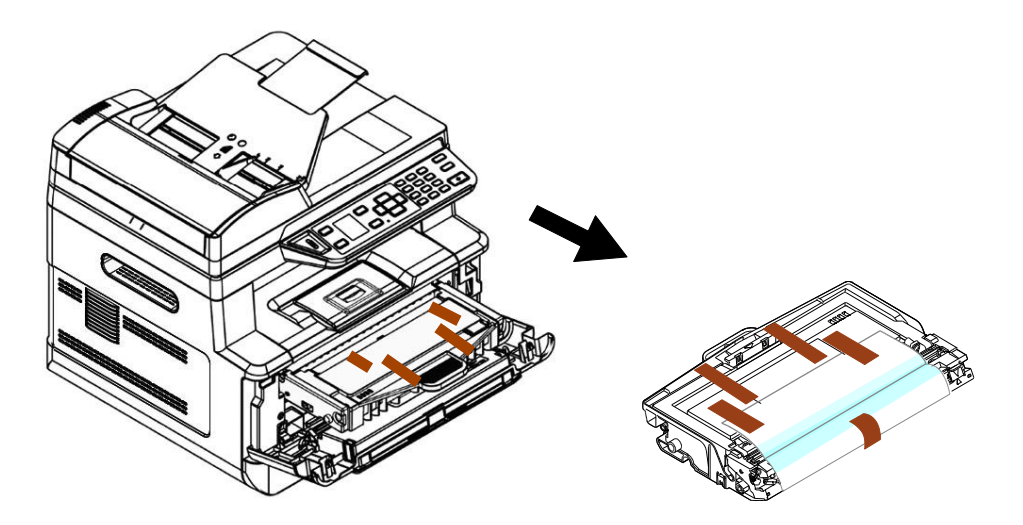

**3.** Retirez les bandes de protection et l'étiquette du tambour.

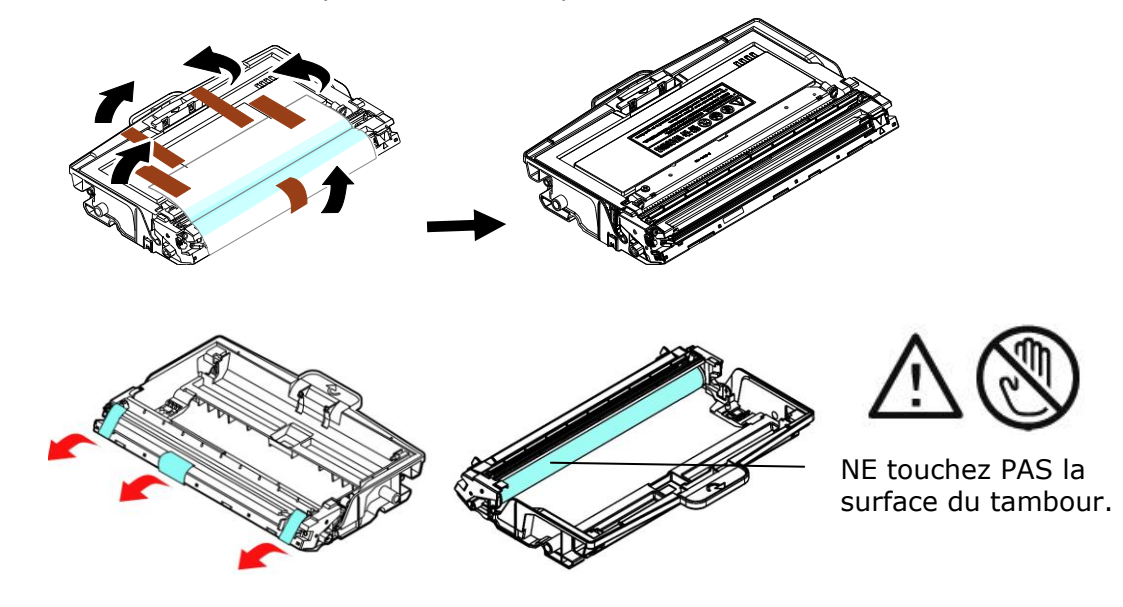

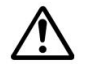

#### **Important!**

- NE touchez PAS la surface du tambour, car les empreintes digitales ou autres marques peuvent affecter la qualité de l'impression.
- NE PAS exposer le tambour à la lumière pendant quelques minutes. Installez le tambour dès que l'emballage est ouvert.

**4.** Retirez le sceau de protection de la cartouche de toner jusqu'à ce qu'il soit complètement retiré.

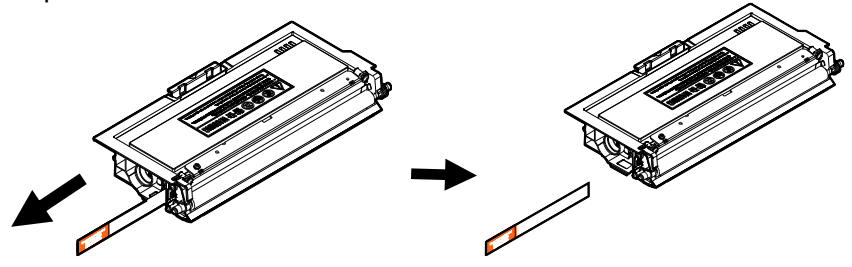

**5.** Remuez la cartouche de toner dans tous les sens une dizaine de fois pour distribuer uniformément le toner à l'intérieur de la cartouche.

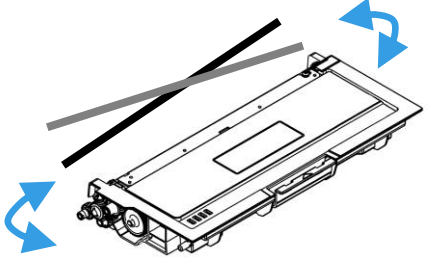

**6.** Installez la cartouche de toner dans le tambour.

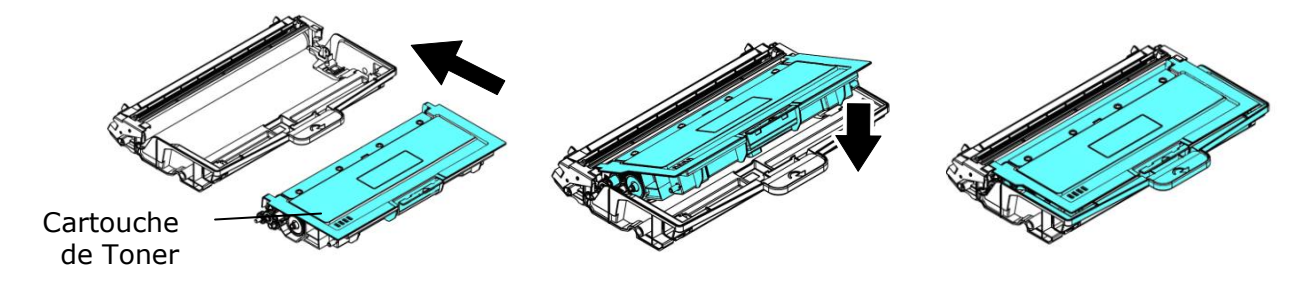

**7.** Tenez la poignée du tambour et de la cartouche de toner et insérez l'ensemble dans son l'emplacement d'origine.

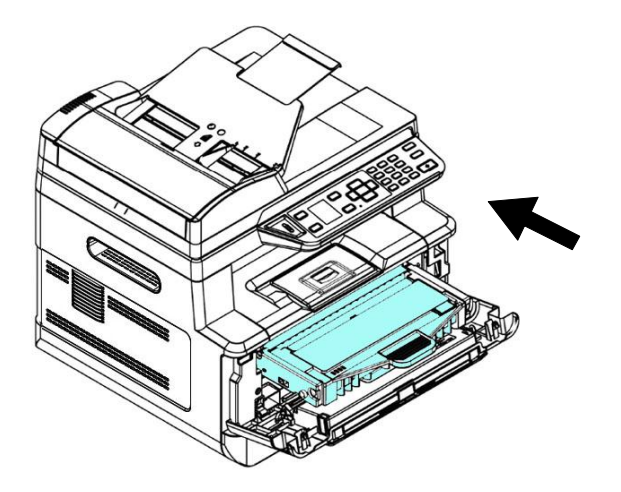

**8.** Appuyez sur la cartouche de toner pour la mettre en place.

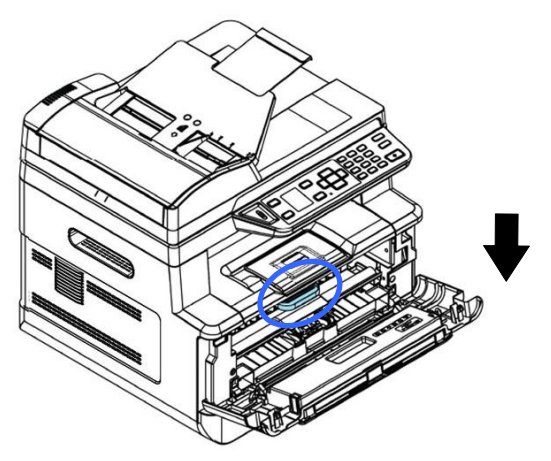

**9.** Refermez le capot avant.

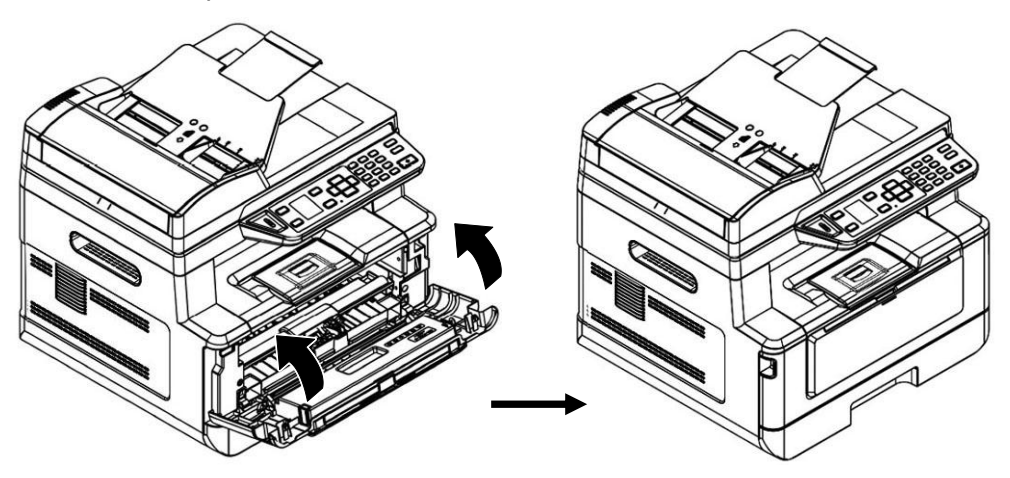

## **Installation du bac de sortie**

Soulevez le bac de sortie jusqu'à la position de blocage.

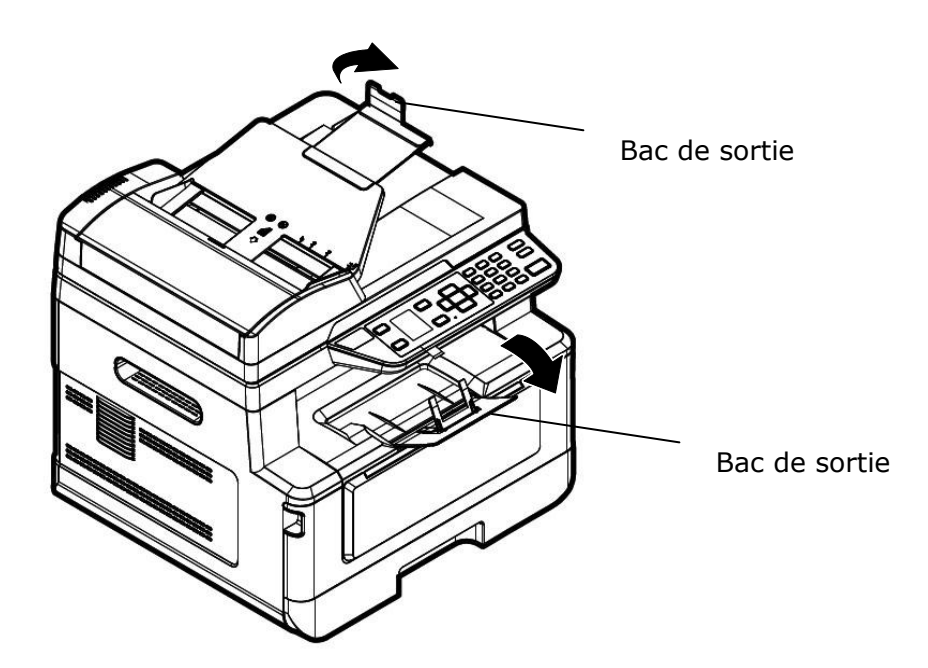

## **Chargement du bac d'alimentation principal**

Pour mettre du papier dans le bac d'alimentation principal,

**1.** Ventilez le papier pour s'assurer que les feuilles ne collent pas entre-elles.

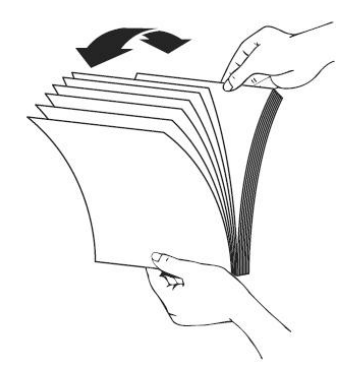

**2.** Alignez les bords des feuilles en tapant le bas de la pile de papier contre la surface d'une table. Retournez la pile de 90 degrés et répétez la même opération.

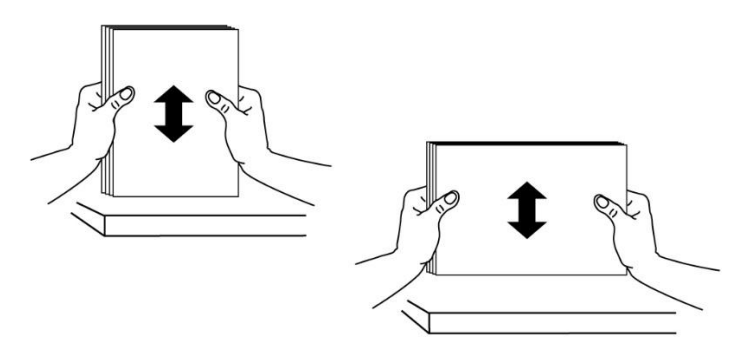

**3.** Tirez doucement le plateau principal.

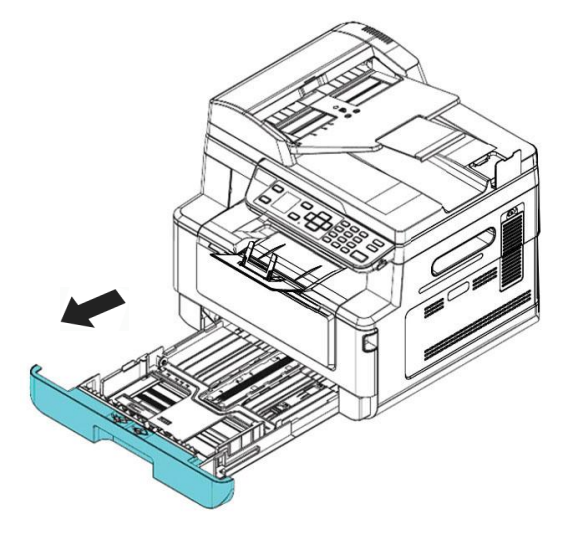

**4.** Appuyez sur la languette du guide de largeur ( $\circled{D}$ ), puis déplacez le guide de largeur ( $\circled{D}$ ) vers la position correspondante du format papier chargé .

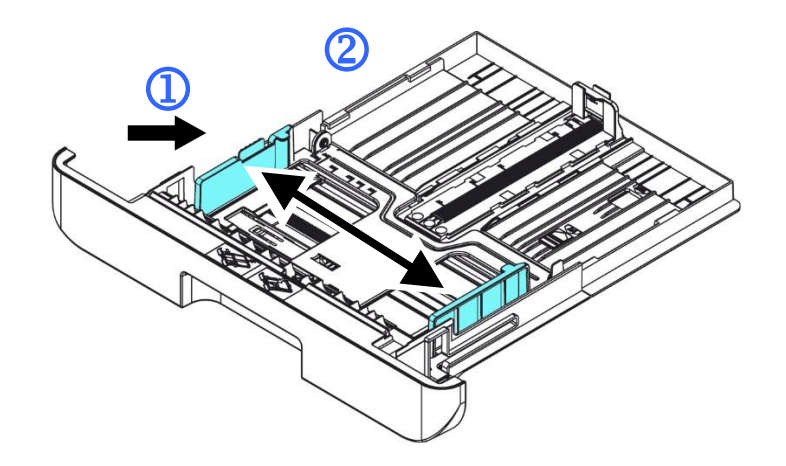

**5.** Libérez le guide de longueur, serrez la languette du guide de longueur vers l'intérieur  $(3)$  comme illustré, et faites glisser le guide  $(4)$  vers la position correspondante au format de papier chargé.

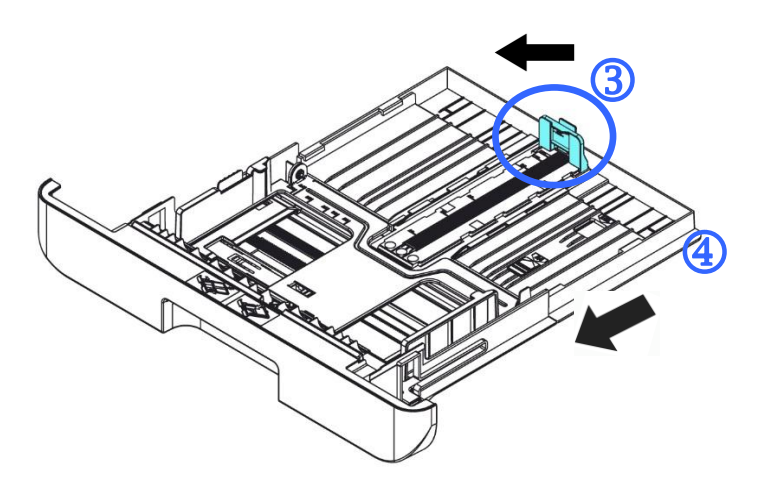

**6.** Pour charger du papier de format plus grand que A4, appuyez sur le première curseur de longueur  $(\overline{S})$ , le déplacer vers la droite  $(\overline{6})$  jusqu'à la longueur souhaitée.

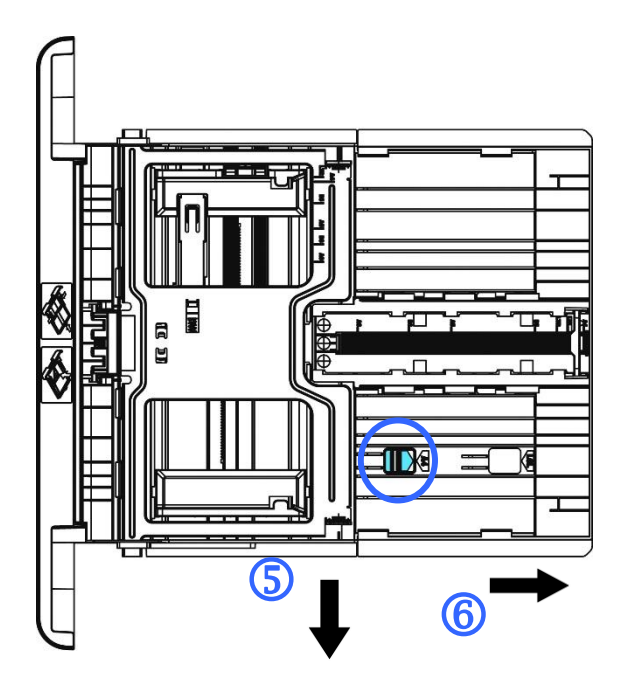

Pour fixer le curseur de longueur sur A4, appuyez sur le 2<sup>e</sup> curseur de longueur  $(\overline{2})$ , puis le déplacer vers la gauche  $(\overline{8})$ .

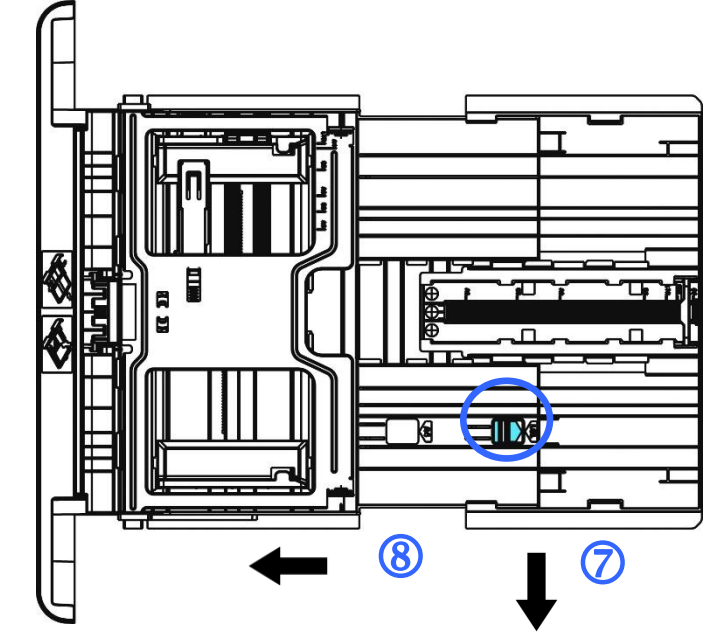

**7.** Chargez la pile de papier avec le **COTE IMPRIME ORIENTÉE VERS LE BAS** comme illustré .

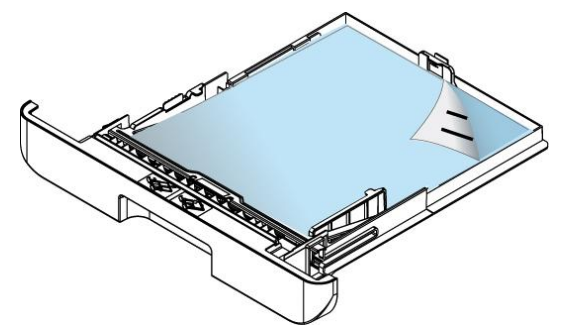

**8.** Insérez le bac.

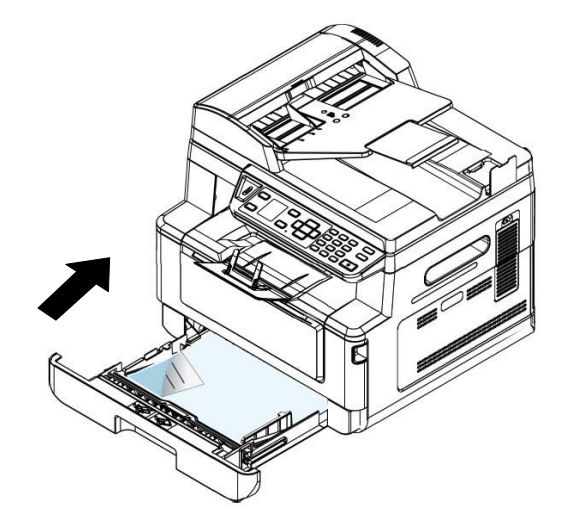

#### **Remarque :**

Pour éviter tout risque de sous chargement, assurez-vous que la languette du guide de longueur et le curseur de longueur sont positionnés correctement.

 Assurez-vous que le bord du papier touche légèrement le guide de longueur comme illustré ci-dessous.

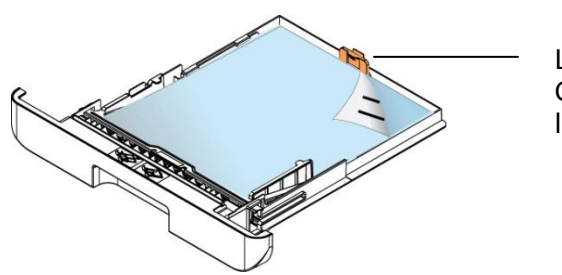

Languette Guide de longueur

 Assurez-vous que le curseur de longueur est positionné en A ou B comme illustré ci-dessous.

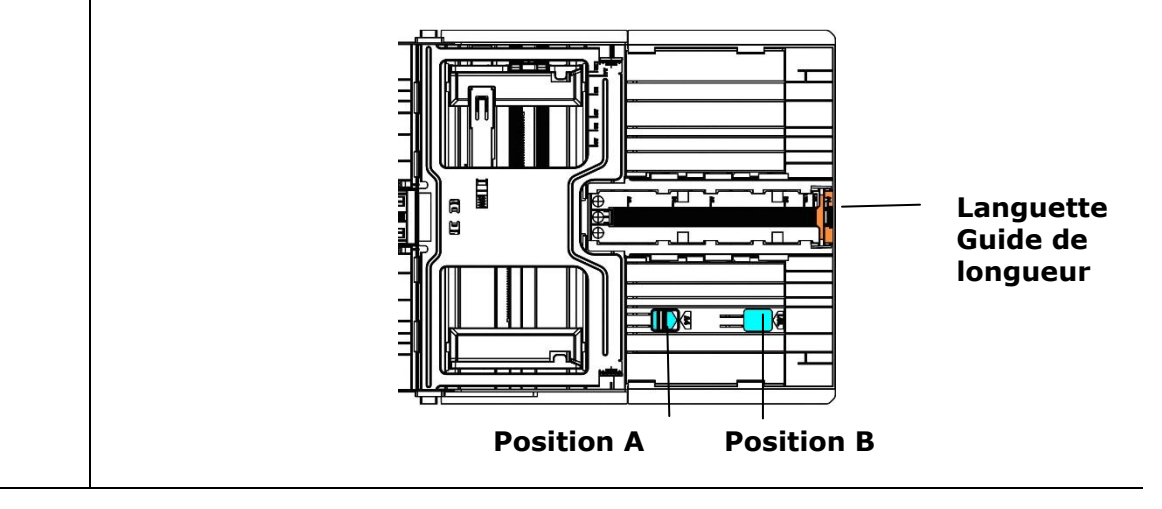

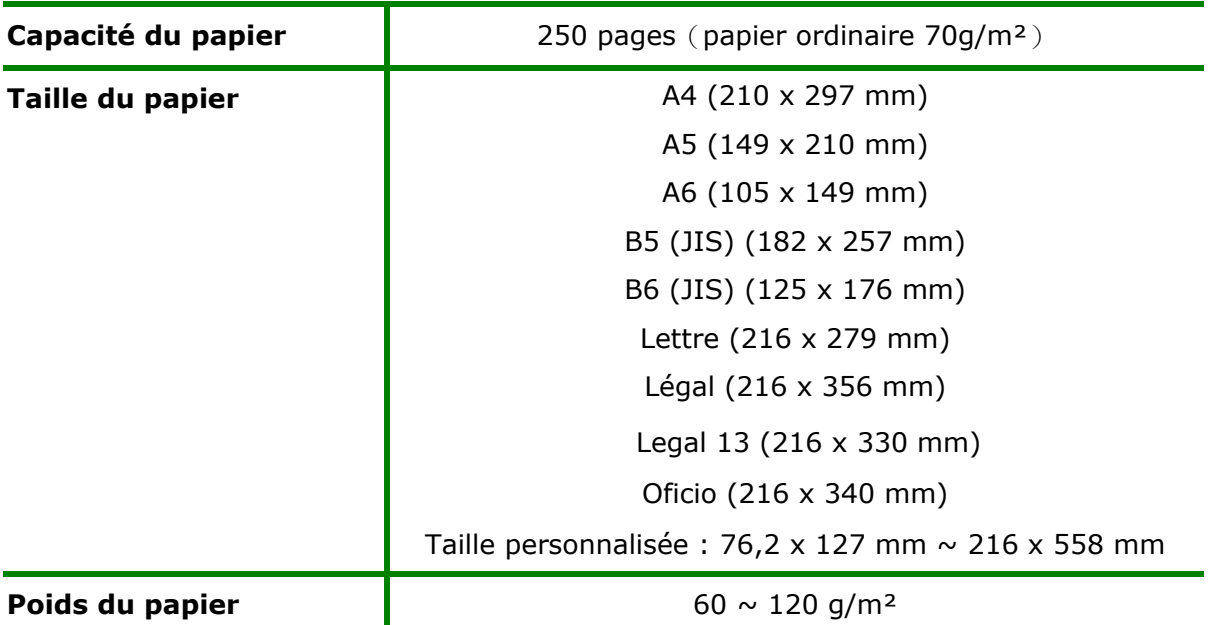

#### **Tailles et poids du papier utilisé pour le bac d'alimentation principal**

\* L'impression recto verso n'est possible qu'avec du papier au format Legal, Legal 13, Oficio, A4, B5 (JIS), Taille personnalisée (>B5), ou lettre.

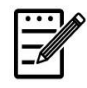

#### **Remarque :**

- Pour assurer la meilleure qualité d'impression et de copie, utilisez le papier ou les supports que nous recommandons.
- Veillez à ventiler votre papier avant de le charger dans le bac à papier.
- Suivez les instructions d'impression se trouvant sur le paquet de papier pour charger correctement le papier avec le bon côté d'impression dans le bac à papier.
- Si la qualité d'impression n'est pas satisfaisante ou si des bourrages papier se produisent facilement, retournez la pile de papier dans le bac à papier.
- Remettez le papier restant dans l'emballage d'origine et le ranger dans un endroit sombre et sec, à l'abri du soleil. Un papier humide provoque des bourrages faciles lors de l'impression.

## **Chargement du bac manuel**

Le bac manuel est utilisé pour imprimer sur du papier de différentes tailles.

**1.** Ouvrez le bac manuel en tirant la poignée.

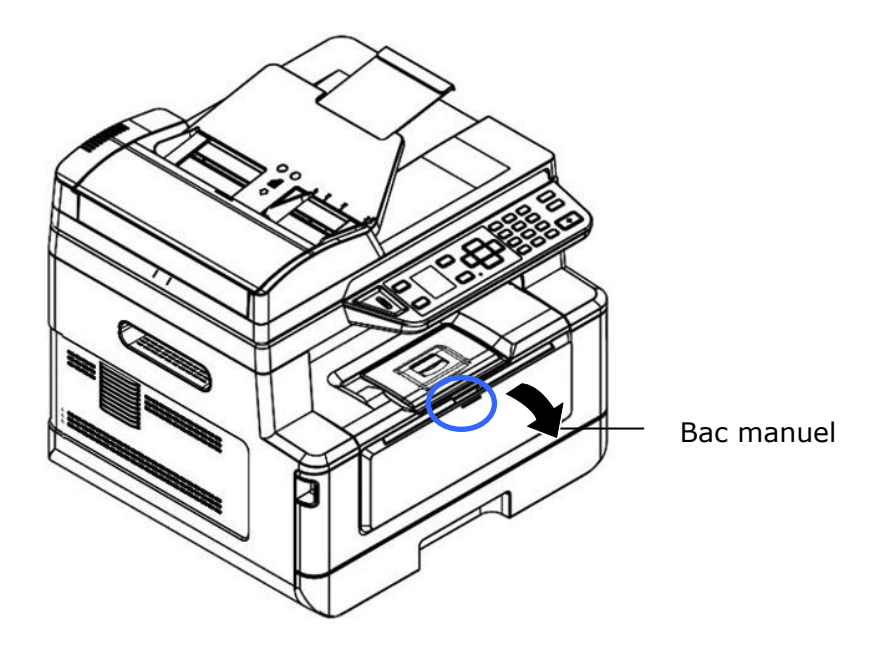

**2.** Tirez l'extension du bac manuel pour tenir compte du format de papier.

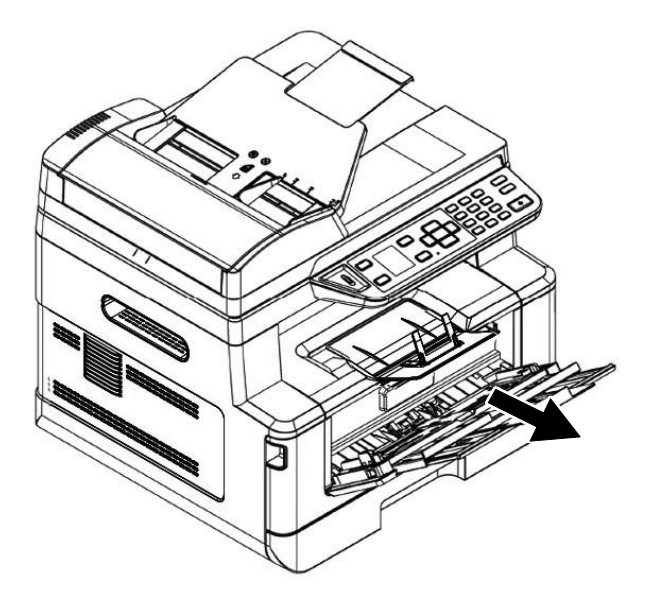

**3.** Ventilez le papier pour s'assurer que les feuilles ne collent pas entre-elles.

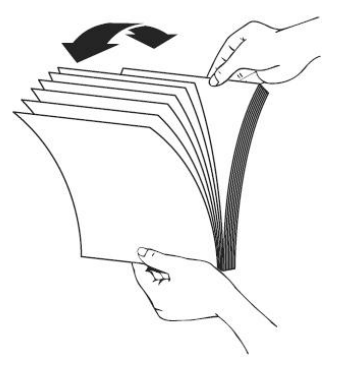

**4.** Alignez les bords des feuilles en tapant le bas de la pile de papier contre la surface d'une table. Retournez la pile de 90 degrés et répétez la même opération.

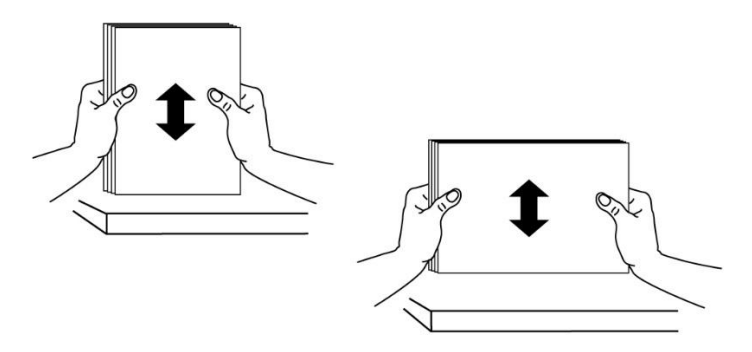

**5.** Chargez la pile de papier avec le **COTE IMPRIME ORIENTÉE VERS LE HAUT** comme illustré .

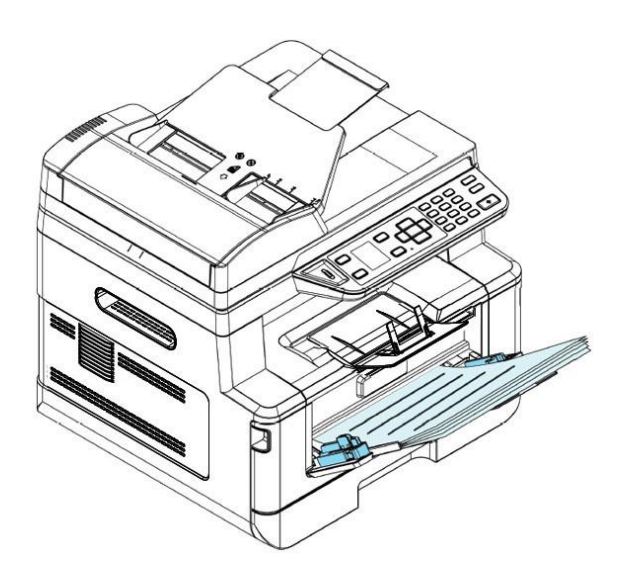

**6.** Faites glisser les guides papier afin qu'ils touchent légèrement la pile de papier.

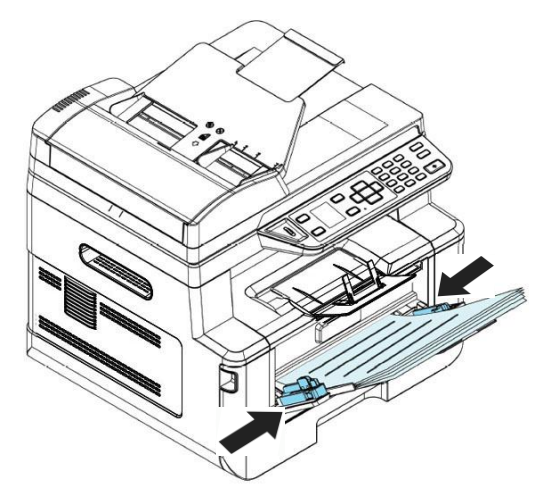

#### **Tailles et poids du papier utilisé pour le bac manuel**

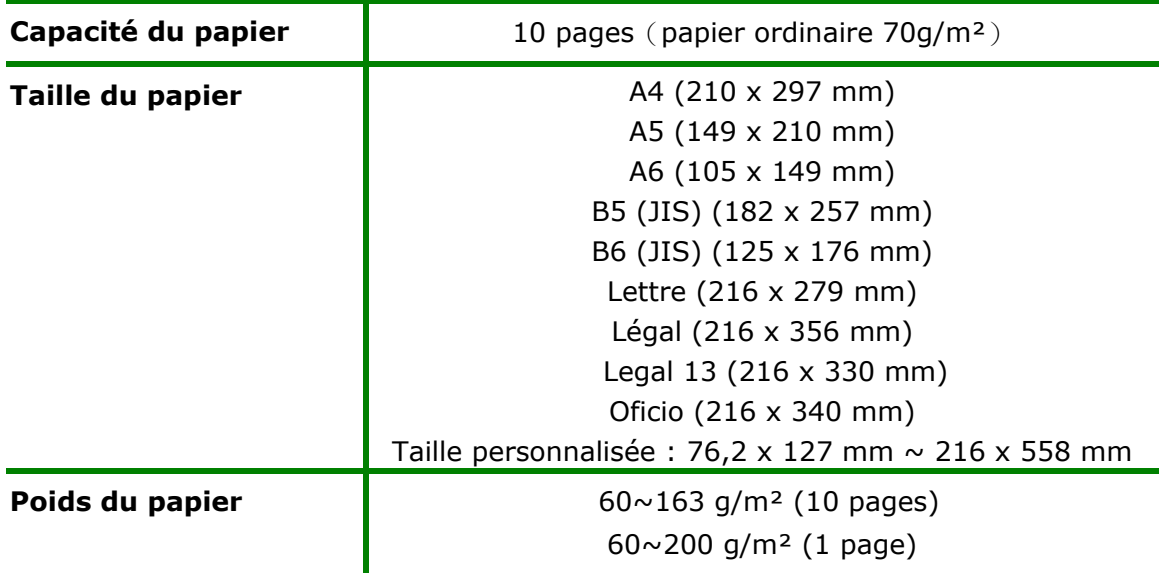

\* L'impression recto verso n'est possible qu'avec du papier au format Legal, Legal 13, Oficio, A4, B5 (JIS), Taille personnalisée (>B5), ou lettre.

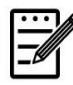

#### **Remarque :**

- Pour assurer la meilleure qualité d'impression et de copie, utilisez le papier ou les supports que nous recommandons.
- Veillez à ventiler votre papier avant de le charger dans le bac à papier.
- Suivez les instructions d'impression se trouvant sur le paquet de papier pour charger correctement le papier avec le bon côté d'impression dans le bac à papier.
- Si la qualité d'impression n'est pas satisfaisante ou si des bourrages papier se produisent facilement, retournez la pile de papier dans le bac à papier.
- Remettez le papier restant dans l'emballage d'origine et le ranger dans un endroit sombre et sec, à l'abri du soleil. Un papier humide provoque des bourrages faciles lors de l'impression.
# **Branchement de l'alimentation**

- **1.** Branchez la petite extrémité du cordon d'alimentation dans la prise d'alimentation de l'imprimante.
- **2.** Branchez l'autre extrémité dans une prise de courant appropriée.

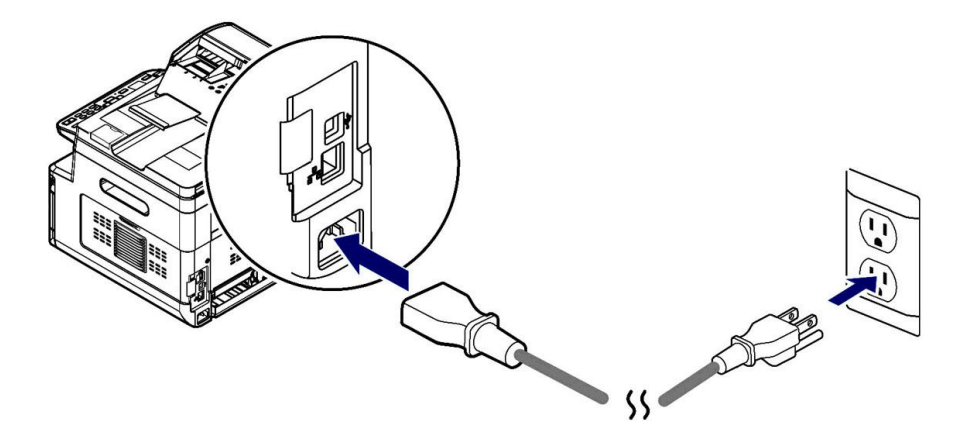

# **Mise en marche de l'imprimante**

Pour allumer l'imprimante, appuyez sur le bouton d'alimentation  $\Box$  situé sur le panneau de commande, le voyant s'allume. Pour éteindre l'imprimante, maintenez appuyé le bouton d'alimentation pendant trois secondes, le voyant s'éteint.

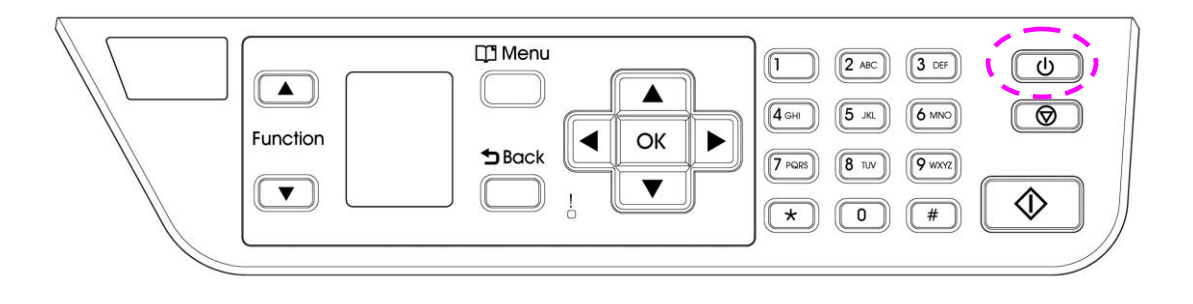

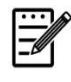

### **Remarque :**

Éteignez l'imprimante lorsqu'elle n'est pas utilisée pour réduire la consommation à zéro.

# **Connexion à un réseau câblé**

**1.** Connectez une extrémité de votre câble réseau à un port disponible de votre Hub Ethernet.

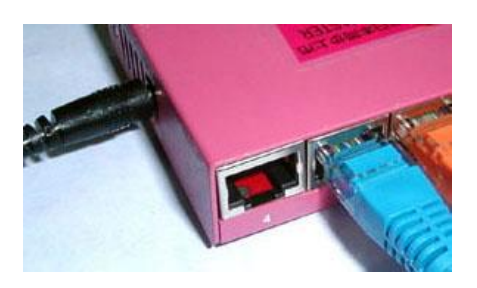

**2.** Connectez l'autre extrémité au port LAN situé à l'arrière de l'imprimante, comme illustré.

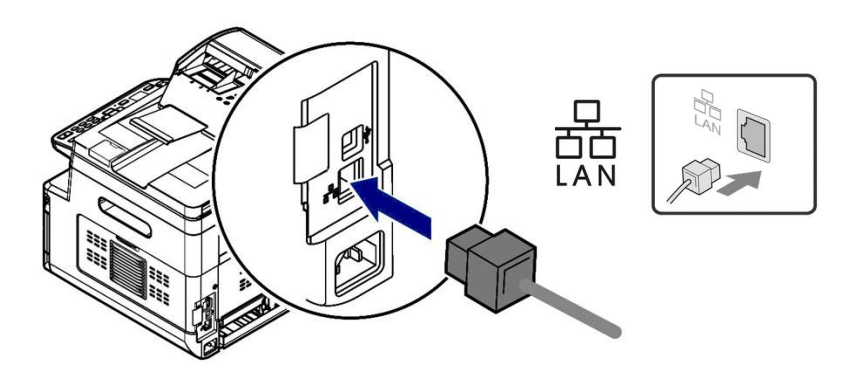

Une fois le câble réseau correctement connecté au produit, l'adresse IP du serveur DHCP s'affiche sur l'écran LCD.

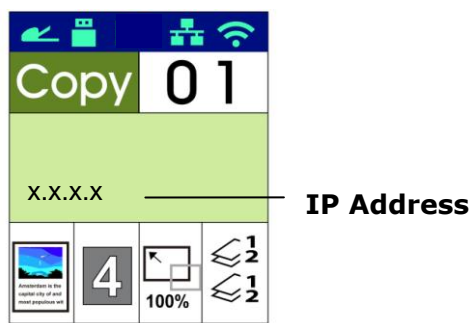

# **Spé cifier la date et l'heure du produit**

#### Pour définir la date et l'heure du produit.

1. Entrez l'adresse IP de l'imprimante dans le champ URL de votre navigateur. Par exemple, 10.1.20.25. La page Web intégrée suivante sera affichée.

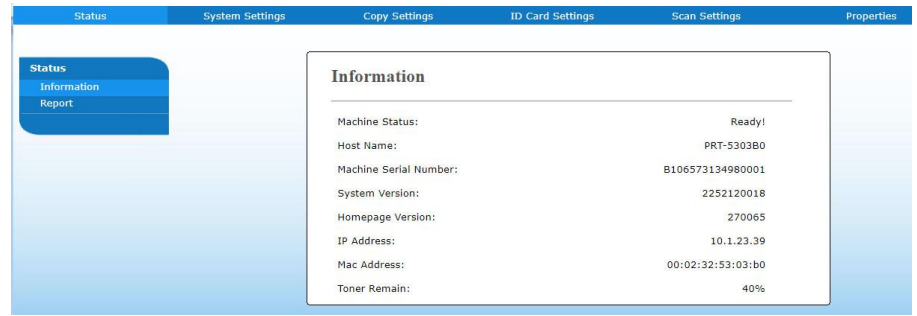

2. Sélectionnez [**System Settings**] (**Paramè tres système**) et entrez la [**Date**] (**date**) et [**Time**] (**l'heure**) sur (Date) et (Heure) de la page. For example, entrez [**2015-11-21**] (**aaaa-mm-jj, anné e-mois-jour**) comme date actuelle. Entrez [**08:25**] (**h:min, heures:minutes**) comme heure actuelle.

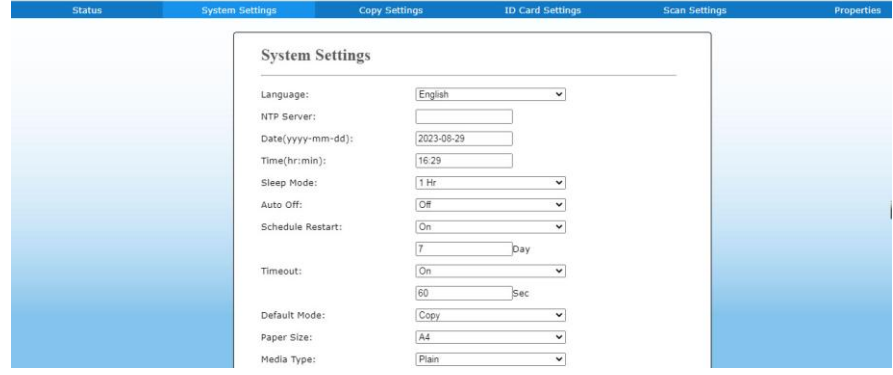

5. Cliquez sur [**Update**] (**Mettre à jour**) pour sauvegarder le réglage et quitter la page.

# **Configuration système requise**

Windows 7, Windows 8, Windows 10

# **Imprimante connectée via USB**

Suivez les étapes suivantes pour installer les pilotes du scanner, de l'imprimante et du télécopieur si la machine est connectée à un ordinateur via un câble USB.

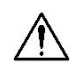

#### **Important !**

NE connectez PAS le câble USB avant d'installer le pilote du scanner, de l'imprimante et du télécopieur.

- **1.** Insérez le CD fourni dans le lecteur de CD-ROM. Le menu d'installation apparaît.
- **2.** Pour installer les pilotes du **scanner et de l'imprimante** :

Cliquez sur 「**Installer le pilote du scanner et le pilote de l'imprimante**」et suivez les instructions à l'écran pour poursuivre l'installation du programme.

**3.** Lorsque la boîte de dialogue [**Setup Type**] (**Type de configuration**) apparaît, sélectionnez [**USB**], puis cliquez sur [**Next**] (**Suivant**).

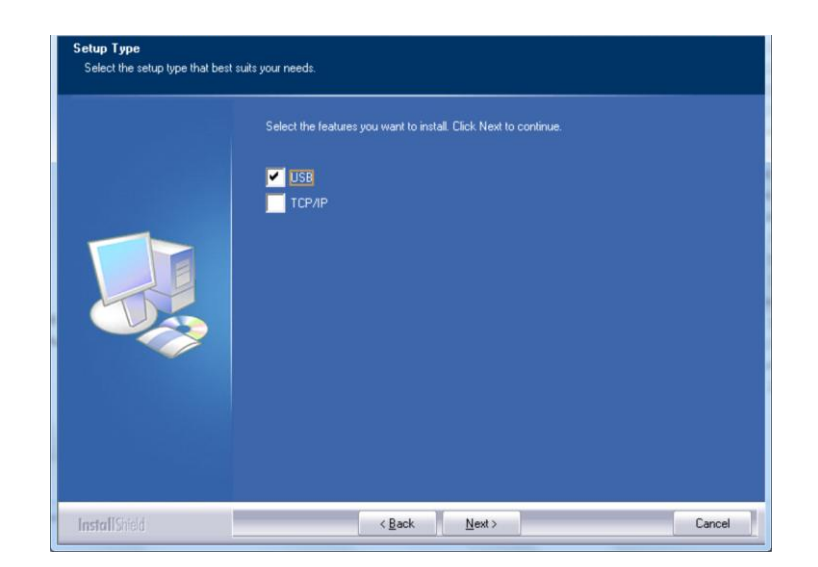

**4.** Pendant l'installation, la boîte de dialogue [**USB Connection**] (**Connexion USB**) apparaît et vous demande d'allumer le périphérique multifonction et de le connecter à votre ordinateur à l'aide d'un câble USB.

- a. Connectez une extrémité du câble USB à votre ordinateur.
- b. Connectez l'autre extrémité au port USB de votre imprimante.

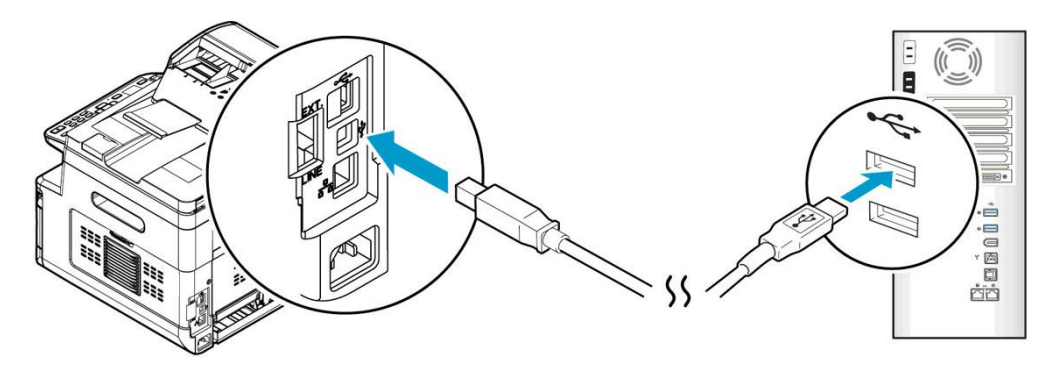

- **5.** Lorsque l'écran 「**Found New Hardware**」(**Nouveau maté riel dé tecté** ) apparaît, cliquez sur **Next** (**Suivant**) et suivez les instructions à l'écran pour poursuivre l'installation.
- **6.** Lorsque la boîte de dialogue suivante apparaît, cliquez sur [Oui] si vous souhaitez créer un raccourci sur le bureau pour l'outil de capture du logiciel de numérisation.

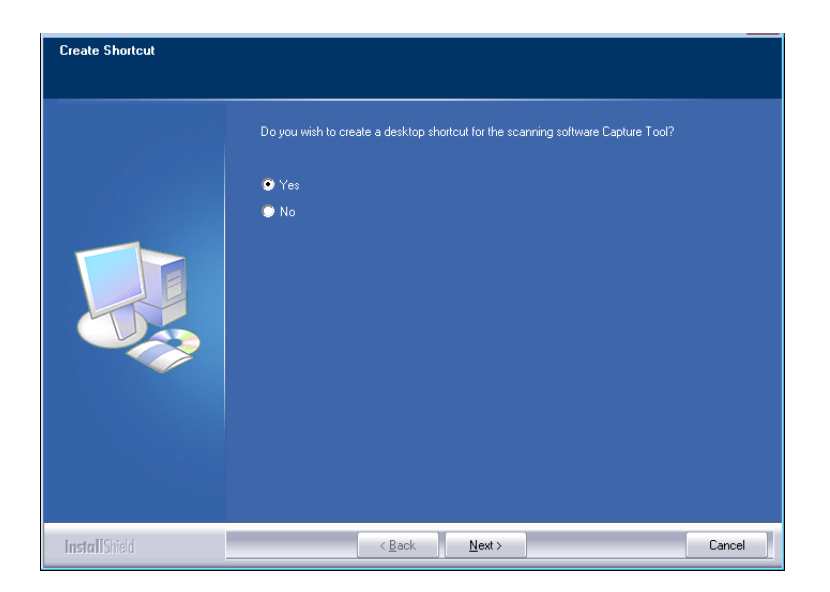

**7.** Lorsque la boîte de dialogue **Finish** (**Terminé** ) apparaît, cliquez sur **Finish** (**Terminer**) pour quitter.

Si le pilote de l'imprimante est installé avec succès, vous trouverez une imprimante 「AM40XX」 ajoutée dans la section 「Printers and Faxes」 (Imprimantes et télécopieurs) du Panneau de configuration.

# **Imprimante connectée au réseau**

Suivez les étapes suivantes pour installer les pilotes de scanner, d'imprimante et de télécopieur si elle est connectée à un ordinateur via un réseau.

- **1.** Insérez le CD fourni dans le lecteur de CD-ROM. Le menu d'installation apparaît.
- **2.** Pour installer les pilotes du scanner et de l'imprimante :

Cliquez sur 「**Install Scanner Driver and Printer Driver**」 (**Installer le pilote du scanner et le pilote de l'imprimante**) et suivez les instructions à l'écran pour poursuivre l'installation du programme.

**3.** Lorsque la boîte de dialogue [**Setup Type**] (**Type de configuration**) apparaît, sélectionnez [**TCP/IP**], puis cliquez sur [**Next**] (**Suivant**) pour continuer. Pour connecter l'imprimante à un réseau sans fil, sélectionnez [**USB and TCP/IP**] car l'outil de configuration réseau est inclus dans le pilote USB et n'est disponible que lorsque l'imprimante est connectée à l'ordinateur via le câble USB.

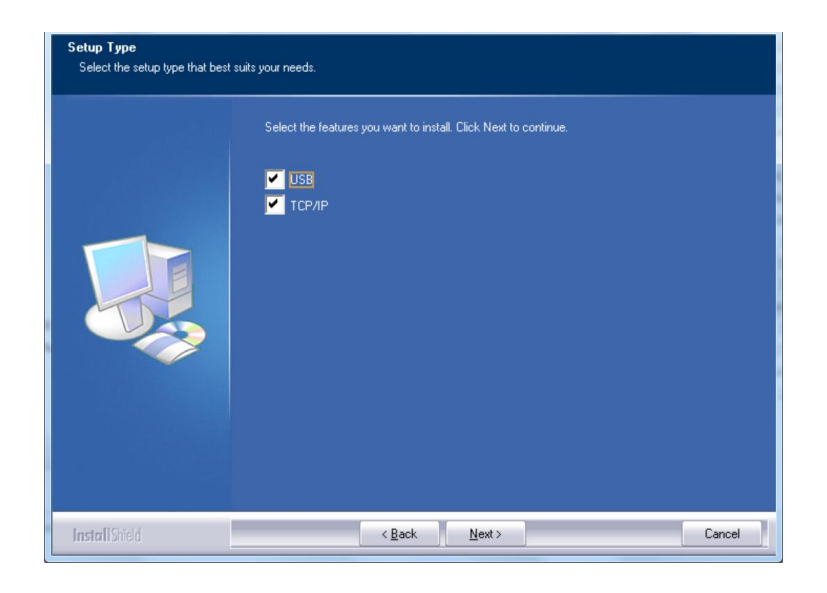

**4.** Lorsque la boîte de dialogue Set IP (Définir IP) apparaît, sélectionnez l'une des options suivantes et cliquez sur [**Add**] (**Ajouter**) pour l'ajouter à la liste des imprimantes. Lorsque la configuration des options souhaitées est terminée, cliquez sur [**OK**] (**OK**). (Suivez les consignes de la section précédente – Sélection de l'adresse IP par défaut de l'imprimante pour obtenir l'adresse IP par défaut.

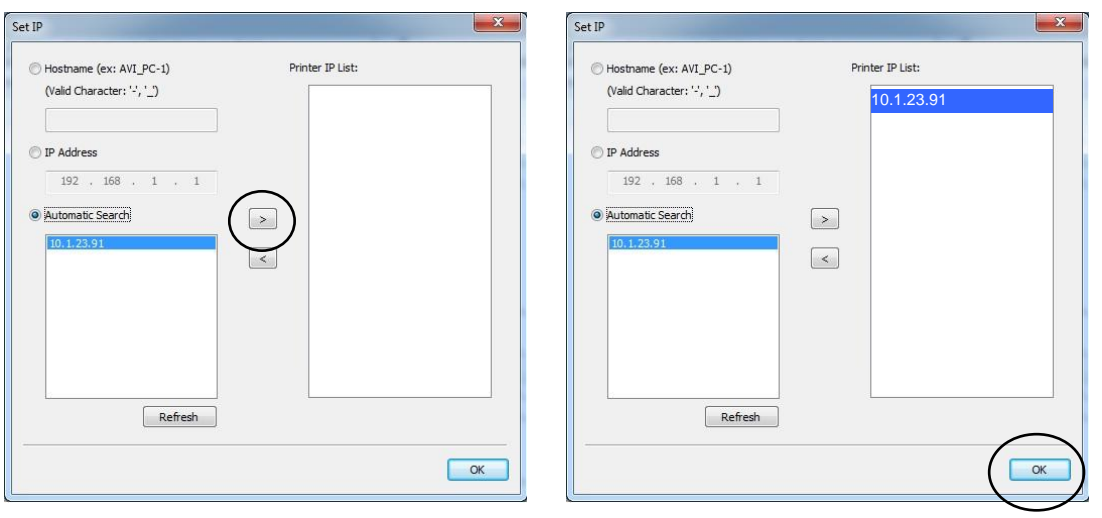

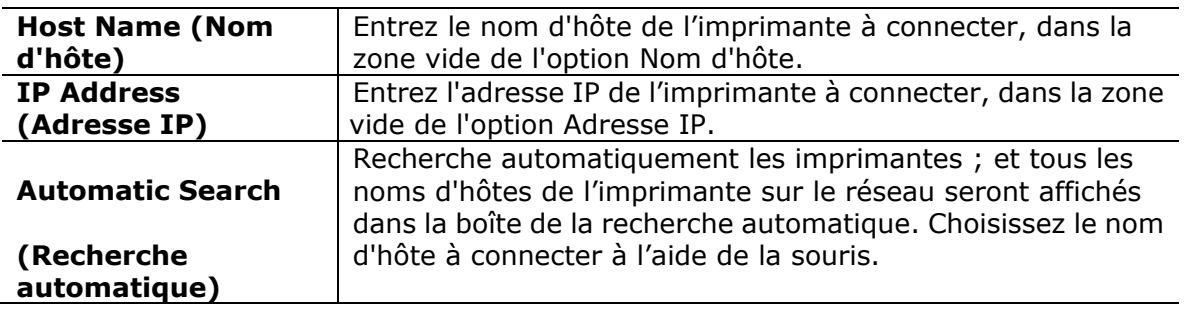

**5.** Lorsque la boîte de dialogue suivante apparaît, cliquez sur [Oui] si vous souhaitez créer un raccourci sur le bureau pour l'outil de capture du logiciel de numérisation.

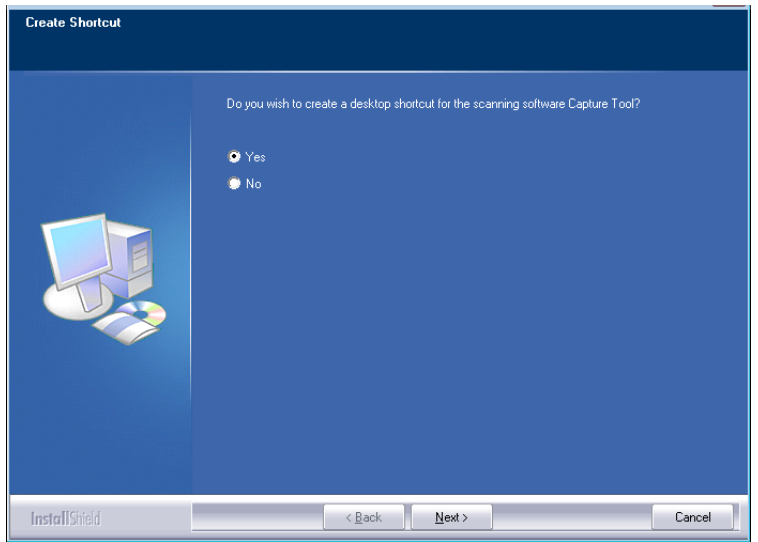

**6.** Lorsque la boîte de dialogue Finish (Terminé) apparaît, cliquez sur 「**Finish**」 (**Terminer**) pour quitter.

Si le pilote de l'imprimante est installé avec succès, vous trouverez une imprimante 「AM40XX NetWork」 ajoutée dans la section 「Printers and Faxes」 (Imprimantes et télécopieurs) du Panneau de configuration.

Si le pilote du télécopieur est installé avec succès, vous trouverez un télécopieur 「AM40XX NetWork Fax」 ajouté dans la section 「Printers and Faxes」 (Imprimantes et télécopieurs) du Panneau de configuration.

### **Modification de l'adresse IP de l'imprimante dans un réseau câ blé**

Pour modifier l'adresse IP de l'imprimante, vous devez installer **Network Setup Tool** (**Outil de configuration ré seau**). **Network Setup Tool** (**Outil de configuration**  réseau) est inclus dans le pilote de l'imprimante USB. Une fois l'installation du pilote d'imprimante USB terminée, **Network Setup Tool** (**Outil de configuration ré seau**) est automatiquement installé sur votre ordinateur. Suivez les étapes ci-dessous pour mettre à jour l'adresse IP de l'imprimante dans un réseau câblé.

Vous pouvez également choisir votre type de connexion réseau via la page Web. (Voir plus de détails dans la section suivante Personnaliser les paramètres du système via la page Web intégrée au chapitre 5.)

- **1.** Assurez-vous que l'imprimante est connectée à votre ordinateur via un câble USB.
- **2.** Lancez **Network Setup Tool** (**Outil de configuration ré seau**) à l'aide du bouton **Start** (**Démarrer**), puis sélectionnez **All Programs>AM40XX MFP>Network Setup Tool** (**Tous les programmes> AM40XX MFP> (Outil**  de configuration réseau). L'écran suivant de l'outil de configuration de réseau apparaît.

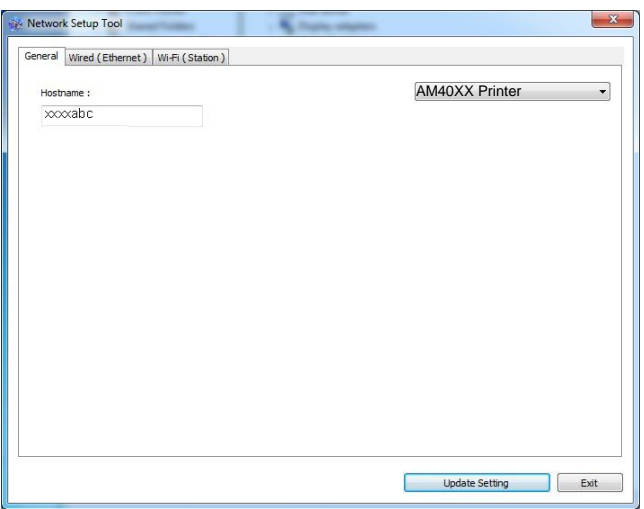

- **3.** Dans la page [**General**] (**Gé né ral**), sélectionnez [**Wired (Ethernet)**] (**Ré seau câ blé (Ethernet)**).
- **4.** Cliquez sur l'onglet [Wired (Ethernet)] (Réseau câblé (Ethernet)) pour faire apparaître la page Réseau câblé (**Ethernet**).

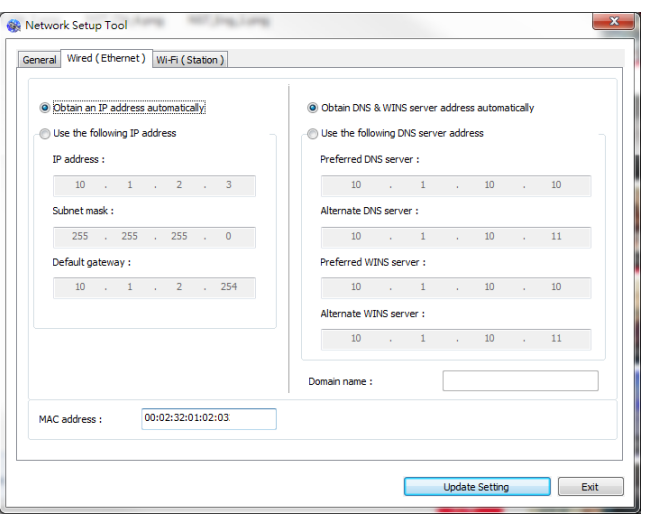

- **5.** Sélectionnez [**Obtain an IP address automatically**] (**Obtenir une adresse IP automatiquement**) pour obtenir l'adresse IP directement à partir du serveur DHCP ou vous pouvez entrer votre adresse IP statique dans les champs [**IP Address**] (**Adresse IP**), [**Subnet Mask**] (**Masque de sous-ré seau**) et [**Gateway**] (**Passerelle**) respectivement.
- **6.** Si vous avez attribué une adresse IP spécifique, entrez les noms du serveur de domaine et du serveur WINS, puis cliquez sur [**Update Setting**] (**Mettre à jour**  les paramètres) pour mettre à jour les informations IP de l'imprimante.
- **7.** Si la mise à jour est réussie, le message [**Update Device Successfully**] (**Mise à**  jour du périphérique avec succès) s'affiche et l'outil de configuration du réseau sera automatiquement fermé .

### **Modification de l'adresse IP de l'imprimante dans un réseau sans fil**

Pour définir une adresse IP de l'imprimante, vous devez installer **Network Setup Tool** (**Outil de configuration ré seau**). **Network Setup Tool** (**Outil de configuration**  réseau) est inclus dans le pilote de l'imprimante USB. Une fois l'installation du pilote d'imprimante USB terminée, **Network Setup Tool** (**Outil de configuration ré seau**) est automatiquement installé sur votre ordinateur. Suivez les étapes ci-dessous pour définir et mettre à jour l'adresse IP de l'imprimante dans un réseau sans fil :

Vous pouvez également choisir votre type de connexion réseau via la page Web. (Voir plus de détails dans la section suivante Personnaliser les paramètres du système via la page Web intégrée au chapitre 5.)

- **1.** Assurez-vous que l'imprimante est connectée à votre ordinateur via un câble USB.
- **2.** Lancez **Network Setup Tool** (**Outil de configuration ré seau**) à l'aide du bouton **Start** (**Démarrer**), puis sélectionnez **All Programs>AM40XX MFP>Network Setup Tool** (**Tous les programmes> AM40XX MFP> (Outil de configuration ré seau**). L'écran suivant de l'outil de configuration de réseau apparaît.

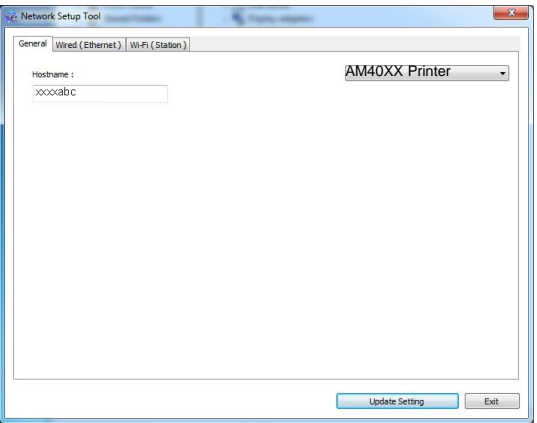

- **3.** Dans la page [General] (Général), sélectionnez [Wi-Fi (Station)] (Wi-Fi **(Station)**).
- **4.** Cliquez sur l'onglet [**Wi-Fi (Station)**] **(Wi-Fi (Station))** pour faire apparaître la page [**Wi-Fi (Station)**] **(Wi-Fi (Station))**.

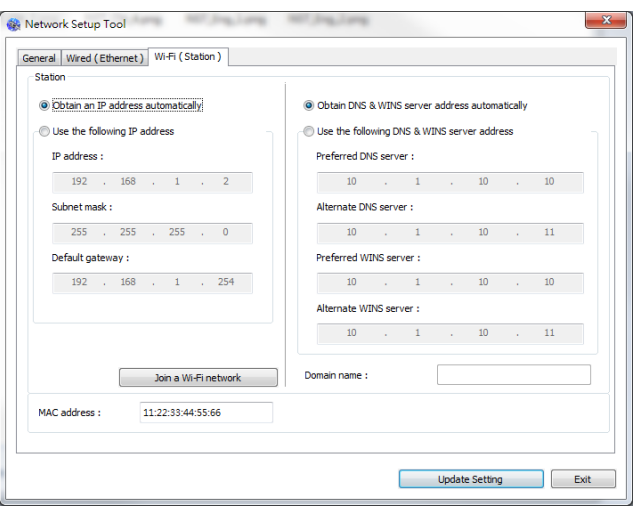

- **5.** Sélectionnez [**Obtain an IP address automatically**] **(Obtenir une adresse IP automatiquement)** pour obtenir l'adresse IP directement à partir du serveur DHCP ou vous pouvez entrer votre adresse IP statique dans les champs [**IP Address**] **(Adresse IP)**, [**Subnet Mask**] **(Masque de sous-ré seau)** et [**Gateway**] **(Passerelle)** respectivement.
- **6.** Cliquez sur [**Join a Wi-Fi network**] (Rejoindre un réseau Wi-Fi) et les réseaux sans fil actuellement connectés apparaissent. Sélectionnez le réseau sans fil auquel vous souhaitez vous connecter, puis entrez la clé de sécurité si nécessaire.

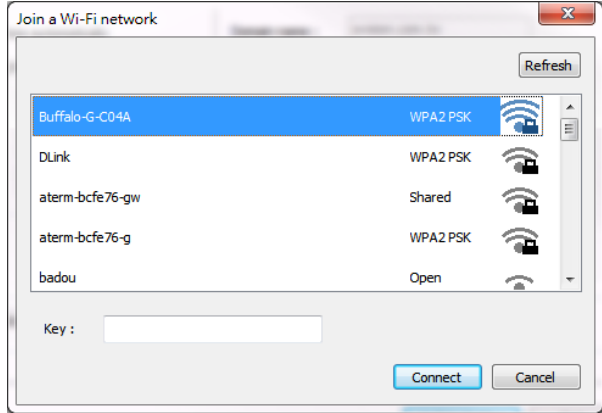

- **7.** Cliquez sur [**Connect**] **(Connecter)** pour connecter le SSID (nom du réseau sans fil), puis mettez à jour les informations IP sur le produit.
- **8.** Si la mise à jour est réussie, le message [**Update Device Successfully**] **(Mise**  à jour du périphérique avec succès) s'affiche et l'outil de configuration du réseau sera automatiquement fermé .

#### **Dé sinstallation des pilotes du scanner et de l'imprimante**

**1.** Dans le menu 「**Start**」 **(Démarrer)**, sélectionnez 「**All Programs**」 **(Tous les programmes), 「the AM40XX MFP**」, puis 「Uninstall Driver」 (Désinstaller **le pilote)**.

Ou à partir du menu 「**Start**」 **(Start)**, sélectionnez 「**Control Panel**」 **(Panneau de configuration)**, 「**Add or Remove Programs**」 **(Ajouter ou supprimer des programmes)**, 「**AM40XX MFP**」, puis 「**Remove**」 **(Supprimer)**.

**2.** Suivez les instructions à l'écran pour terminer la suppression des pilotes du scanner et de l'imprimante.

# **Spécifier le serveur SMTP de l'imprimante**

Il faut spécifier le serveur SMTP de l'imprimante pour pouvoir utiliser la fonction scanner vers un e-mail.

#### Pour spécifier le serveur SMTP,

- 1. Ouvrez votre navigateur et saisissez l'adresse IP du produit sur l'adresse URL. La page Web du produit s'affichera.
- 2. Sur la page Web de l'imprimante, choisissez [**Properties**] (**Propriétés**), puis [**Network**] (**Ré seau**) situés sur le cô té gauche comme illustré ci-dessous:

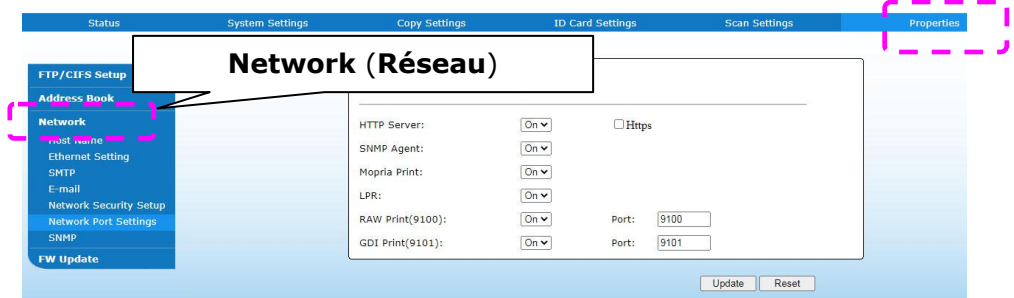

3. Choisissez [**SMTP**] dans les options Réseau. La page SMTP suivante sera affichée. Entrez votre adresse IP pour le serveur SMTP et les informations d'authentification si nécessaire.

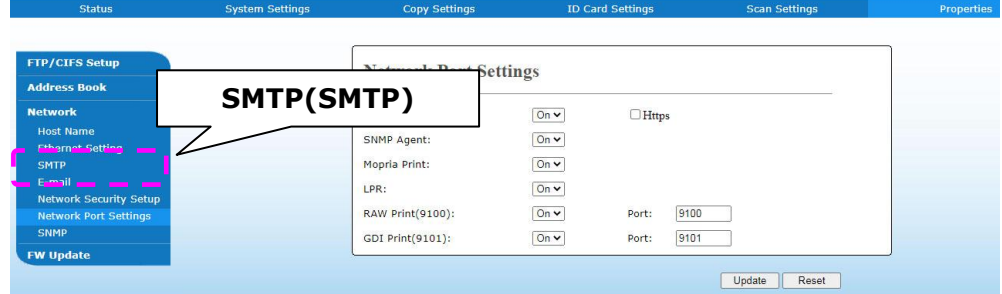

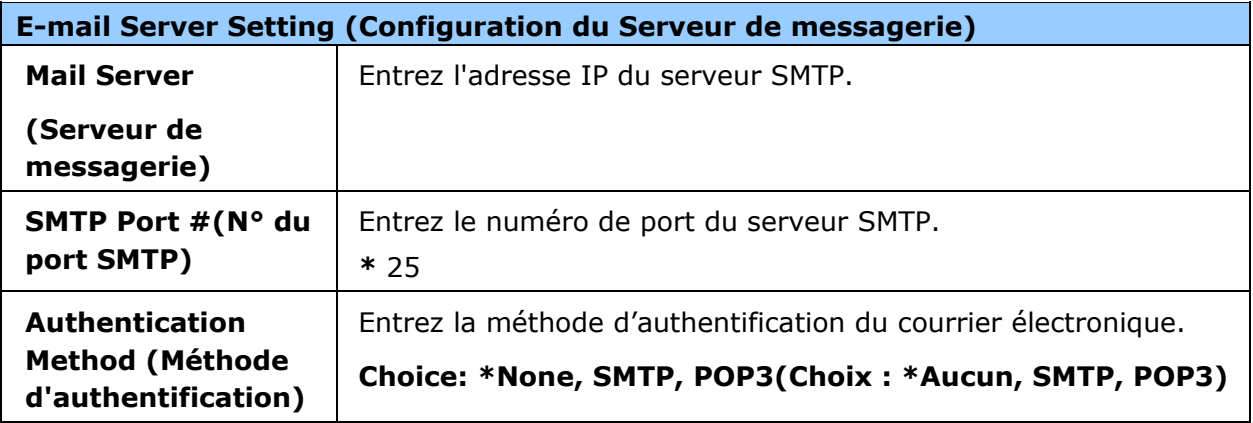

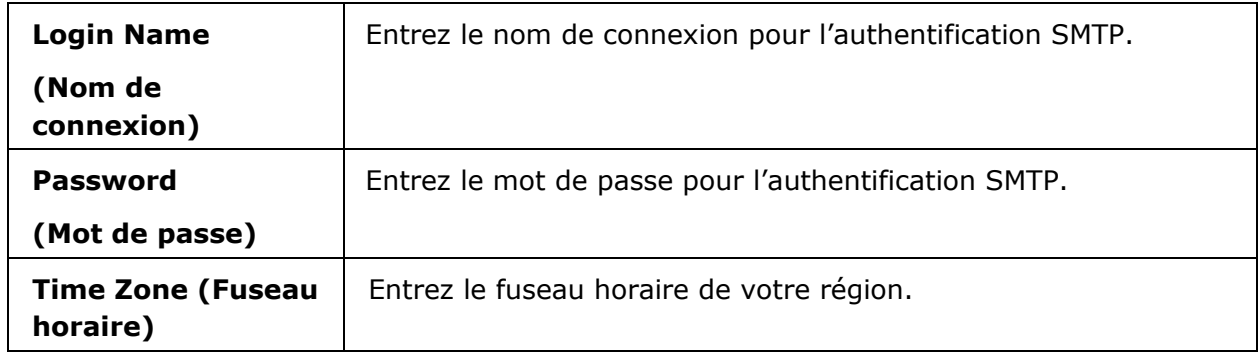

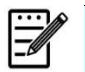

#### **Remarque :**

Vérifiez les informations du serveur SMTP avec votre administrateur réseau.

4. Cliquez sur [**Update**] (**Mettre à jour**) pour sauvegarder le réglage et quitter la page.

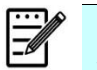

#### **Remarque :**

- 1. Le nom de connexion est sensible à la casse et peut comporter jusqu'à 32 caractères y compris des chiffres.
- 2. Le mot de passe est sensible à la casse et peut comporter jusqu'à 16 caractères y compris des chiffres.

# **Création d'un fichier de destination sur le ré seau**

L'imprimante vous permet de scanner et d'enregistrer l'image scannée sur une destination spécifiée, dont notamment le serveur FTP et CIFS sur le réseau, ou une clé USB.

Avant d'envoyer les fichiers image au serveur FTP ou CIFS sur le réseau, vous devez d'abord configurer la destination FTP ou CIFS via la page Web intégrée. Suivez les étapes ci-dessous pour créer une destination FTP ou CIFS.

#### **Pour configurer FTP ou CIFS comme destination d'archivage,**

- 1. Ouvrez votre navigateur et saisissez l'adresse IP du produit sur l'adresse URL. La page Web du produit s'affichera.
- 2. Sur la page Web de l'imprimante, choisissez [**Properties**] (**Proprié té s**), puis [**FTP/CIFS Setup**] (**Configuration FTP/CIFS**) situés sur le côté gauche. La page [**File Destination**] (**Fichier destination**) sera affichée.

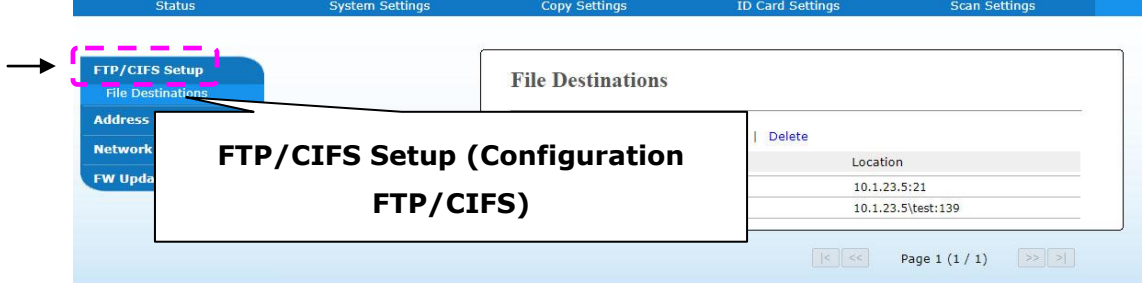

3. Sélectionnez [**Add New** (**Ajouter nouveau**) pour afficher la page [**New Filing**  Settings] (Nouveaux paramètres d'archivage).

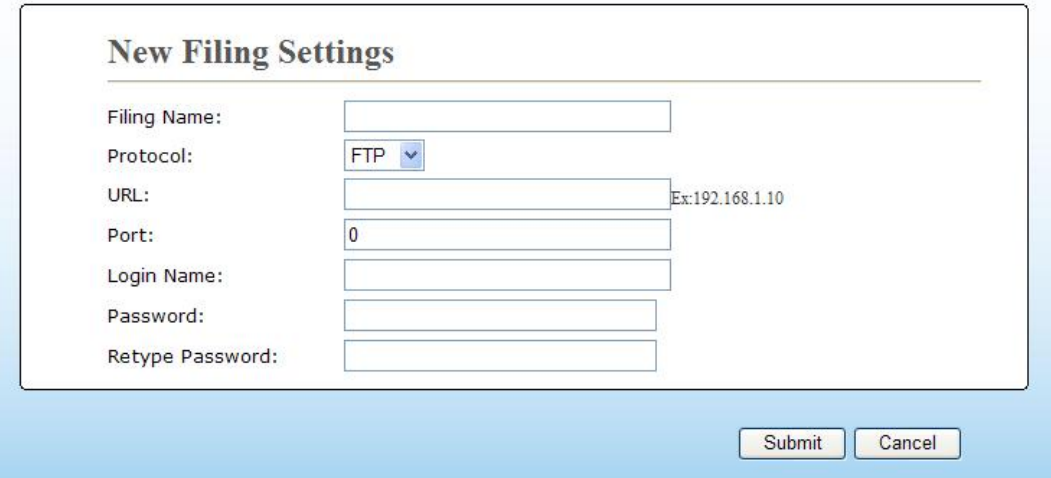

4. Reportez-vous au tableau suivant pour entrer les paramètres appropriés.

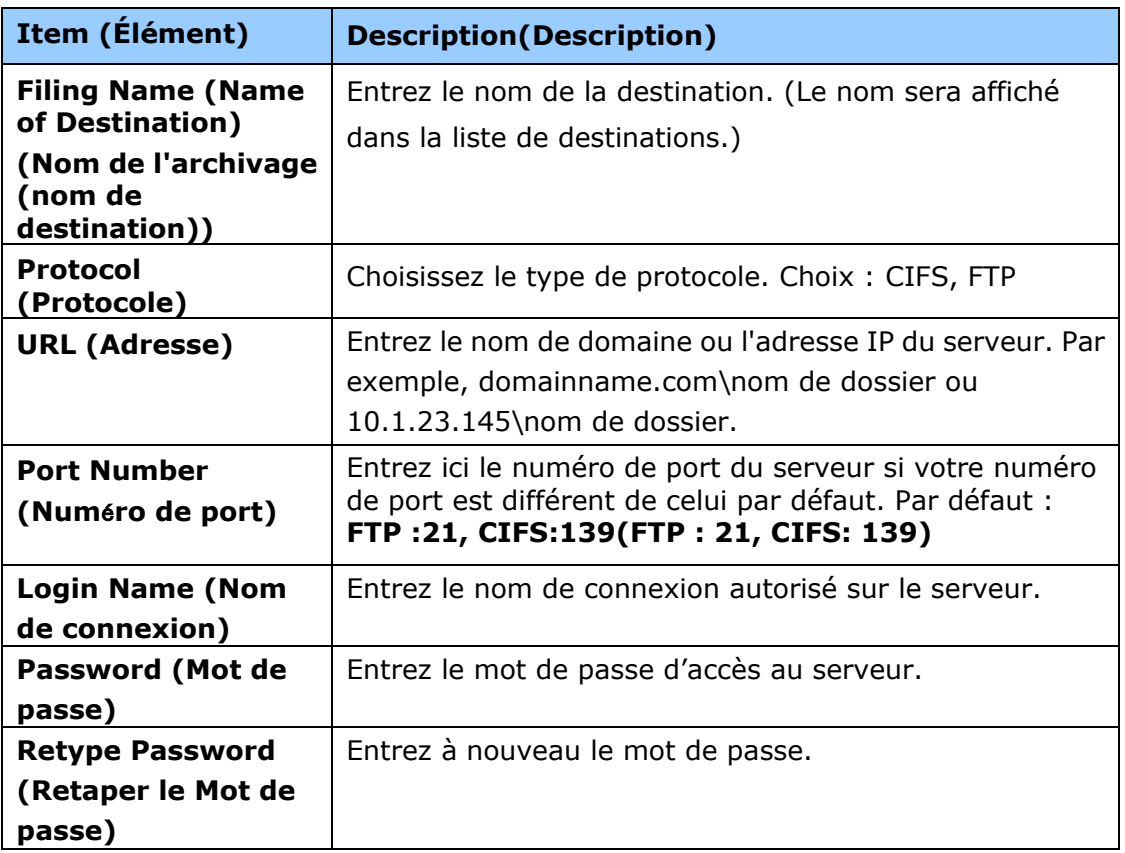

5. Après avoir terminé d'entrer les paramètres, cliquez sur 「**Submit**」 (**Soumettre**) pour terminer. La nouvelle destination d'archivage sera affichée dans la liste de destinations. Cela signifie que vous venez de créer avec succès une nouvelle destination d'archivage CIFS/FTP.

## **Création de votre carnet d'adresses**

L'imprimante vous permet de scanner et d'enregistrer l'image scannée auprès de vos destinataires via e-mail. Avant d'envoyer les fichiers image vers un e-mail ou fax, vous devez d'abord créer votre carnet d'adresses via la page Web intégrée. Suivez les étapes ci-dessous pour créer votre carnet d'adresses.

#### **Pour créer votre carnet d'adresses**

- 1. Ouvrez votre navigateur et saisissez l'adresse IP du produit sur l'adresse URL. La page Web du produit s'affichera.
- 2. Sur la page Web de l'imprimante, choisissez [**Properties**] (**Proprié té s**), puis [Address Book] (Carnet d'adresses) situés sur le côté gauche. La page suivante sera affichée.

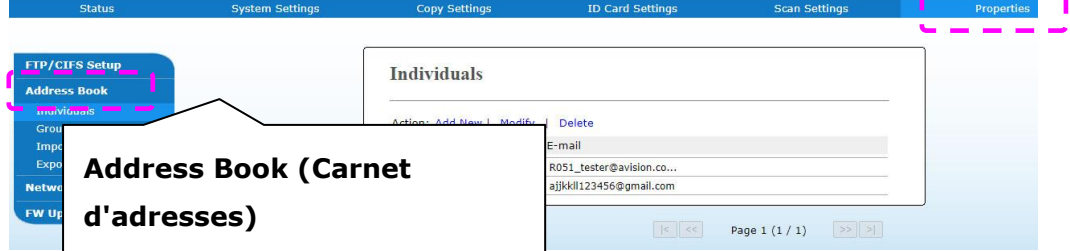

3. Sélectionnez [**Add New** (**Ajouter nouveau**) pour afficher la page suivante.

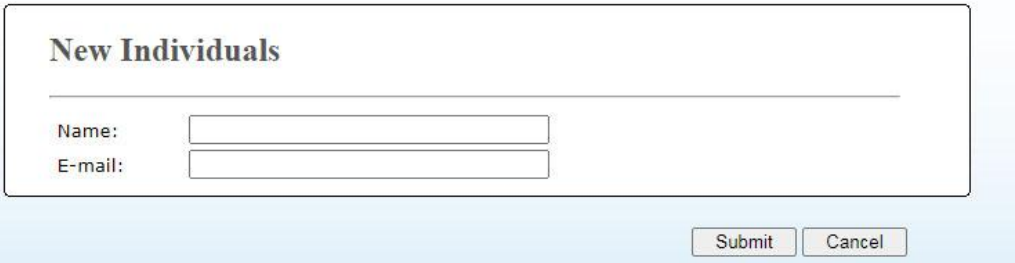

- 4. Entrez le nom, et l'adresse e-mail d'un destinataire.
- 5. Après avoir terminé d'entrer les paramètres, cliquez sur 「**Submit**」 (**Soumettre**) pour terminer. La nouveau destinataire sera affiché dans la liste des e-mails. Cela signifie que vous venez de créer avec succès un carnet d'adresses.

# **3. Utilisation**

# **Chargement du papier**

L'imprimante peut scanner et envoyer des documents à partir du CAD (chargeur automatique de documents) ou de la vitre. Pour envoyer plusieurs pages, chargez vos documents dans le CAD. Le CAD peut contenir jusqu'à 35 pages (70 g/m<sup>2</sup>) en même temps. Pour envoyer des pages à partir de livres, coupures de journaux ou du papier froissé ou comportant des plis, placez votre papier sur la vitre.

### **Remarque sur l'utilisation du CAD**

Avant d'utiliser le CAD, assurez-vous que votre papier répond aux spécifications suivantes :

- La taille des documents peut aller de  $76.2 \times 127$  mm  $(3 \times 5$  po) à 216 x 356 mm (8,5 x 14 po).
- Les documents doivent être carrés ou rectangulaires et en bon état (non fragiles ou usés).
- Les documents ne doivent pas être froissés, comportant des plis, usures, encre humide ou des perforations.
- Les documents ne doivent pas comporter des agrafes, trombones ou autocollants.
- La vitre doit être propre, même sans document placé dessus.

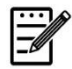

#### **Remarque :**

Pour envoyer des documents irréguliers, il est recommandé d'en faire une copie et de placer la copie sur la vitre plutôt que l'original.

### **Chargement de documents dans le bac à papier du CAD**

#### **Ventilation des documents**

#### **Remarque :**

Pour éviter toute multi-alimentation et bourrage de papier, il faut ventiler vos documents et aligner leurs bords supérieurs avant de les placer dans le scanner.

1. Tenez les documents par le bord et les ventiler plusieurs fois.

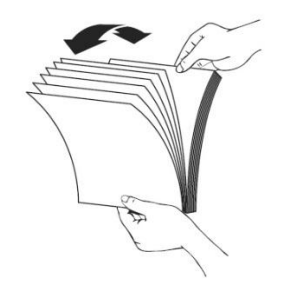

- 2. Retournez les documents de 90 degrés et les ventiler de la même manière.
- 3. Alignez les bords des documents de la même manière (voir image ci-dessous).

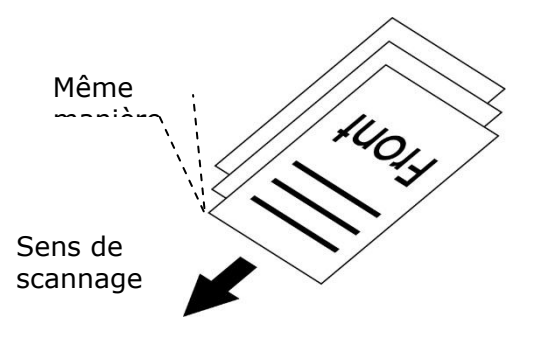

# **Placement des documents dans le CAD**

- 1. Les documents ne doivent pas comporter des agrafes, trombones ou déchirés.
- **2.** Si vous avez plusieurs pages, ventilez vos documents pour éviter tout bourrage de papier.

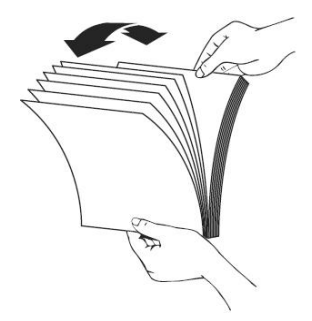

**3.** Placez vos documents dans le CAD avec le texte **FACE UP (orienté vers le haut)** et assurez-vous que le haut de chaque page est alimenté en premier.

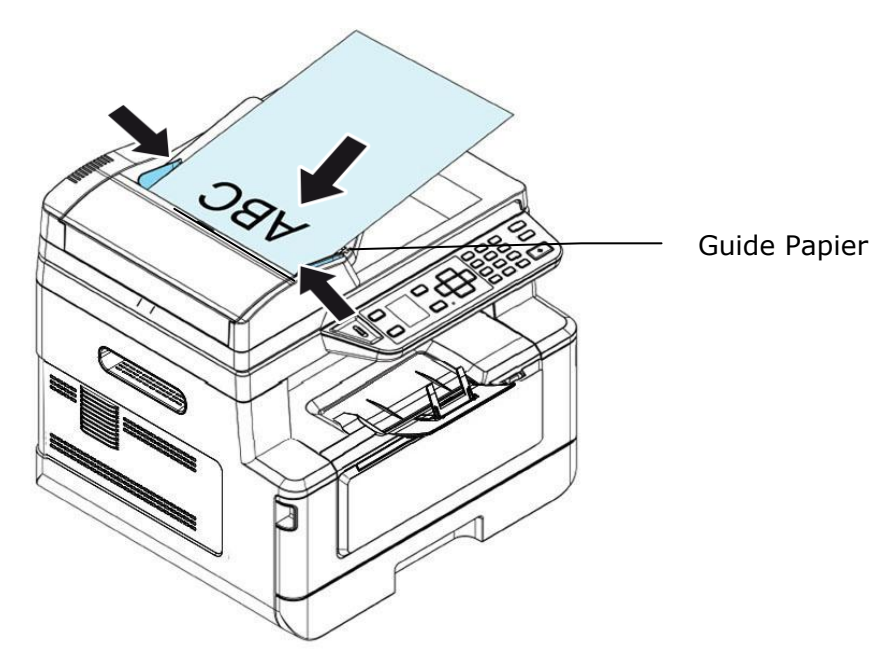

**4.** Ajustez les guides papier pour centrer les documents dans le CAD.

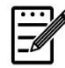

#### **Remarque :**

Si le bac d'alimentation CAD est vide, l'imprimante considère que la source de scannage est la vitre. Si le bac d'alimentation CAD n'est pas vide, l'imprimante considère que la source de scannage est le CAD.

# **Placement des documents sur la vitre**

- **1.** Soulevez le couvercle de la vitre pour l'ouvrir.
- **2.** Placez votre document sur la vitre en l'alignant à partir du coin supérieur gauche, avec le texte **FACE DOWN (orienté vers le bas)**.

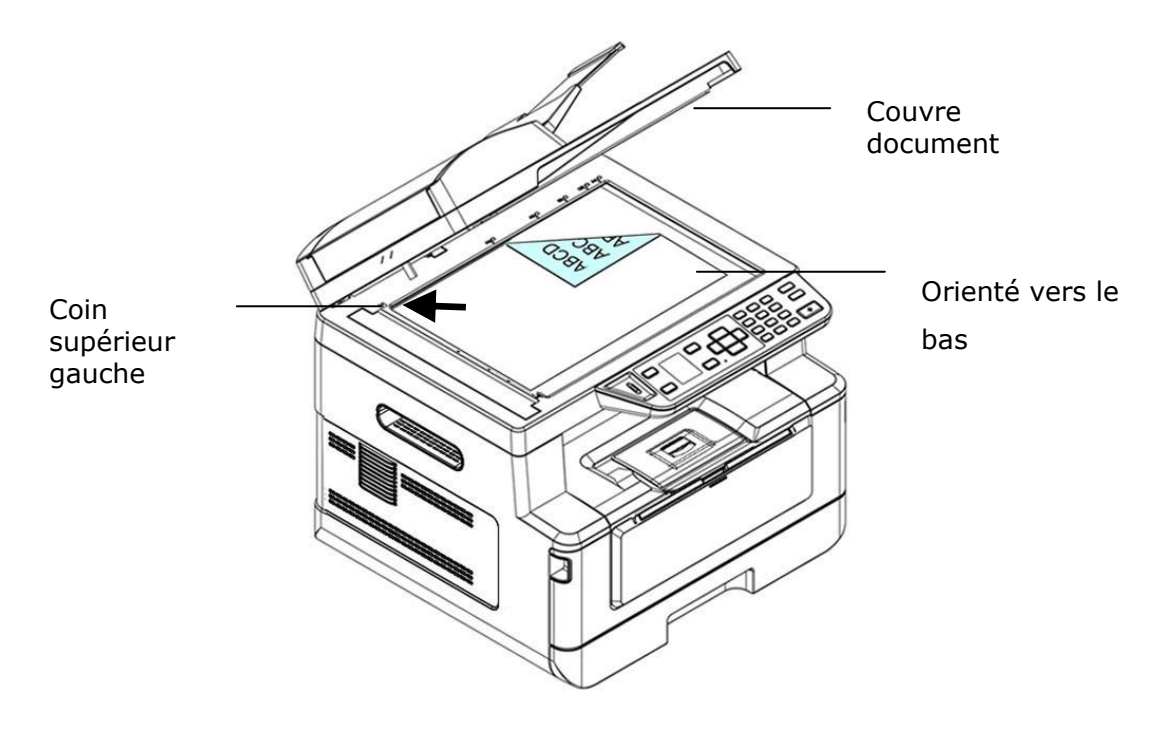

**3.** Refermez le couvercle de la vitre.

# **Orientation du papier**

Placez votre papier A4 ou Lettre verticalement sur la vitre avec le texte vers le bas et l'aligner avec les marques A4 ou LTR.

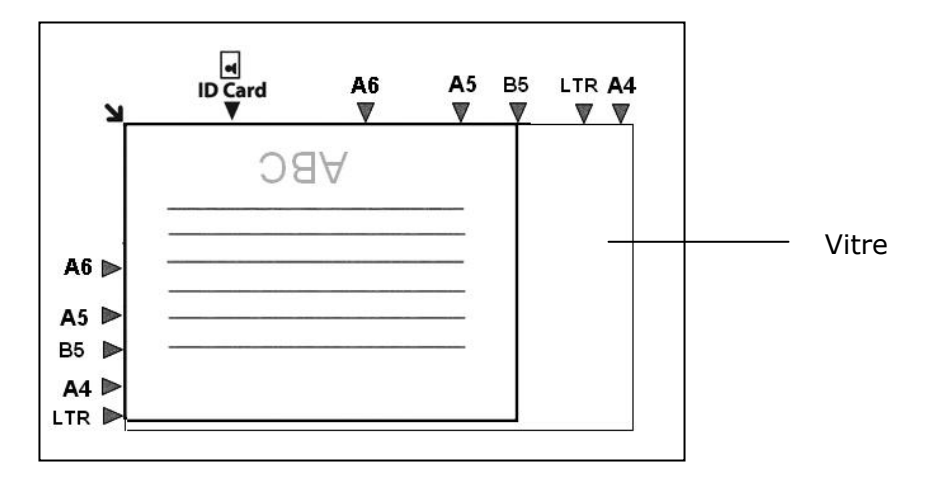

# **Copie**

- **1.** Placez votre document multipage **Face Up, Top First (Face vers le**  haut et le haut de page au début), dans le chargeur automatique de documents ou placez votre document d'une seule page **Face Down (face vers le bas)** sur la vitre.
- **2.** Utilisez les touches 「**Function /**」 jusqu'à ce que le mode 「**Copy**」 (**Copie**) s'affiche sur l'écran LCD. (Le mode de Copie est le mode par défaut).

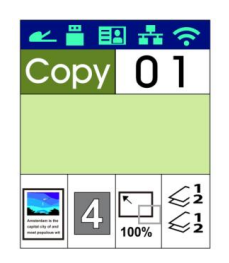

**3.** Confirmez ou modifiez les options de copie, telles que Original, Densité, Alimentation en papier et Tri.

Appuyez sur  $\triangleright$  ou  $\blacktriangleleft$  pour sélectionner une valeur.

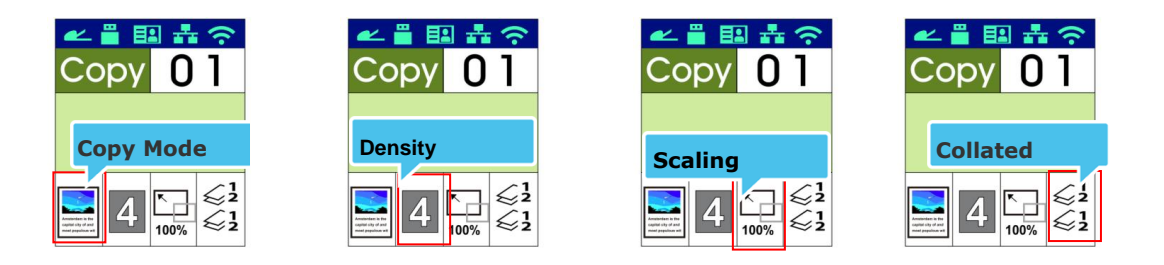

Appuyez sur  $\blacktriangle$  ou  $\nabla$  pour sélectionner une option.

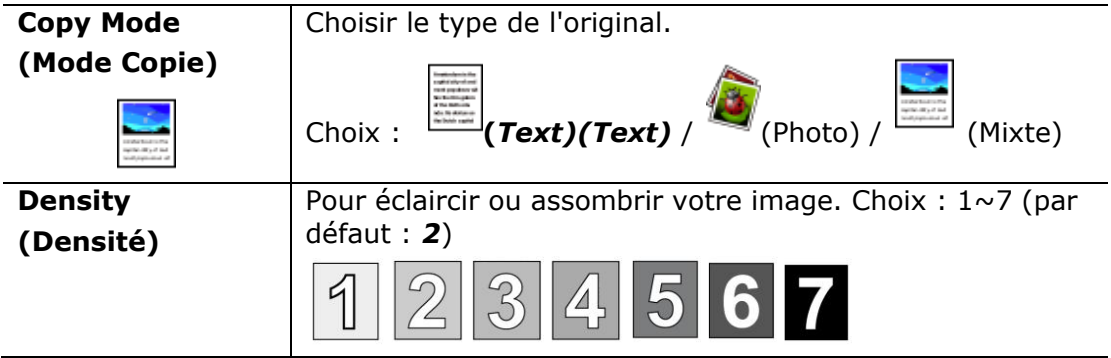

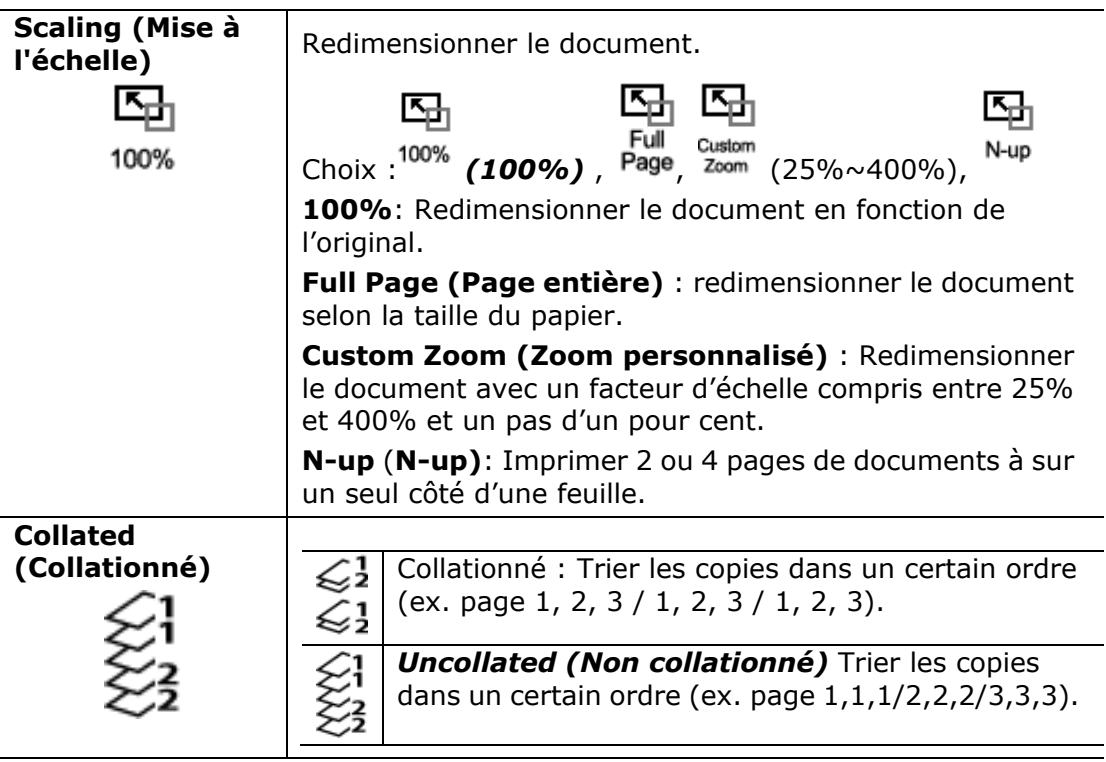

**\* The default settings is displayed in italic bold style.** 

**(\* Les paramè tres par dé faut sont affiché s en italique en gras.)** 

- **4.** Entrez le nombre de copies à l'aide du pavé numérique. Le nombre de copies sera affiché.
- **5.** Appuyez sur la touche [**Start**] ( (**Démarrer**) du panneau de commande pour lancer la copie des documents.

# **Copie recto verso**

- **1.** Placez votre document multipage **Face Up, Top First (Face vers le**  haut et le haut de page au début), dans le chargeur automatique de documents ou placez votre document d'une seule page **Face Down (face vers le bas)** sur la vitre.
- **2.** Utilisez les touches 「**Function /**」 jusqu'à ce que le mode 「**Duplex Copy**」 (**Copie recto verso**) s'affiche sur l'écran LCD. (Le mode de Copie est le mode par défaut).

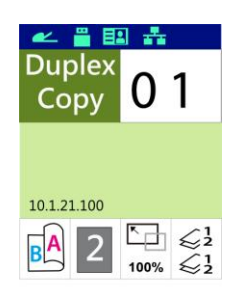

**3.** Confirmez ou modifiez les options de copie, telles que Original, Densité, Alimentation en papier et Tri.

Appuyez sur  $\blacktriangleright$  ou  $\blacktriangleleft$  pour sélectionner une valeur.

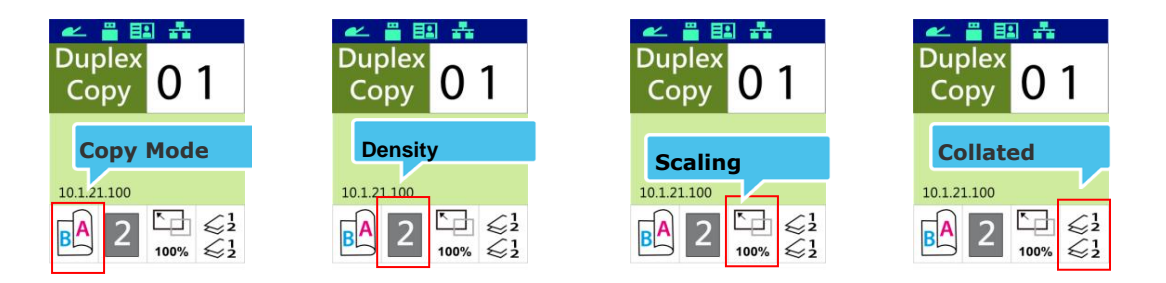

Appuyez sur  $\blacktriangle$  ou  $\nabla$  pour sélectionner une option.

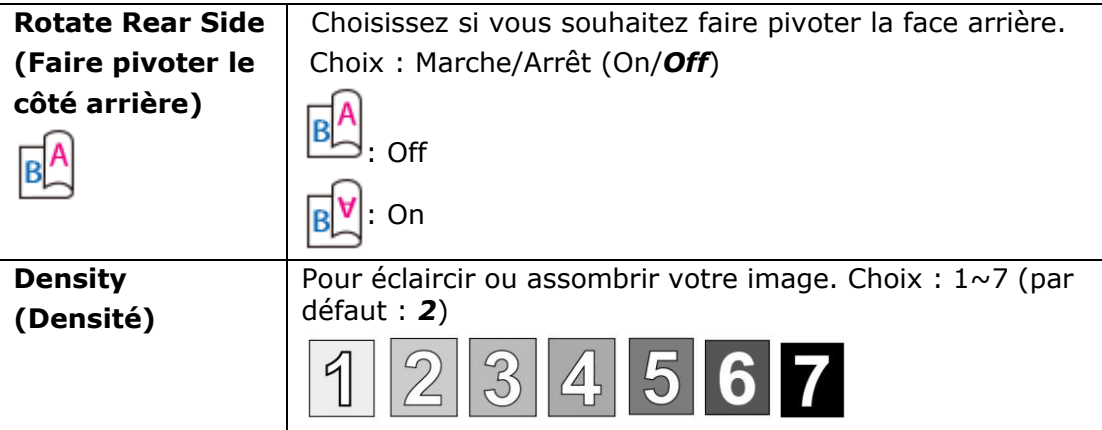

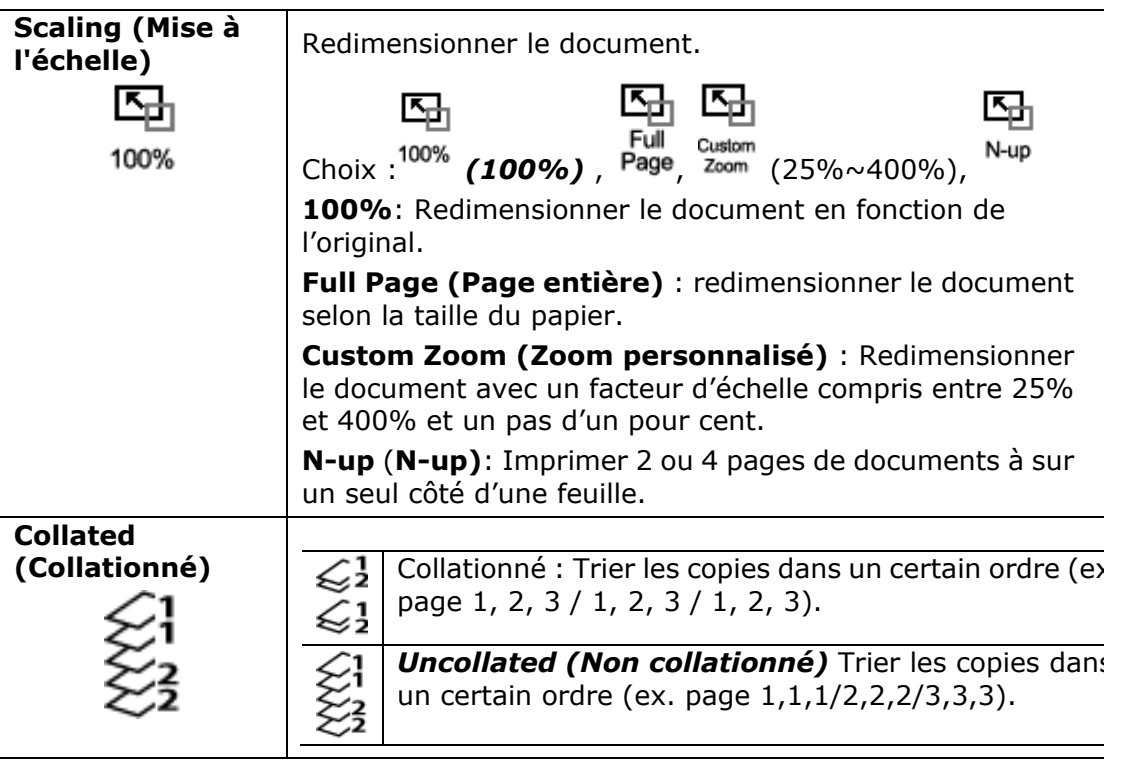

**\* The default settings is displayed in italic bold style.** 

**(\* Les paramè tres par dé faut sont affiché s en italique en gras.)** 

- **4.** Entrez le nombre de copies à l'aide du pavé numérique. Le nombre de copies sera affiché.
- **5.** Appuyez sur la touche [**Start**] ( (**Démarrer**) du panneau de commande pour lancer la copie des documents.

# **Copie de carte d'identité**

La fonction copie de carte d'identité permet de copier facilement les faces avant et arrière d'une carte d'identité.

#### **É tapes à suivre :**

**1.** Placez la carte d'identité **FACE DOWN**( **face vers le bas**), et l'aligner sur la marque 「**ID Card**」(**ID Card**) comme illustré ci-dessous :

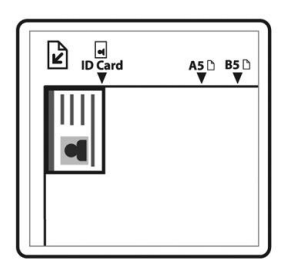

**2.** Utilisez les touches 「**Function /**」 jusqu'à ce que 「**ID Card Copy**」 (**Copie de carte d'identité** ) s'affiche à l'écran.

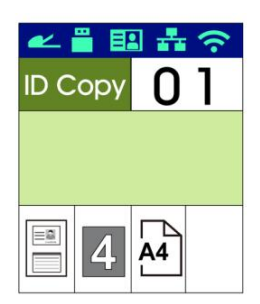

**3.** Confirmez ou modifiez les options de copie, telles que Mode, Densité, Alimentation en papier et Taille du papier.

Appuyez sur  $\blacktriangleright$  ou  $\blacktriangleleft$  pour sélectionner une valeur.

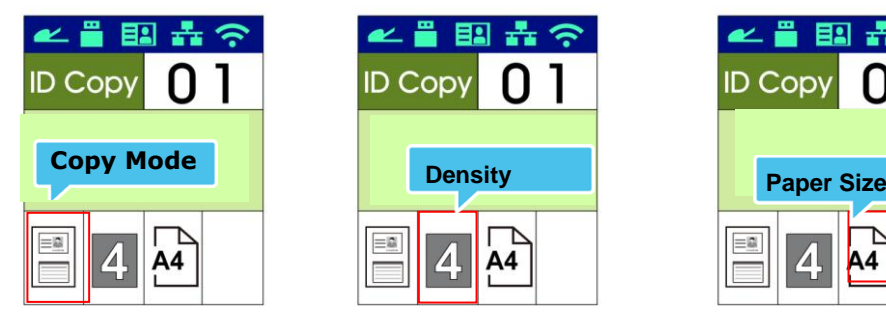

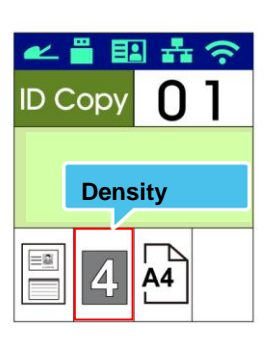

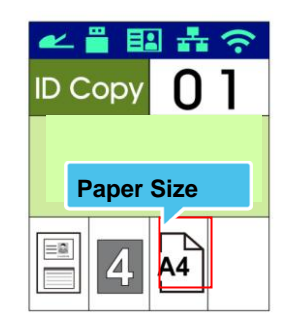

Appuyez sur  $\blacktriangle$  ou  $\nabla$  pour sélectionner une option.

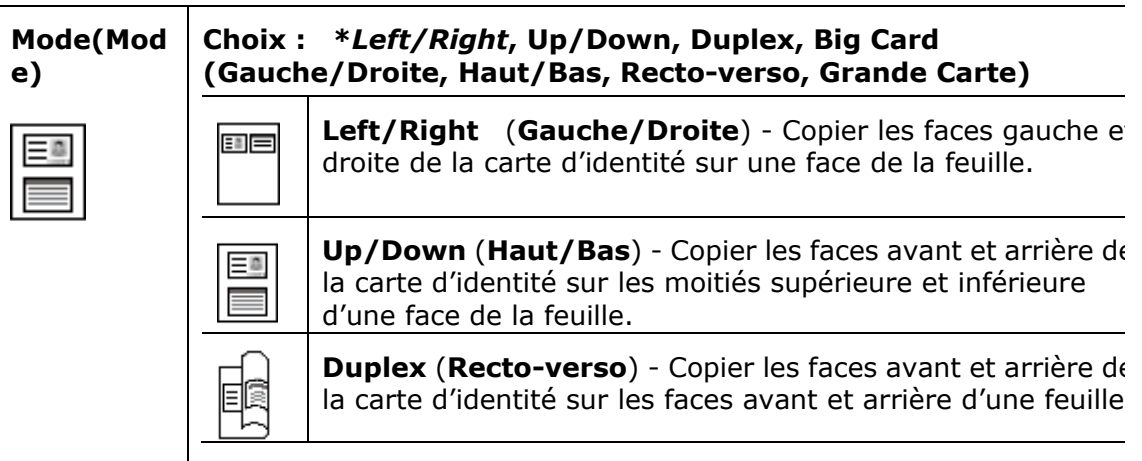

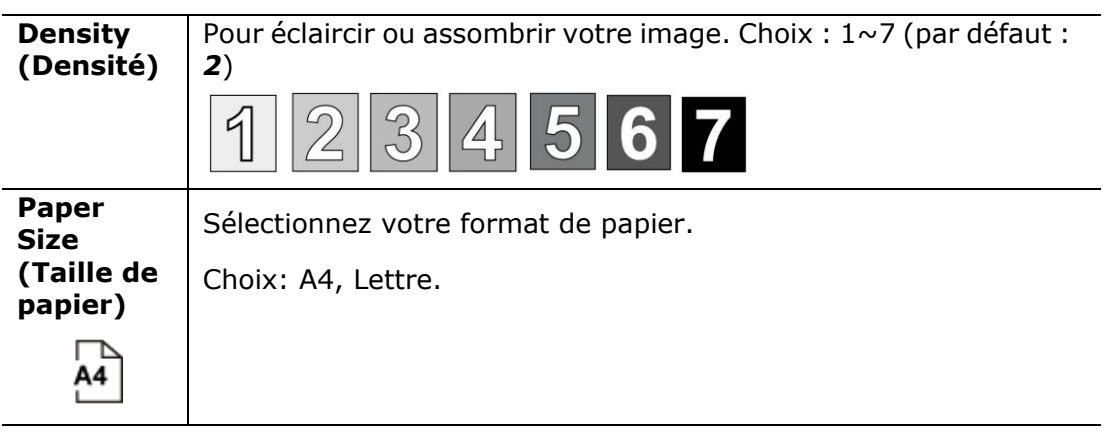

#### **\* Les paramè tres par dé faut sont en italique en gras.**

- 4. Entrer le nombre de copies. Le nombre de copies sera affiché.
- **5.** Appuyez sur la touche [Start] (  $\bigvee$  (Démarrer) du panneau de commande pour lancer la copie des cartes.
- **6.** Une fois le scannage de la première face terminé, la boîte de dialogue 「**Next:Press 1/ Finish:Press 2** 」 (**Appuyez sur 1 pour continuer/sur 2 pour terminer**) apparaît.
- **7.** Soulevez le couvercle de la vitre pour l'ouvrir et placez l'autre face de la carte, en l'alignant avec la marque 「**ID Card**」 (**carte d'identité**) comme illustré.

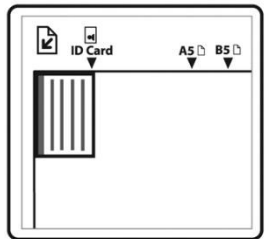

**8.** Comme illustré , en choisissant 「**ID Card Copy (Up/Down)** 」 (**Copie de** 

**carte d'identité (Haut/Bas)**), appuyez sur 「**1**」 du panneau de commande pour continuer le scannage de l'autre face de la carte ou appuyez sur [**2**] pour quitter l'écran. Le résultat est illustré ci-dessous :

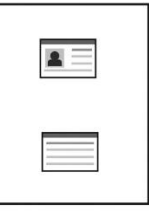

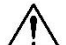

#### **Important !**

La fonction copie de carte d'identité ne prend pas en charge le chargement des cartes à partir du chargeur automatique de documents.

# **Scannage vers un e-mail**

La fonction scannage permet de scanner des documents et d'envoyer l'image scannée à une adresse e-mail spécifiée. Pour envoyer des images scannées à une adresse e-mail, vous devez d'abord définir les paramètres de l'e-mail, dont le carnet d'adresses, à travers la page Web intégrée de l'imprimante.

#### **É tapes à suivre :**

- **1.** Placez votre document multipage **Face vers le haut et le haut de page au début**, dans le chargeur automatique de documents ou placez votre document d'une seule page **face vers le bas** sur la vitre.
- **2.** Utilisez les touches 「**Function /**」jusqu'à ce que le mode 「**Email**」 (**Email**) s'affiche sur l'écran LCD.

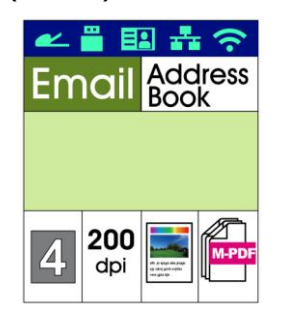

- **3.** Appuyez sur ▶ pour mettre en surbrillance le carnet d'adresses, puis appuyez sur [**OK**](**OK**).
- **4.** Sélectionnez le destinataire dans le carnet d'adresses, puis appuyez sur [**OK**](**OK**). (Voir le Chapitre 4 pour plus de détails sur la création de votre carnet d'adresses)
- **5.** Confirmez ou modifiez les options telles que Densité, Résolution, Couleur de sortie ou Format de fichier.

200

dpi

200

dpi

 $\Delta$ 

国品合 99  $\pm$   $\approx$ 国 六 (シ) ■ キミ **Email Address Email** address **Email** Address **Address**<br>**Book** Email **Desnity Resolution Scan Mode File Format** 

Appuyez sur  $\triangleright$  ou  $\triangleleft$  pour sélectionner une valeur.

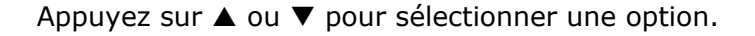

200

dpi

 $\Lambda$ 

200

dpi

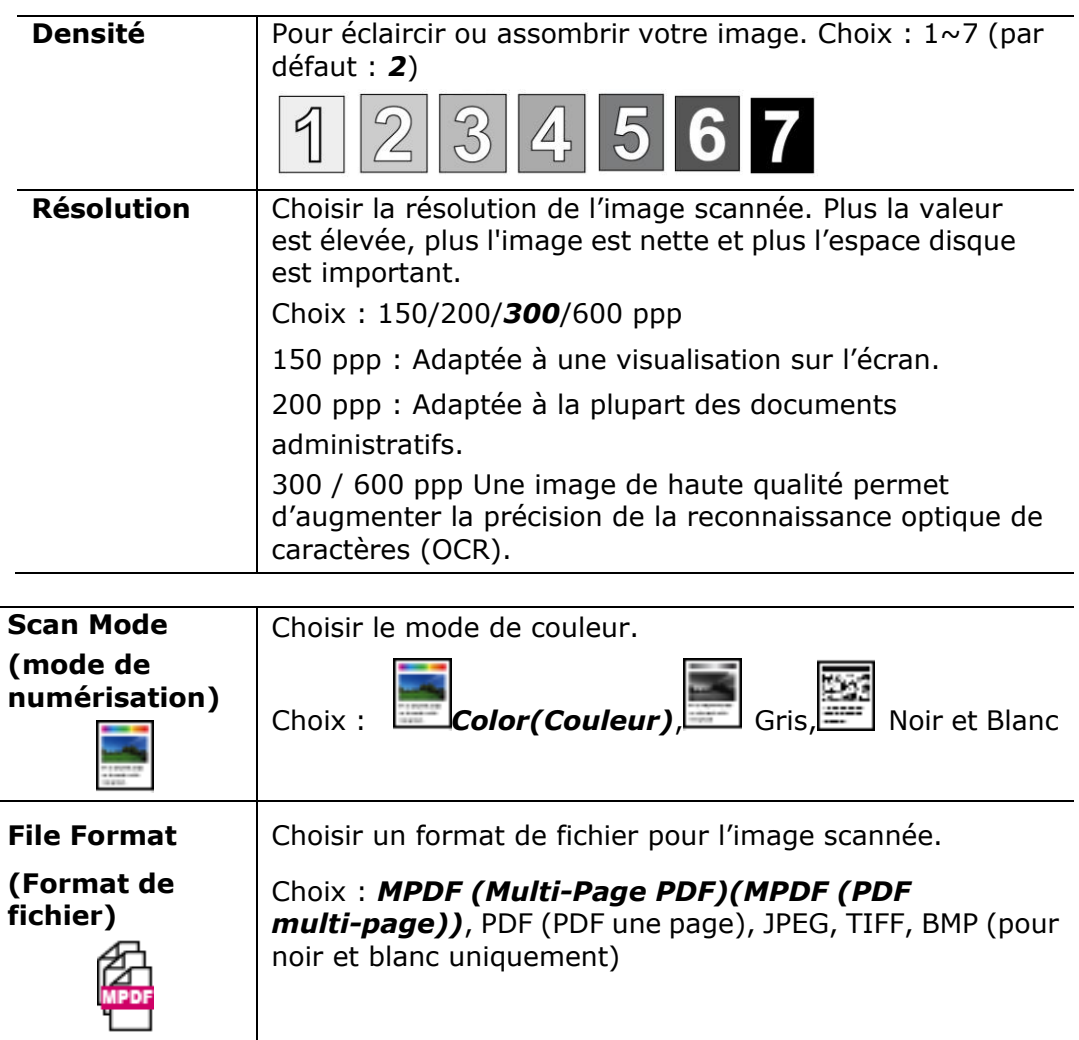

**\* Default settings in italic bold style.**

l.

**(\* Les paramè tres par dé faut sont en italique en gras.)**

**6.** Appuyez sur la touche [**Start**] ( (**Démarrer**) du panneau de commande pour lancer le scannage des documents.

# **Scanner vers CIFS/FTP**

La fonction scannage permet de scanner des documents et d'envoyer l'image scannée à un serveur du réseau tel que CIFS ou FTP. Pour envoyer des images scannées au réseau, vous devez d'abord définir les paramètres du CIFS ou FTP, à travers la page Web intégrée de l'imprimante.

#### **É tapes à suivre :**

- **1.** Placez votre document multipage **Face Up, Top First (Face vers le**  haut et le haut de page au début), dans le chargeur automatique de documents ou placez votre document d'une seule page **Face Down (face vers le bas)** sur la vitre.
- **2.** Utilisez les touches 「**Function /**」 jusqu'à ce que le mode 「**Scan to CIFS/FTP**」 (**Scanner vers CIFS/FTP**) s'affiche sur l'écran LCD.

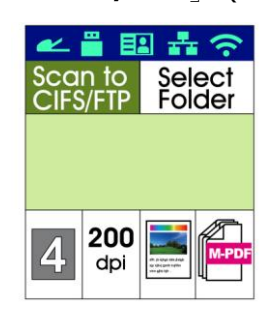

- **3.** Appuyez sur  $\triangleright$  pour mettre en surbrillance destination fichier, puis appuyez sur [**OK**](**OK**).
- **4.** Sélectionnez votre destination d'archivage, puis appuyez sur [**OK**](**OK**). (Voir le chapitre 4 pour plus de détails sur la façon de créer votre destination réseau)
- **5.** Confirmez ou modifiez les options, telles que Densité, Résolution, Alimentation en papier et Taille du papier.

Appuyez sur  $\triangleright$  ou  $\blacktriangleleft$  pour sélectionner une valeur.

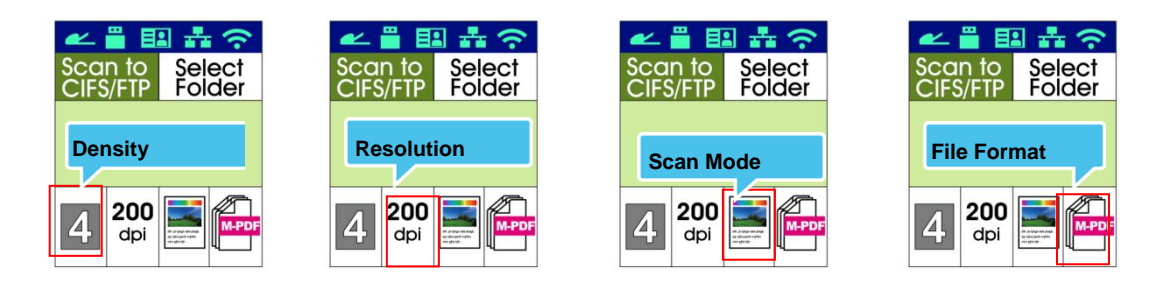

#### Appuyez sur  $\triangle$  ou  $\nabla$  pour sélectionner une option.

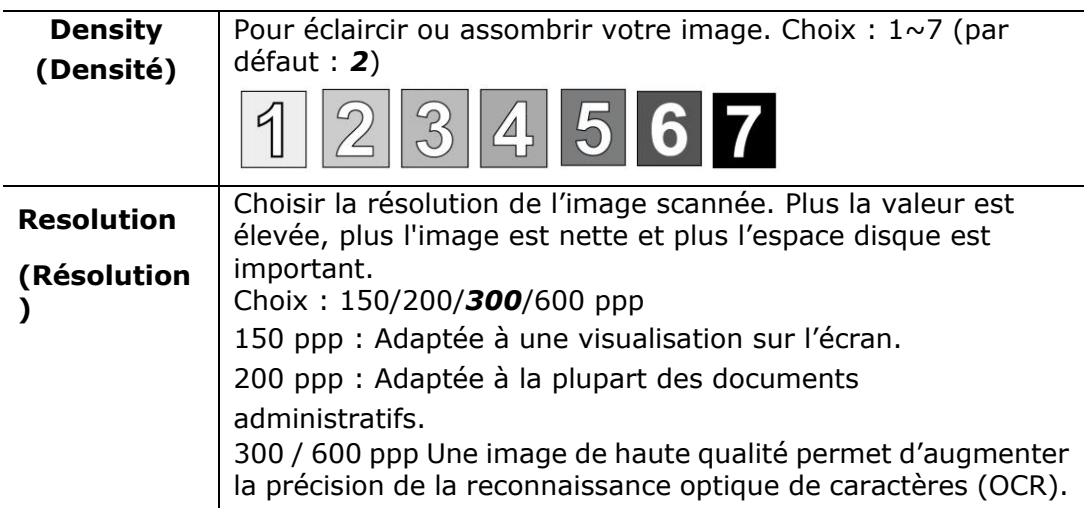

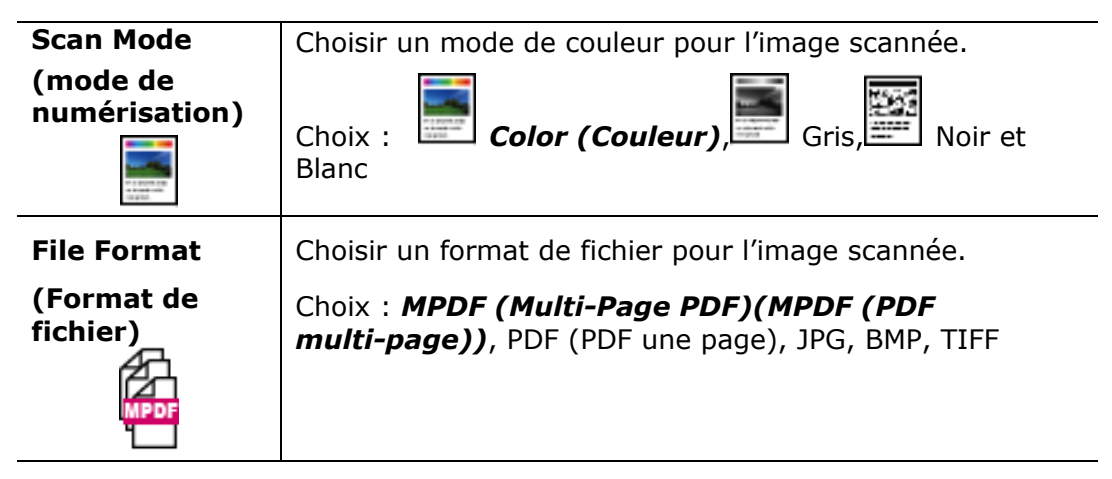

#### **\* Default settings in italic bold style.**

**(\* Les paramè tres par dé faut sont en italique en gras.)**

**6.** Appuyez sur la touche [**Start**] ( (**Démarrer**) du panneau de commande pour lancer le scannage des documents.

# **Scanner vers USB**

La fonction scannage permet de scanner des documents et d'envoyer l'image scannée à une clé USB insérée dans l'imprimante.

#### **É tapes à suivre :**

- **1.** Placez votre document multipage **Face Up, Top First( Face vers le**  haut et le haut de page au début), dans le chargeur automatique de documents ou placez votre document d'une seule page **Face Down (face vers le bas)** sur la vitre.
- **2.** Utilisez les touches 「**Function /**」 jusqu'à ce que le mode 「**Scan to USB**」 (**Scanner vers USB**) s'affiche sur l'écran LCD.

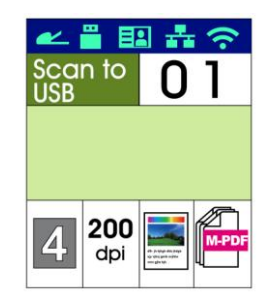

**3.** Confirmez ou modifiez les options, telles que Densité, Résolution, Alimentation en papier et Taille du papier.

Appuyez sur  $\triangleright$  ou  $\blacktriangleleft$  pour sélectionner une valeur.

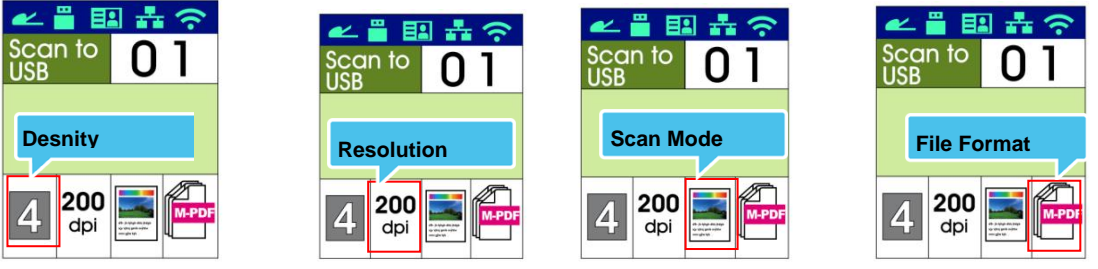

Appuyez sur  $\blacktriangle$  ou  $\nabla$  pour sélectionner une option.

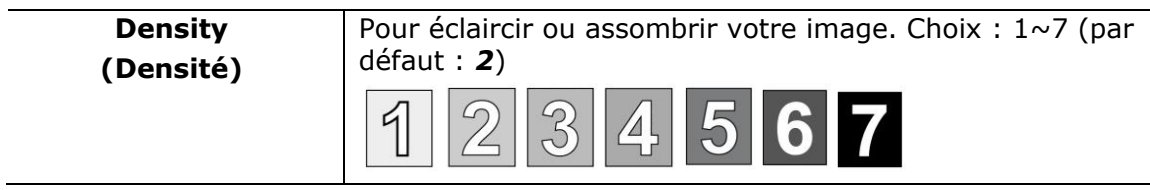

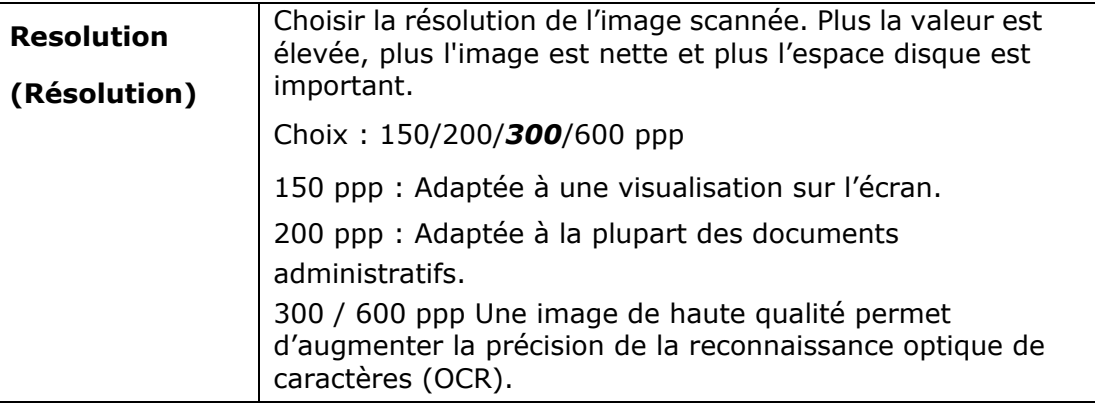

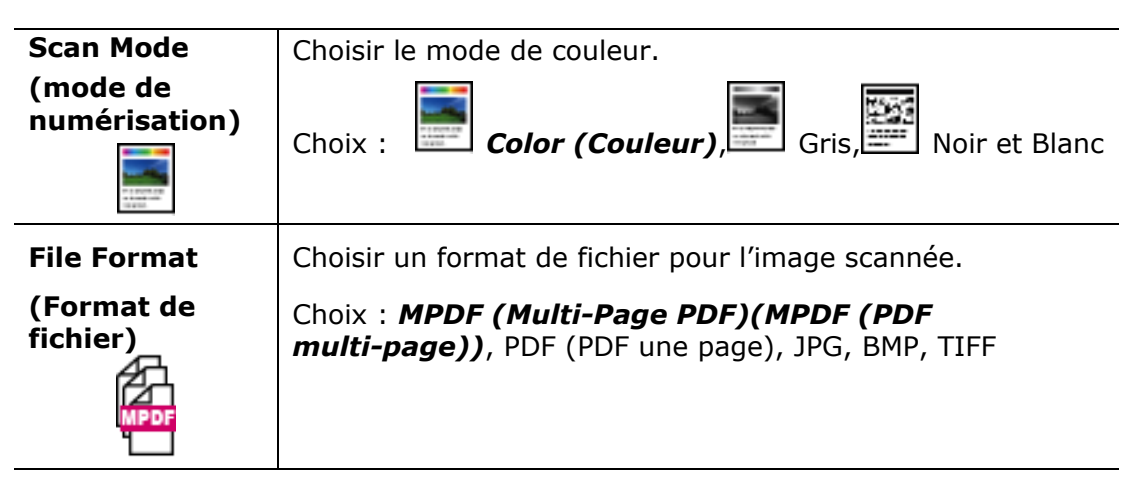

**\* Default settings in italic bold style.**

- **(\* Les paramè tres par dé faut sont en italique en gras.)**
	- **4.** Appuyez sur la touche [**Start**] ( (**Démarrer**) du panneau de

commande pour lancer le scannage des documents.

# **4. Configuration et gestion des destinations**

Cette section fournit une procédure permettant à l'administrateur de configurer et de gérer les destinations, dont notamment les adresses e-mail ou les dossiers réseau pour distribuer les documents scannés sur le réseau.

### **Configuration du carnet d'adresses**

Cette section fournit une procédure pour l'administrateur pour la configuration du carnet d'adresses, qui comprend les adresses e-mail et les numéros de fax.

#### **Ajout d'un nouveau membre**

Pour ajouter d'un nouveau membre :

- 1. Reportez-vous à la section précédente, **Knowing the Product's Default IP Address (Connaitre l'adresse IP par défaut de l'imprimante)**, pour obtenir l'adresse IP de l'imprimante à partir du serveur DHCP.
- 2. Ouvrez votre navigateur.
- 3. Entrez l'adresse IP de l'imprimante dans le champ URL de votre navigateur. Par exemple, 10.1.20.25. La page Web intégrée suivante sera affichée

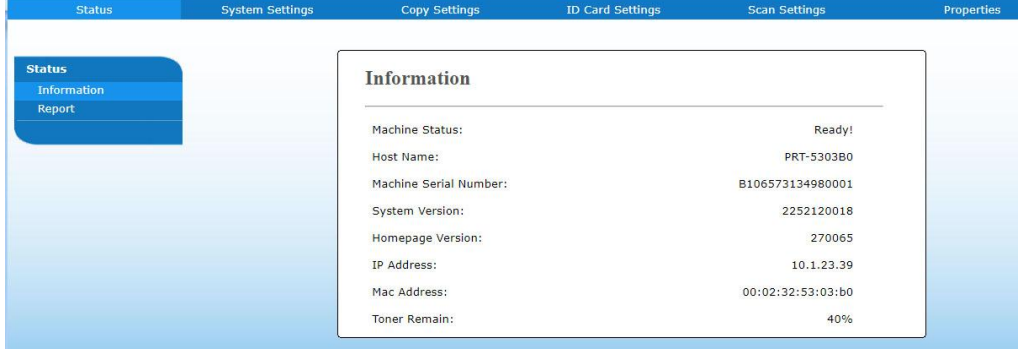

4. Sur la page Web de l'imprimante, choisissez [**Properties**] (**Proprié té s**), puis [**Address Book**] (Carnet d'adresses) situés sur le côté gauche. La page [**Address Book**] (**Carnet d'adresses**) sera affichée.
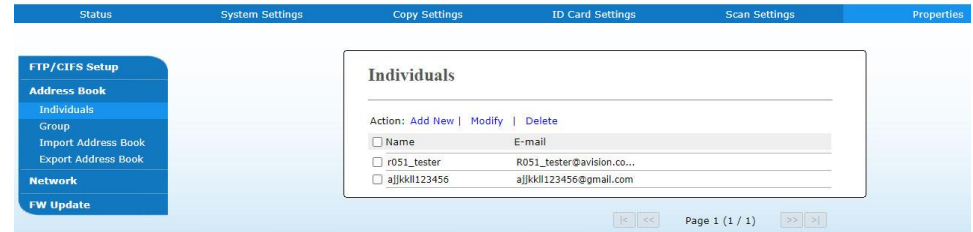

5. Sélectionnez [**Add New** (**Ajouter nouveau**) pour afficher la page suivante.

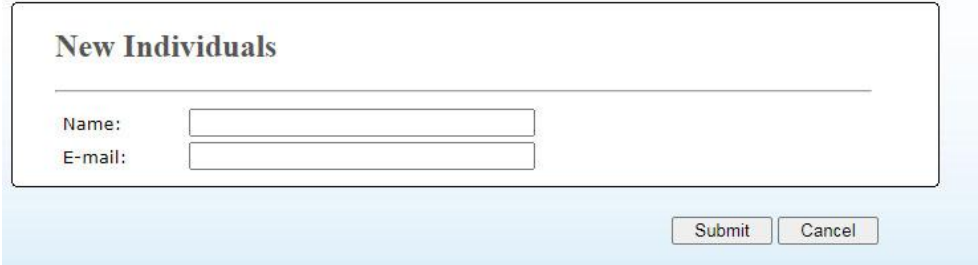

- 6. Entrez le nom, et l'adresse e-mail d'un destinataire.
- 7. Après avoir terminé d'entrer les paramètres, cliquez sur 「**Submit**」 (**Soumettre**) pour terminer. La nouveau destinataire sera affiché dans la liste des e-mails. Cela signifie que vous venez de créer avec succès un carnet d'adresses.

# **Modification d'un membre**

Pour modifier un membre :

- 1. Répétez les étapes 1 à 4 de la section précédente, *Ajout d'un nouveau membre*. La page [**Address Book**] (**Carnet d'adresses**) apparaît.
- 2. Sélectionnez le membre à modifier dans la liste, puis choisissez [**Modify]** (**Modifier**) pour afficher la page [**Modify Member**] (**Modifier un membre**).
- 3. Modifiez les informations d'un membre. Cliquez sur [**Submit**] (**Soumettre**) pour enregistrer les paramètres ou [**Cancel**] (**Annuler**) pour quitter la page sans enregistrer.

### **Suppression d'un membre**

Pour modifier un membre :

- 1. Répétez les étapes 1 à 4 de la section précédente, *Ajout d'un nouveau membre*. La page [**Address Book**] (**Carnet d'adresses**) apparaît.
- 2. Sélectionnez l'adresse à supprimer de la liste, puis choisissez [**Delete**] (**Supprimer**) pour supprimer l'adresse. Une boîte de dialogue de confirmation apparaît pour confirmer la suppression. Cliquez sur [**OK**] **(OK)** pour confirmer ou [**Cancel**] (**Annuler**) pour quitter.

## **Ajout d'un nouveau groupe**

Pour envoyer à plusieurs destinataires simultanément, vous pouvez créer des groupes pour accélérer le processus. Un groupe peut renfermer jusqu'à 5 membres peuvent et un total de 10 groupes peut être créé .

Suivez les étapes ci-dessous pour créer un nouveau groupe :

- **1.** Répétez les étapes 1 à 4 de la section précédente, *Ajout d'un nouveau membre*. La page [**Address Book**] (**Carnet d'adresses**) apparaît.
- **2.** Cliquez sur [**Group**] (**Groupe**), puis choisissez [**New]** (**Nouveau**) pour que la page [**Add a New Group**] (**Ajouter un nouveau groupe**) apparaisse.
- **3.** Entrez le nom du groupe.
- **4.** Choisissez l'adresse sur le côté droit et cliquez sur  $\leftarrow$  pour ajouter un membre au groupe.
- **5.** Cliquez sur [**Submit**] (**Soumettre**) pour enregistrer les paramètres ou [**Cancel**] (**Annuler**) pour quitter la page sans enregistrer.

### **Modification d'un groupe**

Pour modifier un groupe d'e-mail :

- **1.** Répétez les étapes 1 à 4 de la section précédente, *Ajout d'un nouveau membre*. La page [**Address Book**] (**Carnet d'adresses**) apparaît.
- **2.** Cliquez sur [**Group**] (**Groupe**) et choisissez le groupe à modifier dans la liste, puis choisissez [**Modify]** (**Modifier**) pour que la page [**Modify Group**] (**Modifier groupe**) apparaisse.
- **3.** Modifiez les informations d'un groupe. Choisissez le membre du groupe à ajouter, puis cliquez sur  $\leftarrow$  pour ajouter le nouveau membre ou cliquez sur  $\rightarrow$ pour supprimer un ancien membre du groupe.
- **4.** Cliquez sur [**Submit**] (**Soumettre**) pour enregistrer les paramètres ou [**Cancel**] (**Annuler**) pour quitter la page sans enregistrer.

### **Suppression d'un groupe**

Pour supprimer un groupe d'e-mail :

- **1.** Répétez les étapes 1 à 4 de la section précédente, *Ajout d'un nouveau membre*. La page [**Address Book**] (**Carnet d'adresses**) apparaît.
- **2.** Cliquez sur [**Group**] (**Groupe**) et choisissez le groupe à supprimer de la liste, puis choisissez [**Delete**] (**supprimer**) pour supprimer le groupe. Une boîte de dialogue de confirmation apparaît pour confirmer la suppression. Cliquez sur [**OK**] (**OK**) pour confirmer ou [**Cancel**] (**Annuler**) pour quitter.

### **Importation de carnet d'adresses**

L'imprimante vous permet d'importer un carnet d'adresses à partir d'autres appareils dans un format .csv pour vous éviter de perdre du temps en tapant toutes les adresses. Avant d'importer un carnet d'adresses, assurez-vous que le carnet d'adresses a été au préalable exporté vers un fichier.csv.

Pour importer le carnet d'adresses actuel :

- **1.** Répétez les étapes 1 à 4 de la section précédente, *Ajout d'un nouveau membre*. La page [**Address Book**] (**Carnet d'adresses**) apparaît.
- **2.** Cliquez sur [**Import Address Book**] (**Importer un carnet d'adresses**) pour afficher la page [**Import Address Book**] (**Importer un carnet d'adresses**).
- **3.** Sélectionnez [**Browse**] (**Parcourir**) pour localiser le fichier du carnet d'adresses sur votre ordinateur.
- **4.** Cliquez sur [**Import**] (**Importer**) pour lancer l'importation du carnet d'adresses. Le carnet d'adresses importé sera ajouté dans l'imprimante.

## **Exportation de carnet d'adresses**

L'imprimante vous permet d'exporter le carnet d'adresses actuel vers un autre appareil dans un format .csv.

Pour exporter le carnet d'adresses actuel :

- **1.** Répétez les étapes 1 à 4 de la section précédente, *Ajout d'un nouveau membre*. La page [**Address Book**] (**Carnet d'adresses**) apparaît.
- **2.** Cliquez sur [**Export Address Book**] (**Exporter un carnet d'adresses**) pour afficher la page [**Export Address Book**] (**Exporter un carnet d'adresses**).
- **3.** Cliquez sur [**Export**] (**Exporter**), puis sur [**Browse**] (**Parcourir**) pour spécifier l'emplacement du carnet d'adresses.
- **4.** Cliquez sur [**Apply**] (**Appliquer**) pour que le carnet d'adresses actuel soit converti dans un fichier .csv.

# **Configuration de vos destinations de fichiers**

Cette section décrit comment configurer vos destinations de fichiers pour envoyer vos documents scannés vers un dossier réseau spécifié .

# **Ajout d'un nouveau fichier de destination**

Suivez les étapes ci-dessous pour ajouter un nouveau fichier de destination :

1. Sur la page Web de l'imprimante, choisissez [Properties] (Propriétés), puis [FTP/CIFS Setup] (Configuration FTP/CIFS) situés sur le côté gauche. La page [**New File Destination**] (**Nouveau fichier de destination**) sera affichée.

Entrez les informations suivantes respectivement :

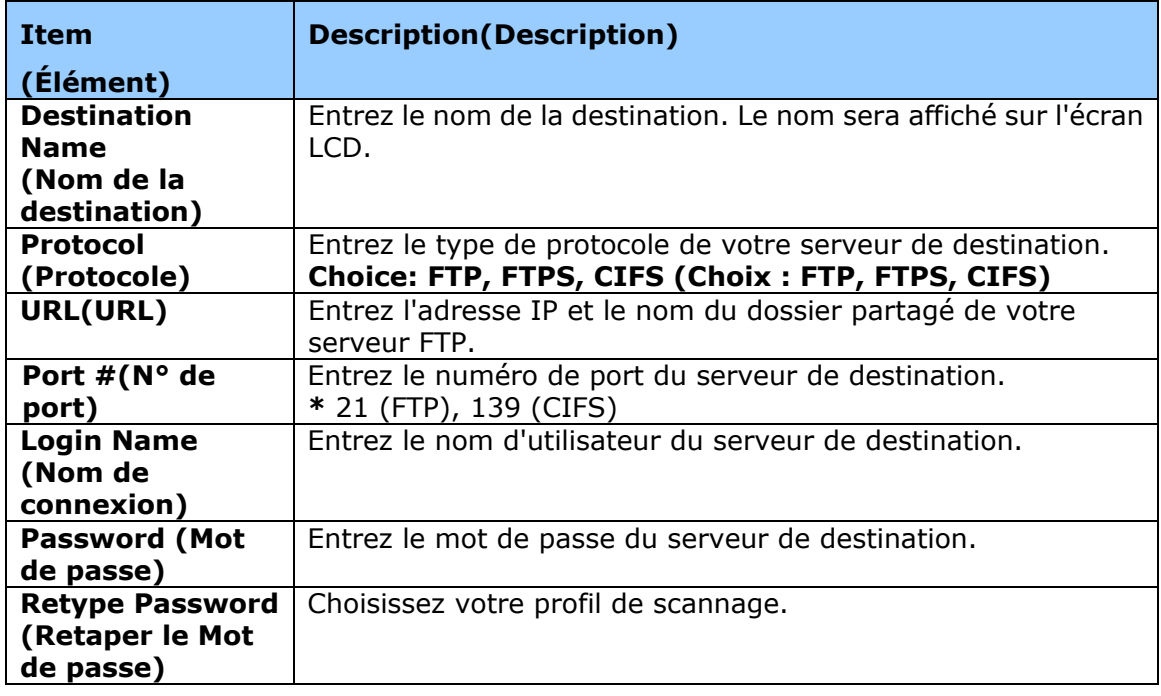

**2.** Cliquez sur [**Submit**] (**Soumettre**) pour enregistrer les paramètres ou [**Cancel**] (**Annuler**) pour quitter la page sans enregistrer.

# **Modification d'une destination de fichier**

Pour modifier une destination de fichier :

- **1.** Répétez les étapes 1 à 2 de la section précédente, *Ajout d'une nouvelle destination de fichier*. La page [**New File Destination**] (**nouvelle destination de fichier**) apparaît.
- **2.** Sélectionnez la destination à modifier dans la liste, puis choisissez [**Modify]** (**Modifier**) pour afficher la page [**Modify File Destination**] (**Modifier une destination de fichier**).
- **3.** Modifiez les informations de destination de fichier.
- **4.** Cliquez sur [**Submit**] (**Soumettre**) pour enregistrer les paramètres ou [**Cancel**] (**Annuler**) pour quitter la page sans enregistrer.

## **Suppression d'une destination de fichier**

Pour supprimer une destination de fichier :

- **1.** Répétez les étapes 1 à 2 de la section précédente, *Ajout d'une nouvelle destination de fichier*. La page [**New File Destination**] (**nouvelle destination de fichier**) apparaît.
- **2.** Sélectionnez la destination à supprimer de la liste, puis choisissez [**Delete**] (**Supprimer**) pour supprimer la destination. Une boîte de dialogue de confirmation apparaît pour confirmer la suppression. Cliquez sur [**OK**] (**OK**) pour confirmer ou [**Cancel**] (**Annuler**) pour quitter.

# **5. Personnalisation des paramè tres de l'imprimante**

Ce chapitre s'adresse spécifiquement aux personnes responsables de l'administration de l'imprimante. Il est recommandé à l'administrateur de lire ce chapitre avant d'installer l'imprimante.

Les paramètres de l'imprimante peuvent être personnalisés via le panneau de commande ou la page Web intégrée de l'imprimante. La personnalisation des paramètres de l'imprimante via ces deux méthodes sera décrite dans les sections suivantes.

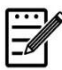

#### **Remarque :**

Lors de la première installation de l'imprimante, il est recommandé que l'administrateur conserve les paramètres système par dé faut. Les paramètres peuvent être personnalisés ultérieurement une fois l'utilisation et le fonctionnement de l'imprimante maîtrisés.

#### Personnalisation des paramètres du système via le Panneau de **commande**

Appuyez sur la touche «menu» du panneau de commande pour modifier les paramètres par dé faut via le panneau de commande. Utilisez pour afficher les informations du menu. Les touches **Enter**, **Up**, **Down**,**(Entrer, Haut, Bas)**, et **Back (Retour)** du panneau de commande permettent de naviguer dans les menus. Vous pouvez ajuster les paramètres (ex. dé finir le format de papier pour le bac 1) ou afficher des informations (ex. adresse IP, version du microprogramme).

Voici les étapes typiques d'utilisation des menus :

- **1.** Appuyez sur la touche **Menu(Menu)** pour accéder aux éléments du menu.
- **2.** Appuyez plusieurs fois sur la touche **▲ Up (Haut)** ou **Down (Bas)** ▼ pour atteindre un certain menu et le mettre en surbrillance.
- **3.** Appuyez sur la touche [**OK**] (**OK**)pour sélectionner ce menu.
- **4.** Appuyez plusieurs fois sur la touche **▲ Up (Haut)** ou **Down (Bas)** ▼ pour atteindre un certain élément et le mettre en surbrillance.
- **5.** Appuyez sur la touche [**OK**](**OK**) pour sélectionner cet élément.
- **6.** Appuyez sur la touche **Back (Retour)** pour retourner à l'écran précédent.
- **7.** Appuyez sur la touche **Cancel** (**Annuler**) pour quitter l'élément du menu.

### Configuration des paramètres du système via la page Web intégrée

Remarque: Toute mise à jour nécessite la connexion de l'administrateur. Vous pouvez également choisir votre type de connexion réseau via la page Web.

- **1.** Reportez-vous à la section précédente pour configurer les paramètres réseau de l'imprimante.
- **2.** Ouvrez votre navigateur et entrez l'adresse IP de l'imprimante dans l'adresse URL, par exemple, [http://10.1.20.80](http://10.1.20.80/) et appuyez sur Entrer. La page Web intégrée s'affiche immédiatement.

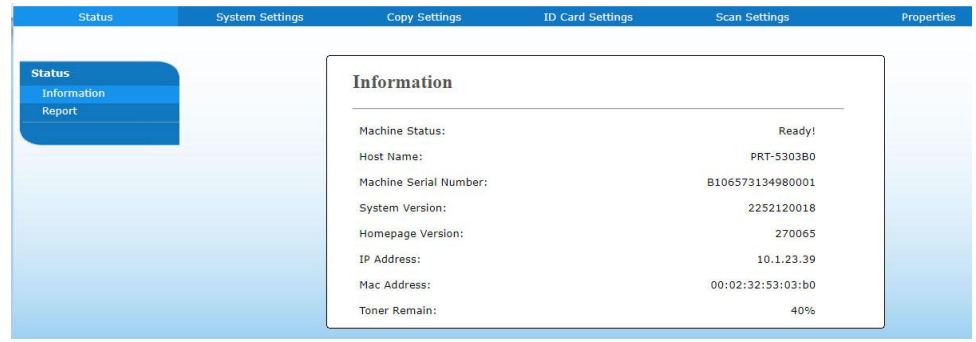

**3.** Entrez les paramètres correspondants à vos éléments sélectionnés.

# **Choix des é léments à personnaliser**

# **É tat (Disponible uniquement sur la page Web)**

Affiche l'état et les informations de base de l'imprimante.

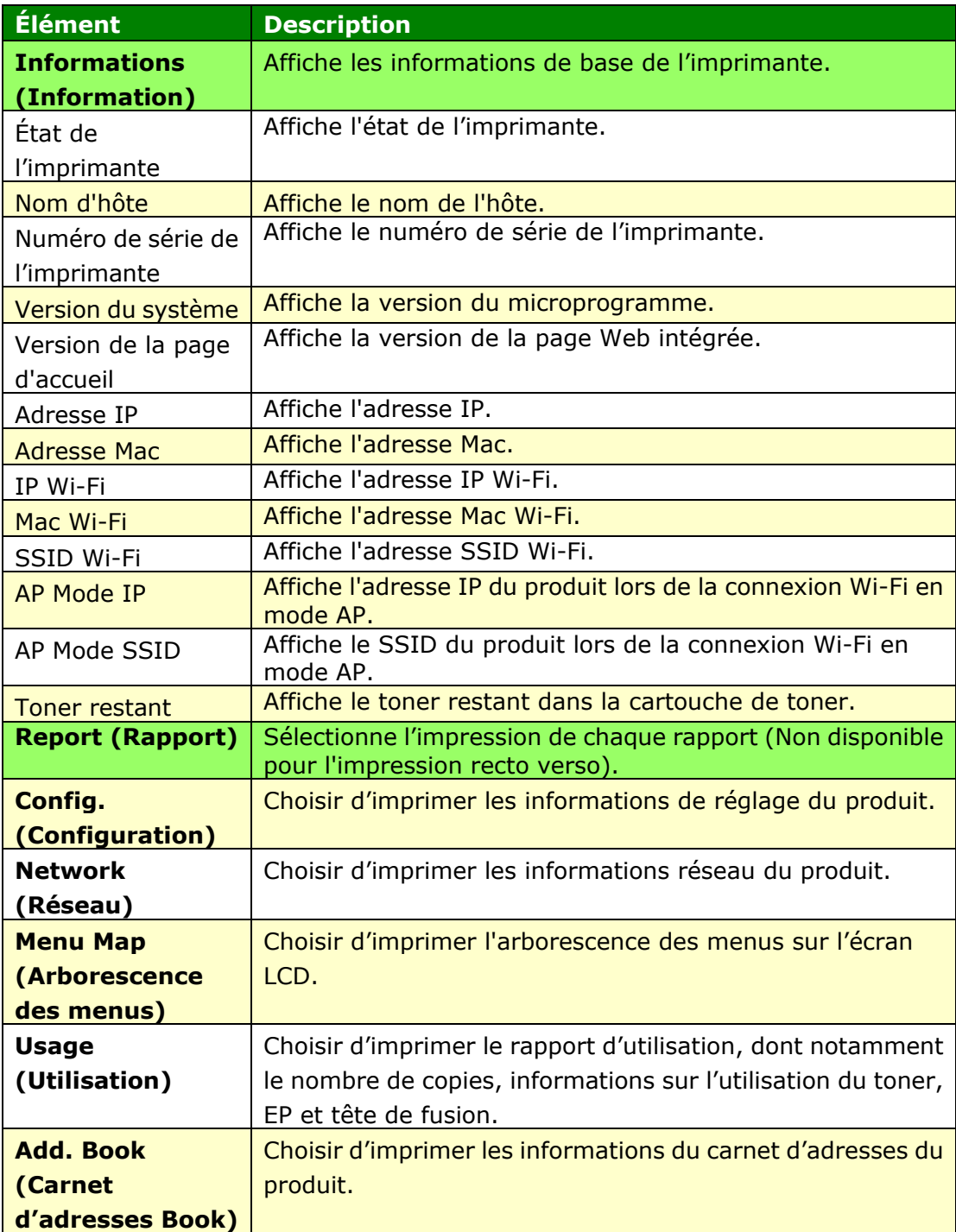

# **Ré seau (Disponible uniquement sur l'é cran LCD)**

\*Réglage d'usine par dé faut

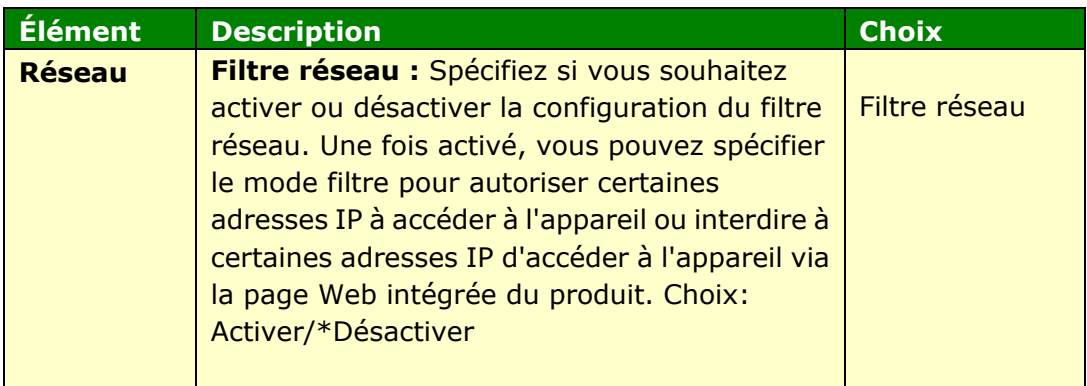

# Paramètres du système (Disponible sur l'écran LCD et la page **Web)**

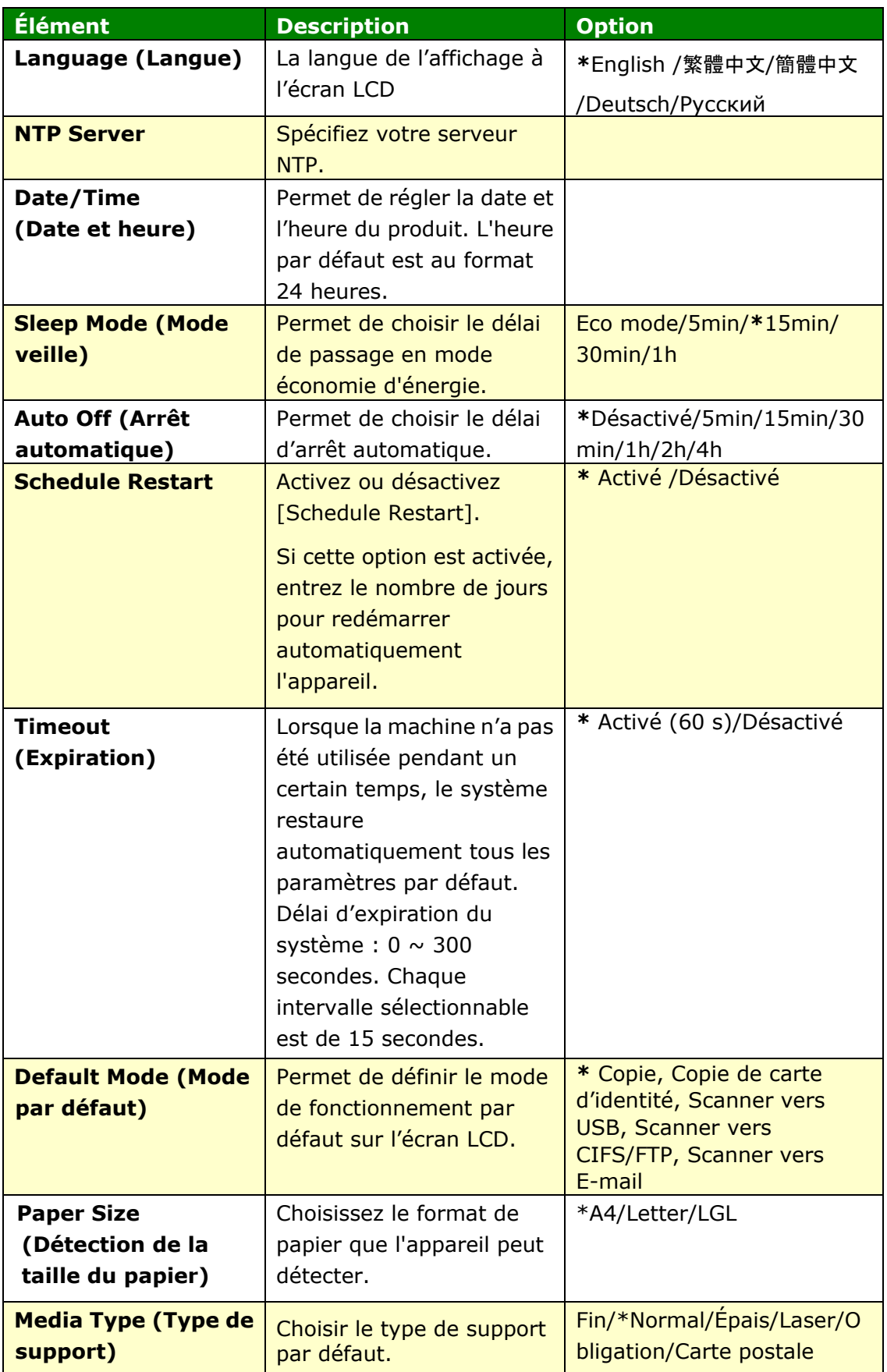

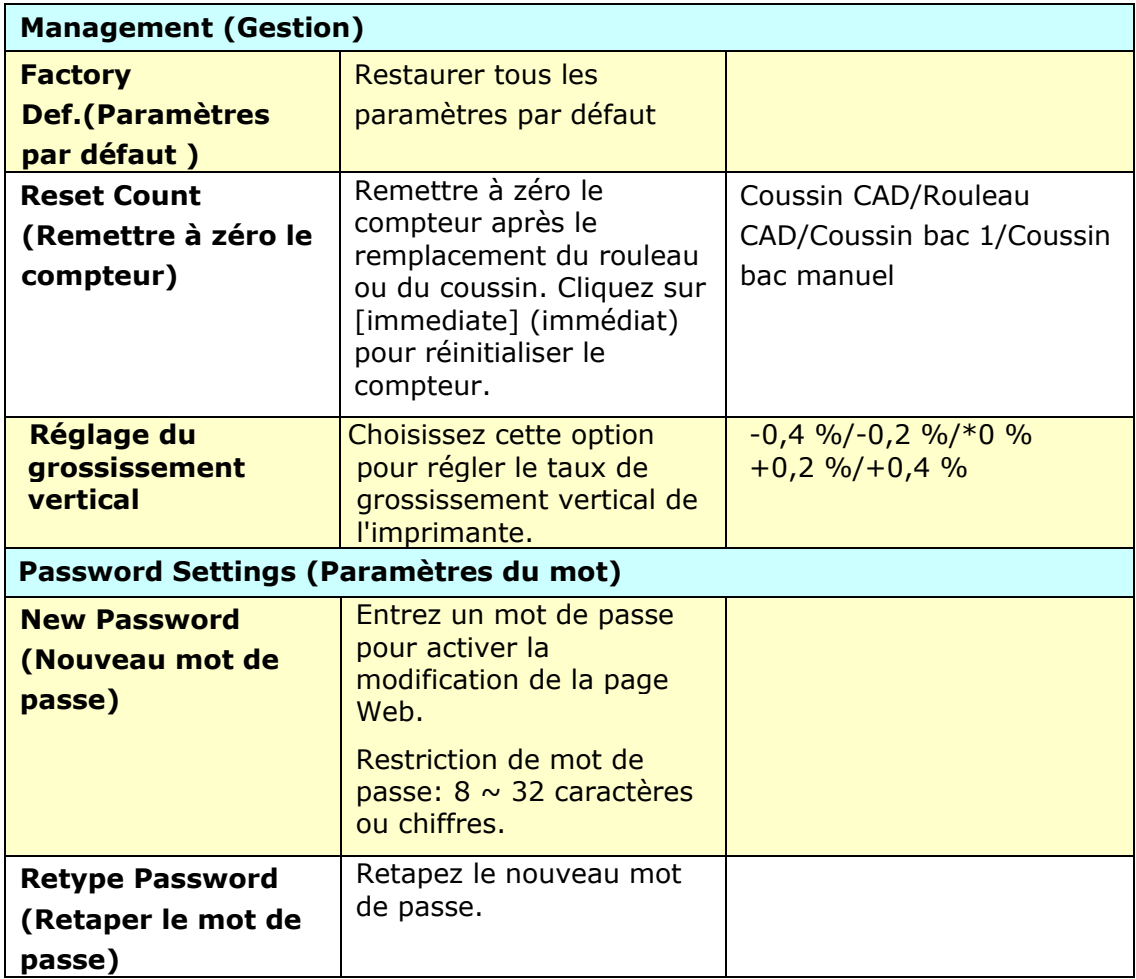

# Paramètres de copie (Disponible sur l'écran LCD et la page Web)

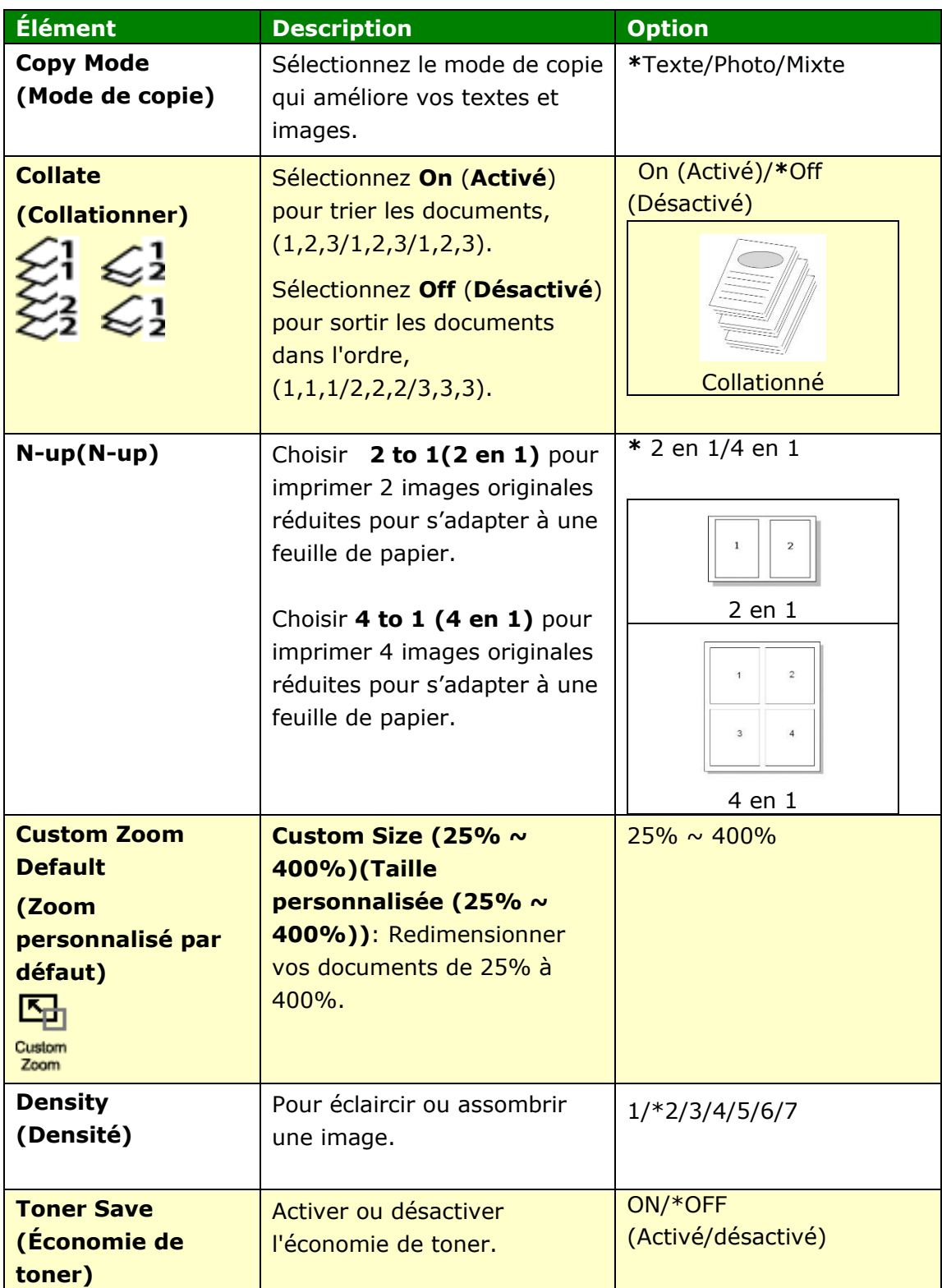

# Paramètres de Copie de carte d'identité (Disponible sur **l'é cran LCD et la page Web)**

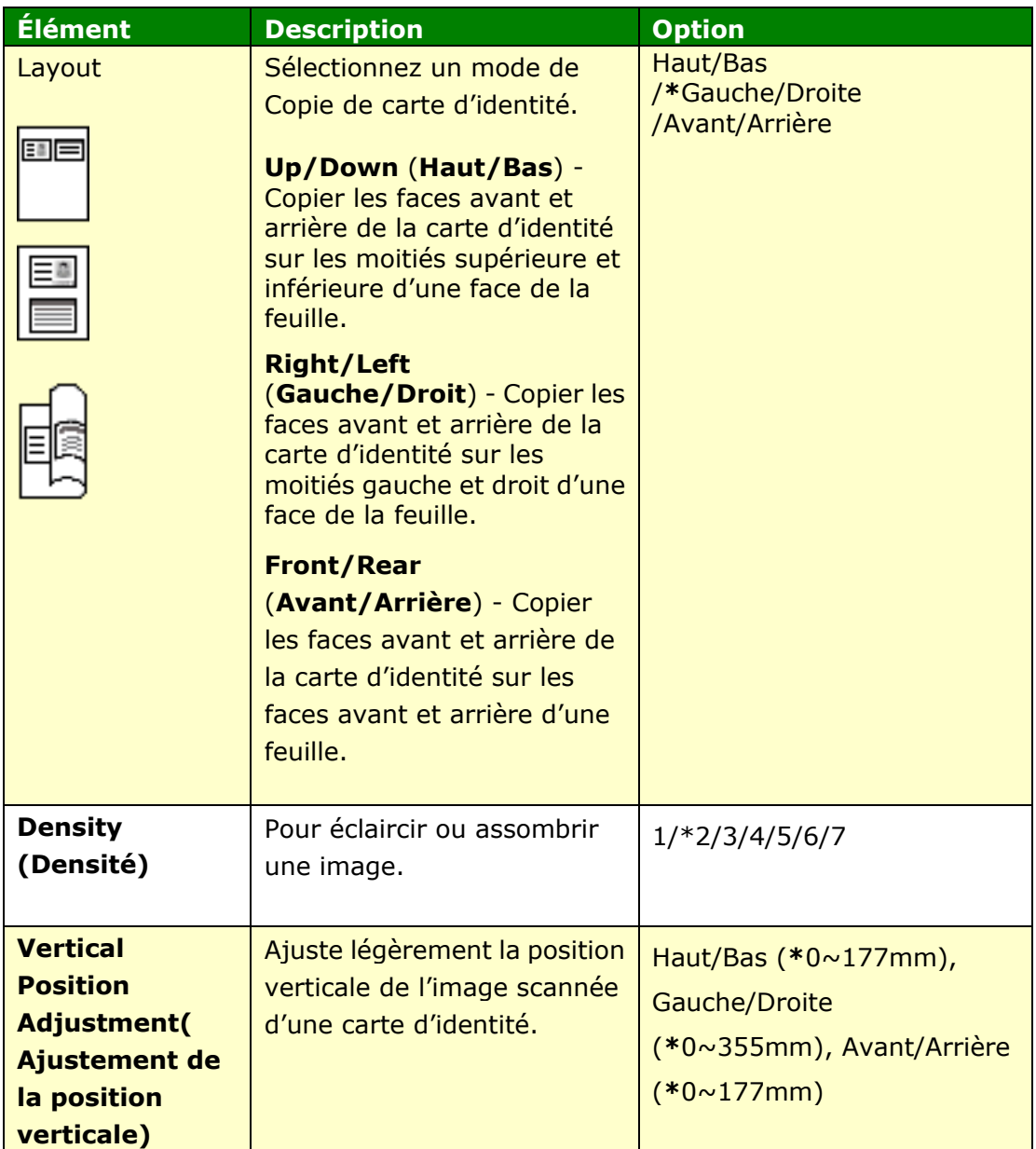

# Paramètres de scannage (Disponible sur l'écran LCD et la page **Web)**

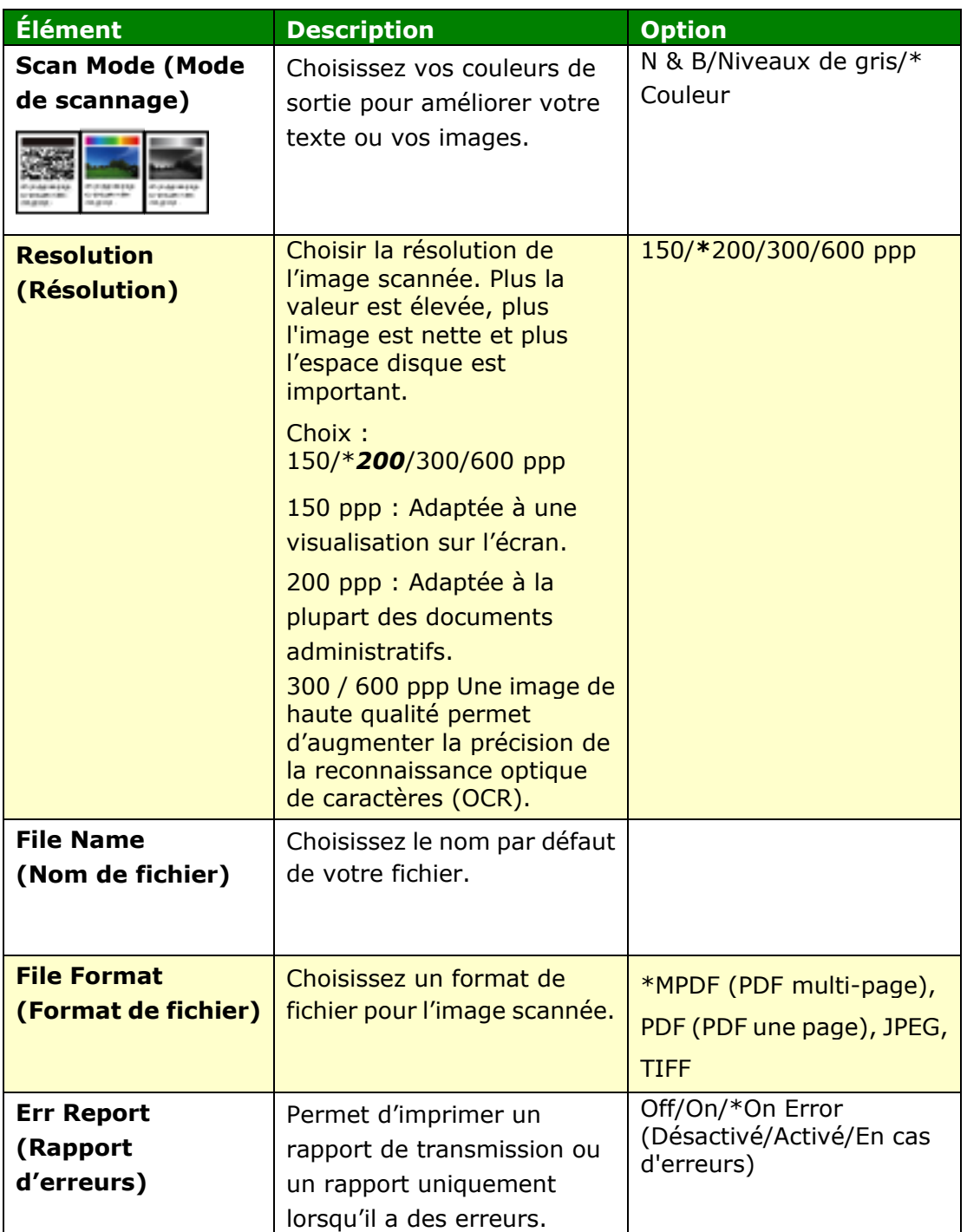

# **Properties**

Cliquez sur Propriétés pour afficher plus de paramètres.

## **Configuration FTP/CIFS (Disponible sur l'é cran LCD et la page Web)**

Pour envoyer un document scanné à un dossier réseau donné, il faut configurer le fichier destination. Pour créer ou modifier le fichier destination, reportez-vous à la section précédente, **Configuration du fichier destination**.

# **Carnet d'adresses (Disponible sur l'é cran LCD et la page Web)**

Pour envoyer un document scanné à une adresse e-mail ou à un groupe, il faut configurer le carnet d'adresses. Pour créer ou modifier un carnet d'adresses, reportez-vous à la section précédente, **Configuration du Carnet d'adresses**.

# Réseau (Disponible sur l'écran LCD et la page Web)

Affiche les informations réseau de l'imprimante. **\***Paramètres par dé faut

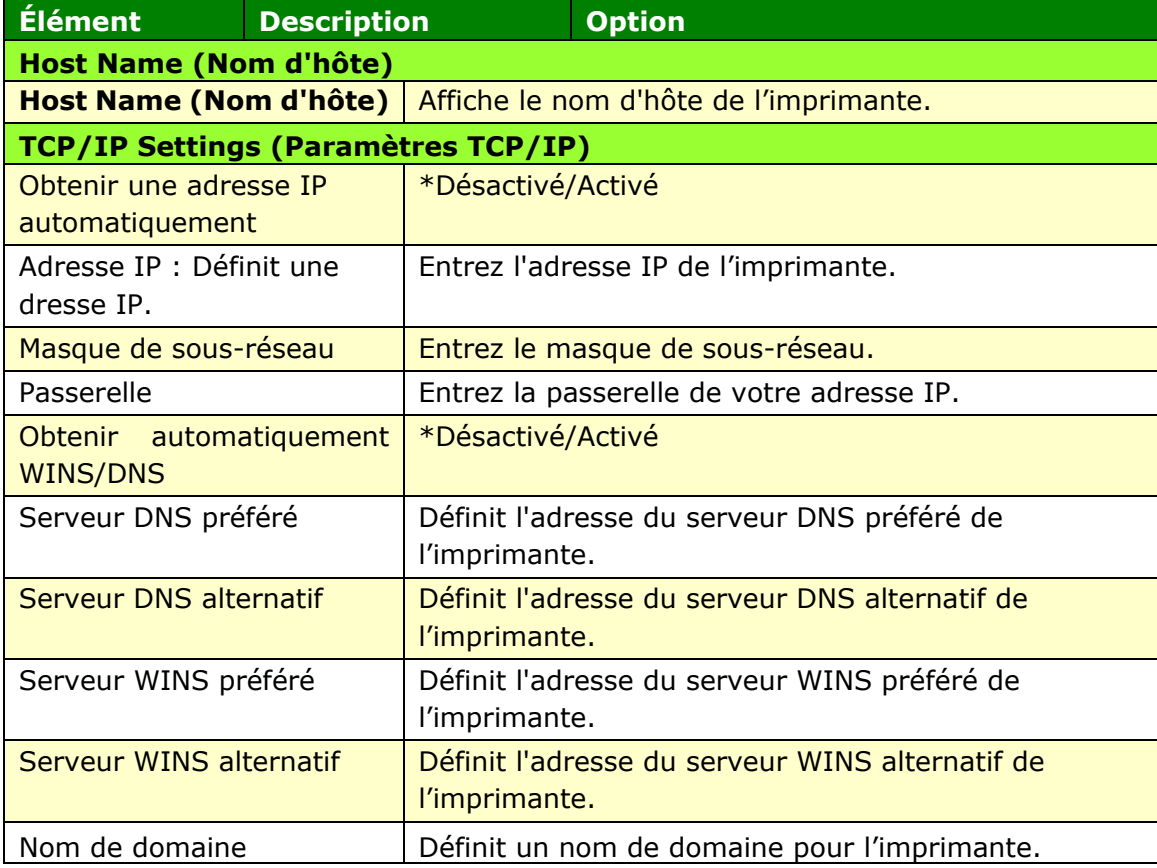

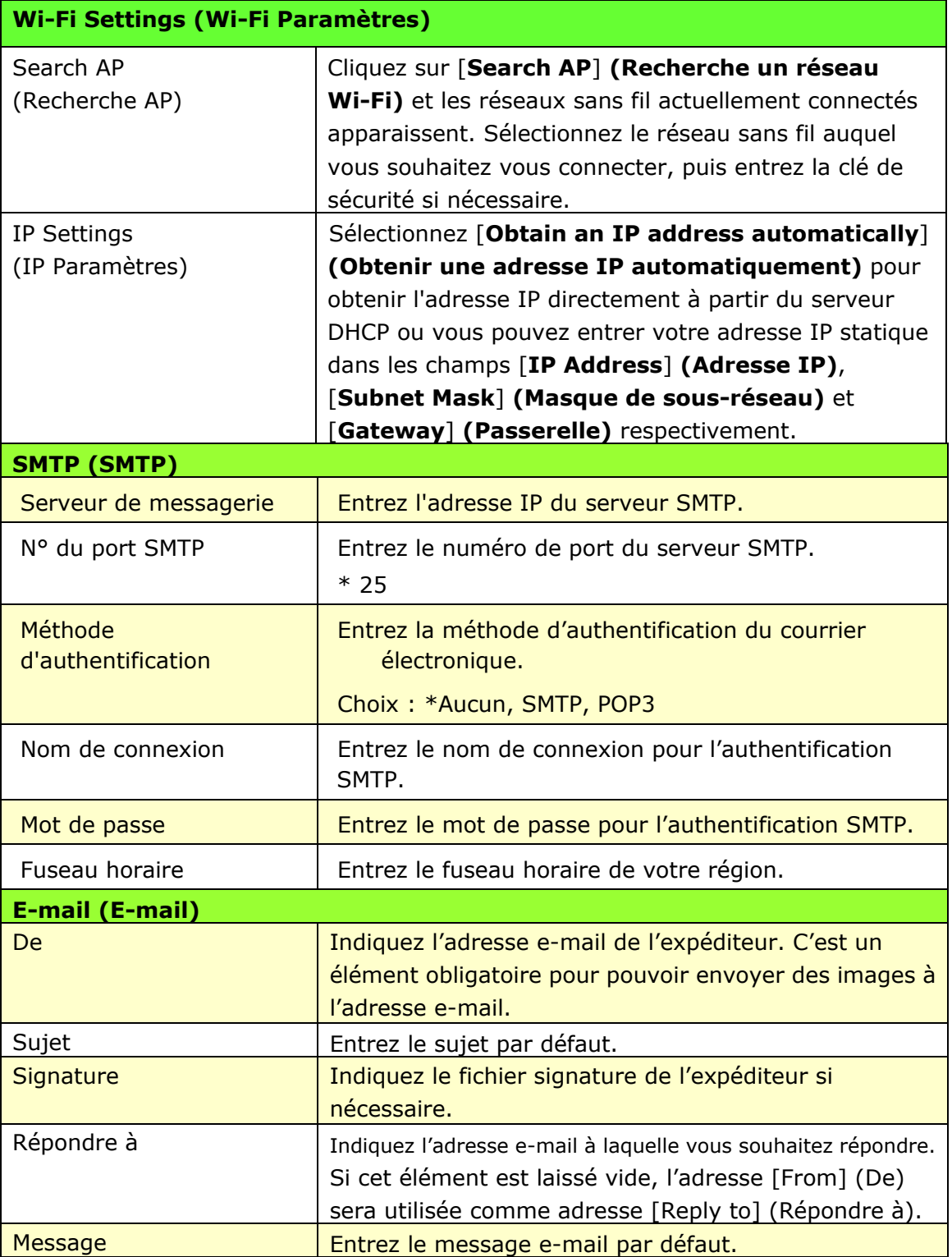

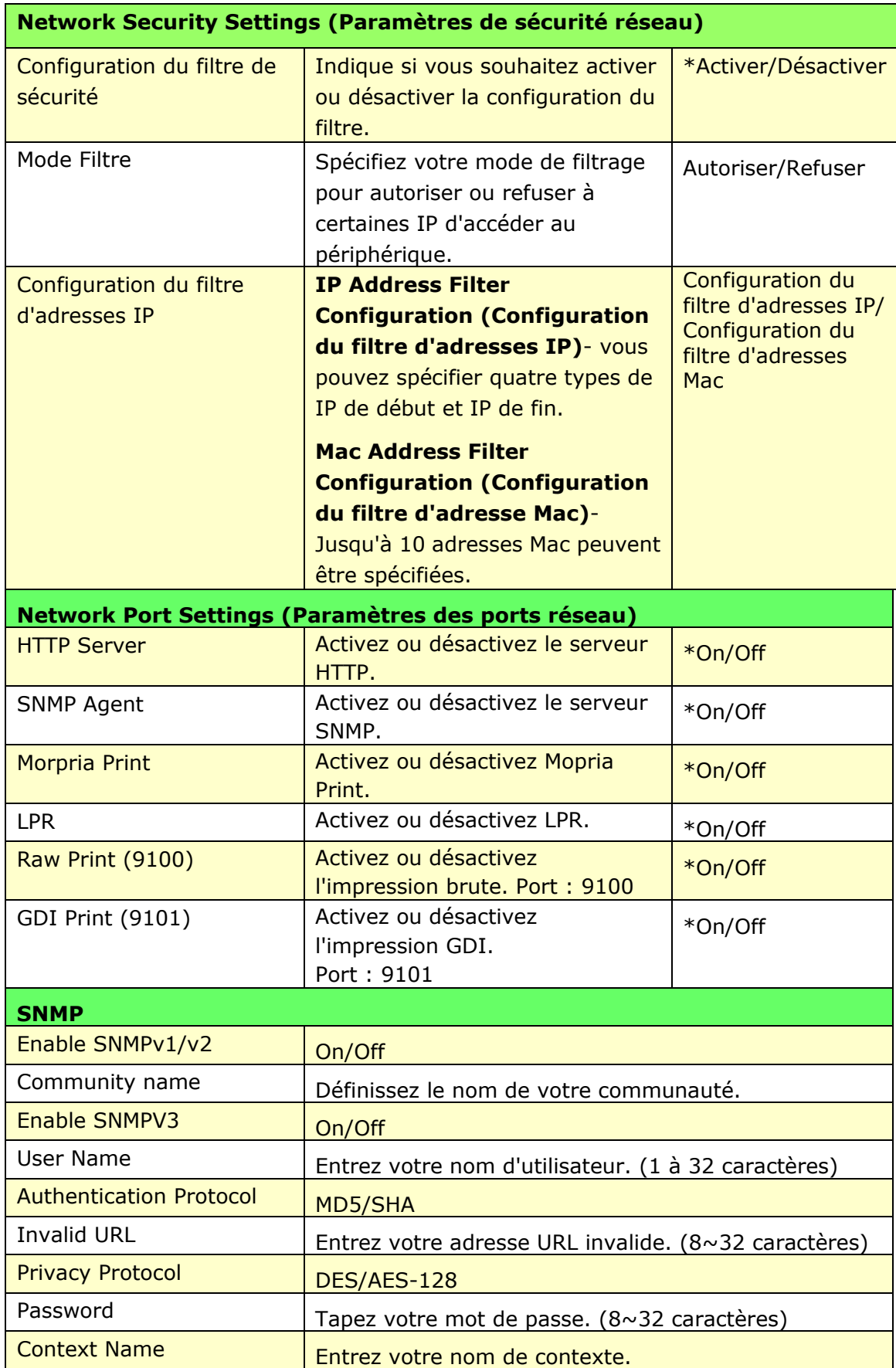

## **FW Update (Mise à jour du micrologiciel)**

Mettez à jour le micrologiciel du produit. Avant de mettre à jour le micrologiciel du produit, vous devez d'abord télécharger le dernier micrologiciel depuis notre site Web à l'adresse www.avision.com sur votre ordinateur. Sur la page Web, choisissez [Parcourir] pour rechercher le fichier du micrologiciel sur votre ordinateur, puis choisissez [Mettre à jour] pour commencer la mise à jour du micrologiciel du produit.

# **A + Manager Settings (Paramètres du centre d'administration)**

Entrez l'adresse IP d'un serveur spécifié auquel le fichier journal du système sera envoyé pour un dépannage rapide.

\*La disponibilité varie selon votre modèle.

### **Mise à jour du microprogramme de l'imprimante (Disponible uniquement sur la page Web)**

Avant de mettre à jour le microprogramme de l'imprimante, vous devez d'abord le télécharger sa dernière version à partir de notre site Web [www.avision.coms](http://www.avision.com/)ur votre ordinateur.

Pour mettre à jour le microprogramme de l'imprimante :

- **1.** Reportez-vous à la section précédente, **Knowing the Product's Default IP Address (Connaitre l'adresse IP par défaut de l'imprimante)**, pour obtenir l'adresse IP de l'imprimante à partir du serveur DHCP.
- **2.** Ouvrez votre navigateur.
- **3.** Entrez l'adresse IP de l'imprimante dans le champ URL de votre navigateur. Par exemple, 10.1.20.25. La page Web intégrée suivante sera affichée

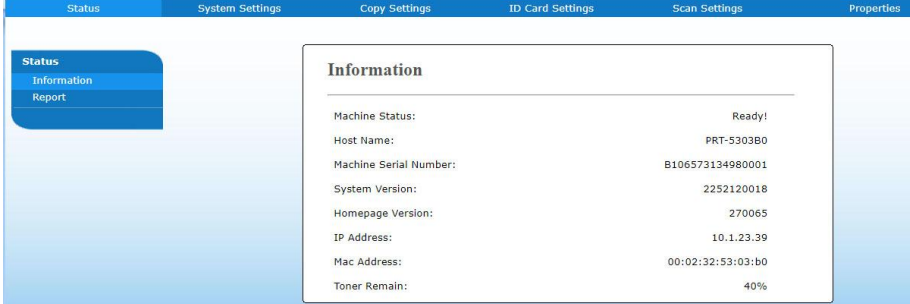

- **4.** Sur la page Web de l'imprimante, choisissez [**Properties**] (**Proprié té s**), puis [**FW Update**] (Mise à jour du microprogramme) situés sur le côté gauche. La page [**FW Update**] (**Mise à jour du microprogramme**) sera affichée.
- **5.** Sélectionnez [**Browse**] (**Parcourir**) pour localiser le fichier du microprogramme sur votre ordinateur.
- **6.** Sélectionnez [**Update**] (**Mise à jour**) pour lancer la mise à jour du microprogramme de l'imprimante.

# **6. Configuration du pilote d'imprimante**

# **Affichage de la boîte de dialogue Propriétés du pilote de l'imprimante**

Pour fficher la boîte de dialogue Propriétés du pilote de l'imprimante,

- **1.** Cliquez sur **Start** (**Démarrer**) dans la barre d'état système et choisissez **PRINTERs and Faxes (Imprimantes et télécopieurs).**
- **2.** Cliquez avec le bouton droit sur le nom de l'imprimante et choisissez **Properties** (**Proprié té s**).

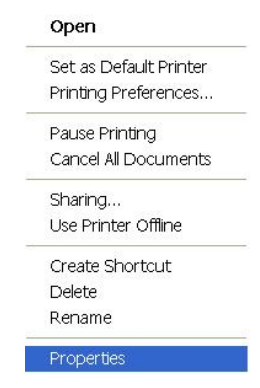

**3.** La boîte de dialogue Propriétés de l'imprimante apparaît.

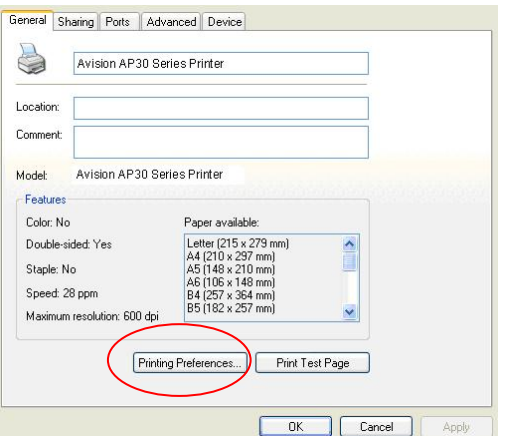

**4.** Cliquez sur **Printing Preferences** (**Préférences d'impression**) pour afficher la boîte de dialogue **Printing Preferences (Préférences d'impression)** suivante.

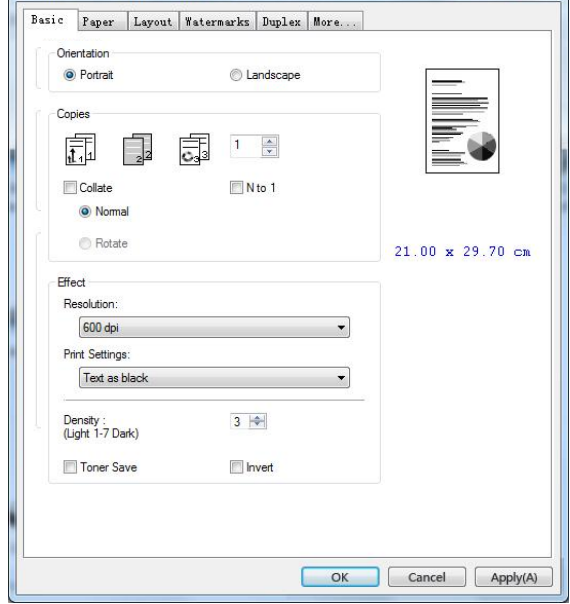

# **Configuration des paramè tres du pilote de l'imprimante**

La boîte de dialogue Préférences d'impression se compose des onglets Général, Papier, Mise en page, Filigrane, Recto-verso et Plus. Le contenu de chaque onglet est expliqué dans les sections suivantes.

# **L'onglet Général**

L'onglet Général contient les paramètres d'Orientation, Copies, Effets, Densité, É conomie de toner et Inversion.

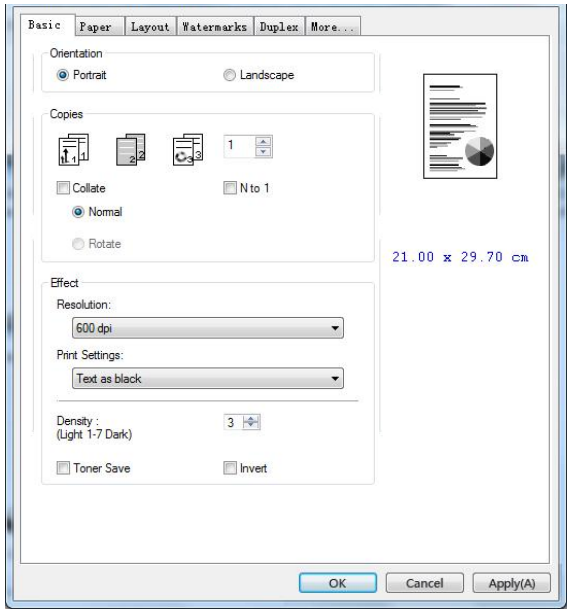

# **Orientation**

Choisir l'orientation. **Choice: \*Portrait, Landscape (Choix : Portrait, paysage)** 

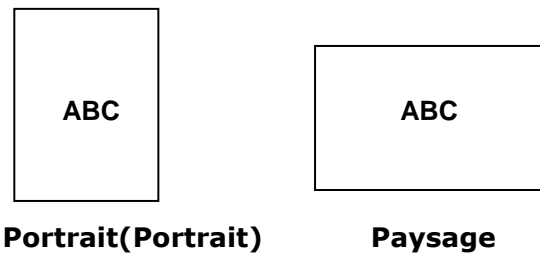

**(Landscape)**

# **Copies**

Choisir le nombre d'exemplaires à imprimer. Vous pouvez entrer jusqu'à 999.

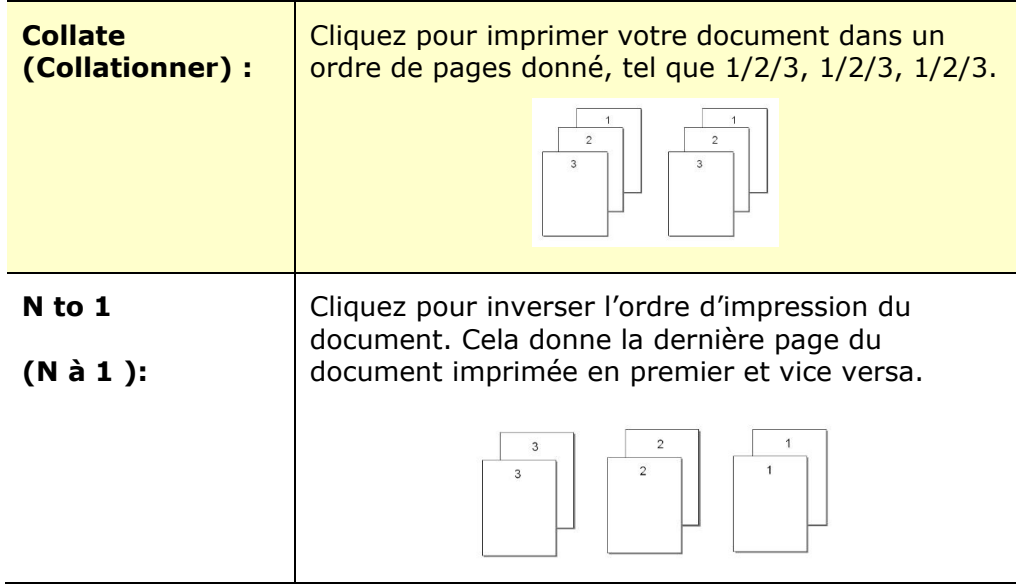

# **Effets**

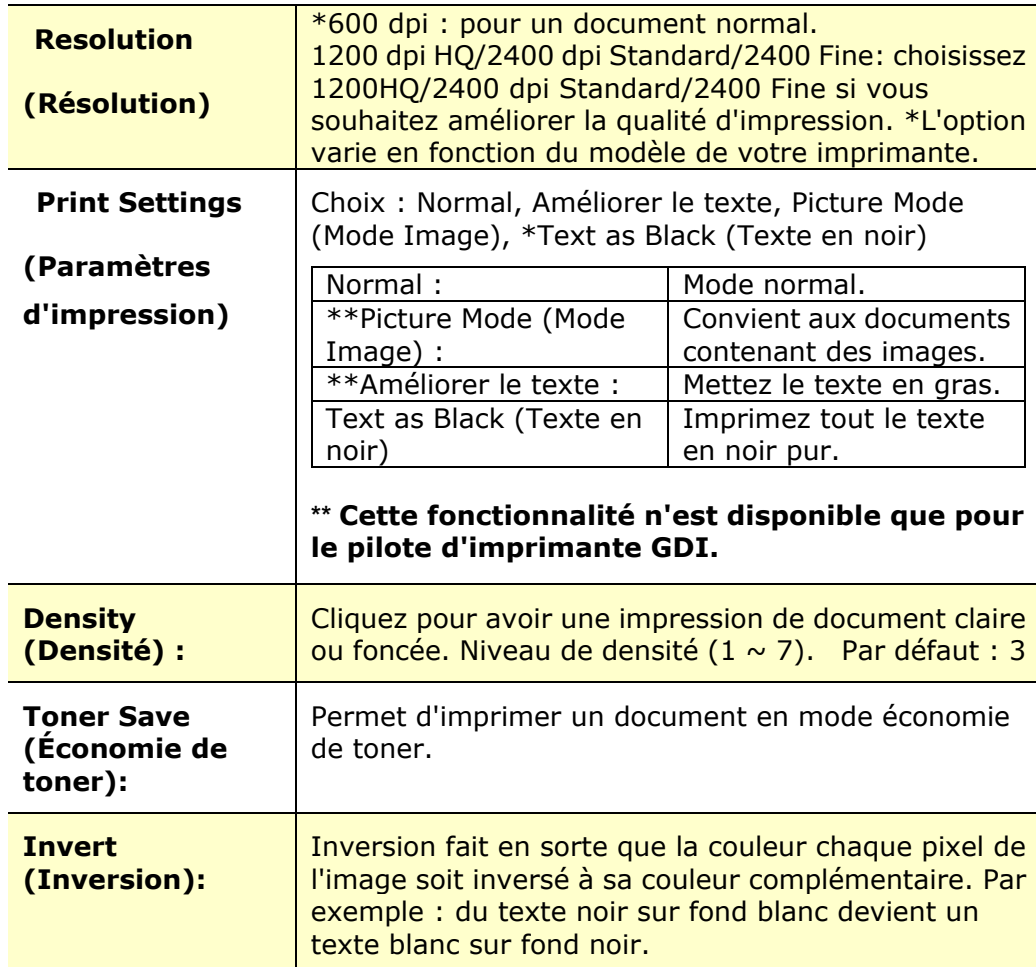

# **L'onglet Papier**

L'onglet Papier contient des paramètres sur la Taille d'origine, Bac et type de support.

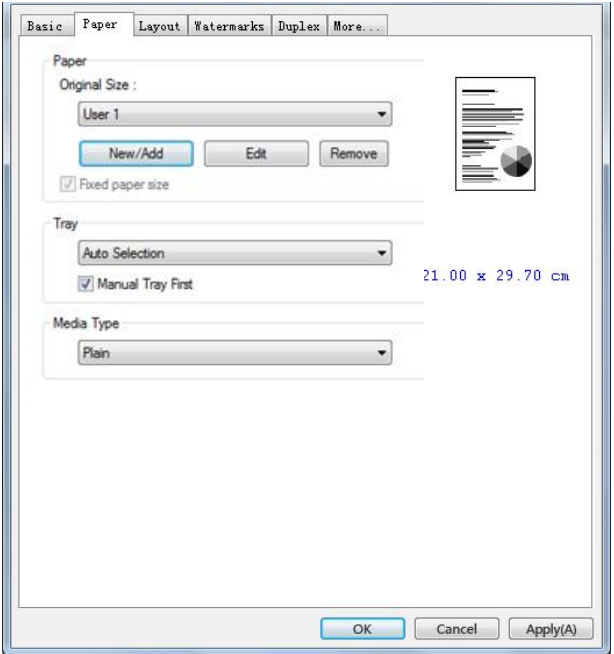

# **Papier**

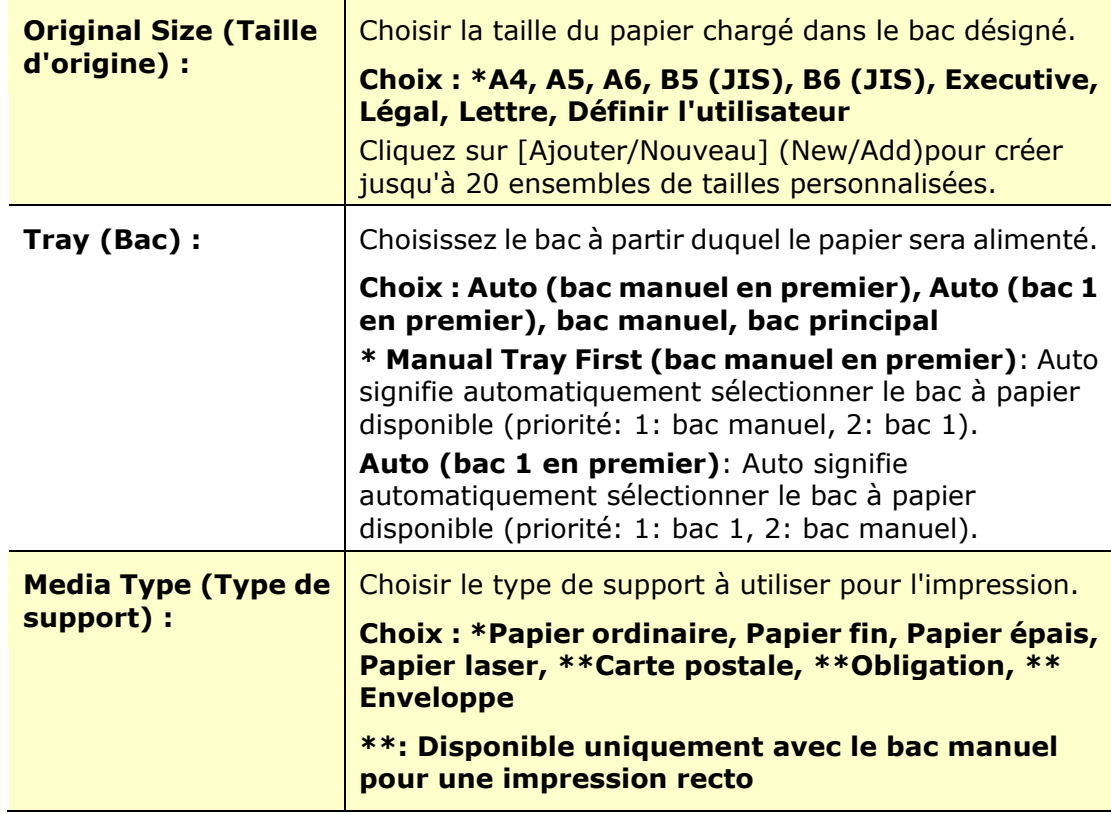

# **L'onglet Mise en page**

L'onglet Mise en page contient les paramètres N-up et Taille du papier de sortie.

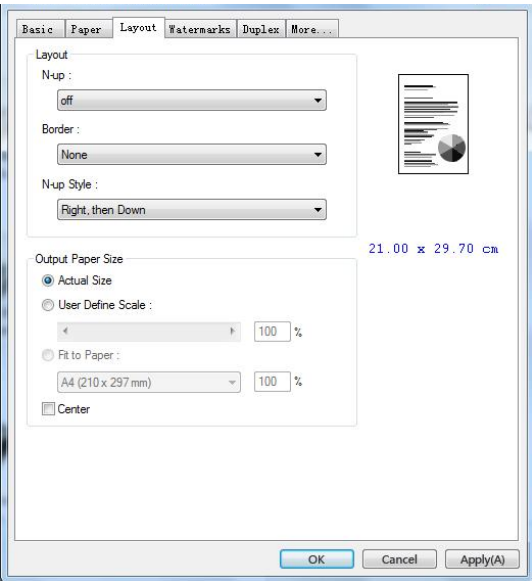

# **N-up**

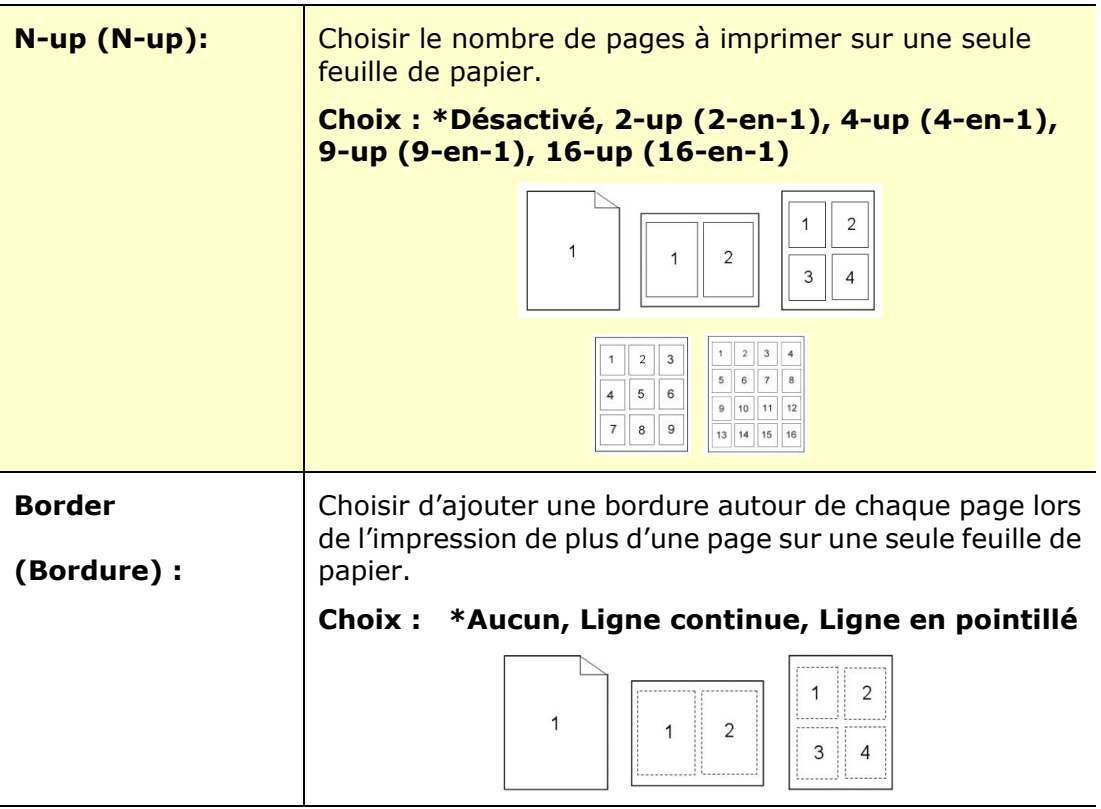

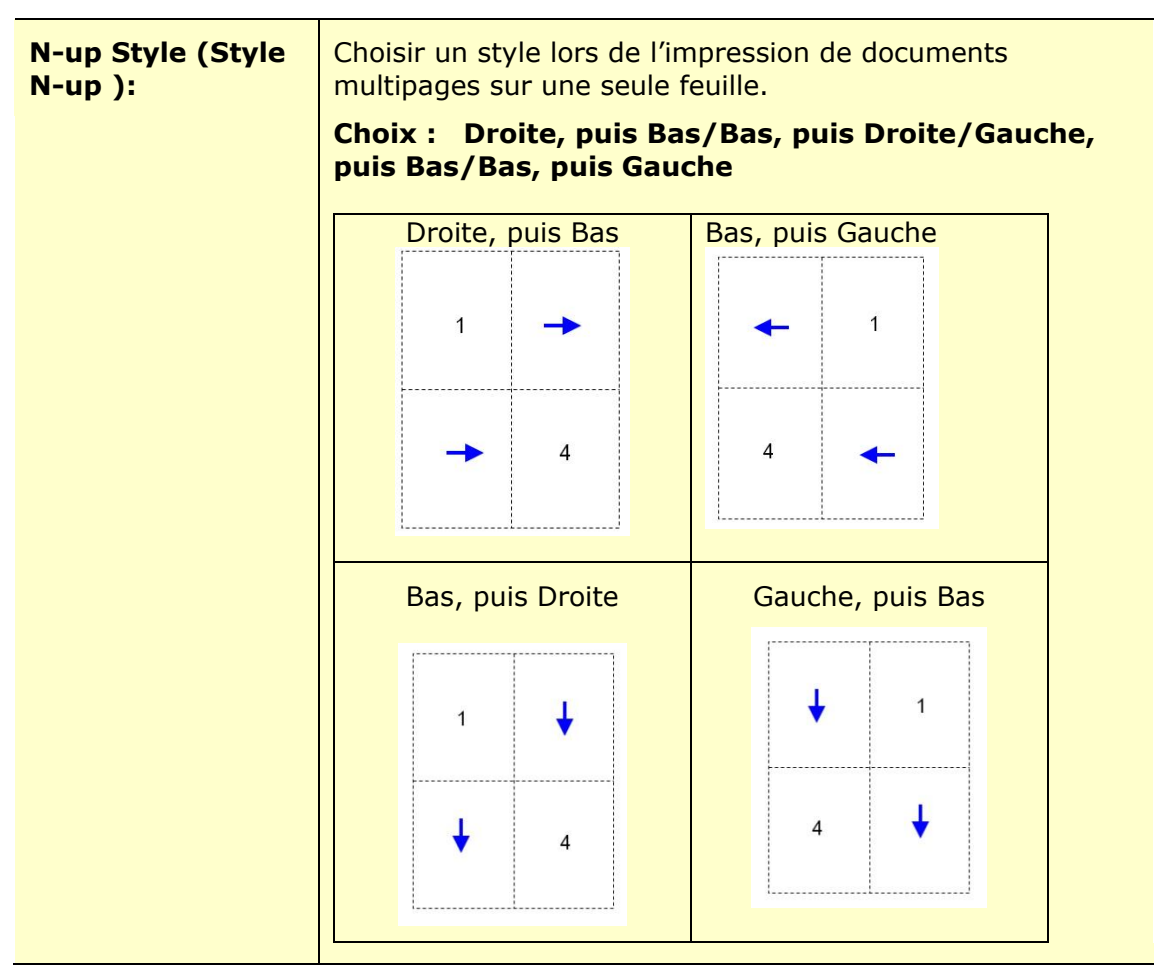

\*Paramètres par défaut

# **Taille du papier de sortie**

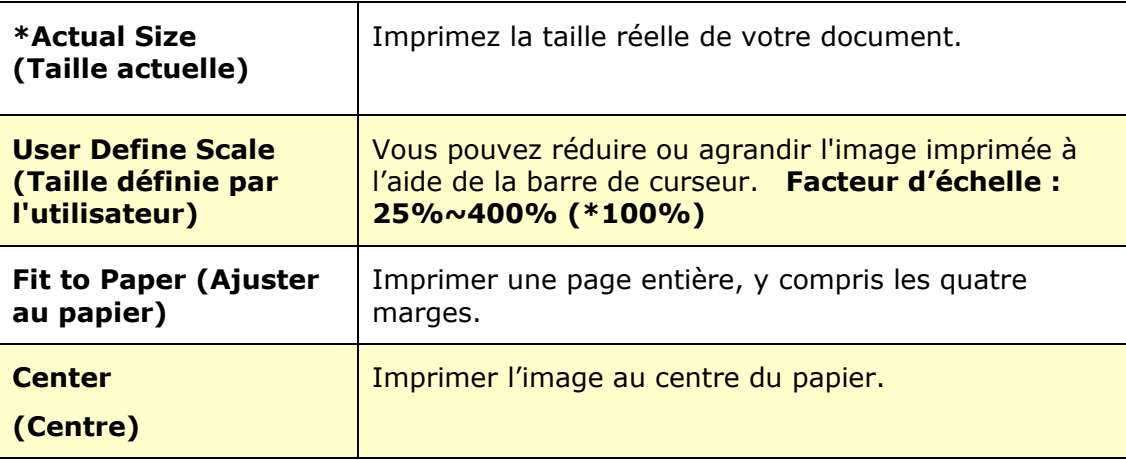

# **L'onglet Filigrane**

L'onglet Filigrane permet d'ajouter à un document du texte ou des images (tels que CONFIDENTIEL, IMPORTANT, PROJET, etc.).

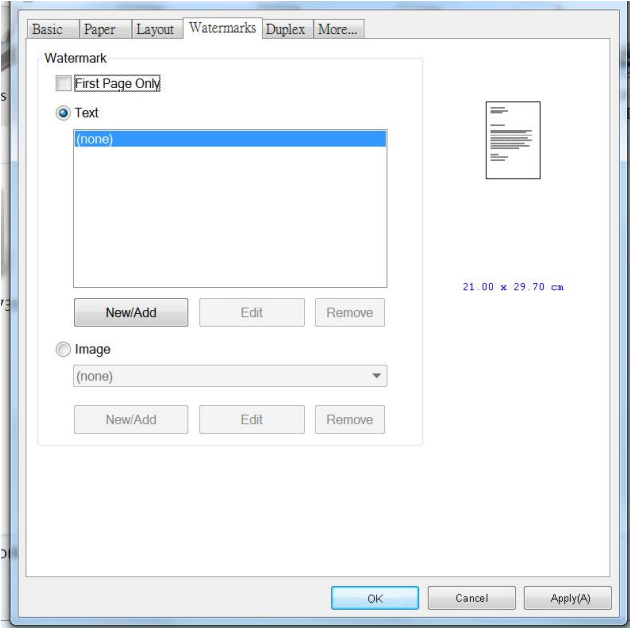

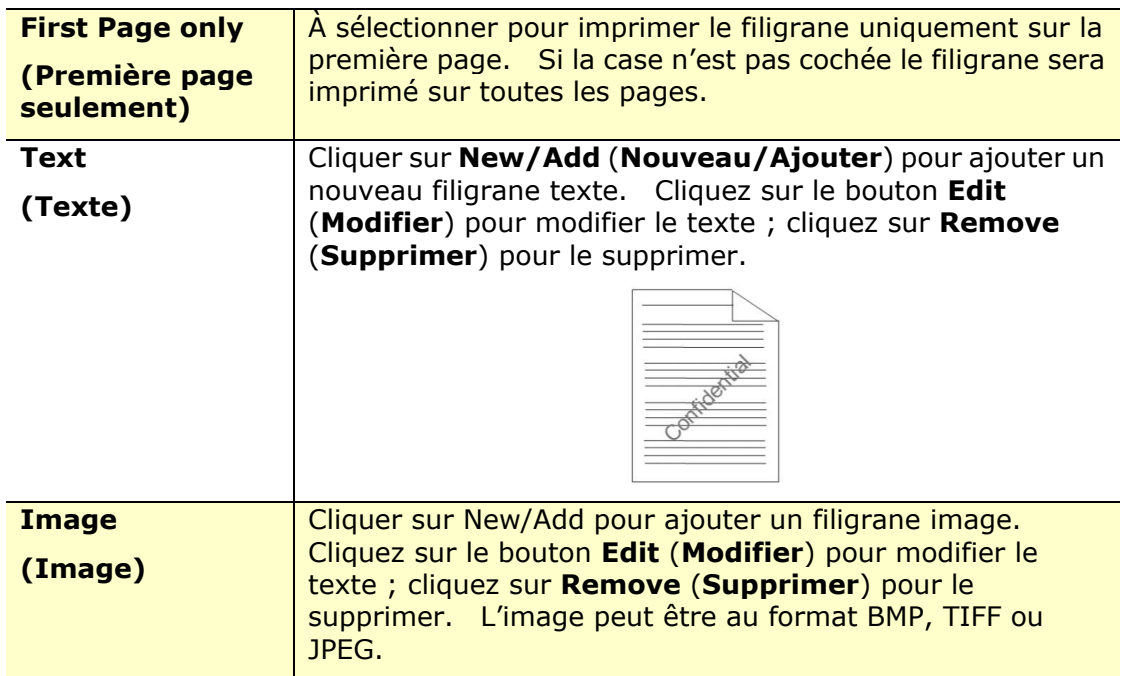

### **Ajout d'un filigrane texte**

Pour ajouter un filigrane texte,

**1.** Choisir **Text** (**Texte**), puis cliquer sur le bouton **Add/New** (**Ajouter/Nouveau**). La boîte de dialogue Filigrane suivante apparaît.

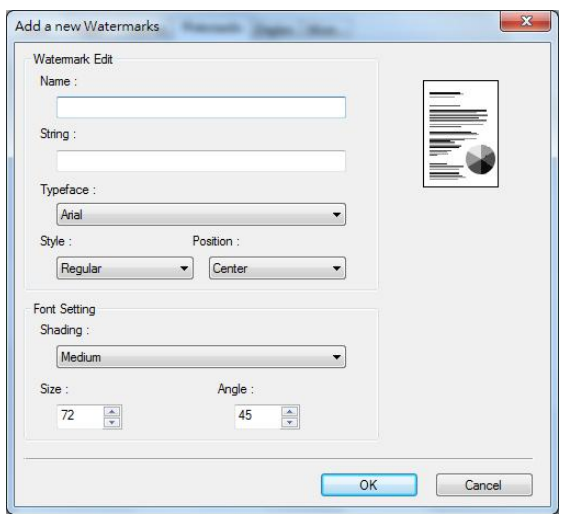

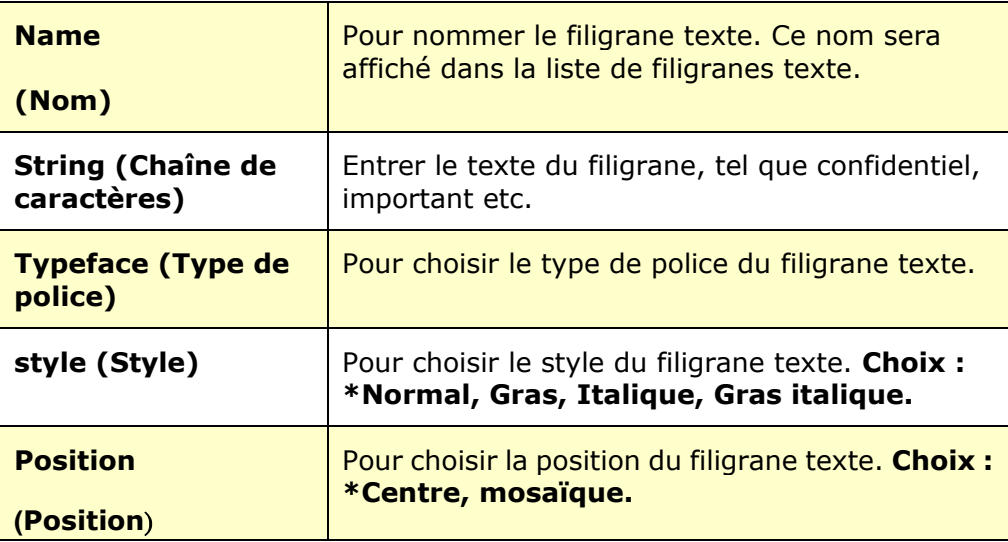

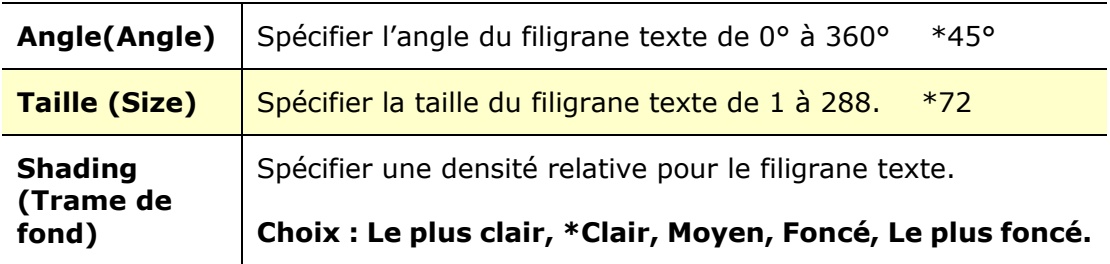

\*Paramètres par dé faut

**2.** Cliquer sur le bouton **OK** (**OK**)pour enregistrer les paramètres. Si le nouveau filigrane texte est créé avec succès, le nom du filigrane sera affiché dans la liste de textes.

#### **Modification d'un filigrane texte**

Pour modifier un filigrane texte,

- **1.** Choisir le nom du filigrane à modifier dans la liste de textes.
- **2.** Cliquer sur le bouton **Edit** (**Modifier**). La boîte de dialogue Modification de Filigrane suivante apparaît.
- **3.** Modifier les paramètres du filigrane texte sélectionné puis cliquer sur **OK** (**OK**)pour terminer.

#### **Suppression d'un filigrane texte**

Pour supprimer un filigrane texte,

- **1.** Choisir le nom du filigrane à supprimer dans la liste de textes.
- **2.** Cliquer sur le bouton **Remove** (**Supprimer**). Le filigrane texte sera supprimé.

### **Ajout d'un filigrane image**

Pour ajouter un filigrane image,

**1.** Choisir **Image** (**Image**), puis cliquer sur le bouton **Add/New** (**Ajouter/Nouveau**). La boîte de dialogue Filigrane suivante apparaît.

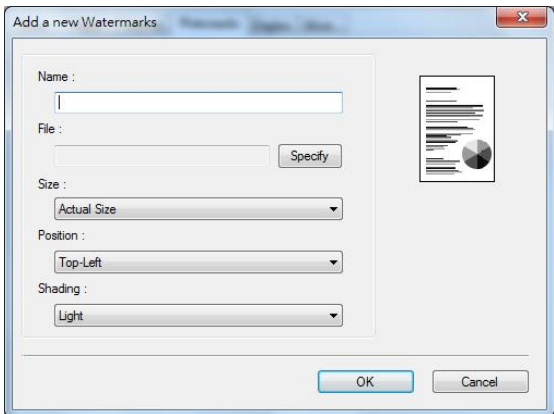

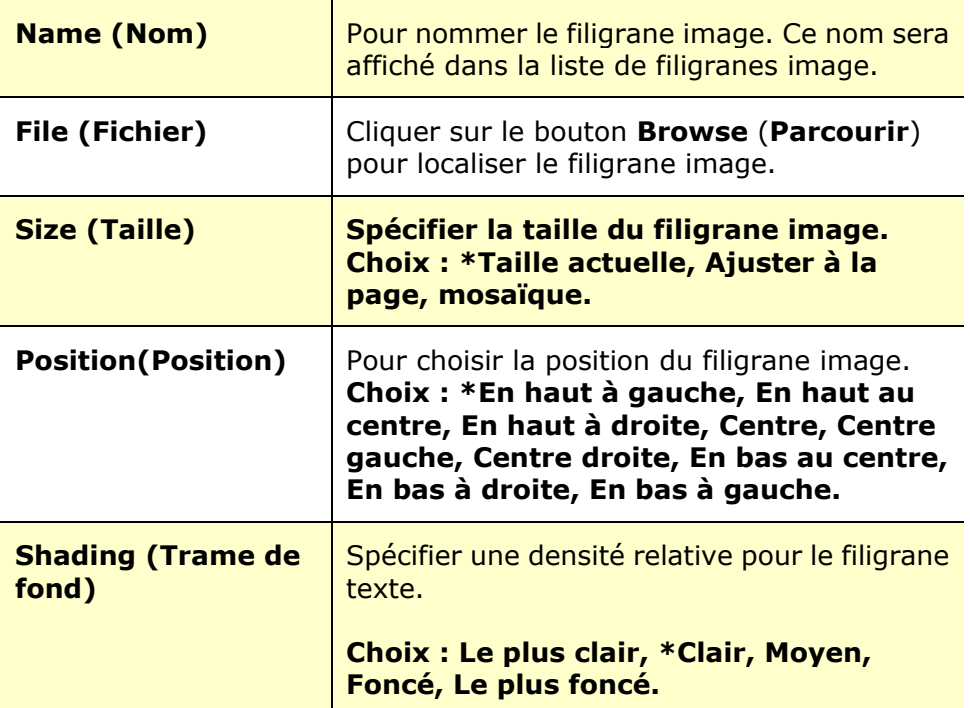

\*Paramètres par défaut

**2.** Cliquer sur le bouton **OK** (**OK**) pour enregistrer les paramètres. Si le nouveau filigrane image est créé avec succès, le nom du filigrane sera affiché dans la liste d'images.

#### **Modification d'un filigrane image**

Pour modifier un filigrane image,

- **1.** Choisir le nom du filigrane à modifier dans la liste d'images.
- **2.** Cliquer sur le bouton **Edit** (**Modifier**). La boîte de dialogue Modification de Filigrane suivante apparaît.
- **3.** Modifier les paramètres du filigrane image sélectionné puis cliquer sur **OK** (**OK**)pour terminer.

#### **Suppression d'un filigrane image**

Pour supprimer un filigrane image,

- **1.** Choisir le nom du filigrane à supprimer dans la liste d'images.
- **2.** Cliquer sur le bouton **Remove** (**Supprimer**). Le filigrane image sera supprimé.

# **L'onglet Recto-verso**

L'onglet Recto-verso permet d'imprimer un document sur les deux faces du papier.

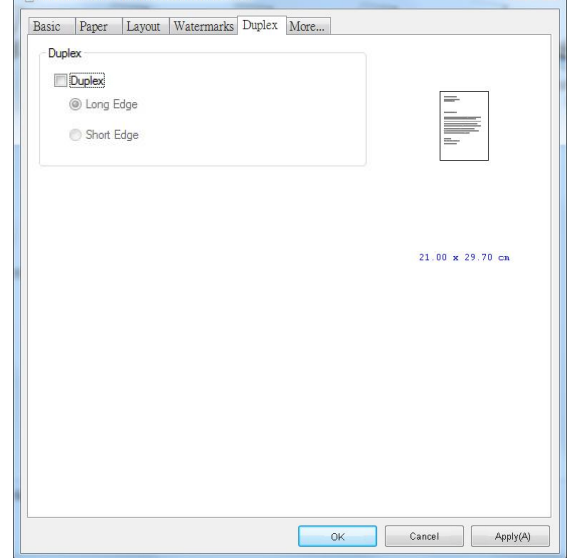

Lorsque vous utilisez l'impression recto verso, vous pouvez choisir de relier les copies sur le bord long ou sur le bord court.

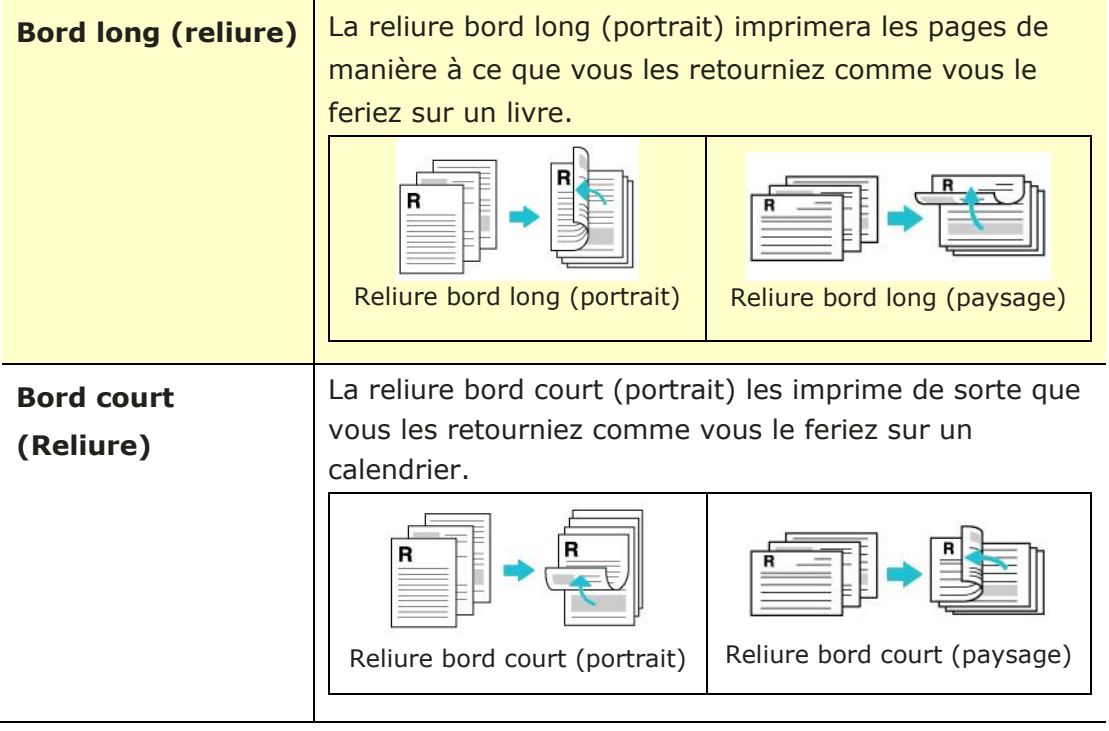

**Remarque :** La fonction recto-verso ne peut être utilisée qu'avec du papier de Legal, Legal 13, Oficio, A4, B5 (JIS), ou lettre de poids 60  $\sim$  105 g/m<sup>2</sup>.

# **L'onglet Plus**

Dans l'onglet **More** (**Plus**), l'option **Wait Timeout** (**Délai d'attente**) sert à dé finir le temps que le (Périphérique multifonctio doit attendre pour que les données proviennent de l'ordinateur pendant un travail. Si le flux de données s'arrête pendant une durée supérieure au nombre de secondes spécifié, le travail est annulé.

Délai d'expiration permis : 60 ~ 1800 secondes, valeurs par défaut : 300 secondes

Mode nettoyage : Si une image indésirable apparaît dans l'espace vide, vous pouvez cocher « Mode nettoyage » pour améliorer la qualité d'impression.

Mode uniforme : Si des ombres inégales apparaissent dans la zone d'image, vous pouvez cocher « Mode uniforme » pour améliorer la qualité d'impression.

Valeurs par défaut : appuyez pour rétablir toutes les valeurs de réglage par défaut.

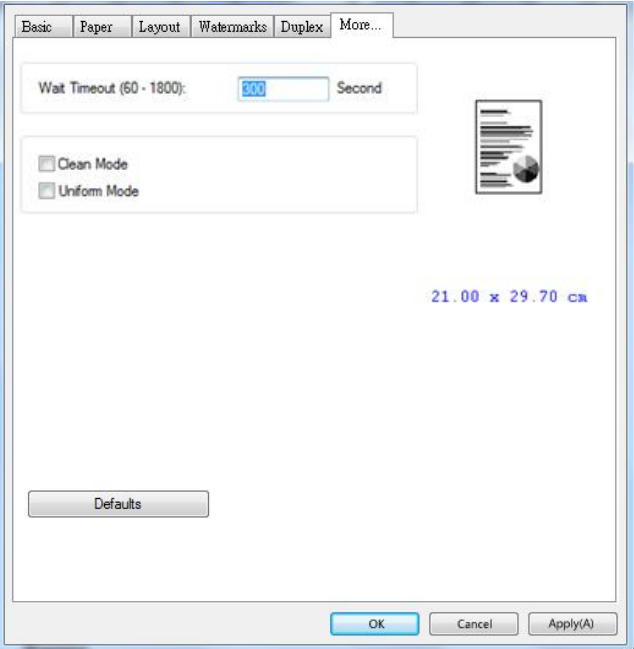

# **7. Impression de documents à partir d'un appareil portable**

Pour le modèle avec un module Wi-Fi, le produit peut être transformé en appareil sans fil et votre appareil mobile peut imprimer des courriels et des documents en cliquant simplement sur « Print » dans le menu. (La disponibilité de la fonction Wi-Fi varie selon le nom de votre modèle.)

# **Préparation**

Préparez les éléments suivants pour connecter le produit à un réseau local sans fil :

 **Un environnement dans lequel un ré seau local sans fil est disponible** 

Lorsque vous connectez le scanner à un réseau local sans fil, vous aurez besoin d'informations sur un point d'accès sans fil tel qu'un SSID (nom de réseau) et une clé de sécurité (mot de passe). Pour plus d'informations, contactez votre administrateur réseau ou consultez le manuel sur le point d'accès sans fil.

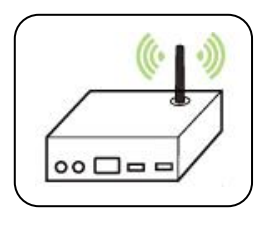

#### **Attention!**

É vitez les obstacles qui risquent de bloquer les ondes radio (ex. murs ou plaques métalliques) ou des appareils qui provoquent des interférences radio (ex. téléphones sans fil) à moins de 100 mm du produit ou à proximité de votre point d'accès sans fil.

#### **Service d'impression Mpria**

Le service d'impression Mopria (application) peut être téléchargé à partir de Google Play Store pour pouvoir imprimer à partir de tout téléphone ou tablette Android (version Android 4.4 ou versions ultérieures). Une fois l'application installée, il suffit de connecter votre appareil au même réseau que l'imprimante pour pouvoir imprimer.

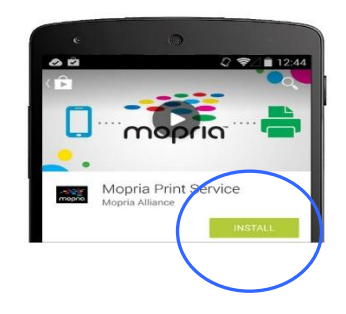

# **Connexion à un réseau sans fil via l'outil de configuration ré seau**

**Avant de commencer !** Assurez-vous que l'imprimante est connectée à votre ordinateur via un câble USB.

Assurez-vous que l'adaptateur branché et que le produit a été allumé .

**Network Setup Tool** (**L'outil Configuration réseau**) est une application qui permet de configurer les paramètres requis pour la connexion du produit via un réseau local sans fil. **Network Setup Tool** (**L'outil de configuration réseau**) permet de configurer les paramètres suivants d'un réseau sans fil ou filaire :

- Connexion du produit à un point d'accès sans fil
- Connexion de l'appareil à un réseau filaire
- Définir l'adresse IP du scanner

**1.** Lancez le programme en cliquant sur **Start>All Programs>Avision AM40XX MFP>Network Setup Tool (Démarrer> Tous les programmes> MFP Avision**  AM40XX> Outil de configuration réseau). La fenêtre principale apparaît.

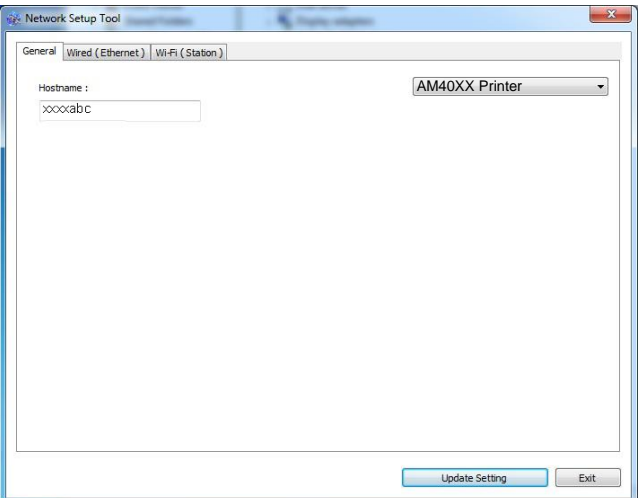
**2.** Dans la page [General] (Général), sélectionnez [Wi-Fi (Station)] (Wi-Fi **(Station)**).

**3.** Cliquez sur l'onglet [**Wi-Fi (Station)**] (**Wi-Fi (Station)**) pour faire apparaître la page [**Wi-Fi (Station)**] (**Wi-Fi (Station)**).

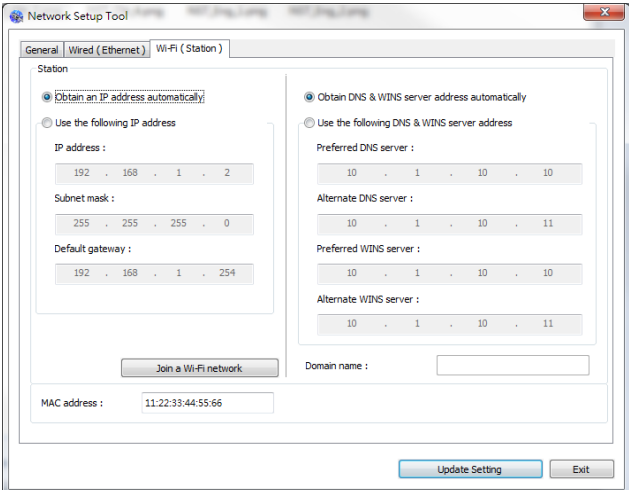

- **4.** Sélectionnez [**DHCP(DHCP)**] pour obtenir l'adresse IP directement à partir du serveur DHCP ou vous pouvez entrer votre adresse IP statique dans les champs [**IP Address**] (**Adresse IP**), [**Subnet Mask**] (**Masque de sous-ré seau**) et [**Gateway**] (**Passerelle**) respectivement.
- **5.** Cliquez sur [**Connect to SSID**] (**Se connecter à SSID**) et les réseaux sans fil actuellement connectés apparaissent. Sélectionnez le réseau sans fil auquel vous souhaitez vous connecter, puis entrez la clé de sécurité si nécessaire.

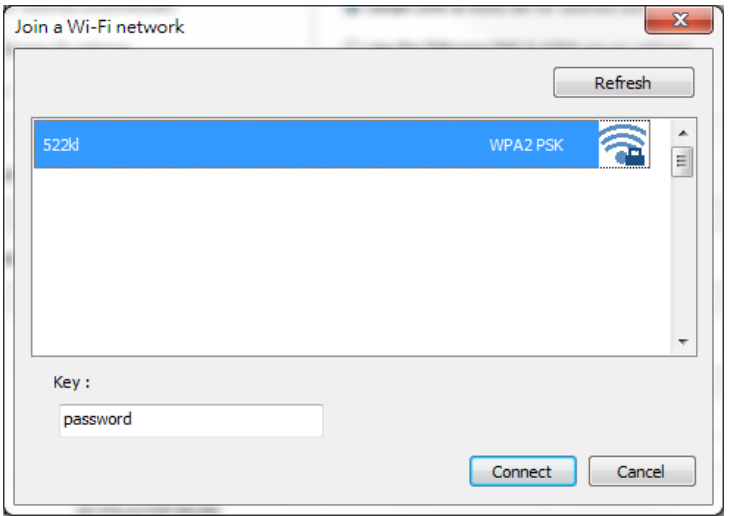

**6.** Cliquez sur [**Connect**] (**Connecter**) pour connecter le SSID (nom du réseau sans fil), puis mettez à jour les informations IP sur le produit.

**7.** Si la mise à jour est réussie, le message [**Update Device Successfully**] (**Mise**  à jour du périphérique avec succès) s'affiche et l'outil de configuration du réseau sera automatiquement fermé .

# **Impression de fichiers à partir d'un appareil portable Android**

Assurez-vous que le service d'impression Mopria (Application d'impression) a été installé sur votre appareil portable Android. **Mopria Print App ( L'application Mopria Print)** peut être téléchargée gratuitement à partir d'une boutique d'applications telle que Google Play.

**1.** Sélection du même réseau sans fil que votre imprimante.

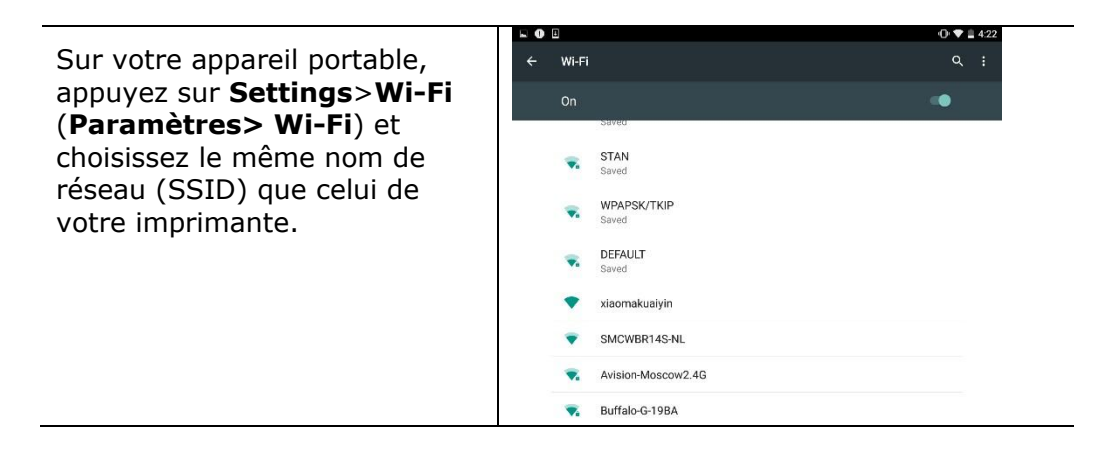

#### **2. Activer le service d'impression Mopria.** L'appareil portable recherche les imprimantes disponibles.

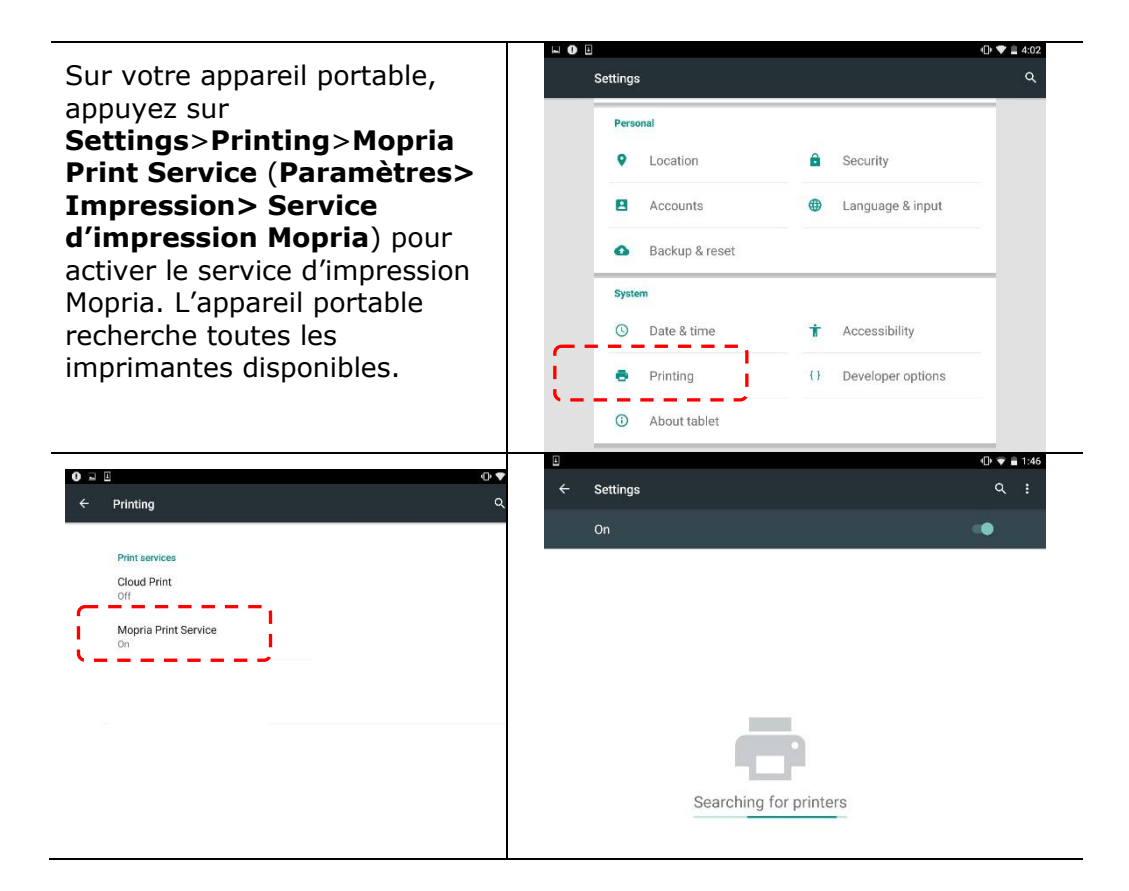

**3.** Sélectionnez votre imprimante.

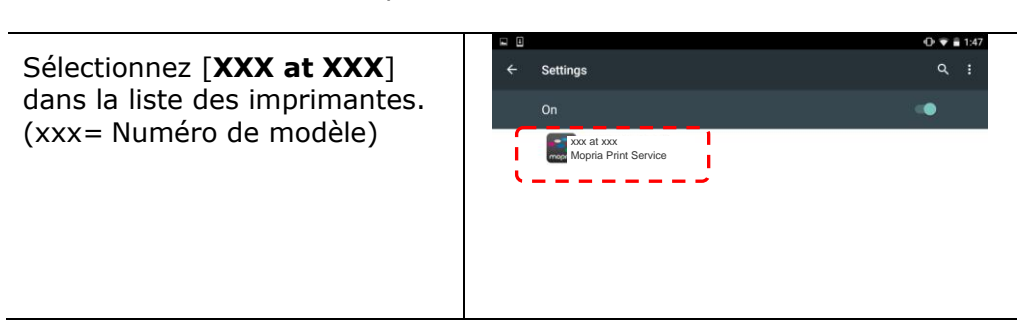

**4.** Ouvrir le fichier à imprimer.

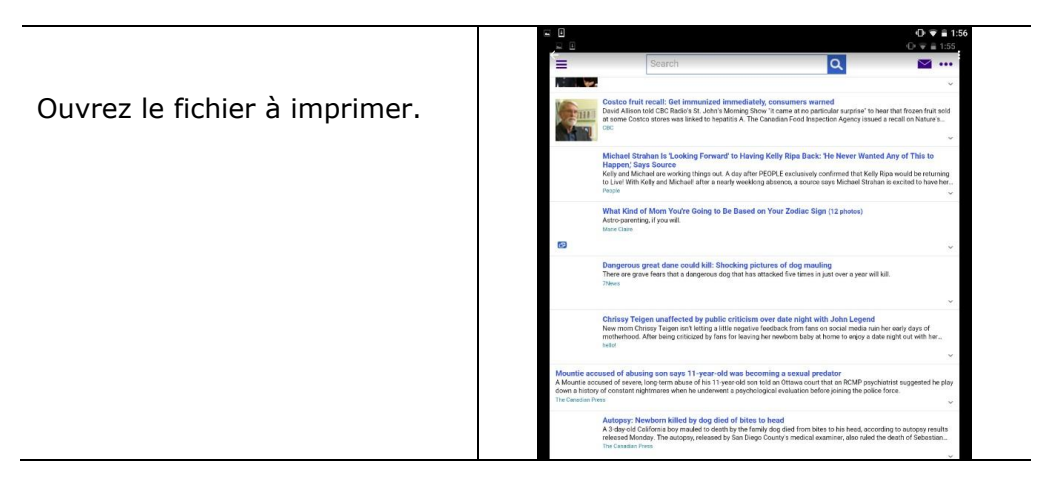

**5.** Sélectionnez [**Print**] (**Imprimer**) dans le menu et sélectionnez votre imprimante.

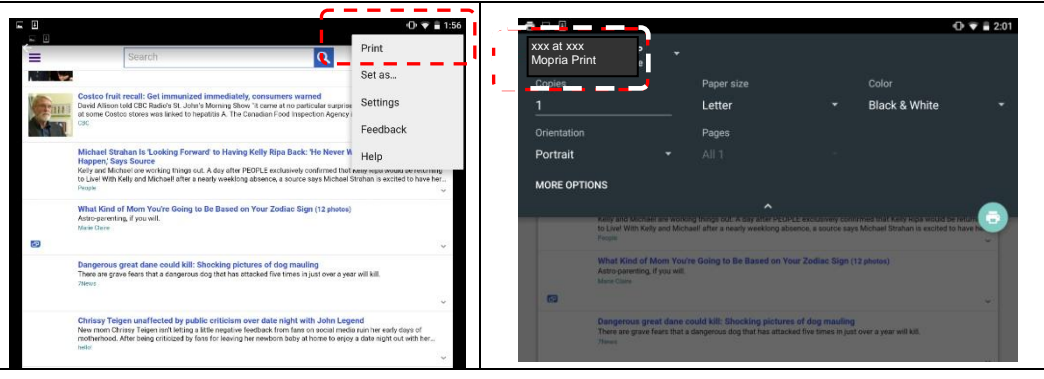

- **6.** Réglez les paramètres d'impression et imprimez.
- Si vous n'avez pas besoin de modifier les options d'impression, appuyez sur **Print** (**Imprimer**) pour envoyer le travail d'impression à l'imprimante.
- Pour modifier des options d'impression, allez à la section suivante.

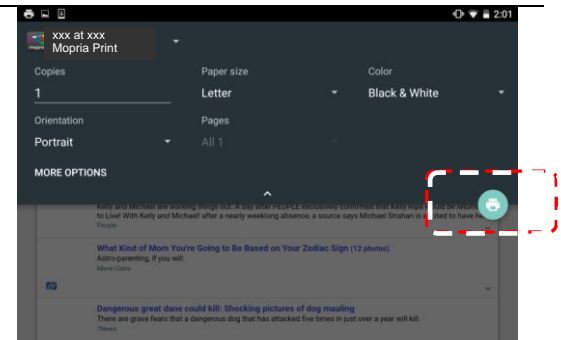

# **Comment utiliser AirPrint depuis un iPhone un iPad**

- 1. Allumez votre appareil mobile tel qu'un iPhone ou un iPad.
- 2. Appuyez sur 「Paramètres <sub>」</sub> puis ouvrez Wi-Fi. Sélectionnez le même réseau que votre imprimante.
- 3. Ouvrez l'image ou le document que vous voulez imprimer. Appuyez sur l'icône

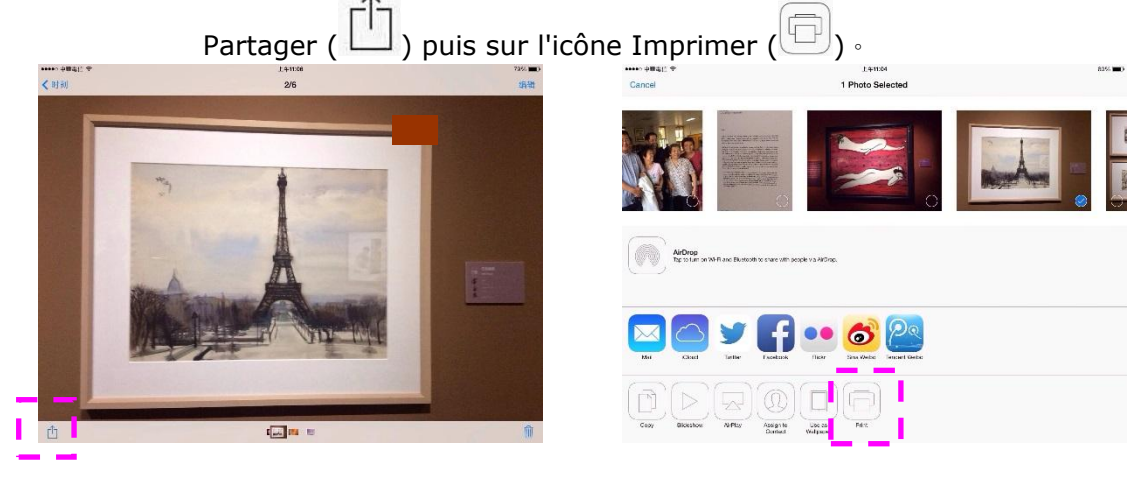

4. Appuyez sur [**Select PRINTER**] (**Sé lectionner imprimante**) et choisissez l'imprimante souhaitée.

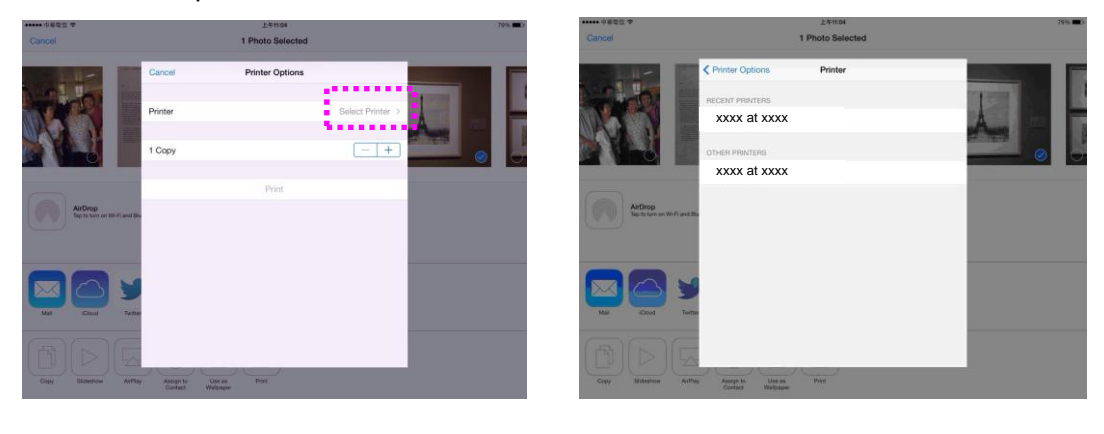

5. Appuyez sur [**Print**] (**Imprimer**) pour lancer l'impression.

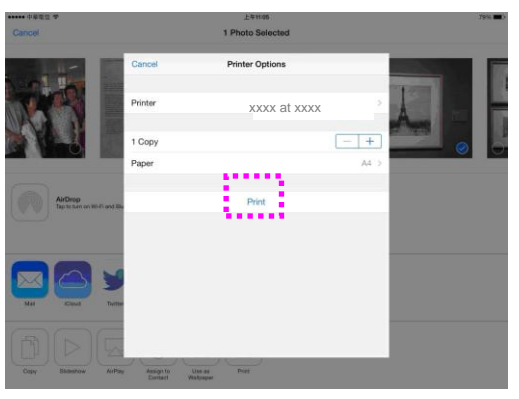

# **8. Utilisation du produit comme scanner**

Après avoir installé le pilote du scanner et connecté le câble USB à votre ordinateur, le produit peut être utilisé comme un scanner. Vous pouvez utiliser diverses fonctions de scannage pour modifier l'image scannée.

# Lancement d'une numérisation à partir d'un autre **logiciel d'é dition d'images**

# **É tapes à suivre**

- **1.** Lancez votre application d'édition d'image.
- **2.** Ouvrez le menu **File** (**Fichier**) et choisissez **Select Source** (**Sé lectionner la source**).

Si la commande **Select Source** (**Sé lectionner une source**) n'est pas disponible dans le menu **File** (**Fichier**), consultez le guide de l'utilisateur de votre application pour déterminer comment utiliser le lien TWAIN. Une boîte de dialogue contenant une liste de sources de scannage apparaît.

**3.** Sélectionnez le nom du modèle de votre produit.

Vous ne sélectionnez la source qu'une seule fois, sauf si vous souhaitez changer de scanner.

- **4.** Placez le document **FACE DOWN (Face vers le bas)** sur la vitre.
- **5.** Ouvrez le menu File (Fichier) et choisissez **Acquire** (**Acqué rir**).

Une boîte de dialogue contenant des méthodes de scannage apparaît.

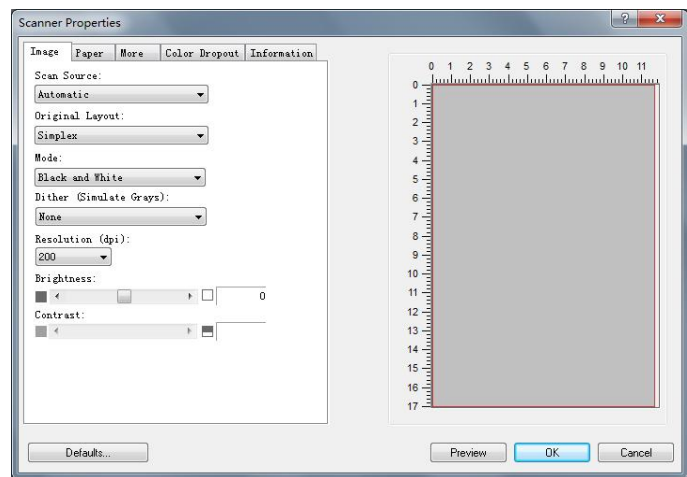

- **6.** Sélectionnez la méthode de scannage à utiliser dans le menu déroulant Scan Method (Méthode de scannage).
- **7.** Sélectionnez le mode à utiliser pour vos scannages dans le menu déroulant **Image Type** (**Type d'image**).
- **8.** Sélectionnez une résolution de scannage dans le menu déroulant **Resolution** (**Ré solution**).
- **9.** Sélectionnez les paramètres de scannage (ex. Sharpen, Descreen, etc.) à utiliser.
- **10.**Cliquez sur **Preview** (**Aperçu**) ou **Scan** (**Scanner**) pour prévisualiser ou scanner vos documents.

# **Aperçu rapide sur l'interface utilisateur**

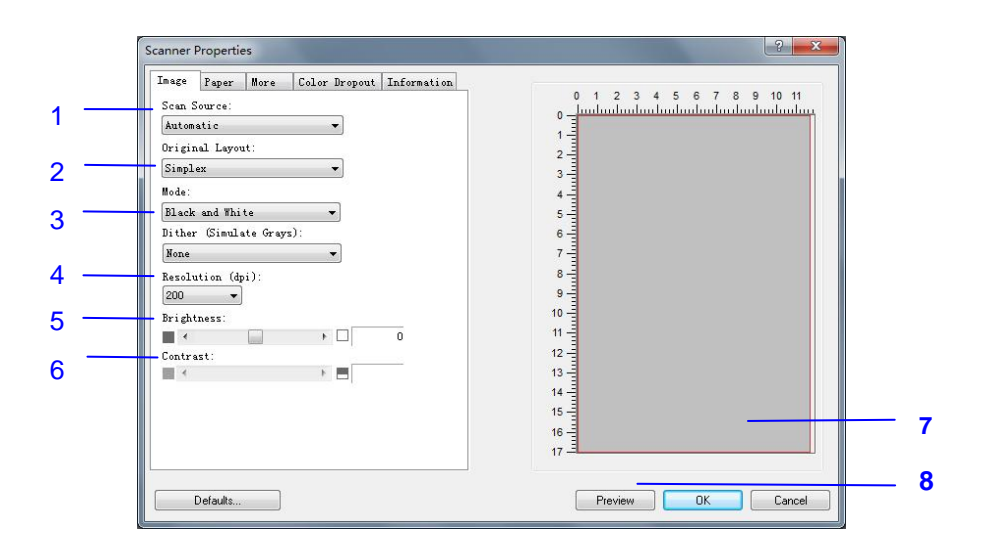

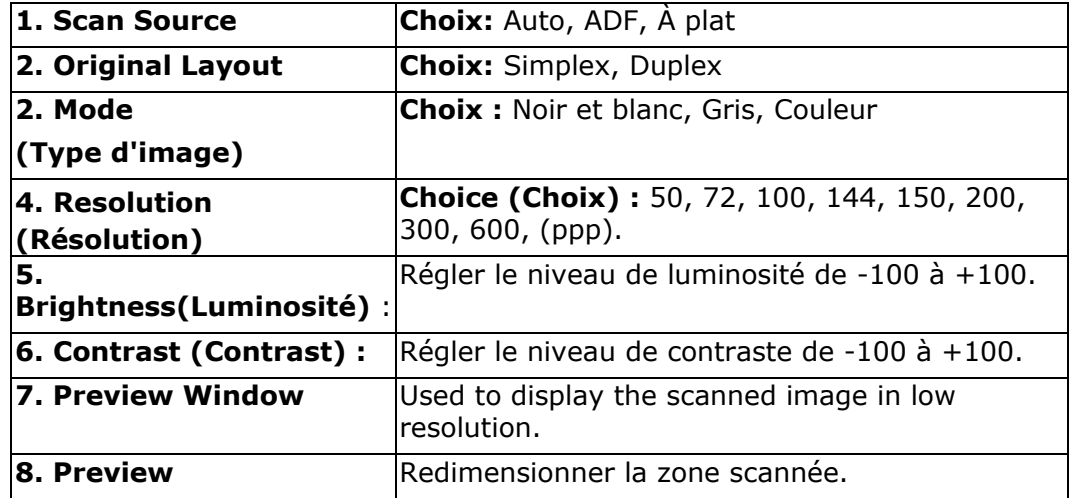

# **L'onglet Image**

#### **Sé lection du type d'image approprié**

- $\rightarrow$ **N et B:** Choisissez N et B si votre original contient seulement du texte, des dessins au crayon ou à l'encre.
- $\rightarrow$ **Gris:** Choisissez image Grise si votre original contient des ombres de gris.
- $\rightarrow$ **Couleur:** Choisissez la couleur si vous voulez numériser une image en couleur pour votre original en couleur.

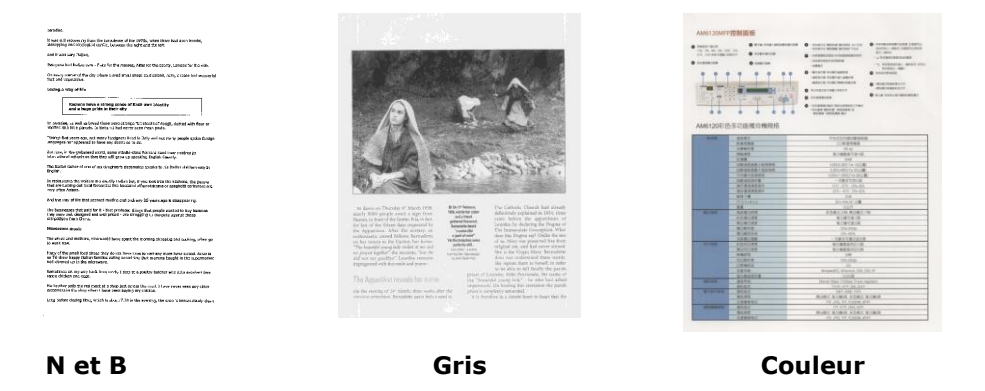

#### $\rightarrow$ **Dither (Simulate Grays):**

C'est le processus de convertir une image en niveau de gris ou en couleur en une image bitonale. Il existe plusieurs méthodes pour effectuer cette conversion. Options: None, Seuil dynamique, Traitement fixé, **Demi-ton 1~5, Erreur de diffusion**.

#### $\rightarrow$ **Demi-ton : (Halftone)**

En plus des affichages noir et blanc, le demi-ton permet d'obtenir une image avec une teinte légèrement grise en utilisant des points de tailles différentes. Les images à demi-ton ressemblent à l'image décrite dans le journal. **Les options incluent Demi-ton 1, Demi-ton 2, Demi-ton 3, Demi-ton 4 et Demi-ton 5.** 

#### → **Erreur de diffusion :**

Erreur de diffusion est un type de demi-ton.Erreur de diffusion permet d'obtenir une bonne texture d'image et facilite la lecture du texte sur les images par rapport à Demi-ton.

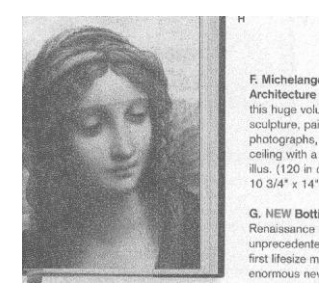

Image d'erreur de diffusionImage à demi-ton

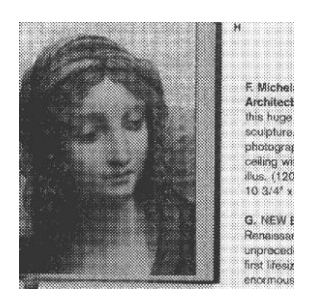

### **Ré solution**

Choisissez une valeur de résolution dans la liste déroulante. La valeur par dé faut est 200 dpi. Les résolutions disponibles sont 75, 100, 150, 200, 300, 400 et 600. Ou vous pouvez choisir la valeur désirée en cliquant dans la case sur le côté droit de la liste déroulante et appuyez sur la touche fléchée pour sélectionner la valeur désirée et cliquez ensuite sur le bouton Ajouter pour l'inclure dans la liste déroulante. Hinweis: Wenn ein Drucker oder MICR-Leser an den Scanner angeschlossen ist, ist eine Auflösung bis 300 dpi möglich.

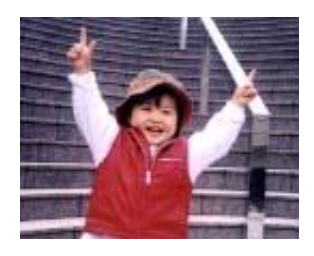

**75 dpi**

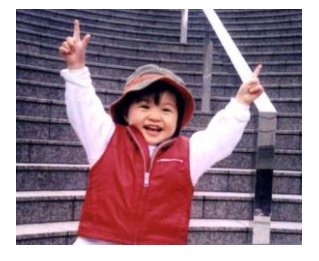

**150 dpi**

### **Ré glage de la luminosité et du contraste**

#### $\rightarrow$ **Luminosité**

Ajuste la luminosité ou l'obscurité d'une image. Plus la valeur est importante, plus l'image est lumineuse. Faites glisser le curseur à droite ou à gauche pour augmenter ou diminuer la luminosité. La plage s'étend de -100 à +100.

#### $\rightarrow$ **Contraste**

Ajuste la plage entre les ombres plus sombres et les ombres plus claires dans l'image. Plus le contraste est élevé, plus le niveau de gris est différent. Faites glisser le curseur à droite ou à gauche pour augmenter ou diminuer le contraste. La plage s'étend de -100 à  $+100$ .

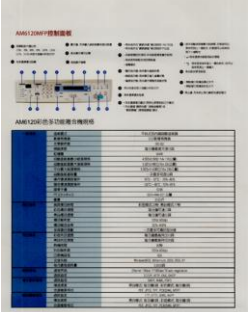

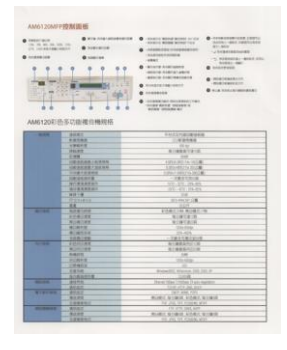

#### **Luminosité : -50 Luminosité : 0 Luminosité : +50**

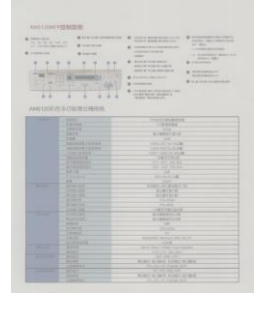

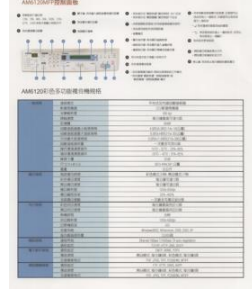

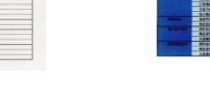

**Contraste : -50 Contraste : 0 Contraste : +50**

 $\begin{array}{c} \begin{array}{c} \bullet \\ \bullet \\ \end{array} \end{array}$ 

## **Source de numérisation**

#### **Choix:**

- **Bac d'alimentation de documents automatique :** Utilisé pour numériser plusieurs pages.
- **A plat :** Utilisé pour numériser une seule page. Par exemple, les pages de coupures de presse, papiers avec plis ou spirales.

**Automatique :** Permet au scanner de définir automatiquement sa source de numérisation. Si **Automatique** est sélectionné et qu'il y a un document à la fois dans le bac d'alimentation de documents automatique (ADF) et à plat, alors la source de numérisation sera automatiquement dé finie sur ADF. Si **Automatique** est sélectionné et qu'il y a seulement un document à plat, alors la source sera définie sur A plat.

### **Fenê tre d'aperçu**

Cliquez sur le bouton Aperçu pour obtenir une image numérisée en basse résolution. Vous pouvez utiliser cette fenêtre pour sélectionner votre zone de numérisation.

# **Utilisation de l'onglet Papier**

#### **Sé lection de votre taille de numé risation**

- $\rightarrow$ **Automatique:** Ajuste automatiquement la fenêtre de rognage d'après les différentes tailles de documents et aplanit automatiquement les documents dé formés. Utilisez cette option pour les lots de documents de taille moyenne.
- $\rightarrow$ Réalignement : Utilisez cette option pour laisser le scanner déterminer automatiquement si une page est inclinée, puis redresser l'image. Cette option sera disponible uniquement lorsque le recadrage automatique est sélectionné .
- $\rightarrow$ **Personnalisé :** Choisissez Personnalisé dans la liste déroulante Recadrage de l'onglet Papier. Cette fonctionnalité vous permet de définir la zone ou la zone à scanner. Si vous sélectionnez cette option, vous pouvez saisir les valeurs de décalage x et y, la largeur et la longueur pour redé finir votre zone numérisée. La fenêtre d'affichage affichera la taille à mesure que vous modifiez les valeurs.

Choisissez votre taille de numérisation dans la liste déroulante Taille de numérisation.

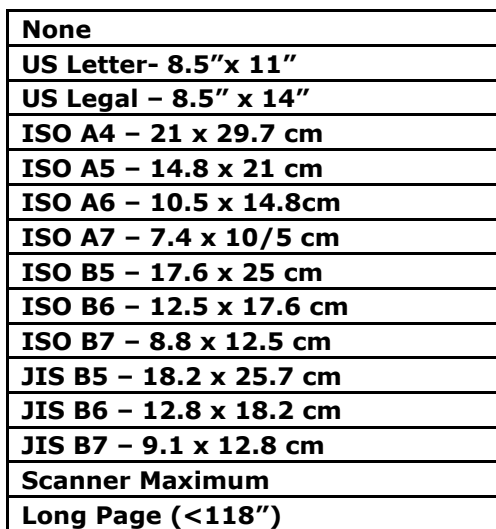

Les options suivantes sont uniquement disponibles quand **Fixé sur transport** est sélectionné .

- $\rightarrow$ **Dé calage X** — la distance de l'extrémité gauche du scanner à l'extrémité gauche du bord de la zone de numérisation.
- $\rightarrow$ **Décalage Y** — la position de l'extrémité supérieure du document à l'extrémité supérieure de la zone de numérisation.
- $\rightarrow$ **Largeur** — la largeur de la zone de numérisation.
- $\rightarrow$ **Longueur** — la longueur de la zone de numérisation.
- $\rightarrow$ **Centre :** Calcule automatiquement le décalage x pour alimentation centrée selon la taille du document sélectionnée.

**Unité :** Définissez votre système de mesure. Les pouces, les millimètres et les pixels sont disponibles.

## **Utiliser l'onglet Plus**

Détection d'alimentation multiple vous permet de détecter les documents superposés qui passent par le bac d'alimentation de documents automatique. L'alimentation multiple est habituellement provoquée par des documents agrafés, de l'adhésif sur des documents, ou des documents chargés électrostatiquement. Remarque : La disponibilité de la fonction varie selon le type de scanner.

Détection de longueur supplémentaire: vous permet de définir la longueur du document multi-alimenté . Cette valeur indique la longueur supplémentaire dépassant votre zone de numérisation. La fenêtre Affichage affichera la taille du document lorsque vous changez la valeur. Une valeur de 0 indique pas de détection de longueur supplémentaire. La Détection de longueur supplémentaire est utilisée au mieux lorsque vous numérisez des documents de même taille dans le bac d'alimentation de documents automatique.

## **Utilisation de l'onglet Informations**

L'onglet Informations vous permet d'afficher toutes les informations sur le scanner, y compris le numéro de série, le nombre de tampons, le nombre de rouleaux et la version du micrologiciel. Ces informations sont utiles lorsque vous signalez un problème au personnel de service.

# **9. Entretien du produit**

# Nettoyage de la vitre

Le produit a été conçu pour ne nécessiter aucun entretien. Cependant, il faut de temps en temps le nettoyer pour assurer une qualité et des performances optimales des images.

Pour nettoyer la vitre,

- **1.** Soulevez le couvercle de la vitre comme indiqué ci-dessous.
- **2.** Trempez un chiffon doux avec de l'alcool isopropylique (95%).
- **3.** Essuyez doucement la vitre et la feuille blanche située sous le couvercle pour enlever toute poussière ou particules de toner.
- **4.** Refermez le couvercle de la vitre. Votre machine est prête à l'emploi.

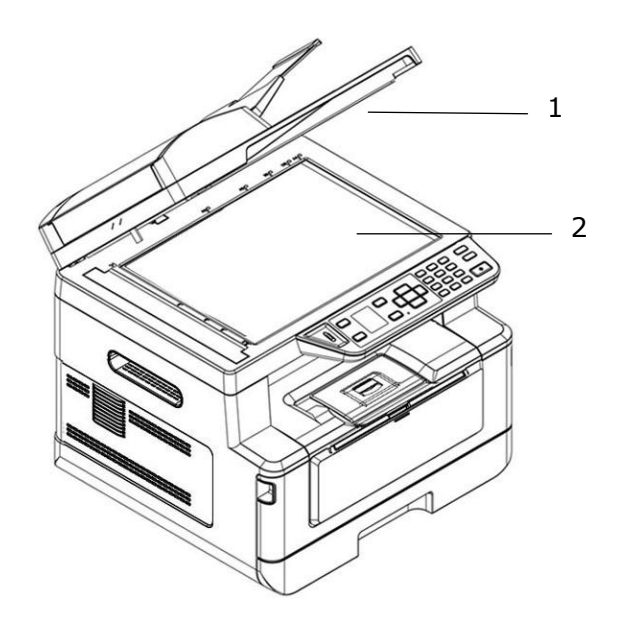

- 1. Couvercle de la vitre
- 2. Vitre à plat

# Nettoyage du chargeur automatique de documents (CAD)

Parfois, l'ensemble coussin et rouleaux d'alimentation peut être souillé par de l'encre, des particules de toner ou de la poussière de papier. Dans ce cas, l'alimentation des documents ne se fait plus en douceur. Si cela se produit, suivez les procédures de nettoyage pour restaurer l'état initial de votre machine.

- **1.** Humidifiez un chiffon propre sans peluche avec de l'alcool isopropylique (95%).
- **2.** Ouvrez le couvercle avant du chargeur automatique de documents. Essuyez les rouleaux d'alimentation d'un côté à l'autre.

Faites tourner les rouleaux vers l'avant avec votre doigt et répétez les opérations de nettoyage ci-dessus jusqu'à ce qu'ils deviennent propres. Veillez à ne pas accrocher ou endommager les ressorts de prise.

- **3.** Essuyez la partie en caoutchouc du coussin de prise du chargeur automatique de documents.
- **4.** Fermez le couvercle avant du chargeur automatique de documents. Votre machine est prête à l'emploi.

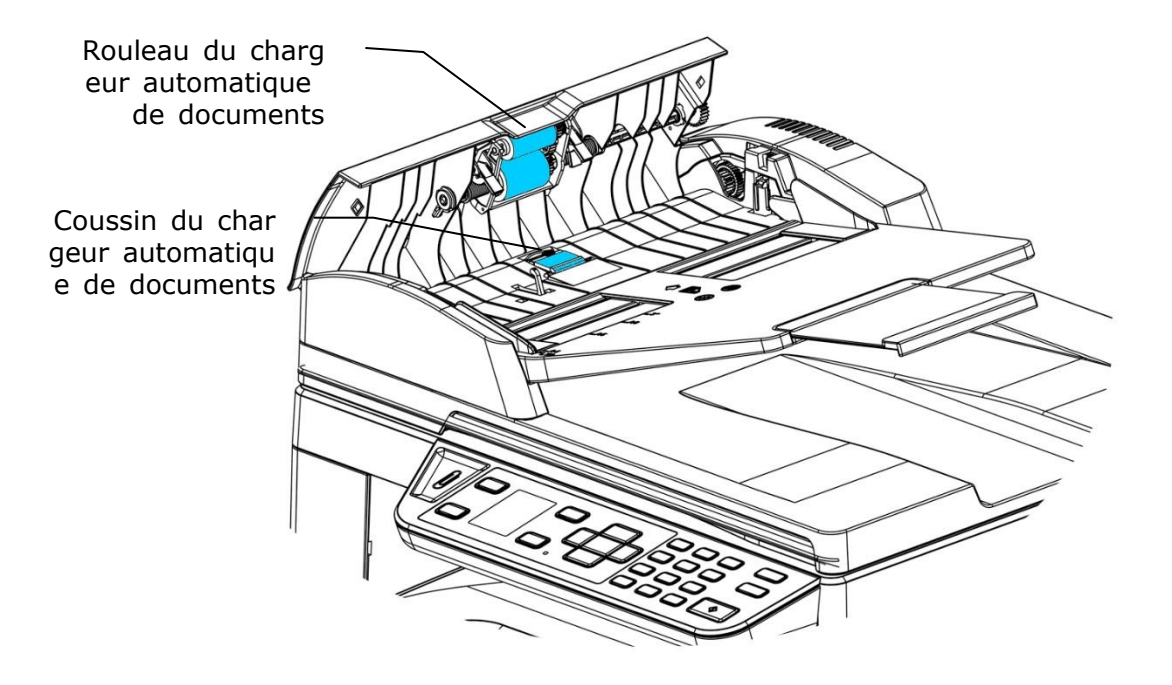

# Nettoyage du coussin de la cassette

Si le coussin de la cassette est souillé avec de la poussière de papier ou des saletés, ou après 30 milles copies, l'alimentation du papier ne se fait plus en douceur ou un bruit se produit pendant l'alimentation. Suivez la procédure ci-dessous pour nettoyer le coussin de la cassette.

Vous devez préparer : un coton-tige

- 1. Retirez tout le papier de la cassette.
- **2.** Humidifiez un coton-tige avec de l'alcool isopropylique (95%).
- **3.** Essuyez la partie en caoutchouc du coussin.

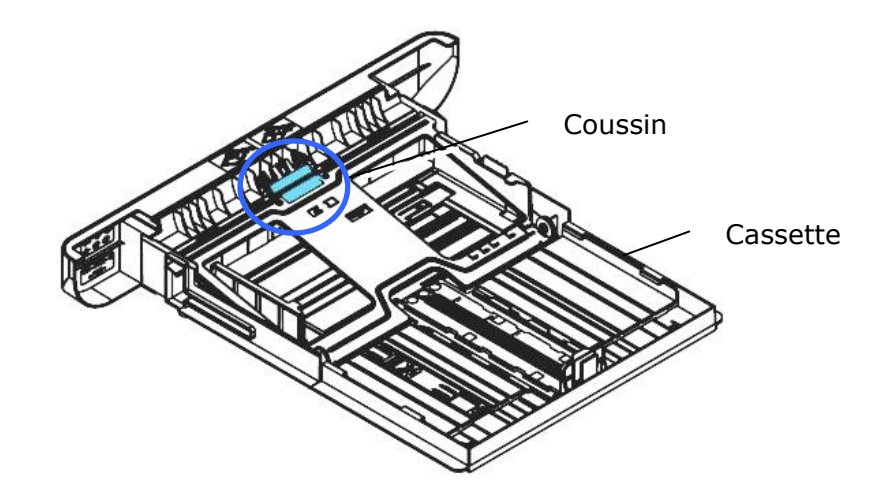

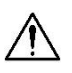

## **Important :**

Séchez complètement le coussin souillé après l'avoir nettoyé.

# Nettoyage de l'unité de tambour

Si le tambour est taché de poudre de papier ou de saleté, l'impression peut apparaître dé fectueuse à intervalles réguliers. Suivez la procédure ci-dessous pour nettoyer le tambour.

- **1.** Arrêtez l'appareil et débranchez la prise du secteur.
- 2. Ouvrez le capot avant en tirant les poignées des deux côtés comme illustré.

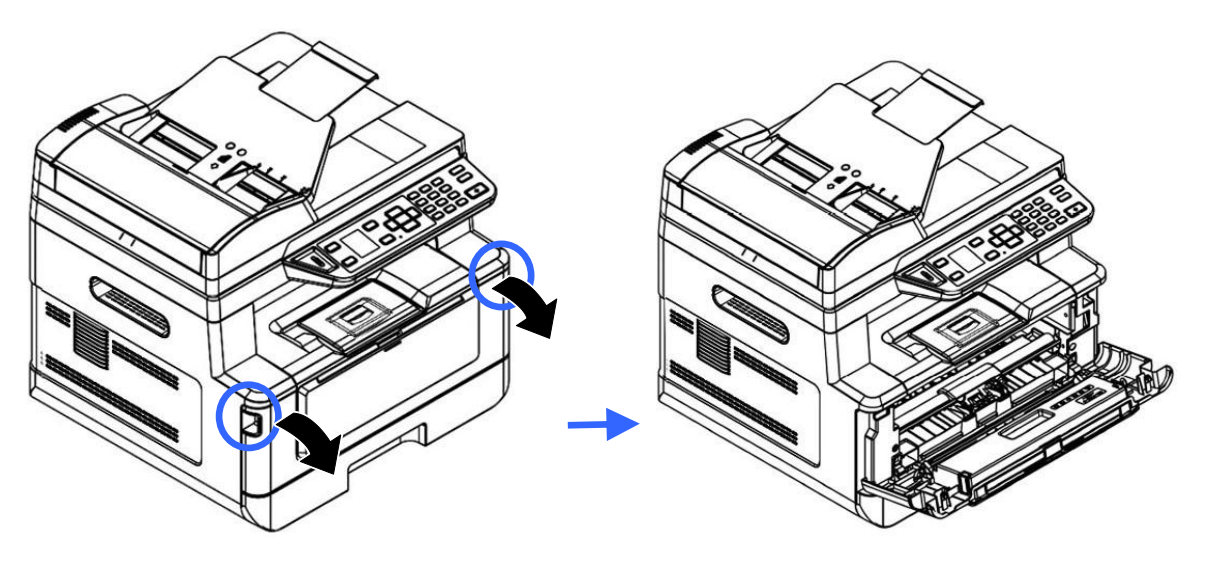

**3.** Soulevez la poignée du tambour et de la cartouche de toner et retirez doucement l'ensemble.

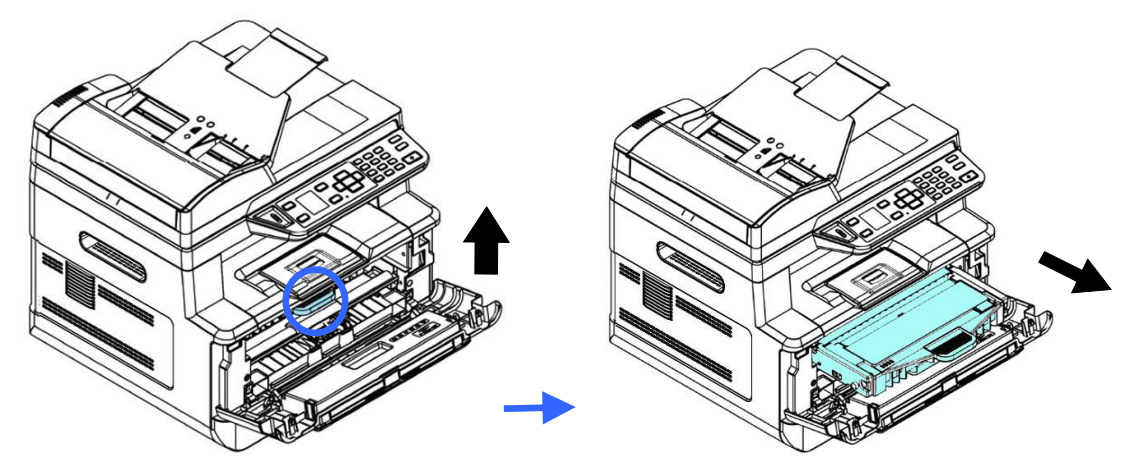

4. Retirez la cartouche de toner du tambour comme illustré.

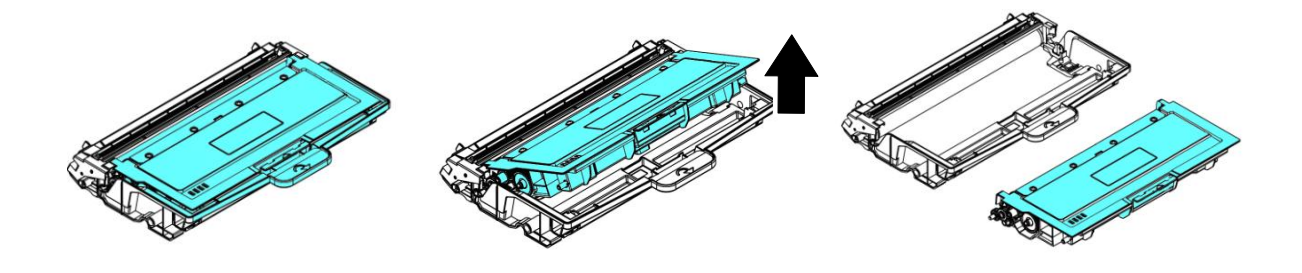

**5.** Nettoyez le tambour avec un chiffon propre et doux.

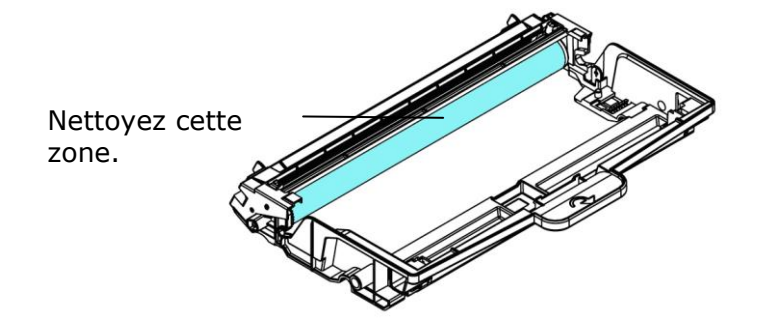

# **Nettoyage du chemin du papier**

- **1.** Reportez-vous à la section précédente pour retirer la cartouche de toner.
- **2.** Vérifiez s'il y a de la poussière de papier sur le chemin du papier. Si c'est le cas, retirez la poussière.

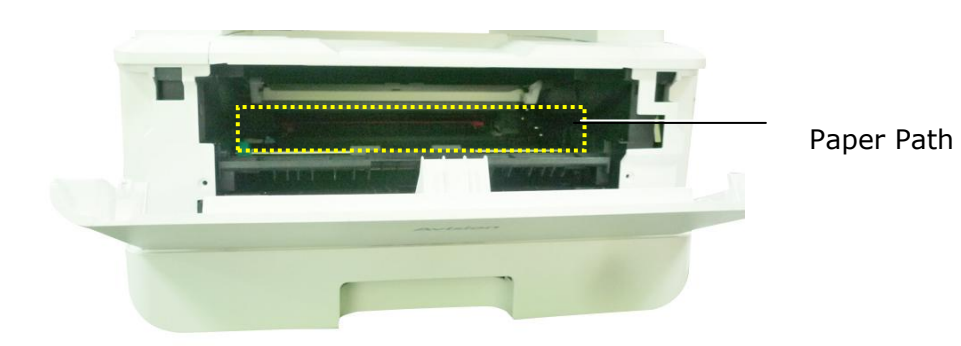

# **Nettoyage des capteurs infrarouges**

Si trop de poussière de papier ou de poussière s'accumule sur les capteurs infrarouges, cela peut entraîner un mauvais jugement de bourrage papier. Par exemple, il y a un code d'erreur de bourrage papier, mais en fait aucun papier coincé n'a été trouvé à l'intérieur de l'imprimante. Dans ce cas, veuillez nettoyer le capteur infrarouge selon les étapes suivantes. Si le problème persiste, les capteurs fonctionnent probablement mal. Veuillez contacter le personnel de service pour remplacer le capteur.

- **1.** Reportez-vous à la section précédente pour retirer la cartouche de toner.
- **2.** Humidifiez un chiffon propre et doux avec de l'alcool à 95%.
- **3.** Essuyez la zone près des capteurs comme indiqué .

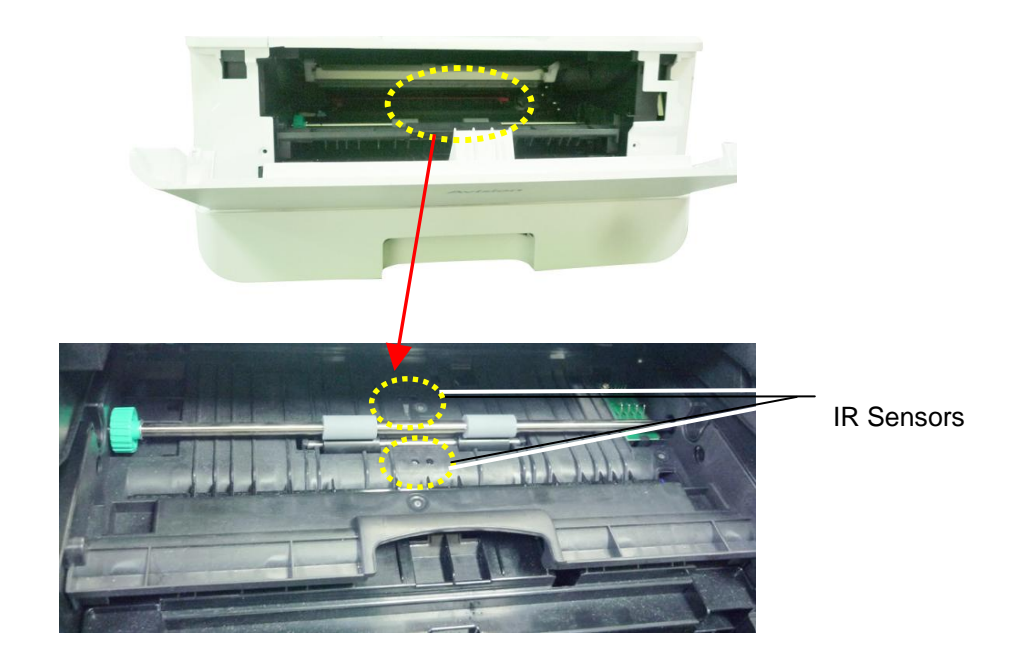

# **Nettoyage des capteurs de papier**

Si trop de poussière de papier ou de poussière s'accumule sur les capteurs Paper-in, cela peut entraîner un mauvais jugement de bourrage papier. Par exemple, il y a un code d'erreur de bourrage papier, mais en fait aucun papier coincé n'a été trouvé à l'intérieur de l'imprimante. Dans ce cas, veuillez nettoyer le capteur Paper-in selon les étapes suivantes. Si le problème persiste, les capteurs fonctionnent probablement mal. Veuillez contacter le personnel de service pour remplacer le capteur.

- **1.** Coupez l'alimentation.
- **2.** Retirez le bac à papier.
- **3.** Humidifiez un chiffon propre et doux avec de l'alcool à 95%.
- 4. Essuyez l'arrière de la carte du capteur comme indiqué.

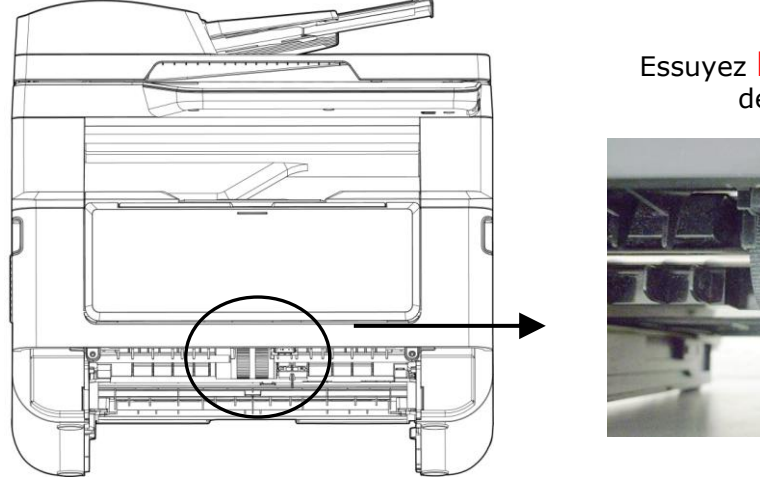

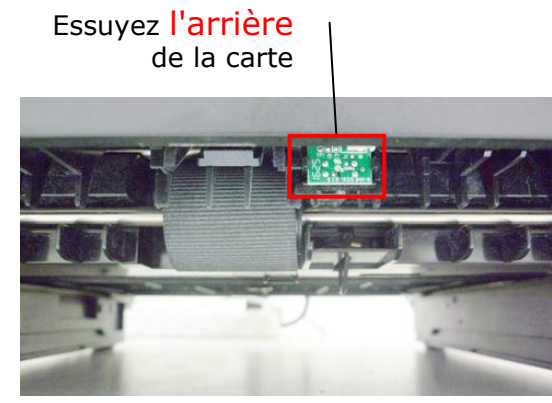

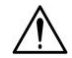

#### **Avertissement!**

Avant de nettoyer le capteur de papier, assurez-vous que l'alimentation a été coupée et évitez de toucher la carte du capteur au cas où les composants de la carte de circuit imprimé pourraient être endommagés.

# Dépannage d'un bourrage de papier du chargeur automatique de documents

En cas de bourrage de papier dans le chargeur automatique de documents, suivez les opérations ci-dessous pour résoudre ce problème :

- **1.**Ouvrez vers la gauche le couvercle avant du chargeur automatique de documents.  $\bullet$
- 2. Retirez doucement le papier du chargeur automatique de documents<sup>2</sup>.
- **3.**Refermez le capot avant du chargeur automatique de documents. Votre machine est prête à l'emploi.

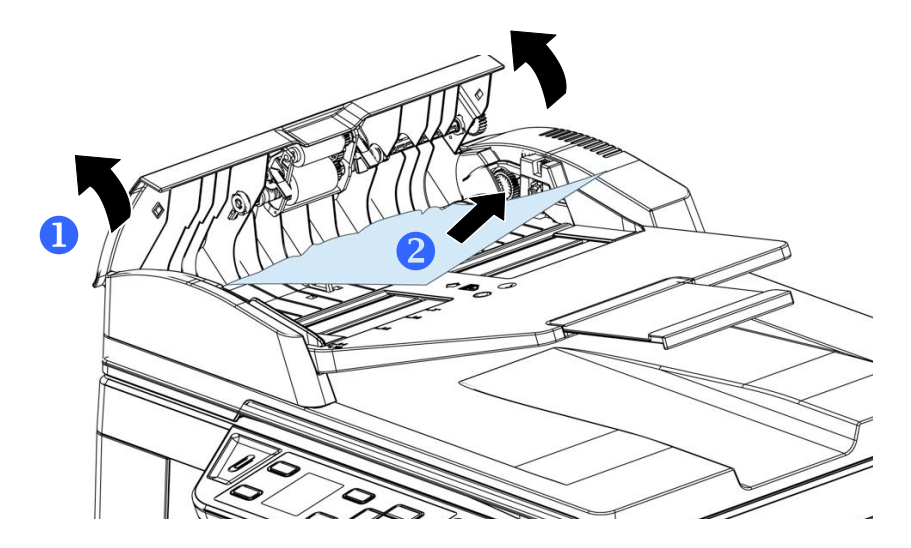

# Remplacement du coussin de prise

Après le scannage d'environ 20.000 feuilles via le chargeur automatique de documents, le coussin peut être usé et vous risquez d'avoir des problèmes d'alimentation de documents. Dans ce cas, il est fortement recommandé de remplacer le coussin de prise par un nouveau. Pour commander le coussin, consultez votre revendeur le plus proche et suivez la procédure ci-dessous pour le remplacer.

### **Procé dure de démontage**

- **1.** Ouvrez le couvercle avant du chargeur automatique de documents.
- **2.** Retirez le coussin du chargeur automatique de documents en poussant sur le verrou vers le haut.

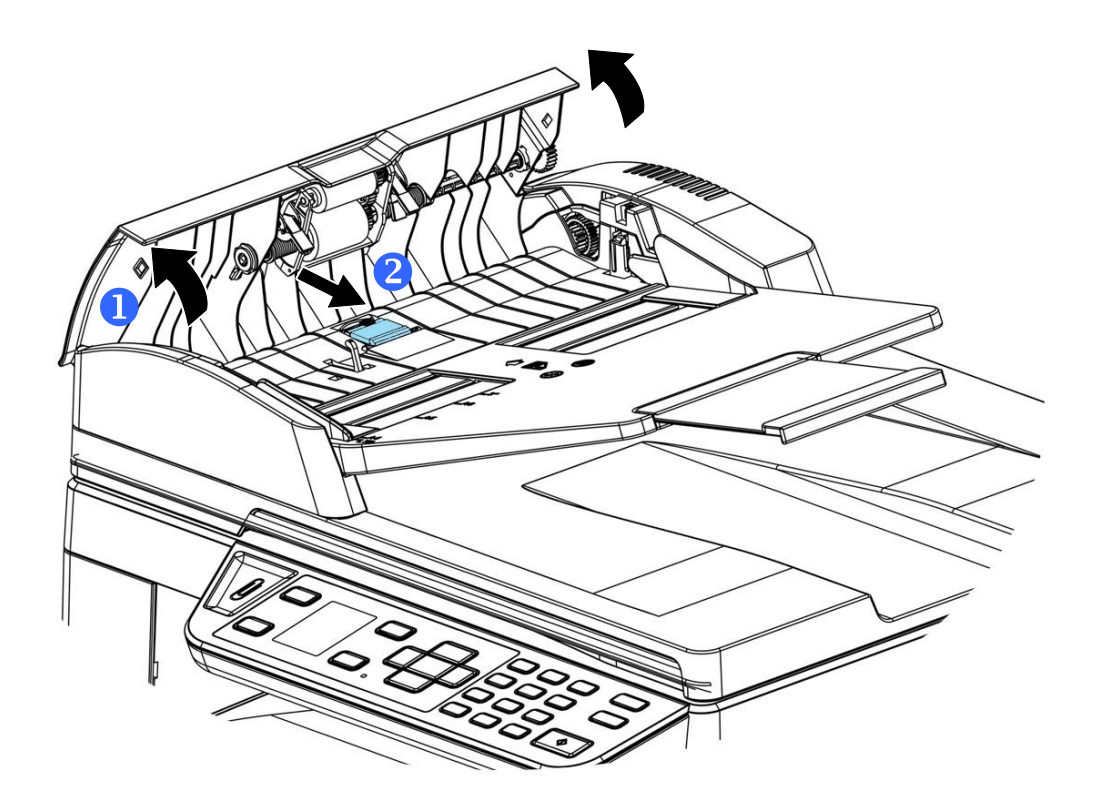

#### **Procé dure de montage**

- **1.** Ouvrez vers la gauche le couvercle avant du chargeur automatique de documents.
- **2.** Retirez le coussin du chargeur automatique de documents de la boîte.
- **3.** Placez-le dans les trous jusqu'à ce qu'il s'enclenche en place.

# Remplacement de la cartouche de toner

La cartouche de toner livrée avec le produit doit être remplacée après l'impression d'environ 3000 pages. Lorsque la cartouche de toner est presque épuisée, le message [**Toner Low**] (**Toner é puisé** ) apparaît. Achetez et installez une nouvelle cartouche de toner avant de recevoir le message [**Replace Toner**] (**Remplacer le toner**).

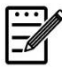

## **Remarque :**

Le tambour et la cartouche de toner sont deux pièces distinctes.

Suivez les étapes ci-dessous pour remplacer la cartouche de toner :

# **Retrait de la cartouche de toner**

- **1.** Arrêtez l'appareil et débranchez la prise du secteur.
- 2. Ouvrez le capot avant en tirant les poignées des deux côtés comme illustré.

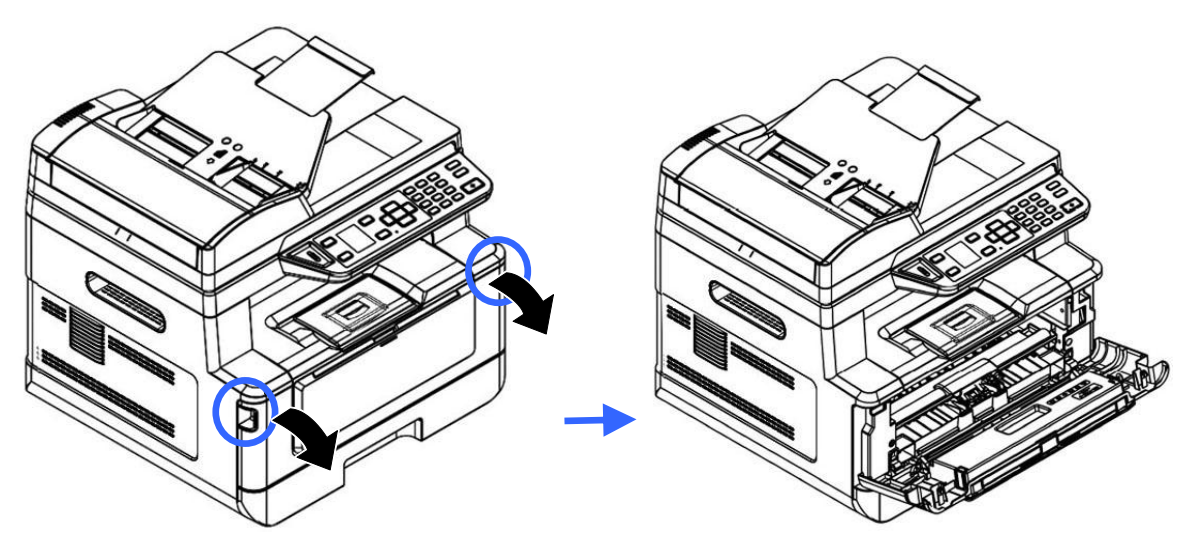

**3.** Soulevez la poignée du tambour et de la cartouche de toner et retirez doucement l'ensemble.

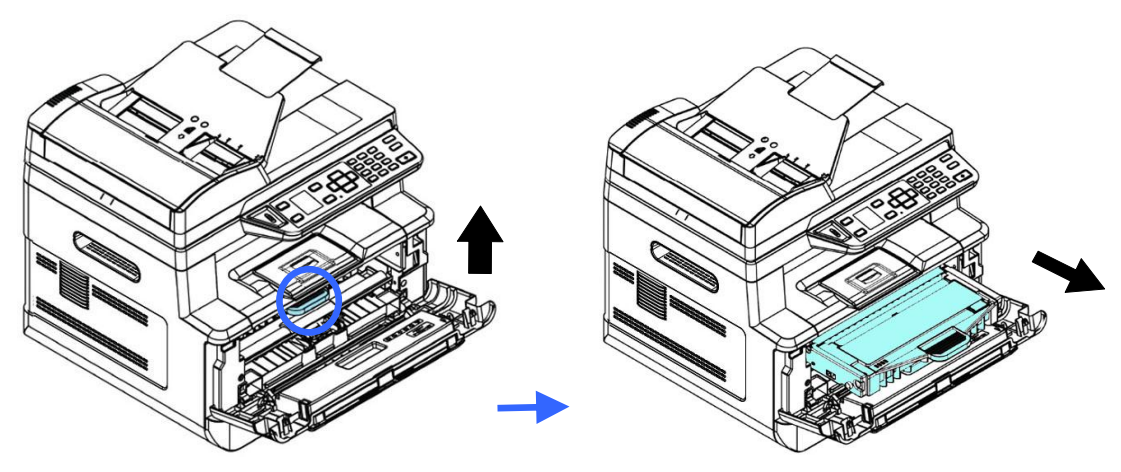

4. Retirez la cartouche de toner du tambour comme illustré.

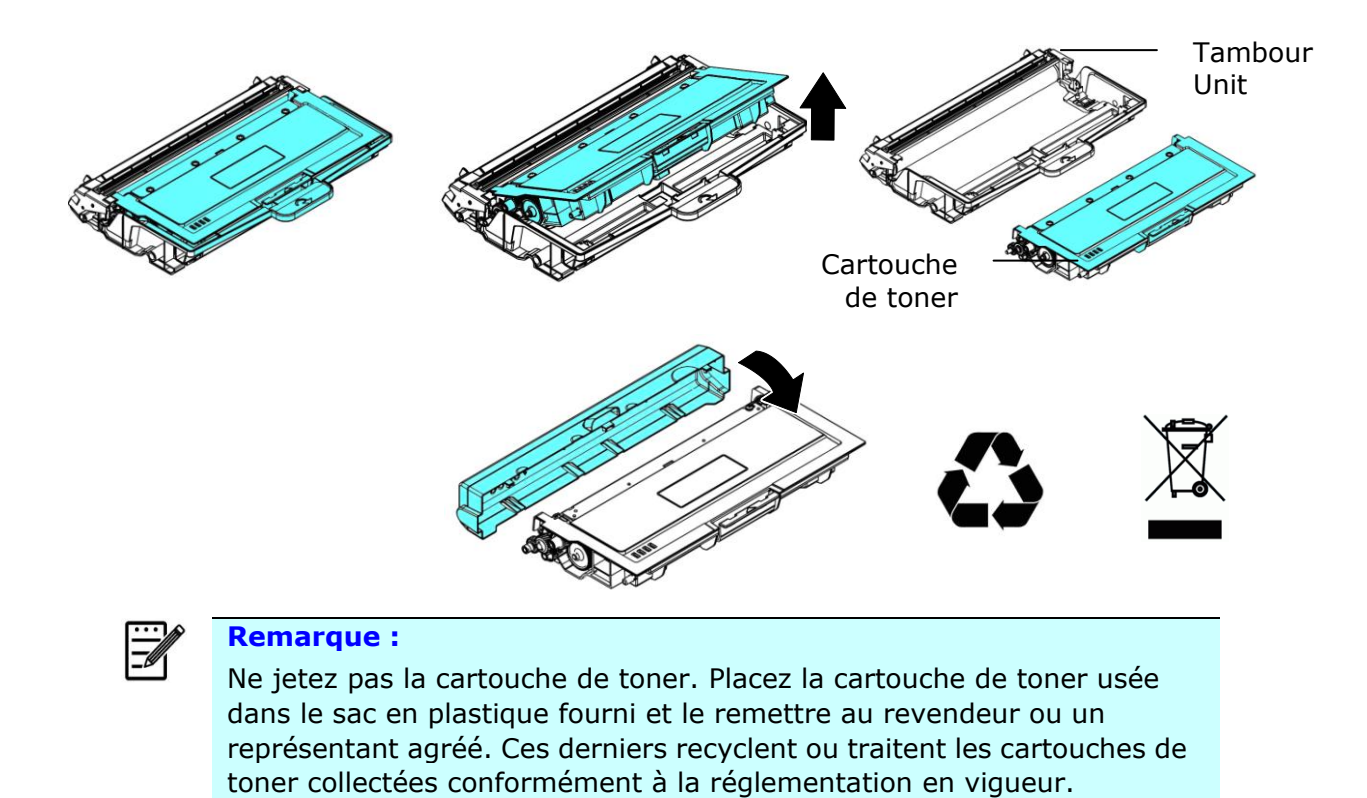

# **Installation de la cartouche de toner**

**1.** Déballez la cartouche de toner neuve. Retirez le couvercle de protection.

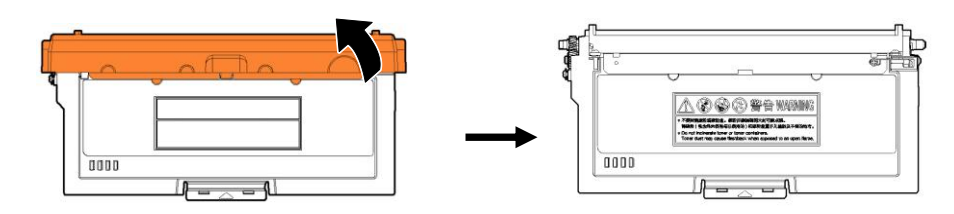

**2.** Remuez la cartouche de toner dans tous les sens une dizaine de fois pour distribuer uniformément le toner à l'intérieur de la cartouche.

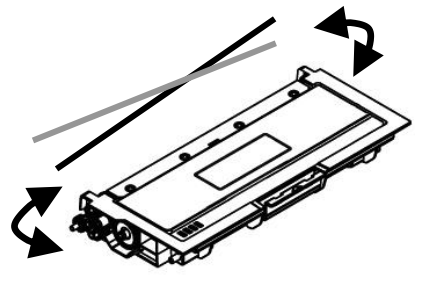

**3.** Retirez le sceau de protection de la cartouche de toner jusqu'à ce qu'il soit complètement retiré .

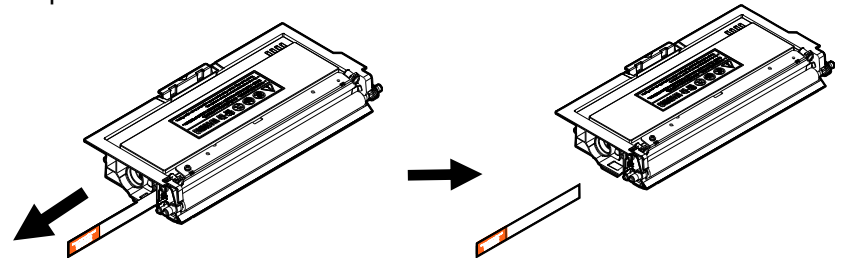

**4.** Installez la cartouche de toner dans le tambour.

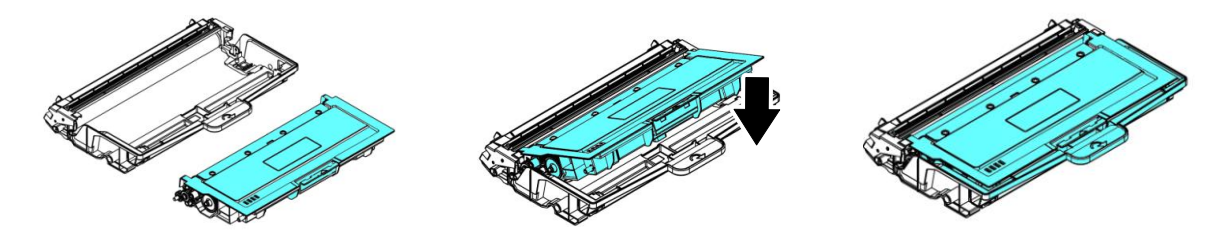

# $/ \mathsf{N}$

## **Avertissement !**

- É vitez d'inhaler le toner.
- Si de le toner se répand sur vos vêtements ou tout autre tissu, l'essuyez avec un chiffon sec. Lavez les composants à l'eau froide et laissez sécher à l'air.
- Pour éviter les problèmes de qualité d'impression, NE touchez PAS les rouleaux de la cartouche de toner.
- N'exposez pas la cartouche de toner pendant plusieurs minutes pour éviter de l'endommager.

**5.** Nettoyez le fil éliminateur d'effet de couronne de l'intérieur du tambour en faisant glisser doucement plusieurs fois la languette de gauche à droite et de droite à gauche. (Après l'utilisation de la cartouche de toner, du toner peut être déposé sur le fil éliminateur d'effet de couronne).

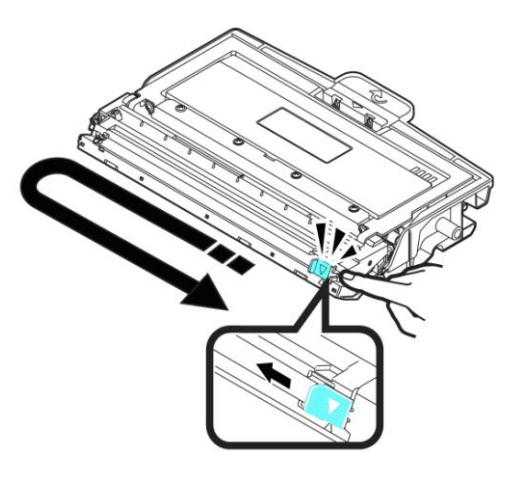

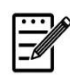

#### **Remarque :**

N'oubliez pas de remettre la languette dans sa position initiale (▲). La flèche sur la languette doit être alignée avec la flèche sur le tambour. Autrement, une bande verticale risque d'apparaître sur les pages imprimées.

**6.** Tenez la poignée de l'ensemble cartouche de toner et insérez ce dernier dans son emplacement d'origine. Appuyez sur la poignée pour la fixer fermement en place.

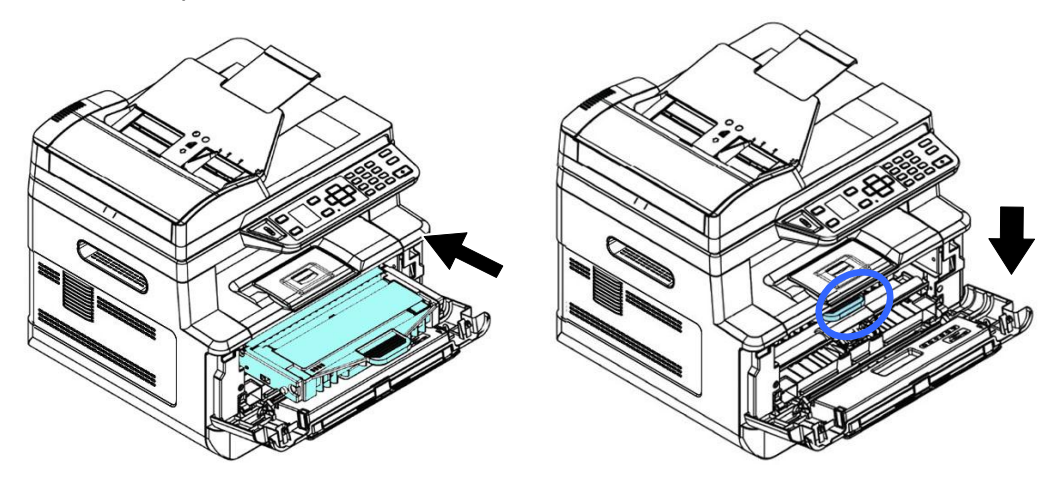

### **Remarque :**

Ne jetez pas la cartouche de toner. Placez la cartouche de toner usée dans le sac en plastique fourni et le remettre au revendeur ou un représentant agréé . Ces derniers recyclent ou traitent les cartouches de toner collectées conformément à la réglementation en vigueur.

**7.** Refermez le capot avant.

# Remplacement du tambour

Le tambour livré avec le produit doit être remplacé après l'impression d'environ 12.000 pages. Lorsque le tambour est presque usé , le message [**Drum Low**] (**Tambour épuisé**) apparaît. Achetez une nouvelle cartouche de toner et la garder à portée de main avant de recevoir le message [**Replace Drum**] (**Remplacer le tambour**).

Suivez les étapes ci-dessous pour remplacer la cartouche de toner :

# **Retrait de l'ensemble tambour et cartouche de toner**

- **1.** Arrêtez l'appareil et débranchez la prise du secteur.
- 2. Ouvrez le capot avant en tirant les poignées des deux côtés comme illustré.

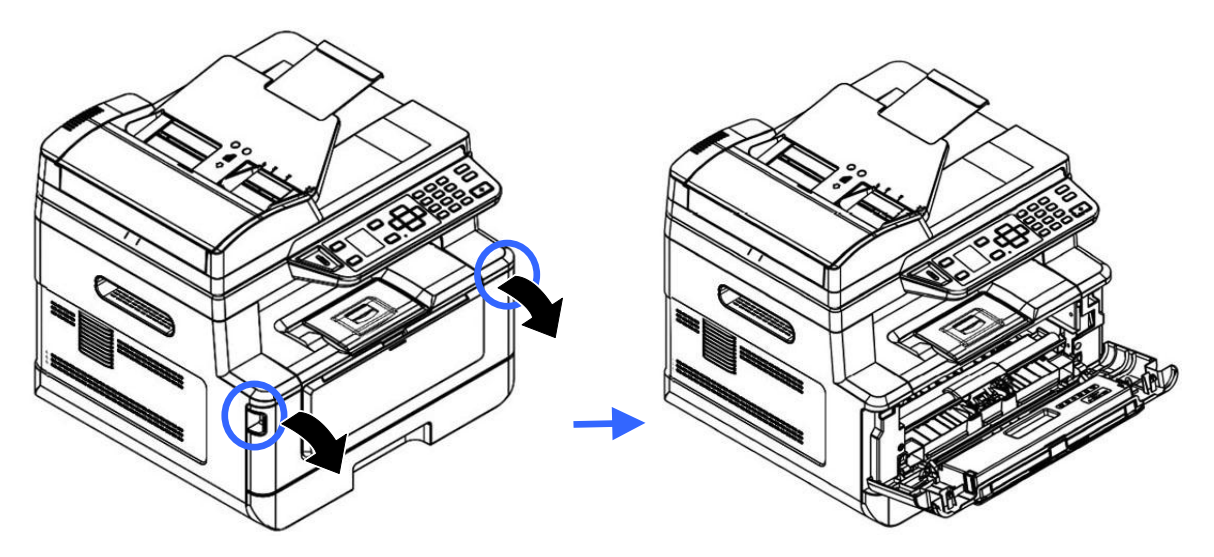

**3.** Soulevez la poignée de la cartouche de toner et retirez doucement la cartouche de toner.

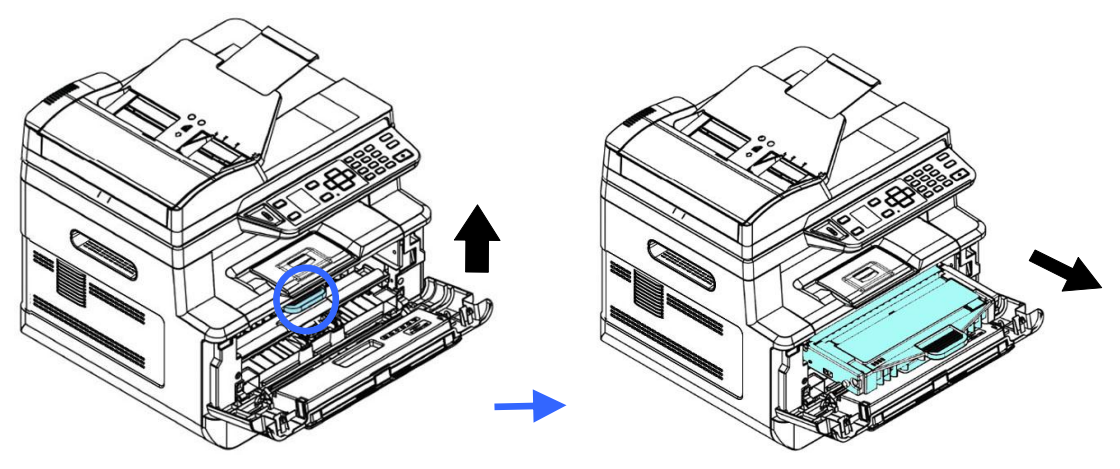

4. Retirez la cartouche de toner du tambour comme illustré.

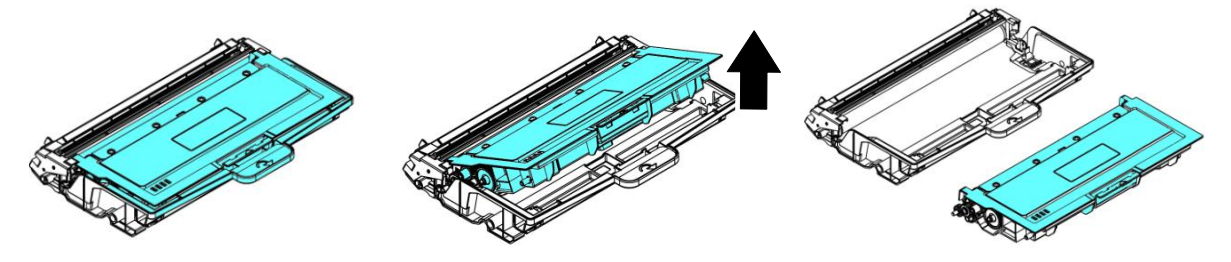

# **Installation du tambour**

**1.** Retirez le film de protection et l'étiquette situés au centre du tambour. Veillez à ne pas toucher le tambour pendant le déballage. Votre empreinte digitale peut affecter la qualité d'impression.

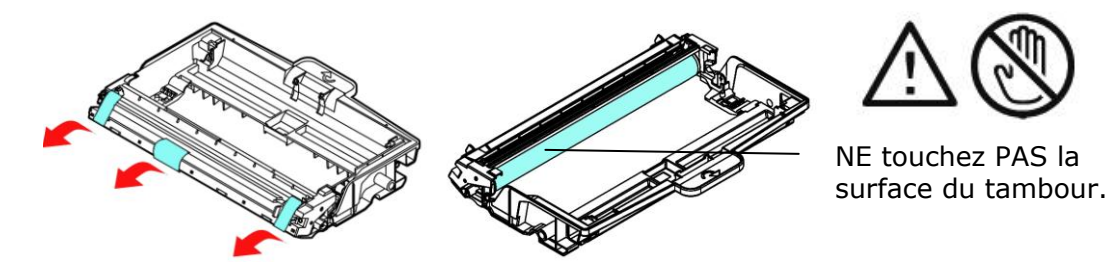

**2.** Installez la cartouche de toner dans le nouveau tambour.

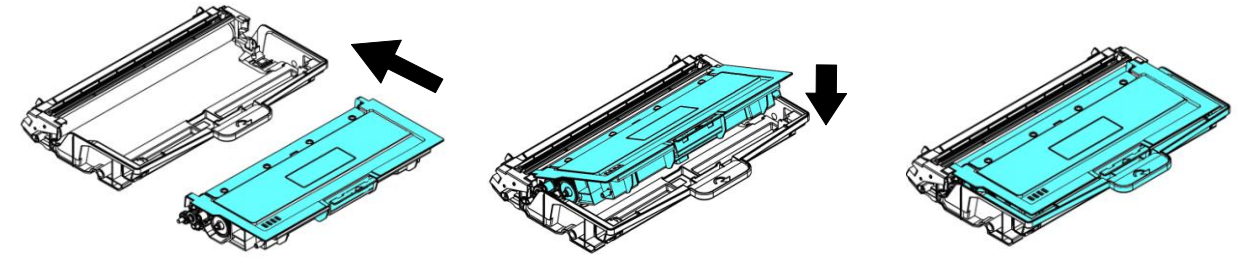

**3.** Tenez la poignée de l'ensemble cartouche de toner et insérez ce dernier dans son emplacement d'origine. Appuyez sur la poignée pour la fixer fermement en place.

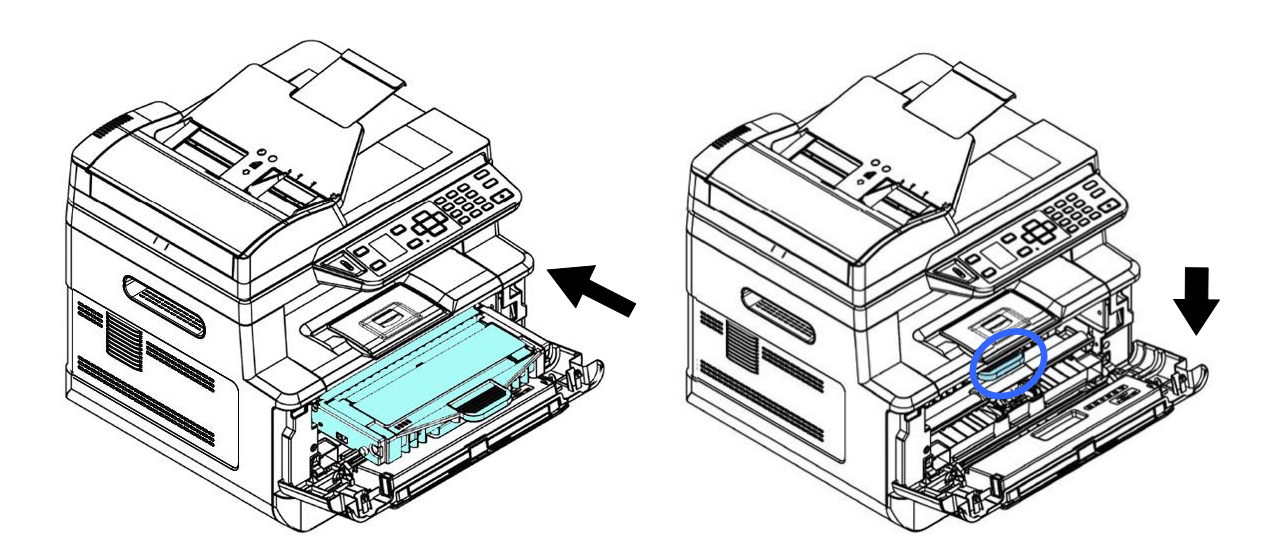

**4.** Refermez le capot avant.

# 10. Dépannage

# **Surveillance de l'état de fonctionnement votre imprimante à l'aide du moniteur d'é tat Printer**

Le moniteur d'état Printer permet de surveiller l'état de fonctionnement de votre imprimante, de donner des informations sur les consommables et de vous avertir lorsque des erreurs d'imprimante se produisent.

Le moniteur d'état Printer est lancé lorsque l'imprimante est connectée directement à un ordinateur hôte via le port USB ou un port réseau.

Le moniteur d'état Printer est installé en même temps que le pilote d'imprimante comme décrit dans la section précédente.

# Accès au moniteur d'état Printer

Double-cliquez sur l'icône **Printer Status Monitor** (**moniteur d'é tat Printer**) dans la barre d'état système. La fenêtre d'état de l'imprimante suivante apparaît.

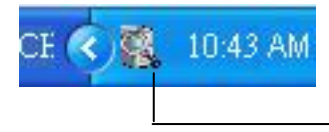

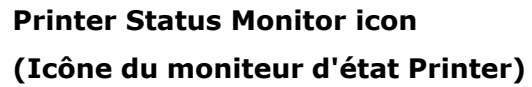

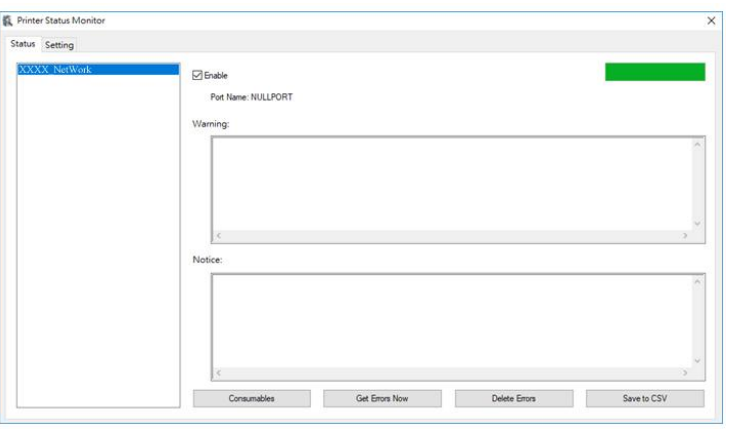

Printer Status Window (Fenêtre d'état de l'imprimante)

# **Obtenir des détails sur l'état de l'imprimante**

Vous pouvez surveiller l'état de l'imprimante et obtenir des informations sur les consommables à l'aide de la boîte de dialogue Moniteur d'état Avision.

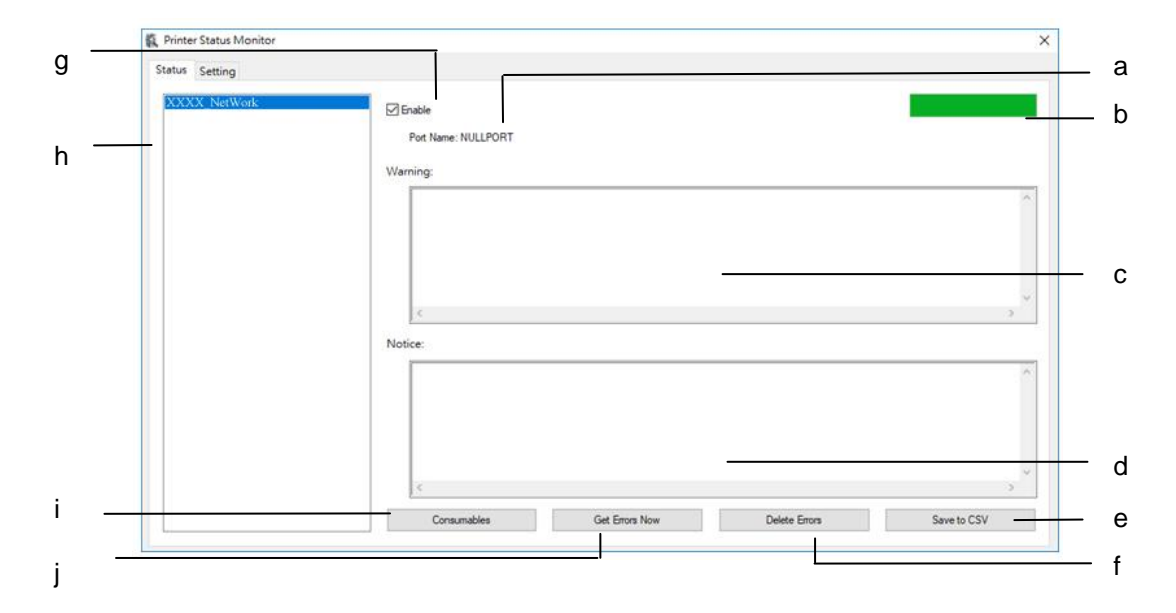

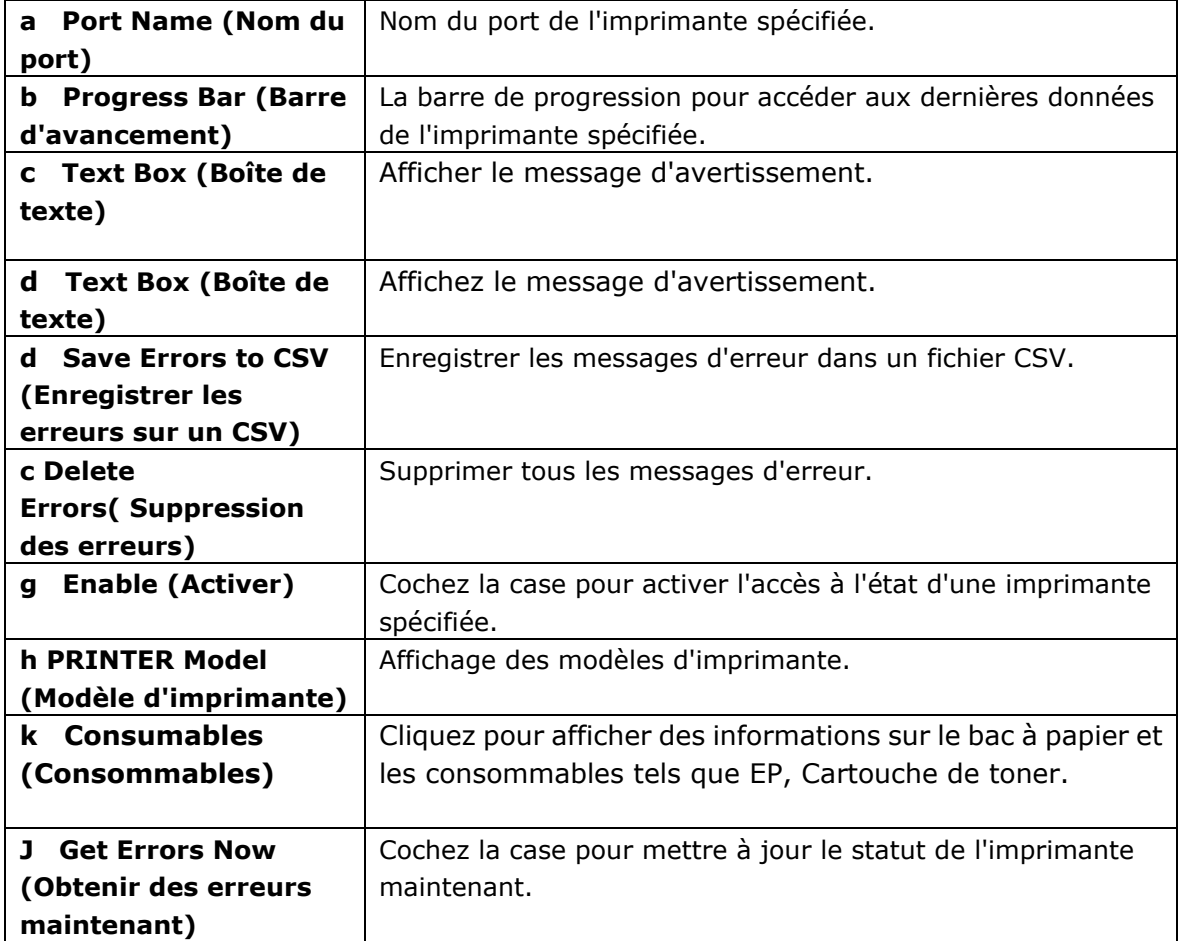

# **Configuration des préférences de surveillance**

Pour ajuster des paramètres de surveillance spécifiques, cliquez sur l'onglet Configuration de la fenêtre Moniteur d'état Avision.

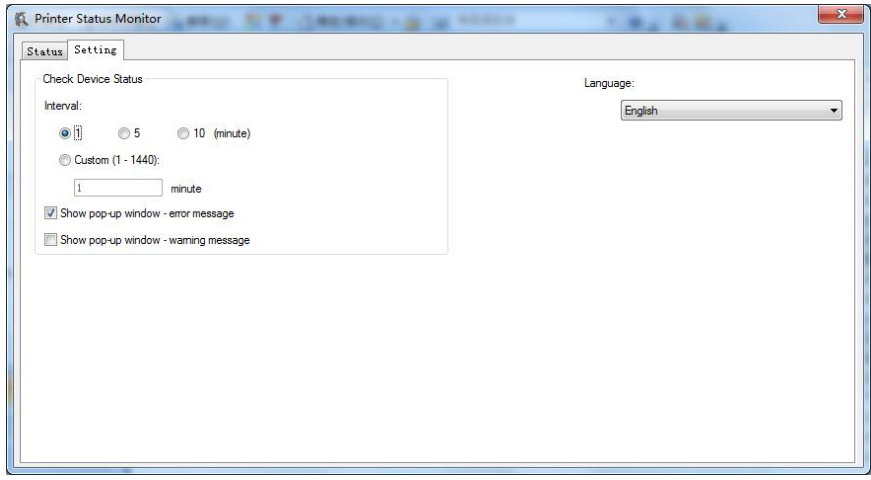

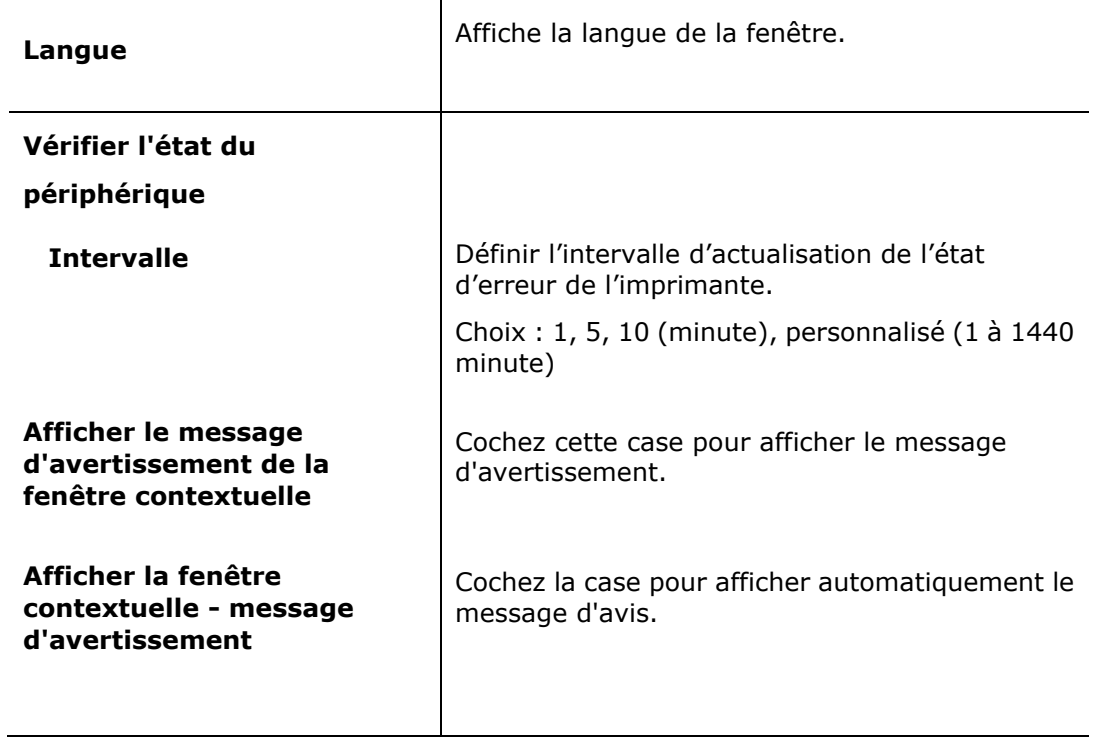

# **Effacer un message d'avertissement ou d'erreur**

Si un problème se produit pendant le fonctionnement, un message d'avertissement ou d'erreur s'affiche sur l'écran LCD. En plus, le témoin d'erreur clignote ou reste allumé pour indiquer un avertissement ou un état d'erreur. Pour résoudre le problème, suivez les instructions à l'écran ou le tableau suivant pour avoir plus d'informations. (Ou scannez le code QR avec votre téléphone portable pour voir la vidéo.)

#### **Message Description/Solution Auto Temp. Adjustment (200004)** Réglage automatique de la température. S'il vous plaît, attendez. La température du four est trop élevée. Pour éviter d'affecter le toner, le travail d'impression sera suspendu pendant quelques minutes. Après le retour de la température à la normale, le message d'avertissement disparaîtra et le travail d'impression reprendra. **Toner low (Toner é puisé )(200032).** Le toner restant est inférieur à 10%. La machine peut continuer à fonctionner, mais avec une qualité d'impression et de copie médiocre. **Drum near end (Drum presque é puisé ) (200043).** Le drum restant est inférieur à 10%. Appelez un service qualifié pour commander et remplacer le EP. **Toner empty (Toner é puisé )(200031)** Le toner est épuisé. Remplacez avec une cartouche de toner neuve. **No Drum (Pas de Drum) (200041)** Installez drum et redémarrez le périphérique multifonction. **Drum life ends (Fin de durée de vie EP) (200042)** La durée de vie de drum est atteinte. Appelez un service qualifié pour commander et remplacer le module drum.

### **Message d'avertissement**

## **Messages d'erreur**

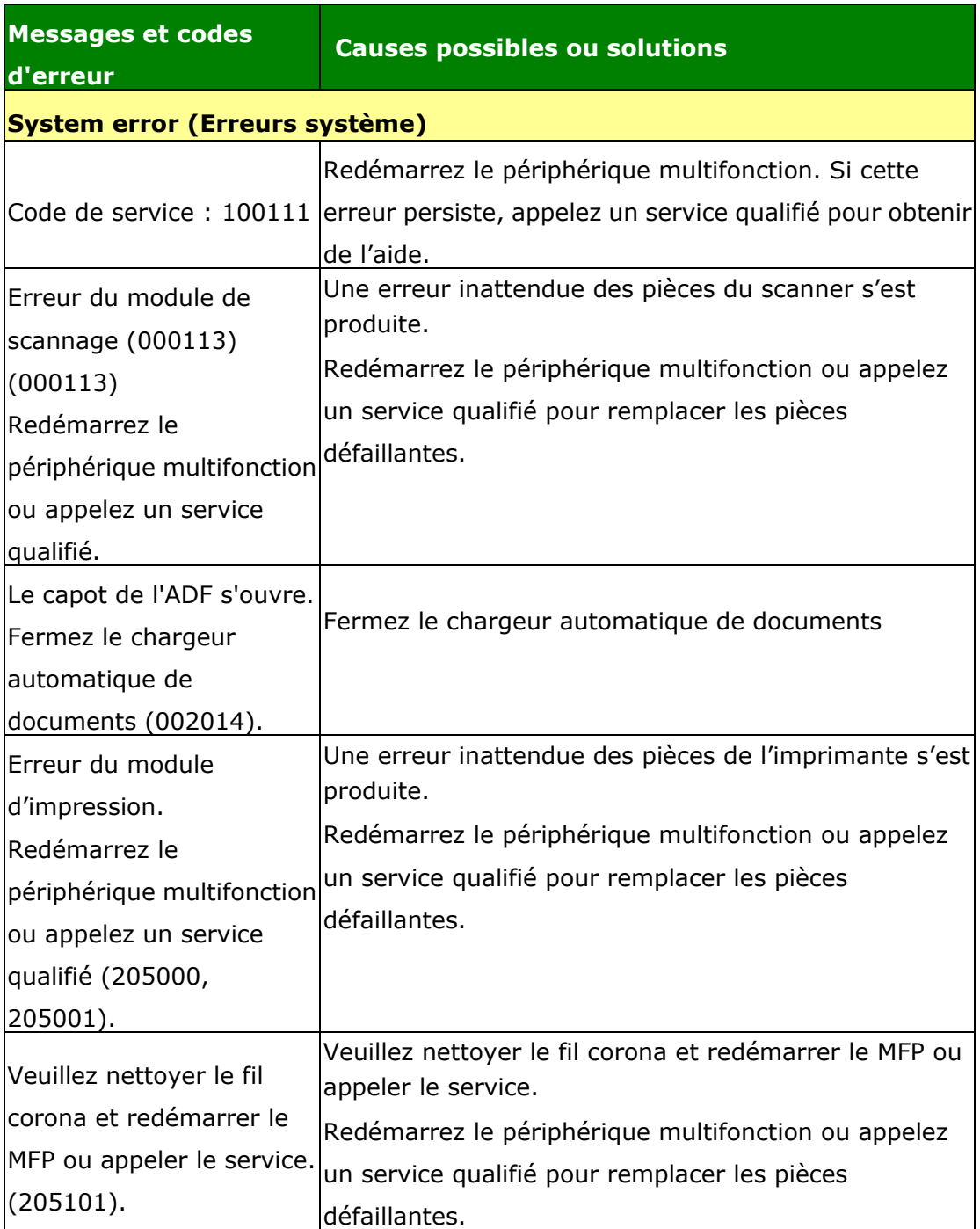

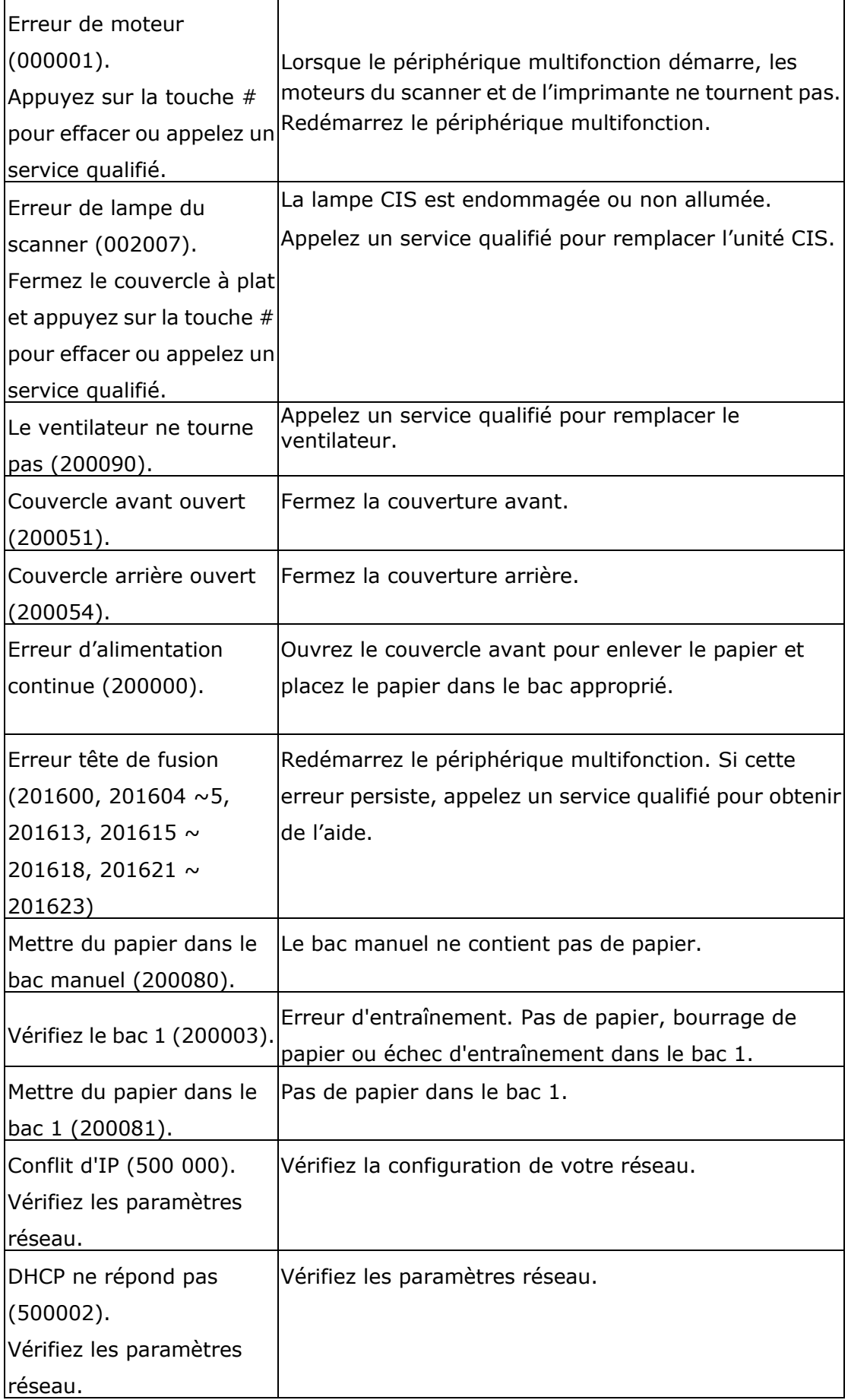
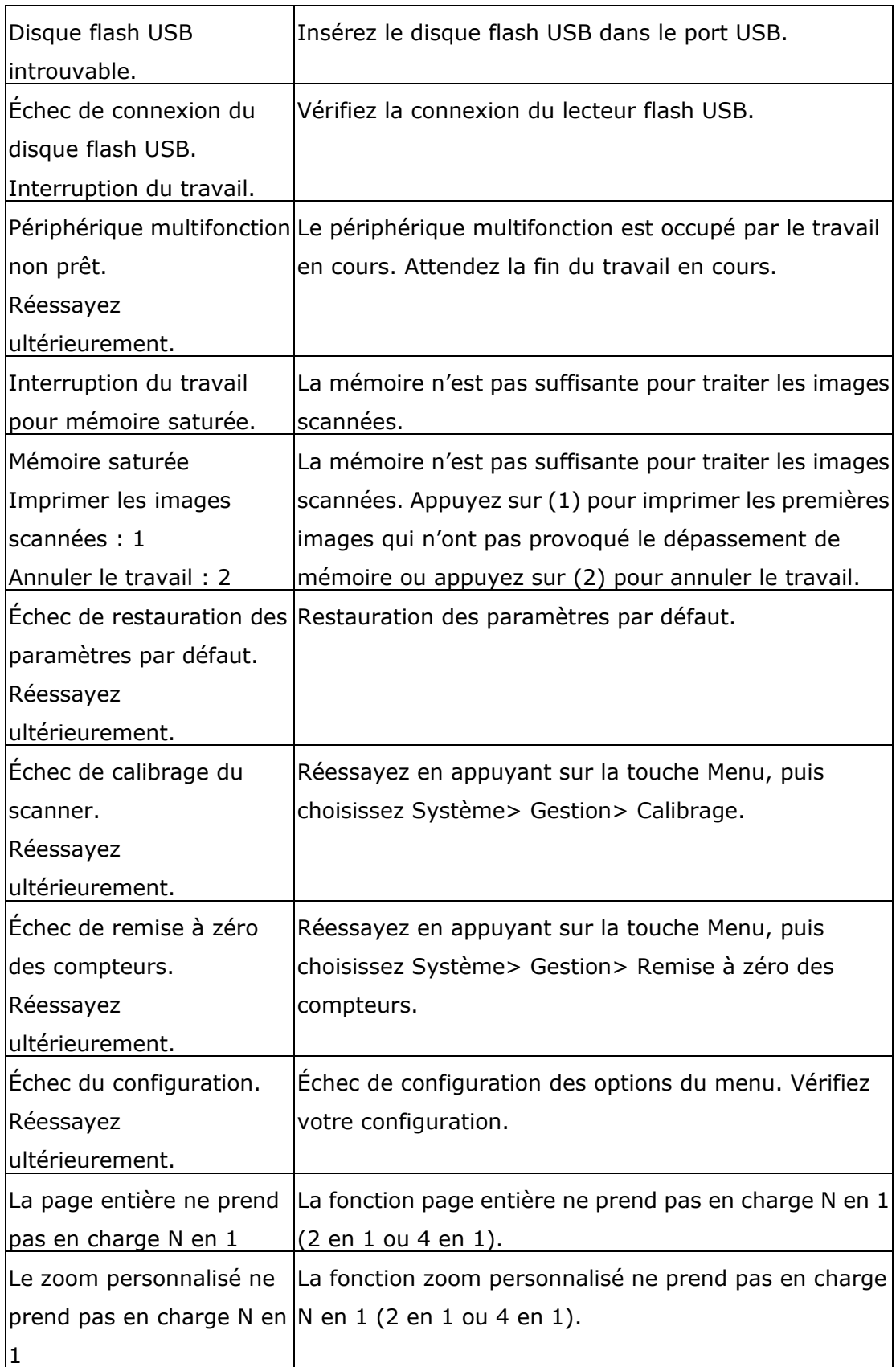

#### **Paper Jam (Bourrage de papier)**

Bourrage de papier du chargeur automatique de documents (002013).

1. Ouvrez le couvercle du chargeur automatique de documents et enlevez le papier coincé.

2. Fermez le couvercle du chargeur automatique de documents.

Bourrage de papier (200301). Vérifiez le bac manuel.

Bourrage de papier (200302). Ouvrez le couvercle avant du bac 1 et enlevez le papier coincé .

Bourrage de papier (200324). Ouvrez le couvercle avant du bac 1 et enlevez le papier coincé.

Bourrage de papier (200325). Ouvrez le couvercle avant du bac 1, sortez le module drum et enlevez le papier coincé.

Bourrage de papier (200326). Ouvrez le couvercle avant du bac 1, sortez le module drum et enlevez le papier coincé .

Bourrage de papier (200327). Ouvrez le couvercle avant du bac 1, sortez le module drum et enlevez le papier coincé .

Bourrage de papier (200328). Ouvrez le couvercle avant du bac 1, sortez le module drum et enlevez le papier coincé .

Bourrage de papier (200329). Ouvrez le couvercle avant du bac 1, sortez le module drum et enlevez le papier coincé .

Bourrage de papier (200330). Ouvrez les couvercles avant et arrière et enlevez lle papier coincé.

Bourrage de papier (200331). Ouvrez les couvercles avant et arrière et enlevez le papier coincé.

Bourrage de papier (200332). Ouvrez les couvercles avant et arrière et enlevez le papier coincé .

Bourrage de papier (200333). Ouvrez les couvercles avant et arrière et enlevez le papier coincé.

Bourrage de papier (200334). Vérifiez le tiroir recto-verso, ouvrez les couvercles avant et arrière et enlevez le papier coincé .

Bourrage de papier (200335). Vérifiez le tiroir recto-verso, ouvrez les couvercles avant et arrière et enlevez le papier coincé .

# **Locations of the Jammed Paper (Endroits susceptibles de bourrage de papier)**

Couvercle avant : Ouvrez le couvercle avant en tirant ses poignées des deux côtés, comme lillustré. Couvercle arrière : Ouvrez le couvercle arrière en tirant sa poignée, comme illustré .

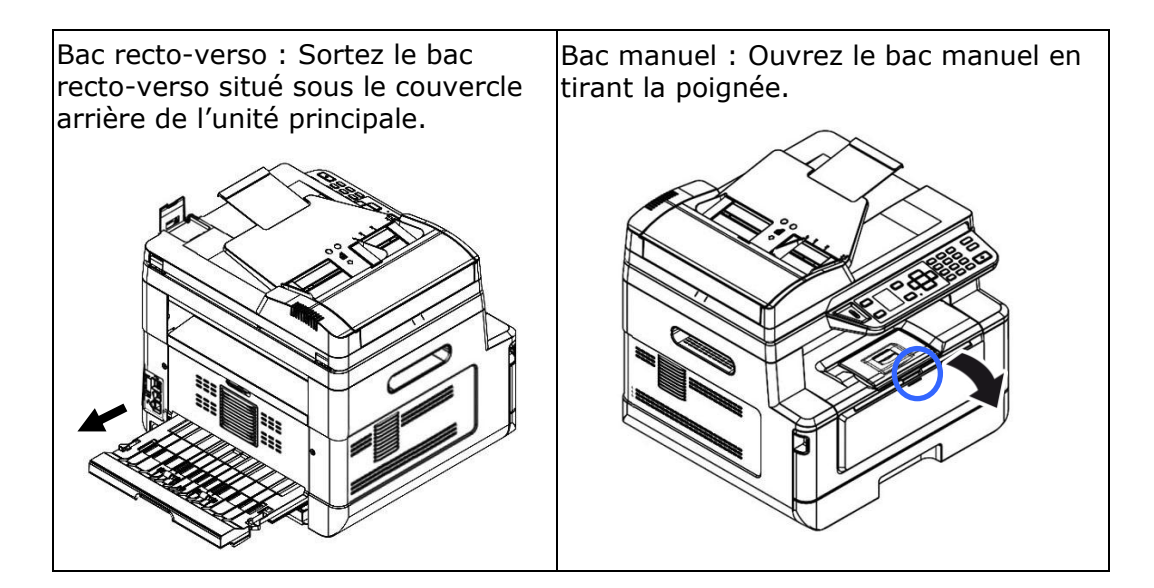

#### **Unité de fusion:**

La zone autour de l'unité de fusion est chaude. Pour éviter une blessure par brûlure, faites attention à ne pas toucher l'unité de fusion jusqu'à ce qu'elle refroidisse et suivez ces étapes pour enlever le papier coincé :

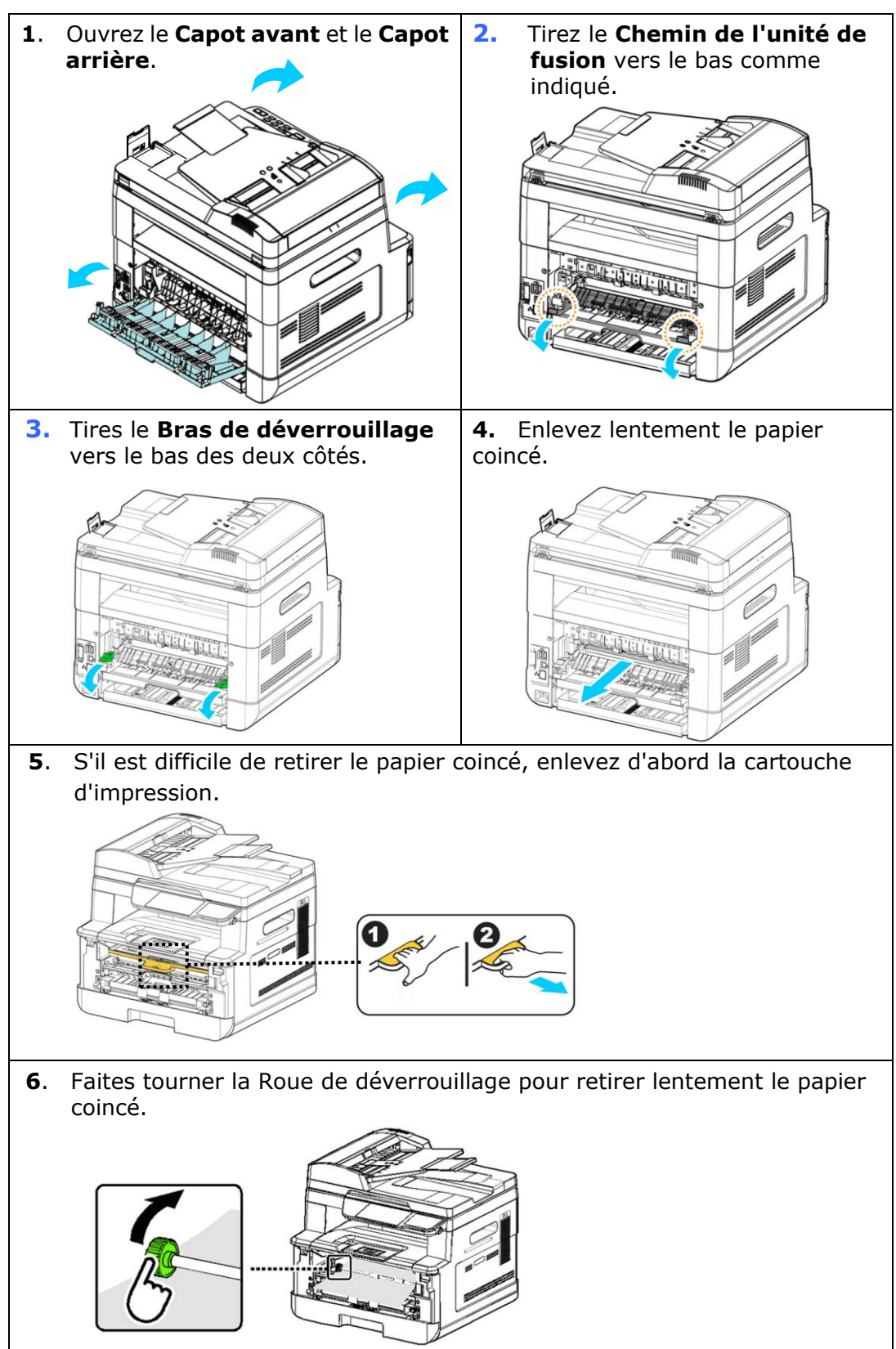

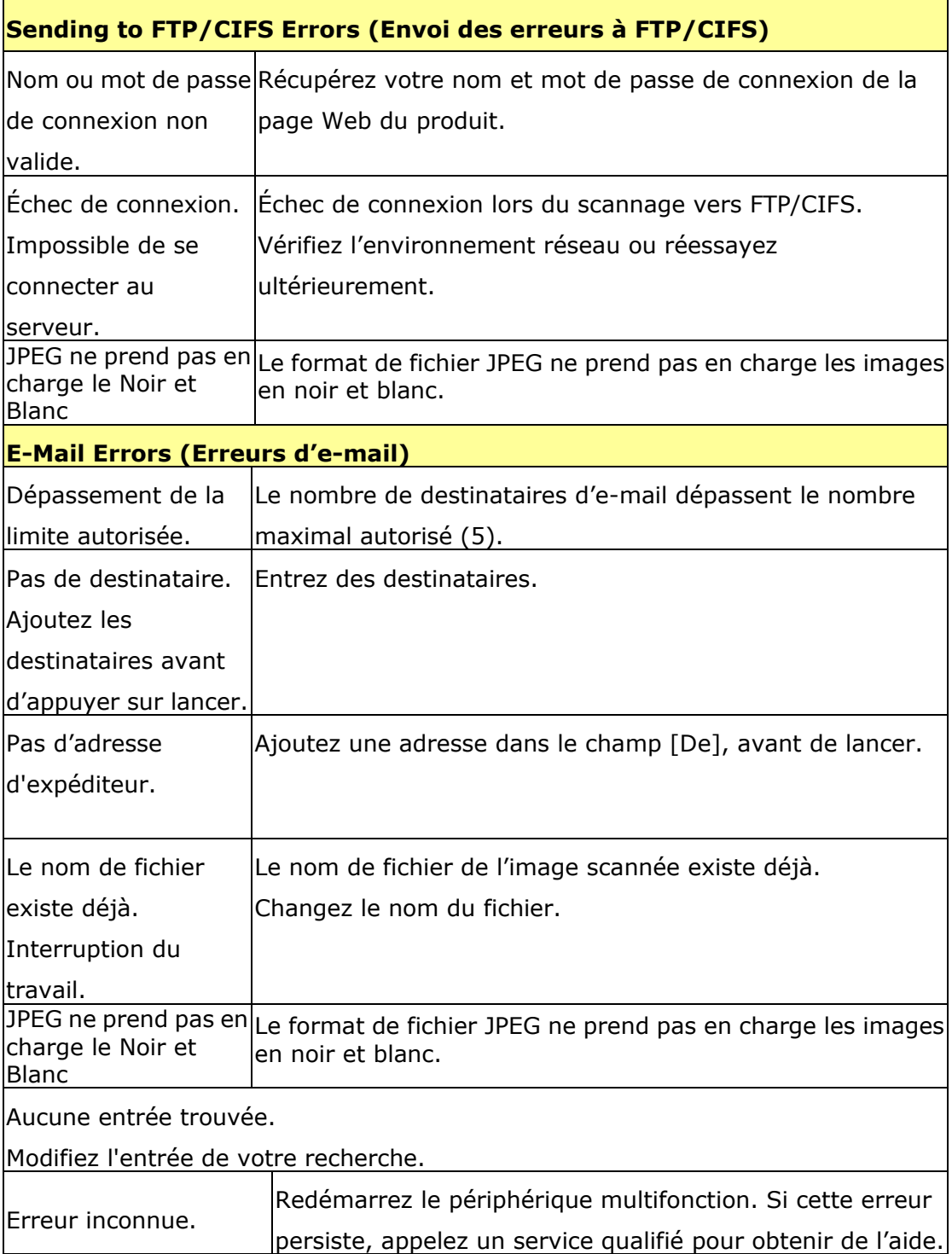

 $\overline{\phantom{0}}$ 

 $\mathbf{r}$ 

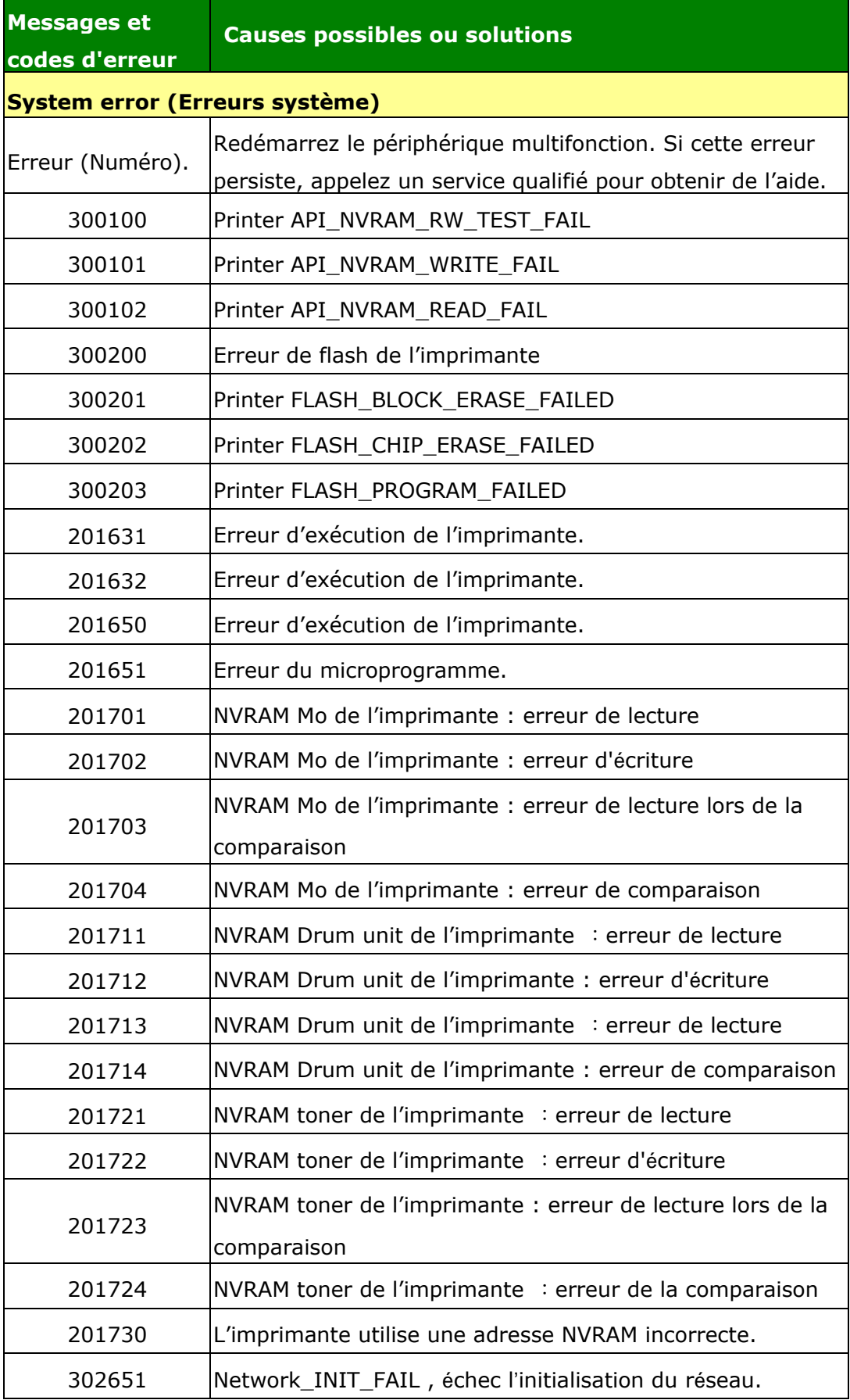

# **Dépannage de problèmes liés à l'image**

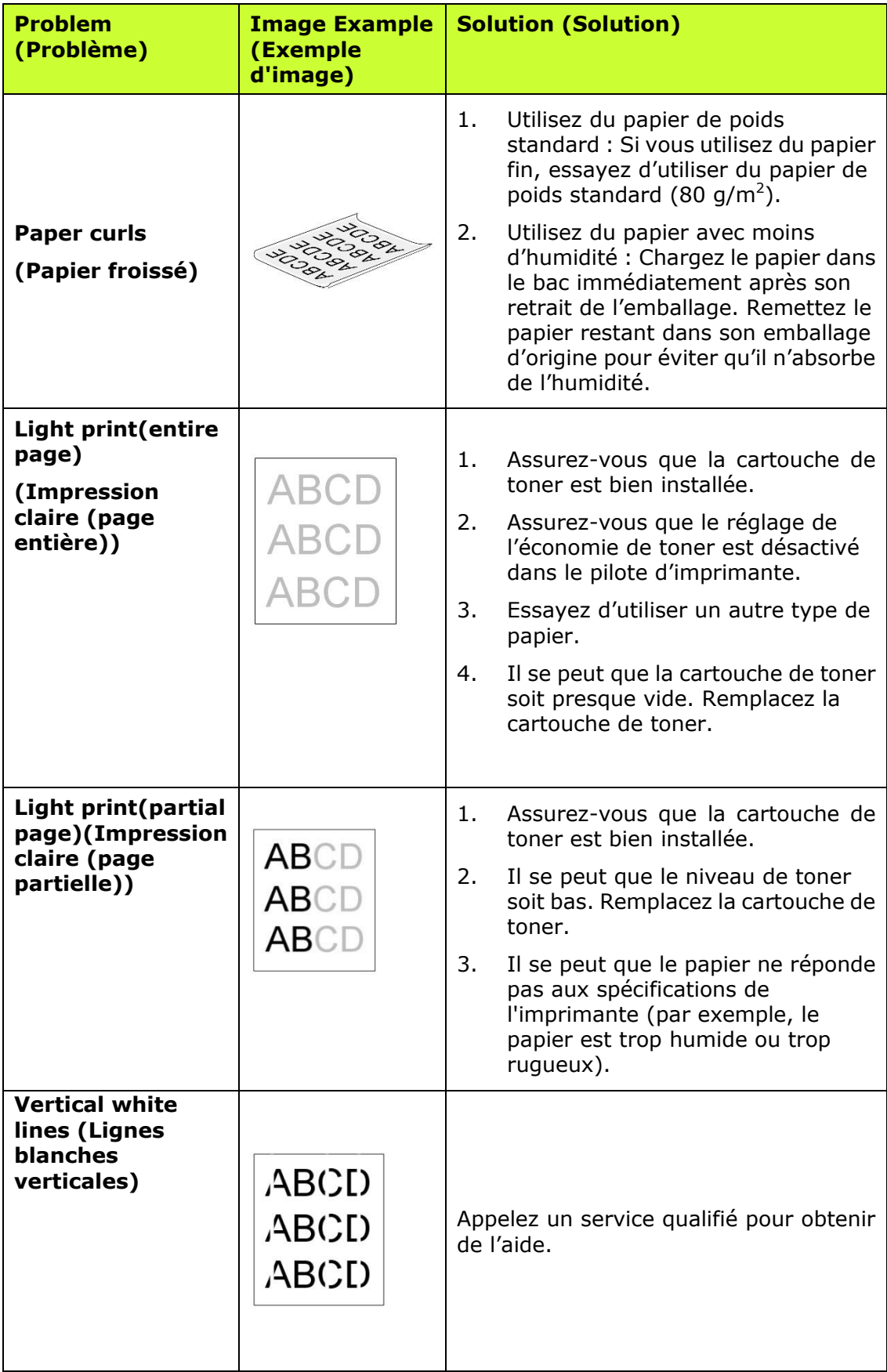

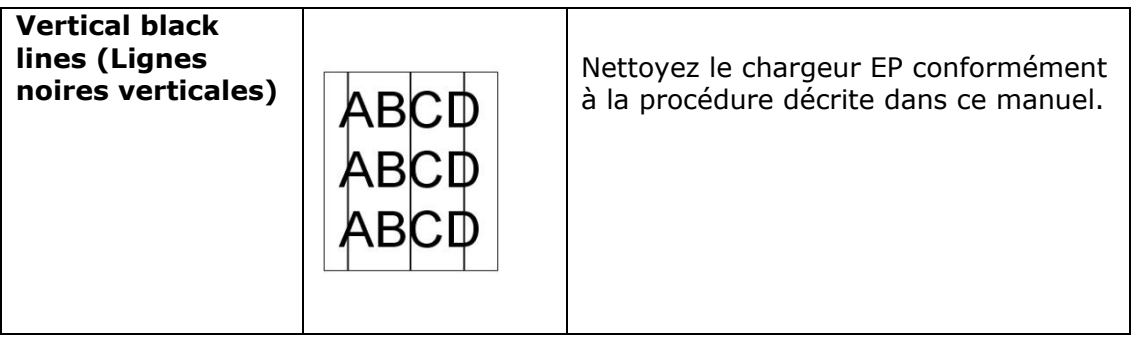

# **Dépannage de problèmes liés à l'image**

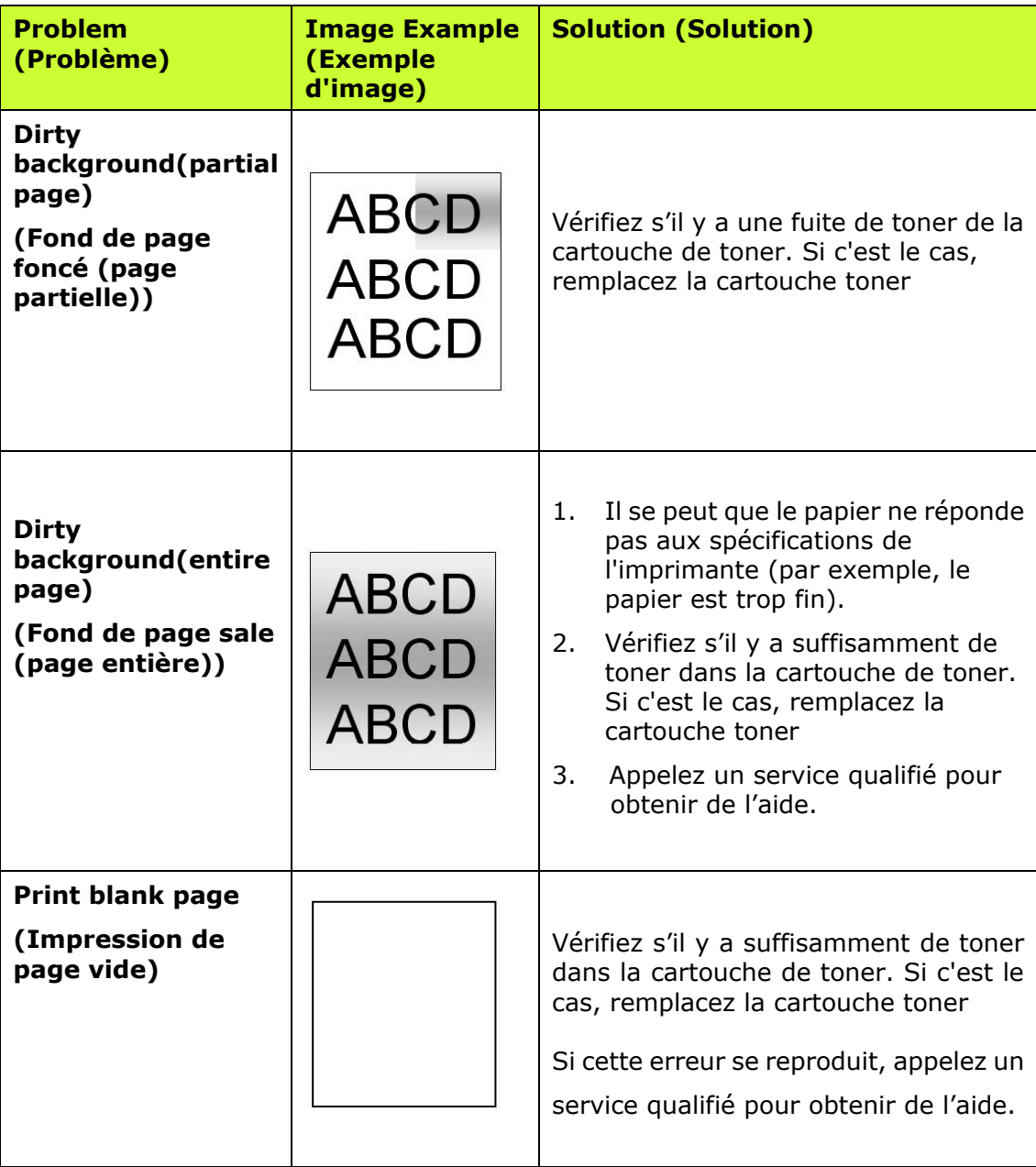

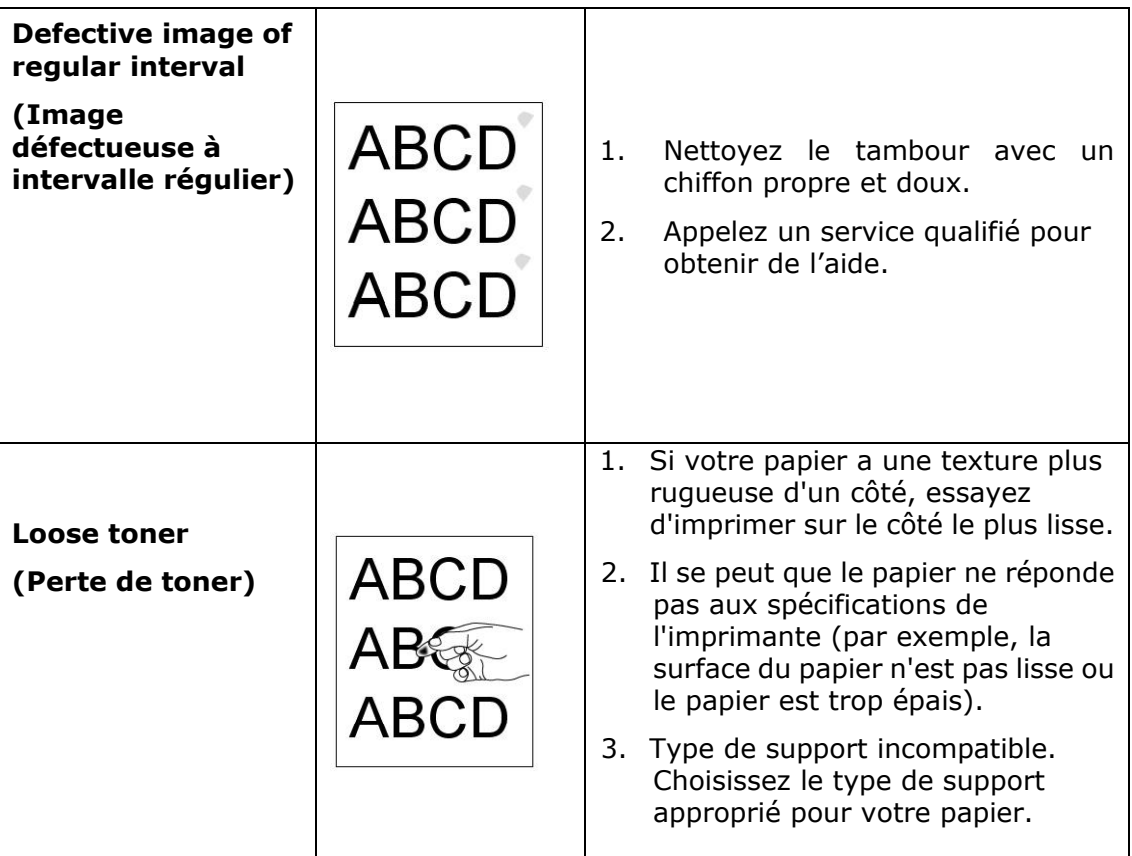

# **Assistance technique**

Si le problème persiste après avoir essayé la solution ci-dessus, n'hésitez pas à contacter notre support technique.

#### **Contactez-nous SVP à :**

#### **Autre Avision Inc.** No.20, Creation Road, Science-Based Industrial Park, Hsinchu, Taiwan, R.O.C. Téléphone: +886 (3) 578-2388 Fac-similé: +886 (3) 577-7017 Courrier électronique: service@avision.com.tw Web site: http://www.avision.com

#### **EU et Canada**

**Avision Labs, Inc.** 6815 Mowry Ave., Newark CA 94560, USA Téléphone: +1 (510) 739-2369 Fac-similé: +1 (510) 739-6060 Courrier électronique: [support@avision-labs.com](mailto:support@avision-labs.com) Web site: http://www.avision.com

#### **La Chine**

#### **Shanghai Technical Support Center**

7A,No.1010,Kaixuan Road, Shanghai 200052 P.R.C. Téléphone: +86-21-62816680 Fac-similé: +86-21-62818856 Courrier électronique**:**sales@avision.net.cn Web site: [http://www.avision.com.cn](http://www.avision.com.cn/)

#### **Zone Europe**

#### **Avision Europe GmbH**

Bischofstr. 101 D Allemagne Krefeld-47809 Téléphone: +49-2151-56981-40 Fac-similé: +49-2151-56981-42 Courrier électronique: info@avision-europe.com Web site: [http://www.avision.de](http://www.avision.de/)

# **Espaço Brasil**

**Avision Brasil Ltda.**  Avenida Jabaquara, 2958 – Cj. 75 – Mirandópolis São Paulo / SP Téléphone: +55 - 11 2737-2005 Courrier électronique: suporte@avision.com.br Web site: http://www.avision.com.br

# 11. Caractéristiques

Les spécifications sont susceptibles d'être modifiées sans préavis. Pour avoir des spécifications détaillées, rendez-vous sur notre site Web à http ://www.avision.com

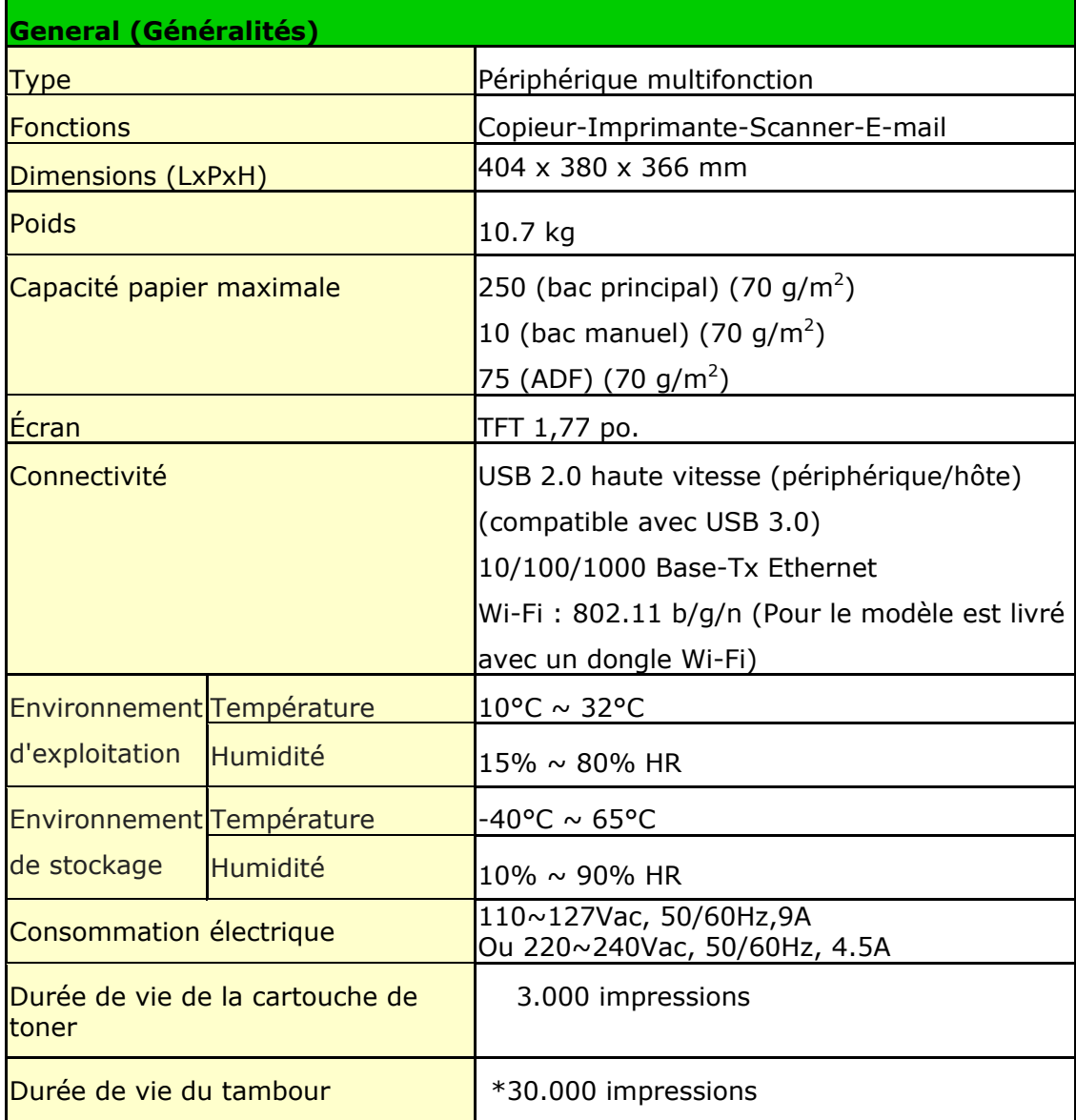

\*Le rendement du tambour est basé sur 3 pages par travail [lettre/A4 recto]. Le nombre de pages peut être affecté en raison du type de support ou du format de papier.

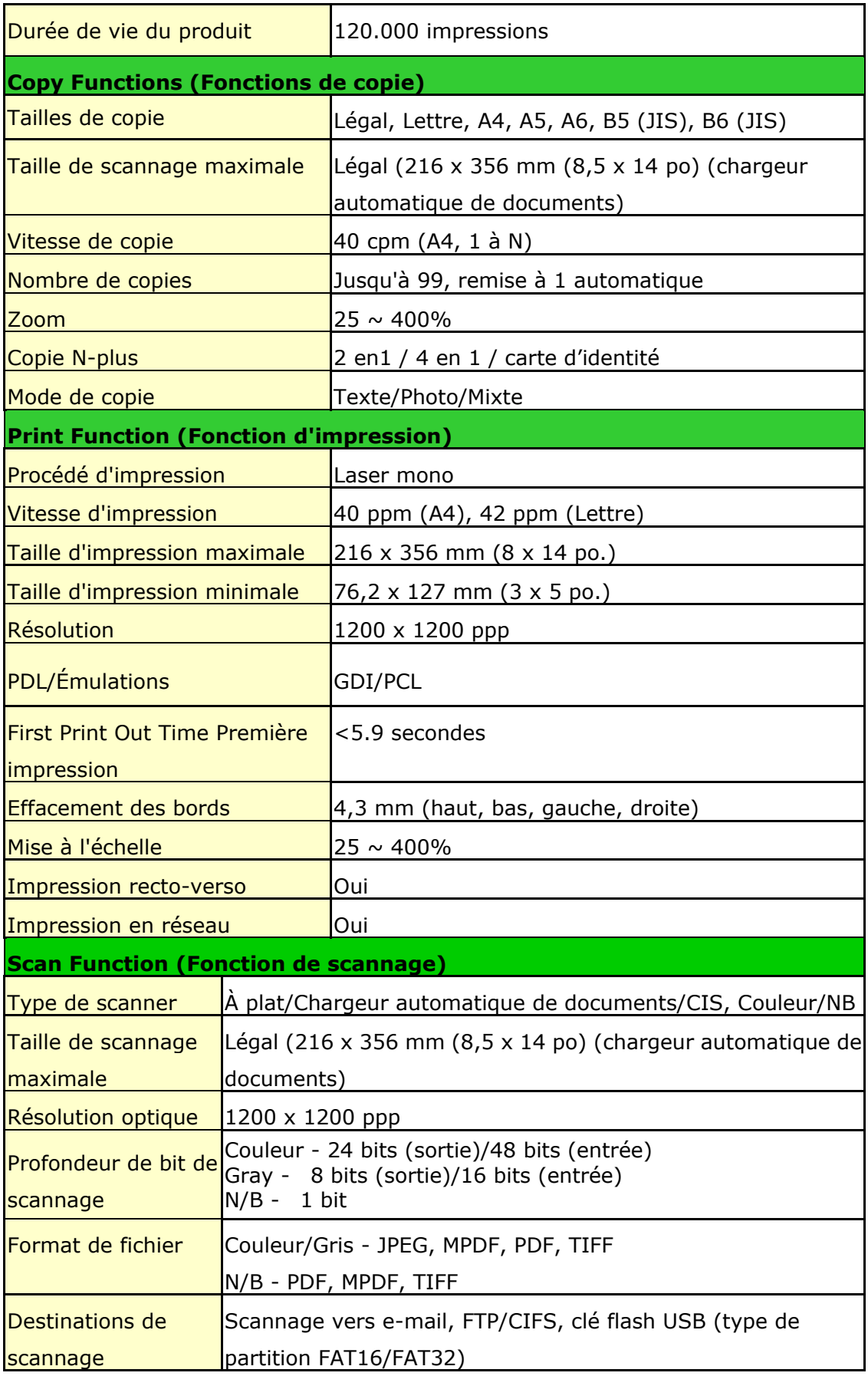

### **Wi-Fi Specifications:**

The model (CF-811AC/CF-WU810N) of Wi-Fi module varies according to countries/regions.

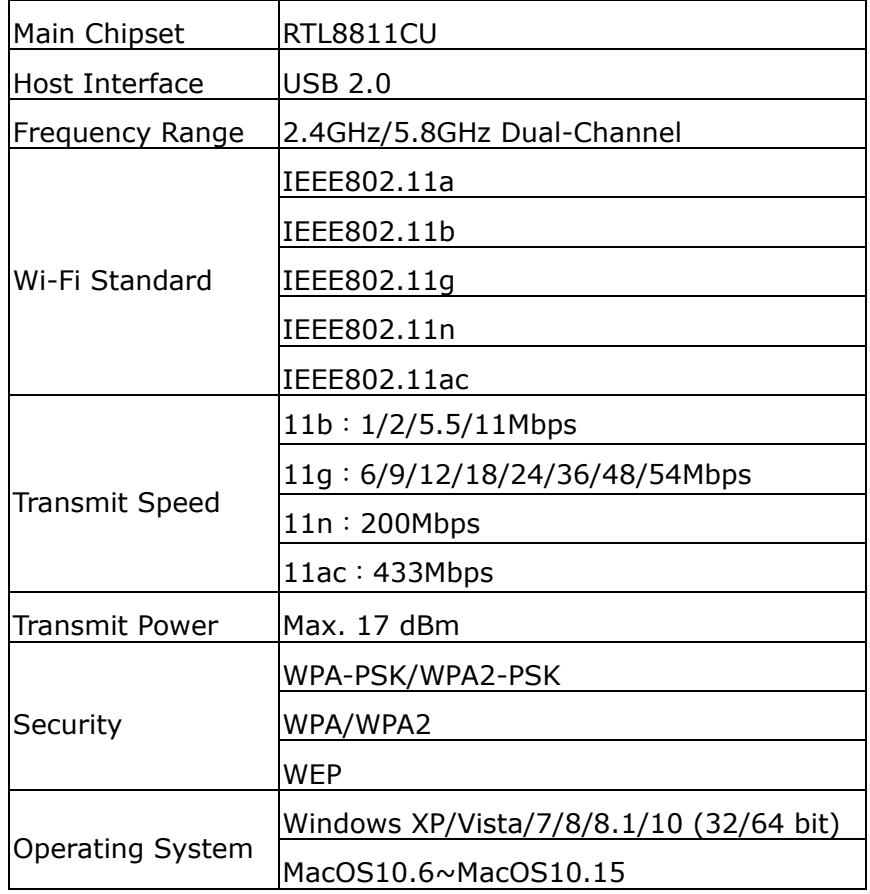

# Model: CF-811AC

Model: CF-WU810N

| Main Chipset          | RTL8188EUS                              |
|-----------------------|-----------------------------------------|
| Host interface        | <b>USB 2.0</b>                          |
| Frequency<br>Range    | $2.412 \times 2.484$ GHz                |
| Wi-Fi Standard        | IEEE 802.11b                            |
|                       | IEEE 802.11g                            |
|                       | IEEE 802.11n                            |
| <b>Transmit Speed</b> | 11b: 1/2/5.5/11 Mbps                    |
|                       | 11g: 6/9/12/24/36/48/54 Mbps            |
|                       | 11n: 150 Mbps                           |
| <b>Transmit Power</b> | Max. 18 dBm                             |
| Security              | WPA-PSK/WPA2-PSK                        |
|                       | WPA/WPA2                                |
|                       | <b>WEP</b>                              |
| Operating<br>System   | Windows XP/Vista/7/8/8.1/10 (32/64 bit) |
|                       | Max OS $10.6 \sim 10.11$                |
|                       | Linux Kernel $2.6.18 \sim 3.10$         |